# <span id="page-0-0"></span>**คู่มือการใช้คอมพิวเตอร์ Dell™ รุ่น Latitude™ C800**

# **ข้อมูลเกี ยวกับคอมพิวเตอร์ของคุณ**

<u>สิ่งที่คุณต้องร</u>ั [คุณสมบัติและตัวเลือกต่าง ๆ](file:///C:/data/systems/latc800/th/ug/features.htm) [มุมมองด้านหน้า](file:///C:/data/systems/latc800/th/ug/front.htm)

# **การตั งค่าและใช้งาน**

[การใช้คอมพิวเตอร์](file:///C:/data/systems/latc800/th/ug/using.htm) <u>การเชื่อมต่ออุปกรณ์</u> [รหัสผ่านและความปลอดภัย](file:///C:/data/systems/latc800/th/ug/security.htm) [การใช้คอมพิวเตอร์ขณะเดินทาง](file:///C:/data/systems/latc800/th/ug/travel.htm) การถอดและติดตั้งส่วนประกอบ

#### **การจ่ายไฟให้กับคอมพิวเตอร์**

อะแดปเตอร์ AC [และแบตเตอร](file:///C:/data/systems/latc800/th/ug/acbatt.htm)ี [การประหยัดพลังงาน](file:///C:/data/systems/latc800/th/ug/power.htm)

# **[การใช้โปรแกรมการตั งค่าระบบ](file:///C:/data/systems/latc800/th/ug/setup.htm)**

รุ่น PP01X

## **หมายเหตุ ข้อสังเกต และข้อควรระวัง**

 $\mathbb{K}$  หมายเหตุ: หมายเหตุใช้แสดงข้อมูลที่มีความสำคัญ ซึ่งช่วยให้คุณสามารถใช้ระบบคอมพิวเตอร์ได้ดีขึ้น

**ข้อสังเกต: ข้อสังเกตจะระบุถึงความเสียหายที อาจเกิดขึ นกับฮาร์ดแวร์หรือการสูญหายของข้อมูล ตลอดจนแนะนําวิธีการหลีกเลี ยงความเสีย** ี หายนั้น **ๆ** 

ื∕<mark>1</mark>∖ ข้อควรระวัง : ข้อควรระวังจะระบุถึงสถานการณ์ที่อาจเป็นอันตราย ซึ่งหากไม่หลีกเลี่ยงแล้วอาจส่งผลให้ได้รับบาดเจ็บเล็กน้อยหรือ **ปานกลางได้** 

**ข้อมูลในเอกสารนี อาจเปลี ยนแปลงได้โดยไม่ต้องแจ้งให้ทราบล่วงหน้า © 2000-2001 Dell Computer Corporation สงวนลิขสิทธิ** 

ห้ามทำซ้ำส่วนหนึ่งส่วนใดในเอกสารนี้ โดยไม่ได้รับอนุญาตเป็นลายลักษณ์อักษรจาก Dell Computer Corporation

เครื องหมายการค้าที ใช้ในเอกสารนี ได้แก่ *Dell, Dimension, Dell Precision, Latitude, Inspiron, OptiPlex, ExpressCharge*, *HyperCool*, *DellWare*, *TrueMobile* และ *AccessDirect* เป็นเครื อง หมายการค้าของบริษัท Dell Computer Corporation; *Microsoft, Windows*, *Windows NT* และ *MS-DOS* เป็นเครื องหมายการค้าจดทะเบียนของบริษัท Microsoft Corporation; *3Com* เป็น เครื่องหมายการค้าจดทะเบียนของบริษัท 3Com Corporation; Intel และ Pentium เป็นเครื่องหมายการค้าจดทะเบียนของบริษัท Intel Corporation; GeForce2 Go เป็นเครื่องหมายการค้าของ บริษัท NVIDIA Corporation; ENERGY STAR เป็นเครื่องหมายการค้าจดทะเบียนของหน่วยงานพิทักษ์สิ่งแวดล้อมแห่งสหรัฐอเมริกา (Environmental Protection Agency) Dell ในฐานะที่เป็น พันธมิตรของ *ENERGY STAR* กําหนดว่าผลิตภัณฑ์นี เป็นไปตามข้อกําหนดของ *ENERGY STAR* ในเรื องการประหยัดพลังงาน

ในเอกสารนี้อาจมีการใช้เครื่องหมายการค้าและชื่อทางการค้าอื่น ๆ เพื่ออ้างถึงเครื่องหมายและชื่อหรือผลิตภัณฑ์ต่าง ๆ ของบริษัท Dell ไม่มีผลประโยชน์ด้านกรรมสิทธิ์ในเครื่องหมายการค้าและชื่อ ทางการค้าอื นใดนอกเหนือจากของทางบริษัทเอง

ข้อสังเกตเกี่ยวกับผลิตภัณฑ์ต่อไปนี้ จะใช้กับผลิตภัณฑ์ของบริษัท Macrovision Corporation ซึ่งรวมอยู่ในไดรฟ์ DVD-ROM ดังนี้

ผลิตภัณฑ์นี้ประกอบด้วยเทคโนโลยีการป้องกันลิขสิทธิ ซึ่งคุ้มครองตามวิธีการซึ่งได้จดสิทธิบัตรของสหรัฐฯ ตลอดจนสิทธิบาท ในฐานะที่เป็นทรัพย์สินทางบัญญาโดย Macrovision Corporation<br>และเจ้าของลิขสิทธิ์อื่น การใช้เทคโนโลยีการป้องกั นั้น เว้นแต่จะได้รับอนุญาตจาก Macrovision Corporation รวมทั้งห้ามแยกส่วนประกอบหรือรีเวอร์สเอ็นจิเนียริ่งผลิตภัณฑ์นี้

937XK A02 5 มิถุนายน 2001

# **[การติดตั งซอฟต์แวร์ใหม่อีกครั ง](file:///C:/data/systems/latc800/th/ug/drivers.htm)**

#### **การแก้ปัญหา**

[วิธีแก้ปัญหา](file:///C:/data/systems/latc800/th/ug/solution.htm) [โปรแกรมการวินิจฉัยของ](file:///C:/data/systems/latc800/th/ug/diag.htm) Dell [การศึกษาข้อความแสดงความผิดพลาด](file:///C:/data/systems/latc800/th/ug/error.htm)

#### **การขอความช่วยเหลือ**

<u>ข้อมูลทั่วไปเกี่ยวกับวิธีใช้</u> [การติดต่อกับ](file:///C:/data/systems/latc800/th/ug/contact.htm) Dell

#### **[รายละเอียดทางด้านเทคนิค](file:///C:/data/systems/latc800/th/ug/specs.htm)**

#### ข้อมูลเพิ่มเติม

<u>ประกาศเกี่ยวกับข้อบังคับต่าง ๆ</u> [นโยบายการรับประกันและการคืนสินค้า](file:///C:/data/systems/latc800/th/ug/warranty.htm)

# <span id="page-1-0"></span>**อะแดปเตอร์ AC และแบตเตอรี : คู่มือการใช้คอมพิวเตอร์ Dell™ รุ่น Latitude™ C800**

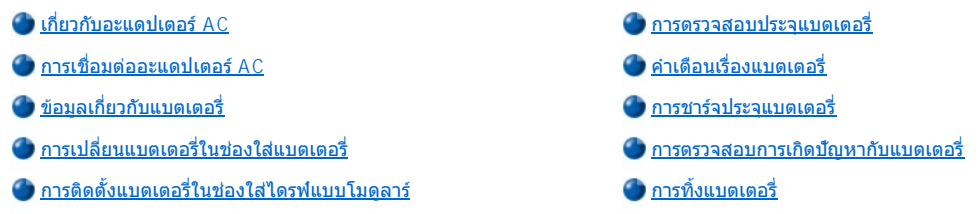

#### <span id="page-1-1"></span>**เกี ยวกับอะแดปเตอร์ AC**

- <sup>l</sup> คุณสามารถเชื อมต่ออะแดปเตอร์ AC เข้ากับคอมพิวเตอร์ไม่ว่าเครื องจะเปิดหรือปิดก็ตาม
- <sup>l</sup> อะแดปเตอร์ AC นี สามารถใช้ได้กับระบบไฟฟ้าทั วโลก อย่างไรก็ตาม ชนิดของเต้าเสียบอาจแตกต่างกันไปในแต่ละประเทศ ดังนั น ก่อนที คุณจะใช้ไฟ <code>AC</code> เมื่ออยู่ต่างประเทศ คุณอาจจำเป็นต้องใช้สายไฟที่ออกแบบมาสำหรับใช้เฉพาะในประเทศนั้น ๆ
- <sup>l</sup> หากต่อเครื องเข้ากับอุปกรณ์สถานีขยายของ Dell คุณสามารถรันเครื องโดยใช้สายไฟ AC ได้โดยต่ออะแดปเตอร์ AC เข้ากับอุปกรณ์สถานีขยาย
- $\mathbb{V}$  หมายเหตุ: ถ้าคุณกำลังใช้เครื่องคอมพิวเตอร์โดยใช้สายไฟ AC และมีแบตเตอรี่ติดตั้งอยู่ภายใน อะแดปเตอร์ AC จะชาร์จประจุแบตเตอรี่นั้น (หากจ๋า เป็น*)* และจะเก็บรักษาประจุของแบตเตอรี ไว้

**ข้อสังเกต: ในการหลีกเลี ยงมิให้อะแดปเตอร์ AC มีความร้อนสูงเกินไปในขณะที จ่ายไฟให้กับคอมพิวเตอร์หรือขณะที กําลังชาร์จแบตเตอรี ให้ใช้ อะแดปเตอร์ AC ในบริเวณที มีอากาศถ่ายเทได้สะดวก เช่น บนโต๊ะทํางานหรือบนพื น อย่าใช้งานอะแดปเตอร์ AC ในสภาพแวดล้อมที มีการ ระบายอากาศไม่ดี เช่น ภายในกระเป๋าใส่คอมพิวเตอร์**

#### <span id="page-1-2"></span>**การเชื อมต่ออะแดปเตอร์ AC**

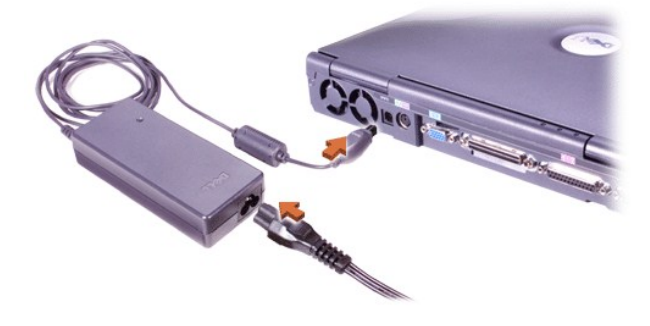

#### <span id="page-1-3"></span>**ข้อมูลเกี ยวกับแบตเตอรี**

- แบตเตอรี่มาตรฐานที่อยู่ในช่องใส่มักเป็นแบบลิเธียมไออนที่ได้รับการชาร์จประจุเป็นบางส่วน ซึ่งจะจ่ายกระแสไฟให้เมื่อไม่มีเต้าเสียบไฟ Dell ขอแนะนำ ให้คุณชาร์จประจุแบตเตอรี่ให้เต็มก่อนที่จะใช้กับคอมพิวเตอร์ โปรดดูข้อมูลเรื่อง[การประหยัดพลังงาน](file:///C:/data/systems/latc800/th/ug/power.htm)แบตเตอรี่ ที่ "การประหยัดพลังงาน"
- ่⊥ เพื่อยืดอายุของแบตเตอรี่ โปรดติดตั้งแบตเตอรี่ก้อนที่สองในช่องใส่ไดรฟ์แบบโมดูลาร์
- <u>⁄ึ้เ∖</u> ข้อควรระวัง : อย่าเจาะ แยกส่วนประกอบ หรือเผาแบตเตอรี่ เพราะการทำเช่นนั้นจะทำให้แบตเตอรี่เกิดไฟลกไหม้หรือมีอันตรายจากการ **เผาไหม้ของสารเคมี อย่าวางแบตเตอรี ในที ที มีอุณหภูมิสูงกว่า 60 องศาเซลเซียส (C) (140 องศาฟาเรนไฮต์ [F]) ให้เก็บแบตเตอรี ให้พ้น** ้มือเด็ก หยิบจับแบตเตอรี่ที่ชำรุดหรือรั่วด้วยความระมัดระวัง หากแบตเตอรี่ชำรุด อาจมีสารอิเล็กโตรไลด์รั่วออกมาจากเชลล์และทำให้เกิด **การบาดเจ็บได้**
- ⊤ แบตเตอรี่ลิเธียมไอออน 8-cell 1 ก้อนที่ชาร์จประจุเต็มแล้วจะใช้งานได้ประมาณ 2-4 ชั่วโมง ส่วนแบตเตอรี่ลิเธียมไอออน 8-cell ที่ชาร์จเต็มแล้ว 2 ก้อน จะใช้งานได้ประมาณ 4-8 ชั่วโมง ประสิทธิภาพการทำงานจะขึ้นอยู่กับคุณสมบัติการจัดการพลังงานและโปรแกรมแอปพลิเคชันที่คุณใช้
- <sup>l</sup> เมื อใส่แบตเตอรี ไว้ 2 ก้อน คอมพิวเตอร์จะใช้พลังงานจากแบตเตอรี ที มีประจุมากกว่า และจะใช้จนกว่าแบตเตอรี ทั งสองก้อนเหลือประจุเท่ากัน คอมพิวเตอร์จึงจะใช้พลังงานจากทั้งสองก้อน ส่วนอะแดปเตอร์ AC จะชาร์จ<sup>ู่</sup>ประจุแบตเตอรี่ในช่องใส่แบตเตอรี่ก่อน
- ่ <u>มาตรวัดประจุของแบตเตอรีที่ติดดังในตัว</u>สามารถใช้วัดประจุของแบตเตอรีก่อนที่จะติดดังลงในเครื่องคอมพิวเตอร์ได้
- <span id="page-2-1"></span>⊥ คุณสมบัติการทดสอบตัวเองของแบตเตอรี่จะแจ้งเตือนให้คุณทราบเมื่อแบตเตอรี่มีประจุเหลือน้อย
- <sup>l</sup> แบตเตอรี มีอายุการใช้งานนานและสามารถชาร์จได้ประมาณ 400 ครั งในอุณหภูมิปกติ
- <sup>l</sup> เมื อคุณใช้โหมด Standby เครื องจะสามารถทํางานโดยใช้แบตเตอรี ที ชาร์จประจุเต็มได้ประมาณหนึ งสัปดาห์
- <sup>l</sup> หากคุณต้องการจัดเก็บเครื องคอมพิวเตอร์ไว้ ให้ปลดอุปกรณ์ทั งหมดแล้วปิดเครื องคอมพิวเตอร์ รวมทั งถอดแบตเตอรี ออกเมื อคุณต้องการเก็บเครื อง คอมพิวเตอร์ไว้เป็นเวลานาน เนื่องจากแบตเตอรี่จะเสื่อมสภาพหากไม่ได้ใช้งานเป็นระยะเวลานาน และหลังจากเก็บเครื่องไว้นาน ๆ ให้ชาร์จแบตเตอรี่ให้ เต็มก่อนที จะเปิดเครื องโดยใช้พลังงานจากแบตเตอรี
- ์ อย่าทิ้งแบตเตอรี่ลิเธียมไอออนรวมกับขยะธรรมดา สำหรับข้อมูลเพิ่มเติม โปรดดูที่ "<u>การทิ้งแบตเตอรี่</u>"
- <sup>l</sup> แบตเตอรี ลิเธียมไอออนจะมีอายุการใช้งานนานกว่าแบตเตอรี ทั วไป รวมทั งไม่ต้องเปลี ยนบ่อยอีกด้วย คุณสามารถชาร์จประจุแบตเตอรี ลิเธียมไอออนได้ ท<sub>ี</sub>กเวลา ที่ต้องการโดยไม่ต้องกลัวว่าจะทำให้ประสิทธิภาพของการเก็บประจุลดลง คุณไม่จำเป็นต้องใช้แบตเตอรี่ลิเธียมไอออนจนหมดก่อนที่จะนำไป ชาร์จประจุใหม่

# <span id="page-2-0"></span>**การเปลี ยนแบตเตอรี ในช่องใส่แบตเตอรี**

<mark>⊿โ∖</mark> ข้อควรระวัง : การใช้แบตเตอรี่ต่างชนิดกันจะทำให้เกิดไฟไหม้หรือระเบิดได้ ให้เปลี่ยนแบตเตอรี่ที่เป็นชนิดเดียวกันหรือเทียบเท่ากันกับ ีของ Dell เท่านั้น และคณสามารถใช้แบตเตอรี่ของเครื่องร่น Latitude ตระกล C ได*้ยกเว้น*ร่น Latitude CS หรือ CSx ห้ามนำแบตเตอรี่ที่ **จะใช้กับเครื องรุ่นนี ไปใช้กับรุ่น CS หรือ CS***x* **และห้ามนําแบตเตอรี ของคอมพิวเตอร์รุ่น CS หรือ CSx มาใช้กับเครื องของคุณ**

**ข้อสังเกต: เพื อหลีกเลี ยงการทําข้อมูลสูญหาย ห้ามเปลี ยนแบตเตอรี ขณะที เครื องเปิดอยู่ นอกเสียจากว่าคุณได้เชื อมต่อเครื องคอมพิวเตอร์ เข้า** ี กับเต้าเสียบหรือได้ติดตั้ง แบตเตอรี่ก้อนที่สองไว้ในเครื่องแล้วเท่านั้น

**ข้อสังเกต: ใช้เฉพาะแบตเตอรี ลิเธียมไอออนกับคอมพิวเตอร์นี เท่านั น เพราะคอมพิวเตอร์นี ไม่สามารถใช้แบตเตอรี นิกเกิลเมทัลไฮไดรด์ (NiMH) ได้** 

ึก่อนที่จะติดตั้งแบตเตอรี่ใหม่ ให้ตรวจสอบประจุแบตเตอรี่โดยการกด<u>ปุ่มทดสอบแบตเตอรี่</u> ไฟของแบตเตอรี่จะไม่สว่างหากไม่มีประจุแบตเตอรี่เหลืออยู่เลย

เมื่อต้องการเปลี่ยนแบตเตอรี่ในช่องใส่แบตเตอรี่:

- 1. บันทึกงานของคุณแล้วปิดไฟล์และโปรแกรมแอปพลิเคชันทั้งหมดที่เปิดอยู่
- 2. ถ้าคอมพิวเตอร์ต่ออยู่กับสถานีขยาย ให้ปลดการเชื่อมต่อนั้นก่อน
- 3. หากมีการติดตั้งแบตเตอรี่ไว้ในช่องใส่ไดรฟ์แบบโมดูลาร์ ให้ข้ามไปขั้นตอนที่ 5

#### **ข้อสังเกต: หากคุณเลือกเปลี ยนแบตเตอรี ในขณะที เครื องอยู่ในโหมด StandBy หรือโหมด Hibernate คุณมีเวลา 2 นาที ในการเปลี ยนแบตเตอรี**  ี่ หลังจากนั้น คอมพิวเตอร์จะหยุดทำงานและข้อมูลที่ไม่ได้บันทึกไว้ก็จะสูญหาย<sup>ไ</sup>ป

- 4. หากในเครื่องมีแบตเตอรี่ที่อยู่ในช่องใส่แบตเตอรี่เพียงก้อนเดียวและเป็นแบตเตอรี่ที่คุณต้องการเปลี่ยน ให้ต่อคอมพิวเตอร์กับเต้าเสียบไฟ หรือเก็บบันทึก ์ ข้อมูลไว้ด้วยวิธีใดวิธีหนึ่งต่อไปนี้
	- <sup>l</sup> ใช้โหมด [Standby](file:///C:/data/systems/latc800/th/ug/power.htm#activating_standby_mode)
	- <sup>l</sup> ใช้โหมด [Hibernate](file:///C:/data/systems/latc800/th/ug/power.htm#activating_hibernate_mode)
- 5. ปิดจอแสดงผล ควํ าเครื องลง แล้วถอดแบตเตอรี ออก

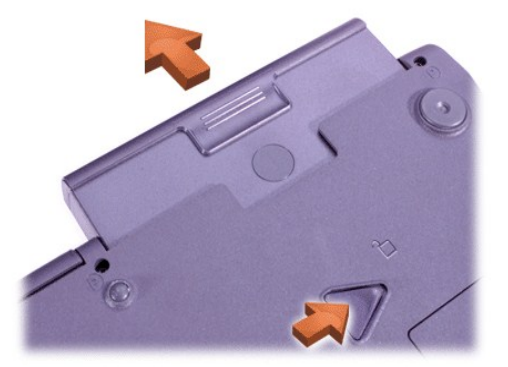

6. เลื่อนแบตเตอรี่ใหม่ลงในช่องใส่แบตเตอรี่ให้แน่น คุณจะได้ยินเสียงคลิกเมื่อแบตเตอรี่เข้าที่แล้ว

7. กดปุ่มเพาเวอร์หรือเปิดจอแสดงผลเพื่อกลับสู่สถานะการทำงานปกติ ซึ่งขึ้นอยู่กับโหมดการจัดการพลังงานของคอมพิวเตอร์ในขณะนั้น

็นอกจากนี้ คุณยังสามารถติดตั้งแบตเตอรี่ก้อนที่สองในช่องใส่ไดรฟ์แบบโมดูลาร์

# <span id="page-3-1"></span>**การติดตั งแบตเตอรี ในช่องใส่ไดรฟ์แบบโมดูลาร์**

<sub>ู</sub> ข้อสังเกต: เพื่อหลีกเลี่ยงการทำข้อมูลสูญหาย ห้ามเปลี่ยนแบตเตอรี่ขณะที่เครื่องเปิดอยู่ นอกเสียจากว่าคุณได้เชื่อมต่อเครื่องคอมพิวเตอร์ เข้า ้ กับเต**้าเสียบหรือได้ ติดตั้งแบตเตอรี่ก้อนที่สอ**งไว้ในเครื่องแล้วเท่านั้น

**ข้อสังเกต: ใช้เฉพาะแบตเตอรี ลิเธียมไอออนกับคอมพิวเตอร์นี เท่านั น เพราะคอมพิวเตอร์นี ไม่สามารถใช้แบตเตอรี นิกเกิลเมทัลไฮไดรด์ (NiMH) ได้** 

- $\blacktriangledown$ ิหมายเหตุ: ให้ทำตามขั้นตอนต่อไปนี้หากคุณจะเปลี่ยนอุปกรณ์จัดเก็บข้อมูลซึ่งใช้งานอยู่ในช่องใส่ไดรฟ์แบบโมดูลาร์ หากคุณกำลังติดตั้งแบตเตอรี่ลง ี ในช่องใส่ไดรฟ์แบบโมดูลาร์ที่ว่างอยู่ คุณสามารถใส่แบตเตอรี่เข้าไปได้เล<sup>ี</sup>ย (ใส่แบตเตอรี่ลงไปขณะที่เครื่องเปิดอยู่)
- 1. บันทึกงานของคุณแล้วปิดไฟล์และโปรแกรมแอปพลิเคชันทั้งหมดที่เปิดอยู่
- 2. ถ้าคอมพิวเตอร์ต่ออยู่กับสถานีขยาย ให้ปลดการเชื่อมต่อนั้นก่อน
- 3. หากเครื่องของคุณไม่มีโปรแกรม BayManager ให้ไปที่ขั้นตอนที่ 4

หากเครื่องของคุณกำลังรัน Microsoft® Windows® Me โดยติดตั้งโปรแกรม BayManager ไว้แล้ว ให้ทำตามขั้นตอนต่อไปนี้ จากนั้นให้ไปที่ขั้น ตอนที 6

- a. ดับเบิลคลิกที ไอคอน ในซิสเต็มเทรย์ของวินโดวส์หน้าต่าง BayManager จะปรากฏขึ น
- b. คลิกที ปุ่ม **Remove/Swap**
- 4. จัดเก็บข้อมูลของคุณด้วยวิธีการใดวิธีการหนึ่งต่อไปนี้ จากนั้นให้ทำต่อในขั้นตอนที่ 5
	- <sup>l</sup> ใช้โหมด [Standby](file:///C:/data/systems/latc800/th/ug/power.htm#activating_standby_mode)
	- <sup>l</sup> ใช้โหมด [Hibernate](file:///C:/data/systems/latc800/th/ug/power.htm#activating_hibernate_mode)
- 5. <u>ถอดอุปกรณ์ต่าง ๆ</u>ซึ่งติดตั้งอยู่ในช่องใส่ไดรฟ์แบบโมดูลาร์ออก
- 6. เลื่อนแบตเตอรี่ใหม่เข้าไปในช่องใส่ไดรฟ์แบบโมดูลาร์ให้แน่น คุณจะได้ยินเสียงคลิกเมื่อแบตเตอรี่เข้าที่แล้ว
- 7. หากเครื่องของคุณกำลังรันวินโดวส์ Me โดยติดตั้งโปรแกรม BayManager ไว้แล้ว ให้คลิก **OK** จากนั้นคลิก **OK** อีกครั้งเพื่อปิดหน้าต่าง BayManager
- 8. กดปุ่มเพาเวอร์หรือเปิดจอแสดงผลเพื่อกลับสู่สถานะการทำงานปกติ ซึ่งขึ้นอยู่กับโหมดการจัดการพลังงานของคอมพิวเตอร์ในขณะนั้น

#### <span id="page-3-0"></span>**การตรวจสอบประจุแบตเตอรี**

กดปุ่มทดสอบประจุแบตเตอรี่ที่อยู่ข้างไฟวัดระดับแบตเตอรี่ จำนวนไฟที่ปรากฏขึ้นจะบอกถึงจำนวนประจุที่เหลืออยู่โดยประมาณ

# <span id="page-3-2"></span>**มาตรวัดประจุแบตเตอรี และปุ่มทดสอบ**

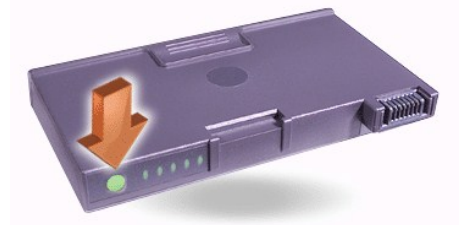

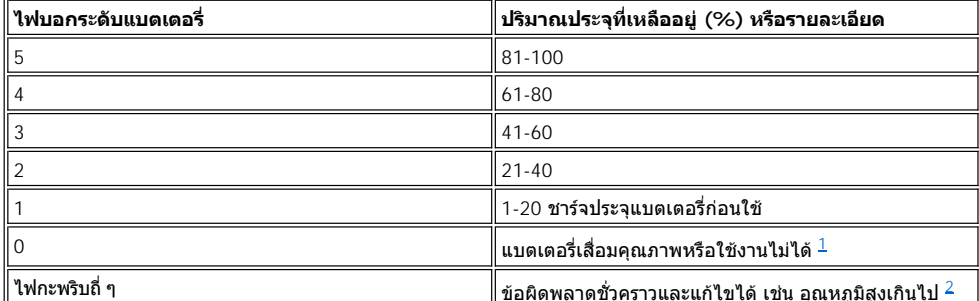

<span id="page-4-3"></span><sup>1</sup>หากคุณติดตั้งแบตเตอรี่ที่ใช้การไม่ได้ ไฟ <sup>ฏ</sup>ิ สีอำพันจะกะพริบถี่ ๆ หากต้องการซื้อแบตเตอรี่ก้อนใหม่ <u>กรณาโทรติดต่อ Dell</u> หรือไปที่เว็บไซต์ของ Dell ที่ http:/www.dell.com *โปรดทิ้งแบตเตอรี่ก้อนเก่าให้ถูกวิธี* 

<span id="page-4-4"></span> $^2$ ปล่อยให้แบตเตอรี่ที่ร้อนอยู่เย็นลงก่อนที่จะตรวจสอบระดับประจุอีกครั้ง

#### <span id="page-4-0"></span>**คําเตือนเรื องแบตเตอรี**

<sub>ู</sub> ข้อสังเกต: เมื่อคณเห็นคำเตือนแบตเตอรี่ใกล้หมด ให้บันทึกงานของคุณทันที จากนั้นให้เปลี่ยนแบตเตอรี่หรือเสียบสายไฟของเครื่องคอมพิวเตอร์ **เข้ากับเต้าเสียบ** 

**ข้อสังเกต: เพื อหลีกเลี ยงการสูญหายของข้อมูล (และการเกิดพื นที ของข้อมูลที ไม่สมบูรณ์ในฮาร์ดดิสก์) ให้บันทึกงานของคุณทันทีที ได้รับคํา เตือนครั งที 2 ก่อนแบตเตอรี หมด จากนั นต่อเครื องคอมพิวเตอร์เข้ากับเต้าเสียบไฟ และตั งให้เครื องอยู่ในโหมด Standby ถ้าประจุของแบตเตอรี หมดโดยสิ นเชิง คอมพิวเตอร์ก็จะดับไปโดยไม่มีการปิดไฟล์ต่าง ๆ ที เปิดไว้อย่างถูกวิธี**

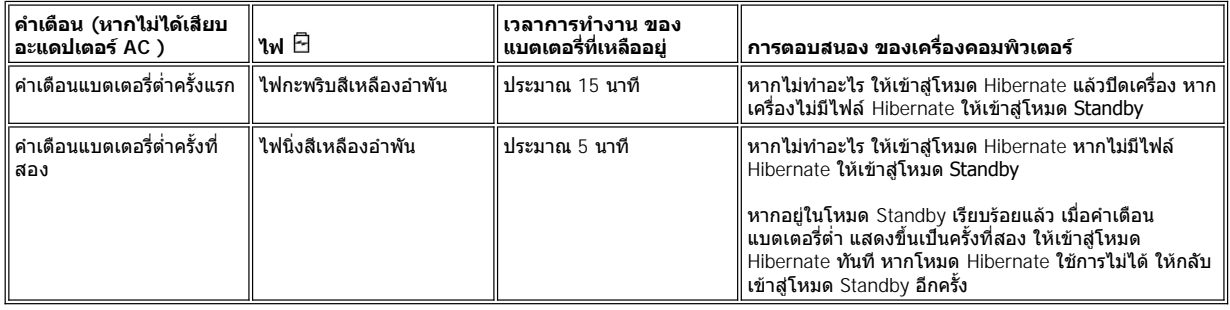

## <span id="page-4-1"></span>**การชาร์จประจุแบตเตอรี**

- ่⊥ ทกครั้งที่คุณต่อเครื่องคอมพิวเตอร์เข้ากับเต้าเสียบ หรือใส่แบตเตอรี่ลงในเครื่องคอมพิวเตอร์ซึ่งเชื่อมต่ออยู่กับเต้าเสียบ เครื่องคอมพิวเตอร์จะทำการ ตรวจสอบประจุของแบตเตอรี และหากจําเป็น เครื องจะใช้เทคโนโลยี Dell ExpressCharge™ เพื อชาร์จประจุแบตเตอรี
- $_{\rm \perp}$  หากปิดเครื่องอยู่และเครื่องเชื่อมต่ออยู่กับเต้าเสียบไฟ เทคโนโลยี ExpressCharge จะชาร์จประจุเบตเตอรี่ที่ไม่มีประจุเหลืออยู่เลยให้เต็มภายใน ประมาณ 1 ชั่วโมง ในกรณีอื่น ๆ เวลาในการชาร์จประจุจะขึ้นอยู่กับอุปกรณ์และโปรแกรมที่คุณใช้งานอยู่
- $_1$  ไฟ  $\circlearrowright$  สีเขียวยังคงสว่างนิ่งอยู่ขณะที่ชาร์จประจุ
- $_1$  ไฟ  $\circlearrowleft$  จะเริ่มกะพริบเมื่อการชาร์จประจุเสร็จสมบูรณ์ ขณะที่ไฟ  $\circlearrowright$  กะพริบ อะแดปเตอร์ AC จะค่อย ๆ ชาร์จประจุทีละน้อยเพื่อให้แบตเตอรี่มีประจุเต็ม และไฟ  $\mathbb O$  จะยังคงกะพริบต่อไปจนกว่าคุณจะนำแบตเตอรี่ออกหรือดึงปลั๊กคอมพิวเตอร์ออกจากเต้าเสียบไฟ
- ์ ถ้ามีแบดเดอรี่สองก้อนติดตั้งอยู่ในคอมพิวเตอร์ อะแดปเตอร์ AC จะชาร์จประจุแบตเตอรี่ในช่องแบตเตอรี่ก่อน จากนั้นจึงชาร์จประจุในช่องใส่ไดรฟ์แบบ โมดูลาร์

ี ข้อสังเกต: หากแบตเตอรี่ร้อนเพราะใช้งานในเครื่องคอมพิวเตอร์หรือเพราะอยู่ในสภาพที่มีอณหภูมิสูง ให้ปฏิบัติตามข้อควรระวังต่อไปนี้

- <sup>l</sup> **แบตเตอรี ที มีอุณหภูมิสูงจะไม่ได้รับการชาร์จประจุถึงแม้ว่าคุณจะต่ออะแดปเตอร์ AC เข้ากับคอมพิวเตอร์ คุณสมบัติข้อนี สําคัญเพราะการ** ีชาร์จประจุแบ**ตเตอรี่ที่ร้อนอยู่จะทำให้อายุการใช้งานข**องแบตเตอรี่สั้นลง และอาจทำให้ทั้งแบตเตอรี่และเครื่องคอมพิวเตอร์เสียหาย
- <sup>l</sup> **หากไฟ สีเขียวและสีเหลืองอําพันกะพริบสลับกันแสดงว่าแบตเตอรี ร้อนเกินกว่าที จะชาร์จประจุได้ หากเกิดกรณีเช่นนี ขึ นในขณะที คอมพิวเตอร์ต่ออยู่กับเต้าเสียบไฟ ให้ถอดปลั กคอมพิวเตอร์ออกจากเต้าเสียบและปล่อยให้คอมพิวเตอร์และแบตเตอรี มีอุณหภูมิปกติก่อน แล้วจึงเสียบปลั กของเครื องเข้ากับเต้าเสียบเพื อชาร์จประจุของแบตเตอรี ต่อไป**
- <sup>l</sup> **หากคุณไม่ปล่อยให้คอมพิวเตอร์เย็นลงจนกลับเข้าสู่อุณหภูมิห้อง แบตเตอรี จะหยุดการชาร์จประจุก่อนที ประจุจะเต็ม**

 $\mathbb{V}$ ิ หมายเหตุ: คุณสามารถปล่อยแบตเตอรี่ทิ้งไว้ในตัวเครื่องคอมพิวเตอร์นานเท่าใดก็ได้ วงจรภายในของแบตเตอรี่มีความสามารถในการป่องกันการชาร์จ ประจุเกินได้

#### <span id="page-4-2"></span>**การตรวจสอบการเกิดปัญหากับแบตเตอรี**

ี เพื่อหลีกเลี่ยงการติดตั้งแบตเตอรี่ที่เสียลงในเครื่องของคุณ ให้ตรวจสอบประจุแบตเตอรี่ โดยการกด<u>ปมทดสอบแบตเตอรี</u> ไฟของมาตรวัดประจุแบตเตอรี่จะไม่ ี สว่างหากแบตเตอรี่ไม่มีประจุ ปัญหาของแบตเตอรี่อาจทำให้คุณไม่สามารถชาร์จประจุแบตเตอรี่ได้เต็มประสิทธิภาพ และนำไปสู่สภาพการทำงานที่ไม่อาจคาด การณ์ได้

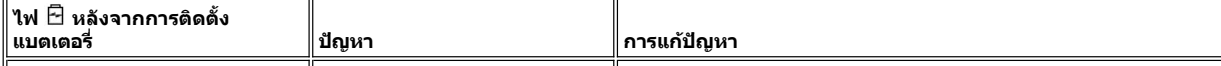

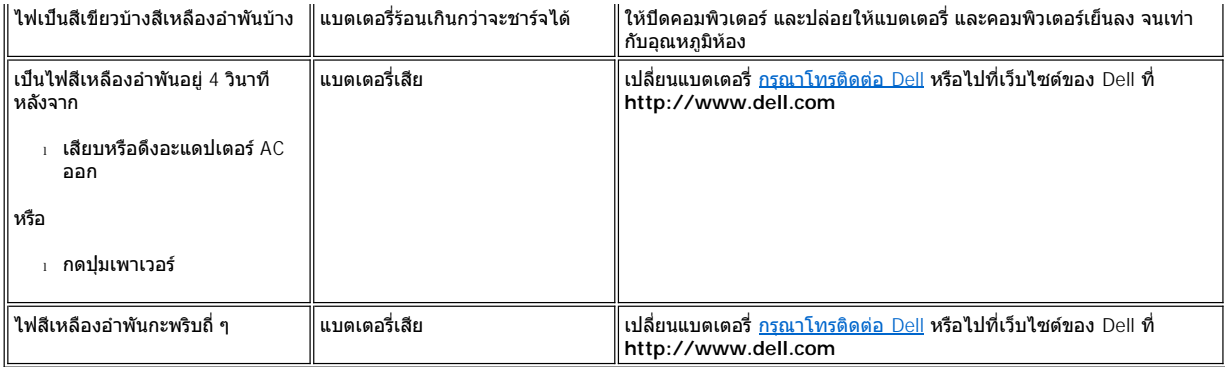

# <span id="page-5-0"></span>**การทิ งแบตเตอรี**

เมื่อแบตเดอรี่ไม่สามารถชาร์จประจุได้อีกต่อไป ให้ติดต่อหน่วยงานกำจัดขยะในพื้นที่ของคุณหรือหน่วยงานด้านสิ่งแวดล้อมสำหรับคำแนะนำเกี่ยวกับการทิ้ง แบตเตอรี หากต้องการซื อแบตเตอรี ก้อนใหม่ [กรุณาโทรติดต่อ](file:///C:/data/systems/latc800/th/ug/contact.htm) Dell หรือไปที เว็บไซต์ของ Dell ที **http://www.dell.com**

ข้อควรระวัง : หากแบตเตอรีของคุณชำรุดหรือไม่สามารถชาร์จประจุได้อีกต่อไป ให้ทิงแบตเตอรีทันทีด้วยวิธีที่ถูกต้อง ห้ามทิงแบตเตอรี ปะปนกับขยะในบ้าน แต่ให้ติดต่อหน่วยงานกำจัดขยะ ในพื้นที่ของคุณหรือหน่วยงานด้านสิ่งแวดล้อม สำหรับคำแนะนำเกี่ยวกับการทิ**่**ง **แบตเตอรี** 

# <span id="page-6-0"></span>**การเชื อมต่ออุปกรณ์: คู่มือการใช้คอมพิวเตอร์ Dell™ รุ่น Latitude™ C800**

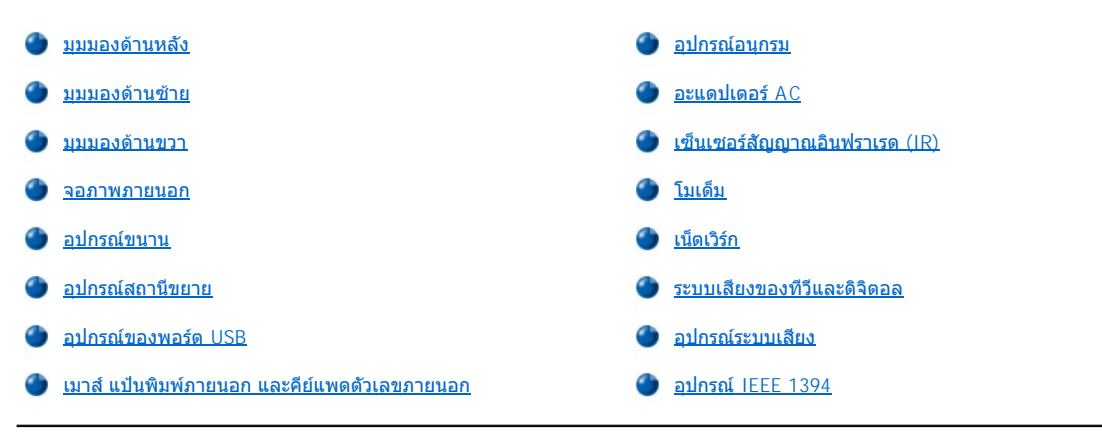

# <span id="page-6-1"></span>**มุมมองด้านหลัง**

**ข้อสังเกต: เมื อคุณถอดอุปกรณ์ภายนอกออกจากด้านหลังเครื องคอมพิวเตอร์แล้ว หลังจากปิดเครื องคอมพิวเตอร์ ให้รอประมาณ 5 วินาทีก่อนที จะถอดสายอุปกรณ์ใดอีก ทั งนี เพื อหลีกเลี ยงความเสียหายที อาจเกิดขึ นกับเมนบอร์ด** 

**ข้อสังเกต: เพื อมิให้คอมพิวเตอร์มีความร้อนสูงเกินไป ห้ามวางวัตถุใด ๆ ไว้ใกล้กับบริเวณช่องอากาศเข้าหรือพัดลม และห้ามวางวัตถุใด ๆ ไว้บน บริเวณดังกล่าวด้วย** 

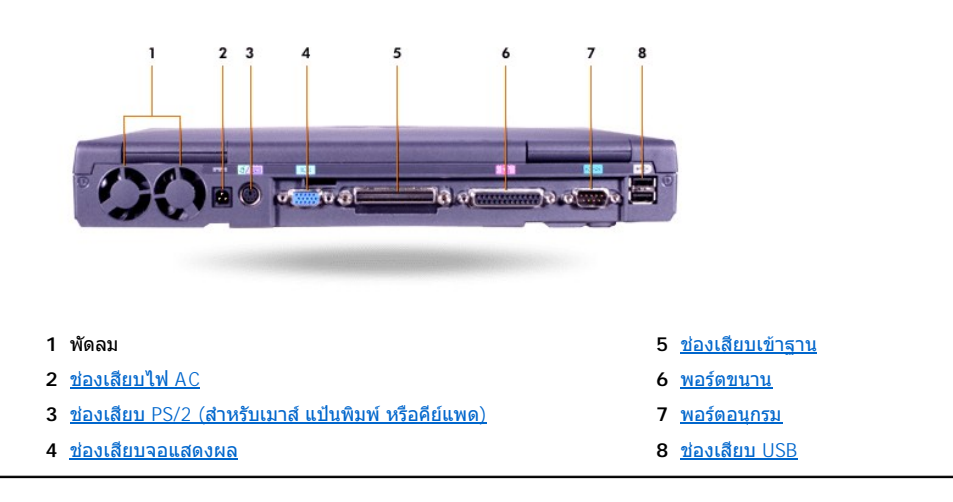

<span id="page-6-2"></span>**มุมมองด้านซ้าย**

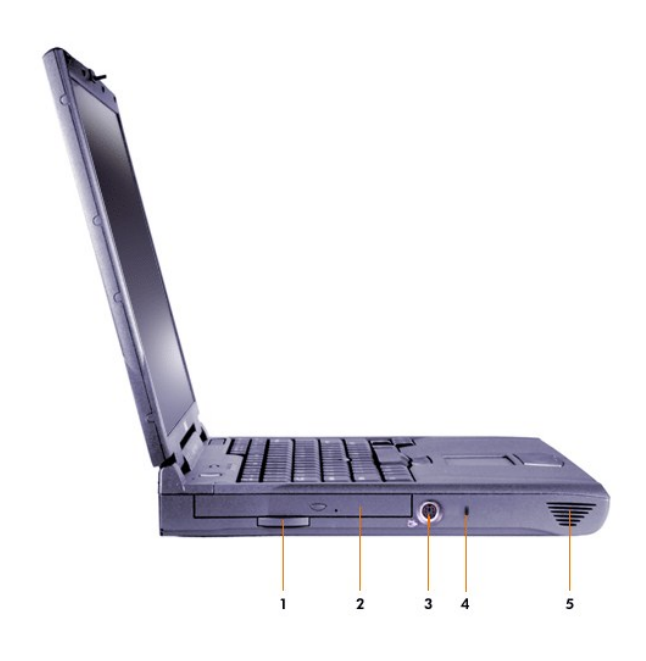

- แท็บสําหรับดึงไดรฟ์แบบออปติคัลที ติดตั งถาวร **4** ช่องเสียบสายเคเบิลรักษาความปลอดภัย
- ี่ 2 ไดรฟ์แบบออปติคัลแบบติดตั้งถาวร<br>**2 ไดรฟ์แบบออปติคัลแบบติดตั้งถาว**ร
- [ช่องเสียบสายสัญญาณ](#page-11-1) S-Video TV-out
- <span id="page-7-0"></span>**มุมมองด้านขวา**

**ข้อสังเกต: เพื อมิให้คอมพิวเตอร์มีความร้อนสูงเกินไป ห้ามวางวัตถุใด ๆ ไว้ใกล้กับบริเวณช่องอากาศเข้าหรือพัดลม และห้ามวางวัตถุใด ๆ ไว้บน บริเวณดังกล่าวด้วย** 

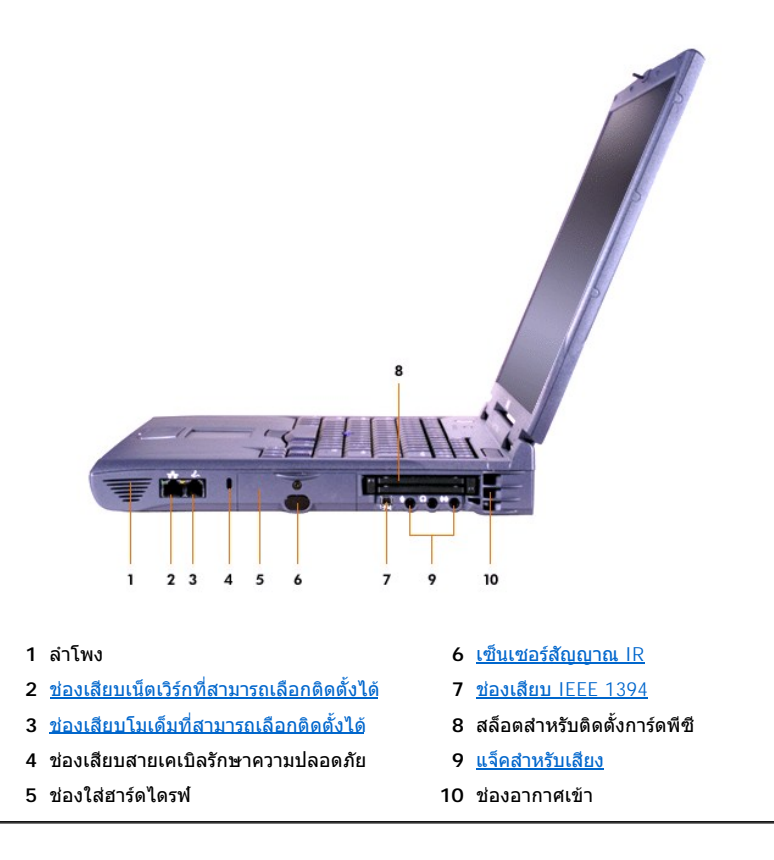

#### <span id="page-8-0"></span>**จอภาพภายนอก**

```
\overline{D}
```
คุณสามารถต่อจอภาพภายนอกกับช่องเสียบจอแสดงผลได้

หากคุณใช้ระบบปฏิบัติการ Microsoft® Windows® Me โดยอยู่ในโหมดจอแสดงผลแบบ <u>[Dual Display](#page-8-2)</u> (จอแสดงผลคู่) คุณจะสามารถใช้จอภาพภายนอกเป็น จอแสดงผลที สองได้

#### **ข้อสังเกต: อย่าวางจอภาพไว้บนคอมพิวเตอร์แบบพกพาโดยตรง ถึงแม้ว่าคอมพิวเตอร์จะปิดฝาอยู่ก็ตาม เพราะจะทําให้โครงเครื องและจอแสดง ผลแตกได้**

- 1. ตรวจสอบให้แน่ใจว่าได้ปิดจอภาพภายนอกแล้ว ตั้งจอภาพไว้บนฐานวางจอภาพ โต๊ะทำงาน หรือพื้นที่ระดับอื่นที่อยู่ใกล้กับคอมพิวเตอร์
- 2. ต่อสายเคเบิลวิดีโอของจอภาพภายนอกไปยังคอมพิวเตอร์

ิตรวจสอบด้วยว่าได้ขันสกรูทั้งหมดของช่องเสียบสายเคเบิลวิดีโออย่างแน่นหนา เพื่อกำจัดสัญญาณรบกวนจากคลื่นความถี่วิทยุ (RFI)

3. เชื่อมต่อจอภาพภายนอกเข้ากับเต้าเสียบไฟที่มีการต่อลงกราวนด์ ถ้าสายไฟของจอภาพไม่ได้ต่อเข้ากับจอภาพไว้ในตอนนี้ ให้ต่อสายไฟเข้ากับจอภาพ ก่อน

#### **การใช้งานจอภาพภายนอก**

้ เมื่อคุณต่อจอภาพภายนอกกับเครื่องคอมพิวเตอร์แล้ว ภาพวิดีโอจะปรากฏบนจอภาพภายนอกขณะที่คุณบูตเครื่อง

กด เพื อเปลี ยนการแสดงภาพวิดีโอไปยังจอแสดงผลถัดไปตามลําดับดังต่อไปนี จอแสดงผลของเครื องคอมพิวเตอร์ จอแสดงผลและจอภาพภาย นอกพร้อมกัน หรือจอภาพภายนอก กด <Scroll Lock><F8> ในแป้นพิมพ์ภายนอก หากมีการกำหนดใช้งานตัวเลือก External Hot Key ใน<u>โปรแกรมการ</u> ตั งค่าระบบ

หากคุณไม่ได้เปิดจอภาพภายนอกขณะที่บูตเครื่อง คอมพิวเตอร์จะยังคงส่งสัญญาณวิดีโอไปยังจอภาพภายนอก แต่คุณจะไม่เห็นภาพทั้งบนจอแสดงผลในตัว ้ และจอภาพภายนอก ในการดูภาพ ให้เปิดจอภาพภายนอกหรือเปลี่ยนภาพวิดีโอไปที่จอแสดงผลของคอมพิวเตอร์

หมายเหตุ*:* ถ้าคุณใช้จอภาพภายนอกที มีความละเอียดสูงกว่าที สนับสนุน ในกรณีนี คุณสมบัติแสดงผลในเวลาเดียวกันจะไม่ทํางาน

#### <span id="page-8-2"></span>**การใช้งานจอภาพภายนอกในโหมดจอแสดงผลแบบ Dual Display (จอแสดงผลคู่)**

ด้วยระบบปฏิบัติการของไมโครซอฟต์วินโดว์ Me คุณสามารถใช้จอภาพภายนอกเป็นจอแสดงผลที สองได้

- 1. ต่อ[จอภาพภายนอก](#page-8-0), [ทีวี](#page-11-1) หรือโปรเจคเตอร์
- 2. คลิกที ปุ่ม **Start** เลือก **Settings** จากนั นคลิกที **Control Panel** (หากคุณใช้ระบบปฏิบัติการวินโดวส์ 2000 ให้ดับเบิลคลิกที **Control Panel**)
- 3. ในหน้าต่าง **Control Panel** ดับเบิลคลิกที ไอคอน **Display**
- 4. ในหน้าต่าง **Display Properties** คลิกที แท็บ **Settings**
- 5. เปลี ยนตัวเลือก **Colors** เป็น **256 Color** หรือ **High Color (16 บิต)**
- 6. เปลี ยนตัวเลือก **Screen Area** ให้เหมาะกับขนาดจอแสดงผลของคุณ
- 7. คลิกที ปุ่ม **Advanced...**
- 8. ในหน้าต่างแสดงคุณสมบัติของไดรเวอร์สําหรับการแสดงผล **RAGE MOBILITY** เลือกแท็บ **Displays**
- 9. คลิกที ปุ่ม **Monitor**

เพื อกําหนดให้ใช้งานตัวเลือกจอแสดงผลคู่

- 10. คลิกที **Yes** เมื อระบบถาม จากนั นบูตเครื องใหม่
- 11. เมื อรีสตาร์ตเครื องคอมพิวเตอร์ ให้ใช้ไอคอน **Display** ในส่วน **Control Panel**
- 12. คลิกที แท็บ **Settings**
- 13. คลิกที จอแสดงผลที เป็นสีเทา เมื อระบบถามว่าคุณต้องการกําหนดให้ใช้จอแสดงผลหรือไม่ คลิก **Yes** จากนั นคลิกที **Apply**

<span id="page-8-1"></span>**อุปกรณ์ขนาน**

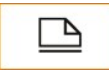

ิ คุณสามารถต่ออุปกรณ์ขนาน (ซึ่งมักจะเป็นเครื่องพิมพ์) เข้ากับพอร์ตขนาน

# <span id="page-9-2"></span>**อุปกรณ์สถานีขยาย**

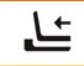

คุณสามารถต่ออุปกรณ์สถานีขยายของ Dell กับช่องเสียบเข้าฐาน สำหรับคำแนะนำในการต่อเครื่องคอมพิวเตอร์ของคุณ โปรดดูในเอกสาร ที ให้มาพร้อมกับอุปกรณ์สถานีขยาย

#### <span id="page-9-3"></span>**อุปกรณ์ของพอร์ต USB**

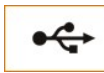

คุณสามารถต่ออุปกรณ์ที่ทำงานเข้ากับ USB ได้ เช่น ต่อเมาส์ แป้นพิมพ์ เครื่องพิมพ์ หรือสแกนเนอร์กับพอร์ต USB

#### <span id="page-9-4"></span>**เมาส์ แป้นพิมพ์ภายนอก และคีย์แพดตัวเลขภายนอก**

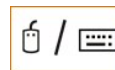

คุณสามารถต่อเมาส์ แป้นพิมพ์แบบ 101 หรือ 102 คีย์ หรือคีย์แพดตัวเลขเข้ากับช่องเสียบ PS/2 (Personal System/2) ได้

#### **เมาส์**

หากคุณตั้งตัวเลือก **Pointing Device ใน<u>โปรแกรมการตั้งค่าระบบ</u> เป็น Touch Pad-PS/2 Mouse** (ค่าดีฟอลต์) คุณจะสามารถใช้ทั้งอุปกรณ์ DualPoint ู้และเมาส์ภายนอกแบบ PS/2 หากได้ต่อไว้ ถ้าคุณถอดสายเมาส์ออก เพื่อใช้คุณสมบัติระดับสูงของอุปกรณ์ DualPoint คุณต้องปิดคอมพิวเตอร์ หรือเข้าไปที่ โหมด Standby และเริ มทํางานใหม่ ถ้าคุณไม่ได้ทําตามนี อุปกรณ์ DualPoint จะเริ มทํางานเองตามโหมดมาตรฐาน PS/2 ซึ งหมายความว่าคุณสมบัติของค่า คอนฟิเกอเรชันหลายอย่างจะใช้ไม่ได้

้ถ้าคุณกำลังใช้เมาส์แบบ PS/2 ซึ่งไม่ได้เป็นของไมโครซอฟต์ และเมาส์ทำงานไม่ถูกต้อง ให้รีบูตเครื่องคอมพิวเตอร์ หากเมาส์ยังคงไม่ทำงาน ให้ติดตั้งได ้ รเวอร์ต่าง ๆ จากฟล็อปปี้ดิสก์หรือซีดีซึ่งให้มาพร้อมกับเมาส์ แล้วจึงรีบูตเครื่อง

#### **แป้นพิมพ์ภายนอก**

คุณสามารถใช้แป้นพิมพ์ในตัวและแป้นพิมพ์ภายนอกได้พร้อม ๆ กัน ทั้งนี้ เมื่อคุณต่อแป้นพิมพ์เข้ากับคอมพิวเตอร์ คีย์แพดตัวเลขในตัวจะถูกตัดการทำงานโดย อัตโนมัติ

ปุ่ม <Scroll Lock> ในแป้นพิมพ์ภายนอกทําหน้าที เช่นเดียวกับปุ่ม <Fn> ปุ่มต่าง ๆ ที อยู่บนแป้นพิมพ์ (หากมีการกําหนดให้ใช้ตัวเลือก **External Hot Key** ใ[นโปรแกรมการตั งค่าระบบ](file:///C:/data/systems/latc800/th/ug/setup.htm))

#### **คีย์แพดตัวเลขภายนอก**

้ เมื่อคุณต่อคีย์แพดตัวเลขภายนอกเข้ากับเครื่องคอมพิวเตอร์ คีย์แพดตัวเลขในแป้นพิมพ์ในเครื่องจะถูกตัดการทำงานโดยอัตโนมัติ ไฟบนแป้นพิมพ์จะแสดงการ ทํางานของคีย์แพดตัวเลขภายนอก

#### <span id="page-9-0"></span>**อุปกรณ์อนุกรม**

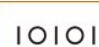

คุณสามารถต่ออุปกรณ์แบบอนุกรม เช่น เมาส์แบบอนุกรม กับช่องเสียบอนุกรมได้

<span id="page-9-1"></span>**อะแดปเตอร์ AC**

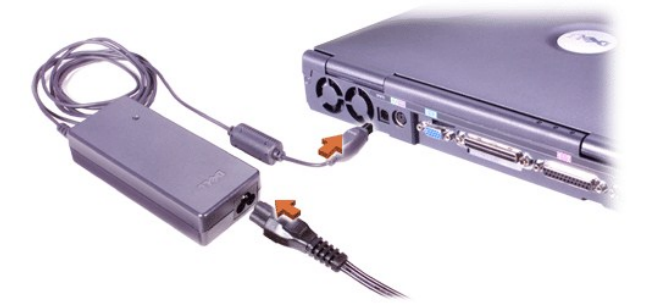

คุณสามารถต่อ<u>[อะแดปเตอร์](file:///C:/data/systems/latc800/th/ug/acbatt.htm#connecting_the_ac_adapter) AC</u> กับช่องเสียบอะแดปเตอร์ AC อะแดปเตอร์ AC จะทำหน้าที่แปลงไฟฟ้ากระแสสลับ (AC) ไปเป็นไฟฟ้ากระแสตรง (DC) ซึ่งจำ เป็นต่อการใช้งานของคอมพิวเตอร์

คุณสามารถเชื่อมต่ออะแดปเตอร์ AC เข้ากับเครื่องคอมพิวเตอร์ได้ทั้งขณะที่เปิดและปิดเครื่อง

อะแดปเดอร์ AC นี้สามารถใช้ได้กับระบบไฟฟ้าทั่วโลก อย่างไรก็ดาม ชนิดของเต้าเสียบอาจแตกต่างกันไปในแต่ละประเทศ ดังนั้น ก่อนที่จะใช้ไฟ AC ในต่าง ประเทศ คุณอาจจำเป็นต้องหาสายไฟใหม่ที่ออกแบบมาสำหรับใช้ในประเทศนั้นด้วย

## <span id="page-10-0"></span>**เซ็นเซอร์สัญญาณอินฟราเรด (IR)**

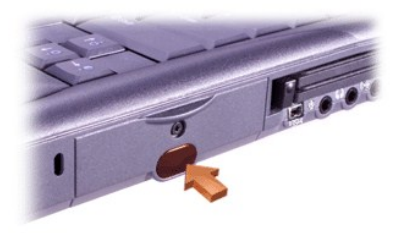

เซ็นเซอร์สัญญาณอินฟราเรดของคอมพิวเตอร์ใช้ในการถ่ายโอนไฟล์จากคอมพิวเตอร์ไปยังอุปกรณ์ที เข้ากับสัญญาณ IR ได้โดยไม่ต้องต่อสายเคเบิล เมื อคุณ ี ได้รับเครื่องคอมพิวเตอร์ เซ็นเซอร์สัญญาณ IR จะยังไม่ทำงาน คุณสามารถ<u>สั่งให้เซ็นเซอร์สัญญาณ IR</u> ทำงานได้โดยการใช้โปรแกรมการตั้งค่าระบบ

ี่ สำหรับการถ่ายโอนไฟล์หลังจากที่สั่งให้เซ็นเซอร์ IR ทำงาน ให้ทำดังนี้

- 1. ตั้งเซ็นเซอร์สัญญาณ IR ของคอมพิวเตอร์ให้ตรงกับเซ็นเซอร์สัญญาณ IR ของอุปกรณ์ที่สามารถทำงานเข้ากันได้ อุปกรณ์ IR จะส่งข้อมูลได้ในระยะ 30 องศาซึ่งเป็นรูปทรงกรวยโดยตั้งอุปกรณ์ได้ห่าง 1 เมตร (3.3 ฟุต)
- 2. เรียกใช้ซอฟต์แวร์สื่อสารข้อมูลกับอุปกรณ์ทั้งสอง จากนั้นจึงเริ่มโอนไฟล์ อ่านเอกสารที่ให้มาพร้อมกับอุปกรณ์ที่ทำงานเข้ากันได้เพื่อตรวจสอบว่า ้อุปกรณ์นั้นทำงานได้ถูกต้อง
- หมายเหตุ*:* ตรวจดูว่าไม่มีหนังสือ กระดาษ หรือวัตถุอื นอยู่ระหว่างอุปกรณ์ที ใช้สัญญาณ *IR* และดูว่าอุปกรณ์ทั งสองอยู่ในแนวเดียวกันและอยู่ภายในมุม *30* องศา

#### **การใช้เซ็นเซอร์สัญญาณ IR**

- <sup>l</sup> เซ็นเซอร์สัญญาณ IR มีคุณสมบัติตรงตามมาตรฐาน 1.1 (Fast IR) และ 1.0 (Slow IR) ของ IrDA (Infrared Data Association)
- <sup>l</sup> แอดเดรสที เป็นค่าดีฟอลต์ของพอร์ต IR คือ COM3 หากแอดเดรสดังกล่าวก่อให้เกิดปัญหากับอุปกรณ์อื น ให้กําหนดแอดเดรสของเซ็นเซอร์สัญญาณ IR ใหม่
- <sup>l</sup> เมื อต่อคอมพิวเตอร์กับอุปกรณ์สถานีขยายของ Dell จะเป็นการยกเลิกการทํางานของเซ็นเซอร์สัญญาณ IR ที เครื องคอมพิวเตอร์โดยอัตโนมัติ
- ์ สำหรับข้อมูลเพิ่มเติมเกี่ยวกับการใช้อุปกรณ์ IR โปรดดูในเอกสารซึ่งให้มาพร้อมกับระบบปฏิบัติการของคุณ

#### <span id="page-10-1"></span>**โมเด็ม**

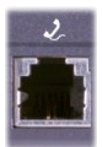

หากคุณสั่งซื้อโมเด็มภายในแบบเลือกได้ ให้เสียบสายโทรศัพท์เข้าไปในช่องเสียบโมเด็ม

#### **ข้อสังเกต: อย่าสับสนระหว่างช่องเสียบโมเด็มและช่องเสียบเน็ตเวิร์กของคอมพิวเตอร์ ห้ามเสียบสายโทรศัพท์เข้ากับช่องเสียบเน็ตเวิร์ก**

สำหรับข้อมูลเกี่ยวกับการใช้โมเด็ม โปรดดูในเอกสารออนไลน์เกี่ยวกับโมเด็มซึ่งให้มาพร้อมกับคอมพิวเตอร์ ในการดูเอกสารดังกล่าว ให้ดับเบิลคลิกที่ไอคอน **Dell Documents** ในเดสก์ทอปของวินโดวส์ จากนั นคลิก **System Information** และคลิก **Communications** 

#### <span id="page-11-0"></span>**เน็ตเวิร์ก**

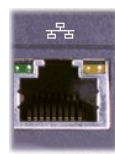

หากคุณสั่งชื้ออะแดปเตอร์สำหรับเน็ตเวิร์กแบบเลือกได้ ให้เสียบสายเน็ตเวิร์กเข้ากับช่องเสียบเน็ตเวิร์ก

### **ข้อสังเกต: อย่าสับสนระหว่างช่องเสียบโมเด็มและช่องเสียบเน็ตเวิร์กของคอมพิวเตอร์ ห้ามเสียบสายโทรศัพท์เข้ากับช่องเสียบเน็ตเวิร์ก**

สำหรับข้อมูลเพิ่มเติมเกี่ยวกับอะแดปเตอร์สำหรับเน็ตเวิร์ก โปรดดในเอกสารเกี่ยวกับอะแดปเตอร์สำหรับเน็ตเวิร์กแบบออนไลน์ซึ่งให้มากับเครื่องคอมพิวเตอร์ ในการดูเอกสารดังกล่าว ให้ดับเบิลคลิกที ไอคอน **Dell Documents** ในเดสก์ทอปของวินโดวส์ จากนั นคลิก **System Information** และคลิก **Communications**

# <span id="page-11-1"></span>**ระบบเสียงของทีวีและดิจิตอล**

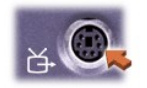

หากทีวีของคุณมีสายเคเบิล S-video คุณสามารถเสียบสายดังกล่าวลงในช่องเสียบ S-video TV-out ได้โดยตรง

หากทีวีของคุณใช้สายเคเบิลแบบรวม (composite cable) ให้ใช้สายเคเบิลอะแดปเตอร์สำหรับระบบเสียงของทีวี/ดิจิตอลซึ่งให้มาพร้อมกับคอมพิวเตอร์เพื่อต่อ ทีวีกับคอมพิวเตอร์ ตรวจดูว่าคุณต่อสายเคเบิลสัญญาณภาพแบบรวมกับช่องเสียบของสายเคเบิลอะแดปเตอร์สำหรับระบบเสียงของทีวี/ ดิจิตอล สำหรับคำแนะ นำในการต่อสายเคเบิลแบบรวมหรืออุปกรณ์ S-Video โปรดดูในคู่มือผู้ใช้ซึ่งให้มากับโทรทัศน์

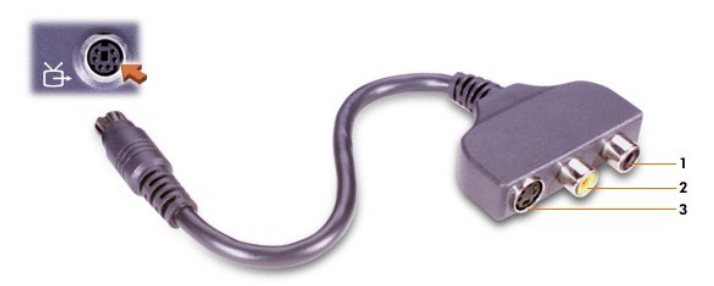

- **1** ช่องเสียบสัญญาณเสียงดิจิตอล
- **2** ช่องเสียบสัญญาณภาพแบบรวม
- **3** ช่องเสียบสายสัญญาณ S-video

้ หลังจากเชื่อมต่อโทรทัศน์กับเครื่องคอมพิวเตอร์แล้ว คุณต้องเปลี่ยนการตั้งค่าจอแสดงผลเพื่อให้สามารถใช้งานร่วมกับโทรทัศน์

 $\mathbb{V}$ ั้ *หมายเหตุ*: ในการเชื่อมต่อโทรทัศน์เข้ากับเครื่องคอมพิวเตอร์ คุณอาจต้องเปลี่ยนค่าความละเอียดของจอแสดงผลเป็น 800 x 600 พิกเซล สำหรับคำ ี แนะนำเพิ่มเติม โปรดดูที่ <u>[การปรับภาพ](#page-12-2)</u>

## **การเปลี ยนการตั งค่าการ์ดแสดงผล ATI**

หากมีการติดตั้งการ์ดแสดงผล ATI ที่เครื่องคอมพิวเตอร์ของคุณ ให้ปฏิบัติตามขั้นตอนต่อไปนี้เพื่อตั้งค่าการใช้งานโทรทัศน์

- 1. เปิดหน้าต่าง **Control Panel** แล้วดับเบิลคลิกที ไอคอน **Display** คลิกที แท็บ **Settings** แล้วคลิกที ปุ่ม **Advanced**
- 2. คลิกที แท็บ **Displays**
- 3. คลิกที่มุมบนด้านซ้ายของปุ่ม TV เพื่อตั้งค่าการใช้งานโทรทัศน์
- 4. **OK**.

#### **การเชื อมต่ออุปกรณ์ S/PDIF**

ในการต่ออุปกรณ์ที่ใช้ระบบเสียงดิจิตอลกับช่องเสียบ S/PDIF ให้ต่อสายเคเบิล S/PDIF กับช่องเสียบสัญญาณเสียงดิจิตอล ซึ่งอยู่ที่สายเคเบิลอะแดปเตอร์ ี่ สัญญาณเสียงของทีวี/ดิจิตอล สำหรับคำแนะนำ โปรดดูในคู่มือการใช้ซึ่งให้มาพร้อมกับอุปกรณ์ S/PDIF

หากคุณต้องการใช้ทั้งอุปกรณ์ S/PDIF และทีวีพร้อมกัน ให้ทำดังนี้

- 1. ต่อสายเคเบิล S/PDIF กับช่องเสียบสัญญาณเสียงดิจิตอล ซึ งอยู่ที สายเคเบิลอะแดปเตอร์สัญญาณเสียงของทีวี/ดิจิตอล
- 2. ต่อสายเคเบิล S-video หรือสายเคเบิลแบบรวมกับช่องเสียบ S-video หรือช่องเสียบแบบรวม ซึ่งอยู่ที่สายเคเบิลอะแดปเตอร์สัญญาณเสียงของทีวี/ ดิจิตอล
- 3. ต่อสายเคเบิลอะแดปเตอร์สำหรับระบบเสียงของทีวี/ดิจิตอลกับช่องเสียบสายสัญญาณ S-Video TV-out บนเครื่องคอมพิวเตอร์

## <span id="page-12-2"></span>**การปรับภาพ**

ในกรณีที่ข้อความแสดงความผิดพลาดแจ้งว่าค่าความละเอียดและความคมชัดของสีในปัจจุบันใช้พื้นที่หน่วยความจำมากเกินไป และป้องกันการเล่น DVD คุณ ควรปรับคุณสมบัติของจอแสดงผลดังนี

- 1. เปิดหน้าต่าง **Control Panel** แล้วดับเบิลคลิกที ไอคอน **Display**
- 2. ในหน้าต่าง **Display Properties** ให้คลิกที แท็บ **Settings**
- 3. คลิกแล้วลากแถบเลื่อนใน Screen area จากนั้น เลื่อนไปทางซ้ายหรือขวาเพื่อเปลี่ยนการตั้งค่าเป็น 800 by 600 pixels
- 4. คลิกที เมนูแบบพูลดาวน์ **Colors** แล้วคลิกที **High Color (16 bit)**
- 5. คลิกที **OK**

# <span id="page-12-0"></span>**อุปกรณ์ระบบเสียง**

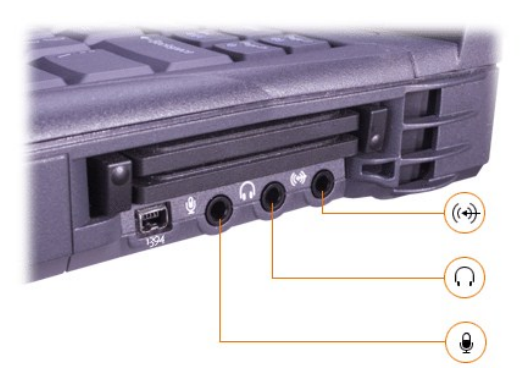

คุณสามารถต่อหูฟังหรือลําโพงกับช่องเสียบที มีสัญลักษณ์ หรือต่อไมโครโฟนกับช่องเสียบ รวมทั งต่ออุปกรณ์บันทึก/เล่นเสียง เช่น เครื องเล่นเทปคาส ี่เซ็ดต์และเครื่องเล่นซีดีกับช่องเสียบ ใ $\overline{\vartheta}$ 

คุณสามารถควบคุมเสียงของเครื่องคอมพิวเตอร์ได้ โดยการใช้ไอคอนระดับเสียงที่อย่บนวินโดว์ทาสก์บาร์ โปรแกรมการตั้งค่าระบบ แล[ะคีย์ผสม](file:///C:/data/systems/latc800/th/ug/using.htm#speaker_controls)

# <span id="page-12-1"></span>**อุปกรณ์ IEEE 1394**

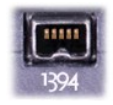

คุณสามารถต่ออุปกรณ์ต่าง ๆ ที ต้องใช้อัตราการส่งข้อมูลด้วยความเร็วสูง เช่น กล้องวิดีโอ กับช่องเสียบ IEEE 1394

# <span id="page-13-0"></span>**การติดต่อกับ Dell: คู่มือการใช้ Dell™ รุ่น Latitude™ C800**

- 
- 
- $\bullet$  ข้อมูลทั่วไป หมายเลขสำหรับติดต่อในทวีปยุโรป หมายเลขสำหรับติดต่อในทวีปยุโรป
- ึ <u>รหัสสำหรับโทรระหว่างประเทศ</u> หมาย ความ ของสาหรับติดต่อในทวีปเอเชียและพื้นที่อื่น ๆ
- [หมายเลขสําหรับติดต่อในประเทศสหรัฐอเมริกา](#page-14-0)

# <span id="page-13-1"></span>ข้อมลทั่วไป

ี เมื่อคุณต้องการติดต่อกับ Dell ให้ใช้หมายเลขโทรศัพท์ รหัส และอีเมล์แอดเดรสที่เตรียมไว้ให้ในหัวข้อต่อไปนี้ "<u>รหัสสำหรับโทรระหว่างประเทศ</u>" จะมีรหัสต่าง ้าๆ ที่ต้องใช้ในการโทรทางไกลและการโทรระหว่างประเทศ "<u>หมายเลขสำหรับติดต่อในประเทศสหรัฐอเมริกา</u>", "<u>หมายเลขสำหรับติดต่อในทวีปยุโรป</u>" และ <u>"หมายเลขสำหรับติดต่อในทวีปเอเชียและพื้นที่อื่น ๆ</u>" จะมีหมายเลขโทรศัพท์ภายในประเทศ รหัสพื้นที่ หมายเลขโทรฟรี และอีเมล์แอดเดรสของแต่ละหน่วย ึงานหรือการบริการในหลายประเทศทั่วโลก

หากคุณใช้หมายเลขติดต่อโดยตรงไปยังพื้นที่อื่นนอกพื้นที่ของคุณ ให้ดูรหัสที่ต้องใช้ (ถ้ามี) ใน " <u>รหัสสำหรับโทรระหว่างประเทศ</u>" นอกเหนือจากหมายเลข ภายในประเทศที่มีให้ในส่วนอื่น

ตัวอย่างเช่น ในการโทรศัพท์ทางไกลจากเมืองปารีส ประเทศฝรั่งเศส ไปยังเมืองแบร็คเนลล์ ประเทศอังกฤษ ให้หมนรหัสสำหรับโทรระหว่างประเทศของ ประเทศฝรั งเศส ตามด้วยรหัสประเทศของสหราชอาณาจักร และรหัสของเมืองแบร็คเนลล์ แล้วจึงตามด้วยหมายเลขภายในประเทศดังนี

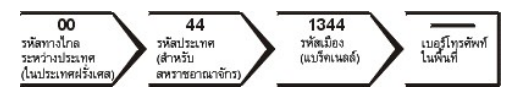

ในการโทรทางไกลภายในประเทศของคุณเอง ให้ใช้รหัสพื้นที่แทนการใช้รหัสสำหรับโทรระหว่างประเทศ รหัสประเทศ และรหัสเมือง ตัวอย่างเช่น ในการโทรไป ยังเมืองปารีส ประเทศฝรั่งเศส จากเมืองมงเปลลิเยร์ ประเทศฝรั่งเศส เช่นเดียวกัน ให้หมุนรหัสพื้นที่ ดามด้วยหมายเลขภายในประเทศ ดังต่อไปนี้

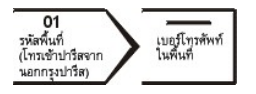

รหัสที่จำเป็นต้องใช้จะขึ้นอยู่กับพื้นที่ต้นทางและปลายทางที่คุณโทรไป นอกจากนี้ แต่ละประเทศจะมีรูปแบบการโทรที่แตกต่างกัน ถ้าคุณต้องการทราบว่าควร ้จะใช้รหัสใด ให้ติดต่อสอบถ<sup>้</sup>ามกับโอเปอเรเตอร์ท้องถิ่นหรือโอเปอเรเตอร์ระหว่างประเทศ

หมายเหตุ*:* หมายเลขโทรฟรีนั นมีไว้ใช้เฉพาะภายในประเทศที แสดงไว้เท่านั น รหัสพื นที มักจะใช้ในกรณีที โทรทางไกลภายในประเทศของคุณเอง *(*ไม่ใช่ ่ ระหว่างประเทศ<sub>์</sub>) อีกนัยหนึ่งคือ จะใช้เมื่อคณโทรจากที่หนึ่งไปอีกที่หนึ่งภายในประเทศเดียวกัน

โปรดเตรียมรหัสบริการด่วนไว้ให้พร้อมก่อนติดต่อ เนื่องจากรหัสดังกล่าวจะช่วยให้ระบบโทรศัพท์อัตโนมัติบริการตามคำขอของคุณได้อย่างมี ประสิทธิภาพมากยิ่งขึ้น

# <span id="page-13-2"></span>**รหัสสําหรับโทรระหว่างประเทศ**

ี คลิกที่รายชื่อประเทศเพื่อขอดูหมายเลขสำหรับติดต่อที่เหมาะสม

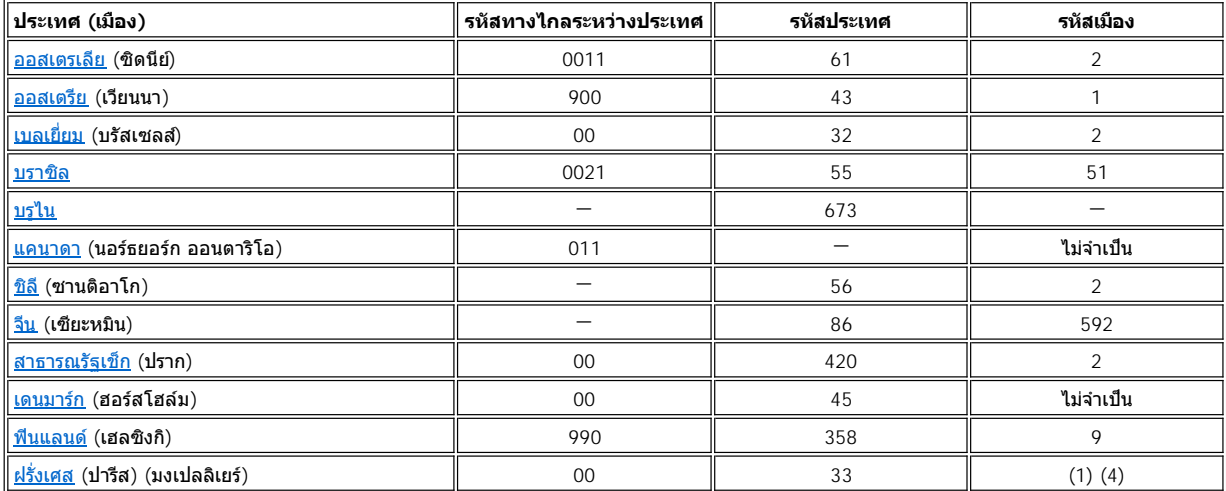

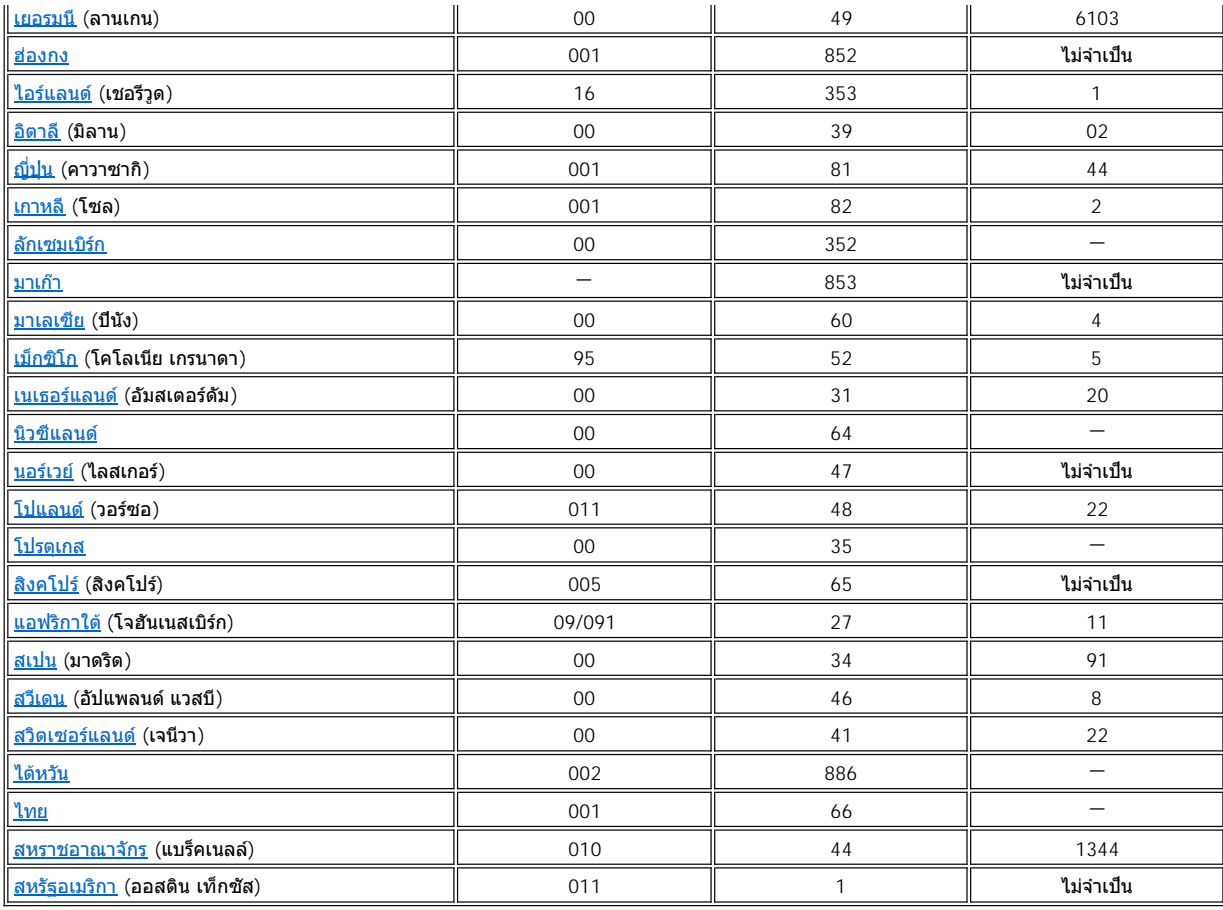

# <span id="page-14-0"></span>**หมายเลขสําหรับติดต่อในประเทศสหรัฐอเมริกา**

<span id="page-14-3"></span><span id="page-14-2"></span><span id="page-14-1"></span>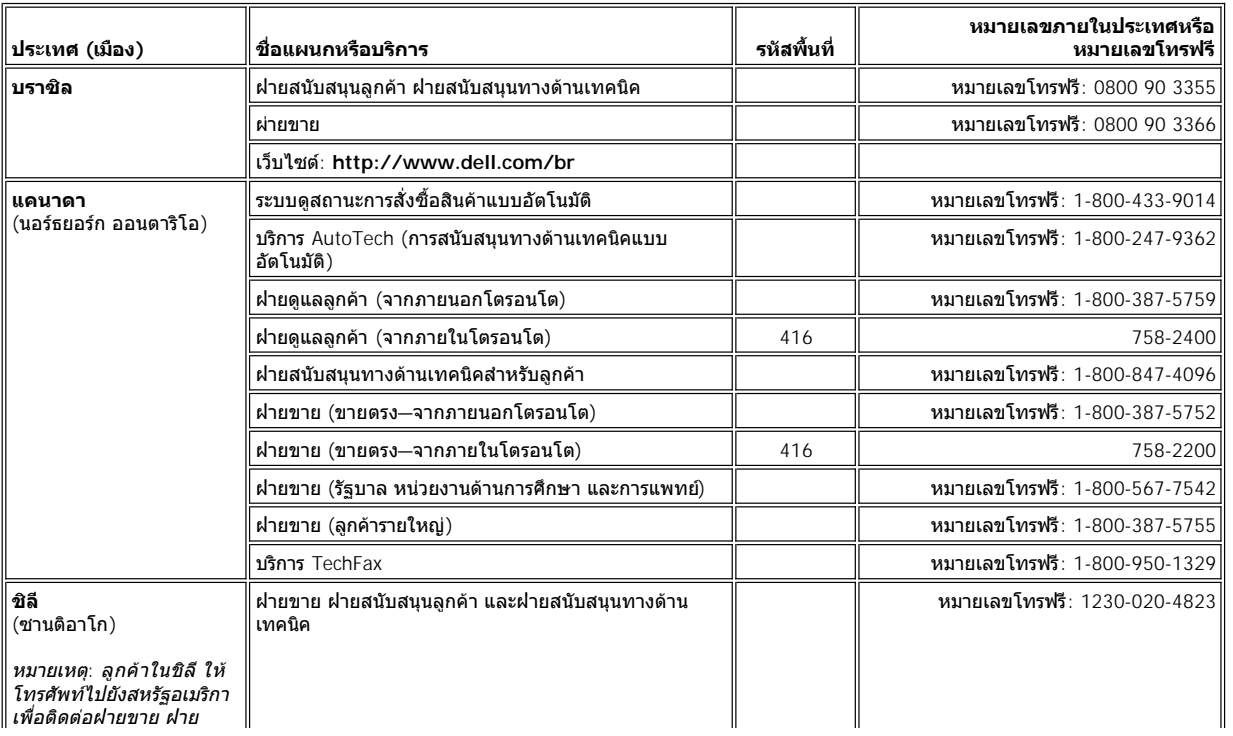

<span id="page-15-1"></span><span id="page-15-0"></span>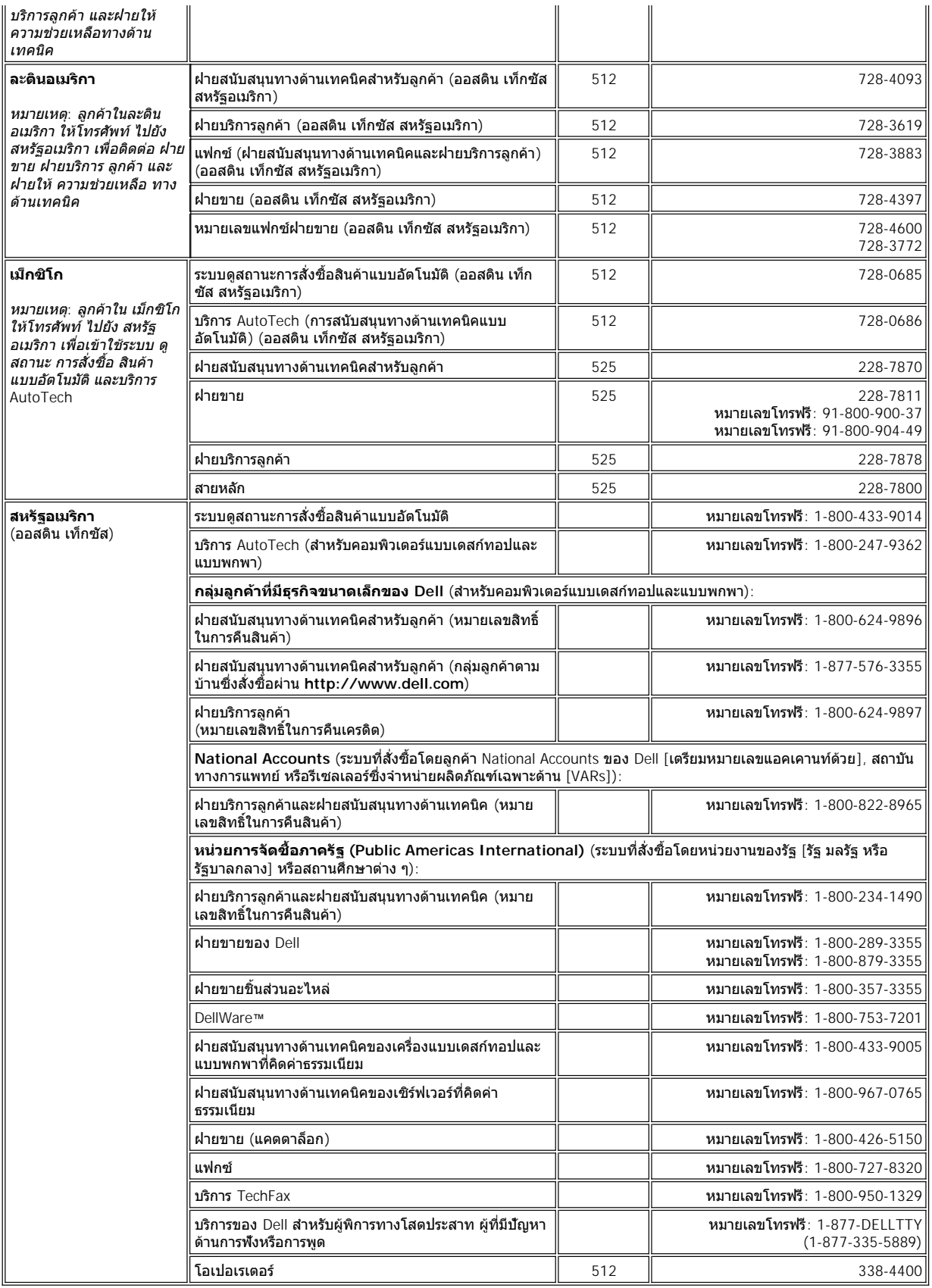

# <span id="page-16-0"></span>**หมายเลขสําหรับติดต่อในทวีปยุโรป**

<span id="page-16-5"></span><span id="page-16-4"></span><span id="page-16-3"></span><span id="page-16-2"></span><span id="page-16-1"></span>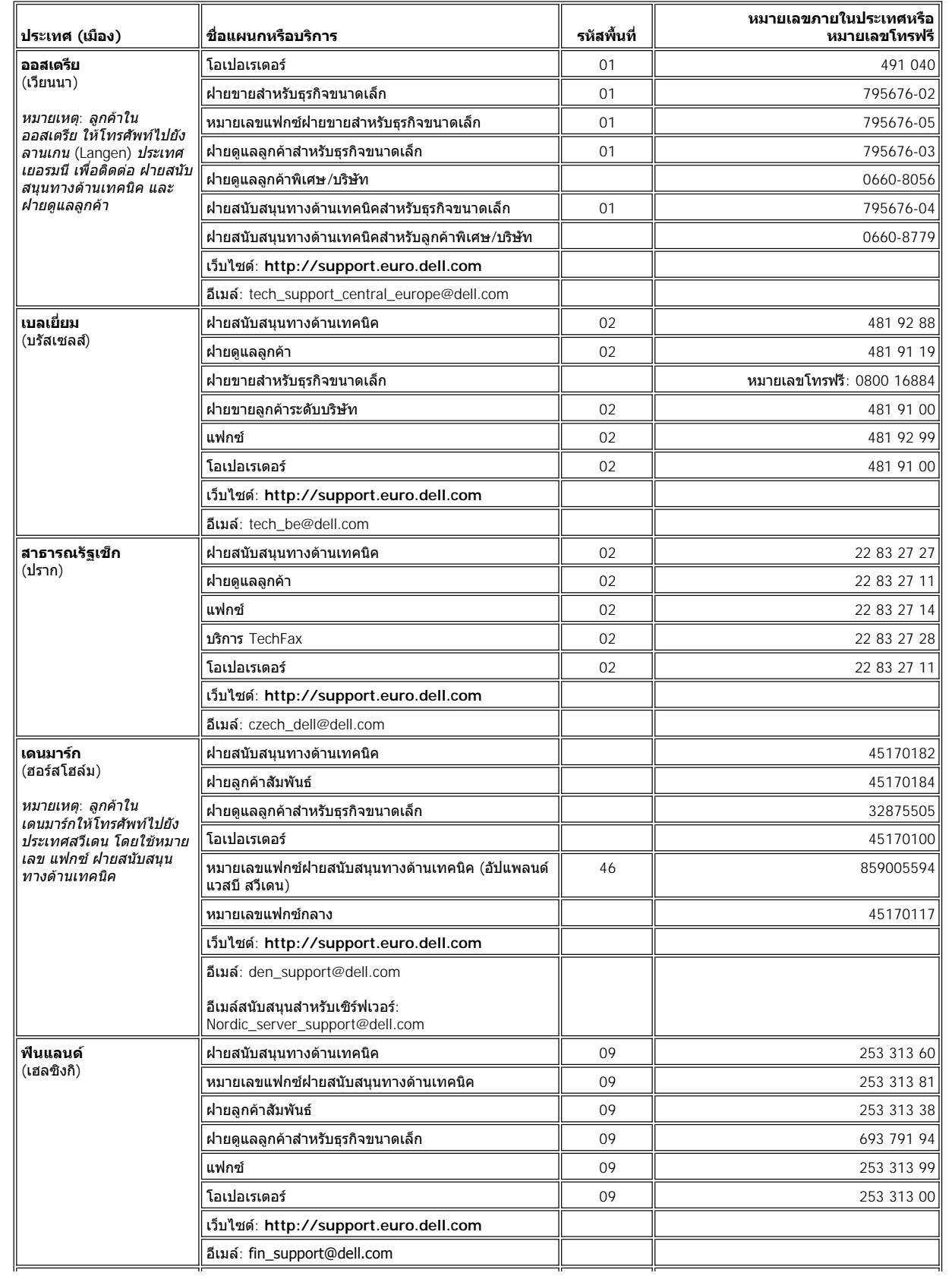

<span id="page-17-3"></span><span id="page-17-2"></span><span id="page-17-1"></span><span id="page-17-0"></span>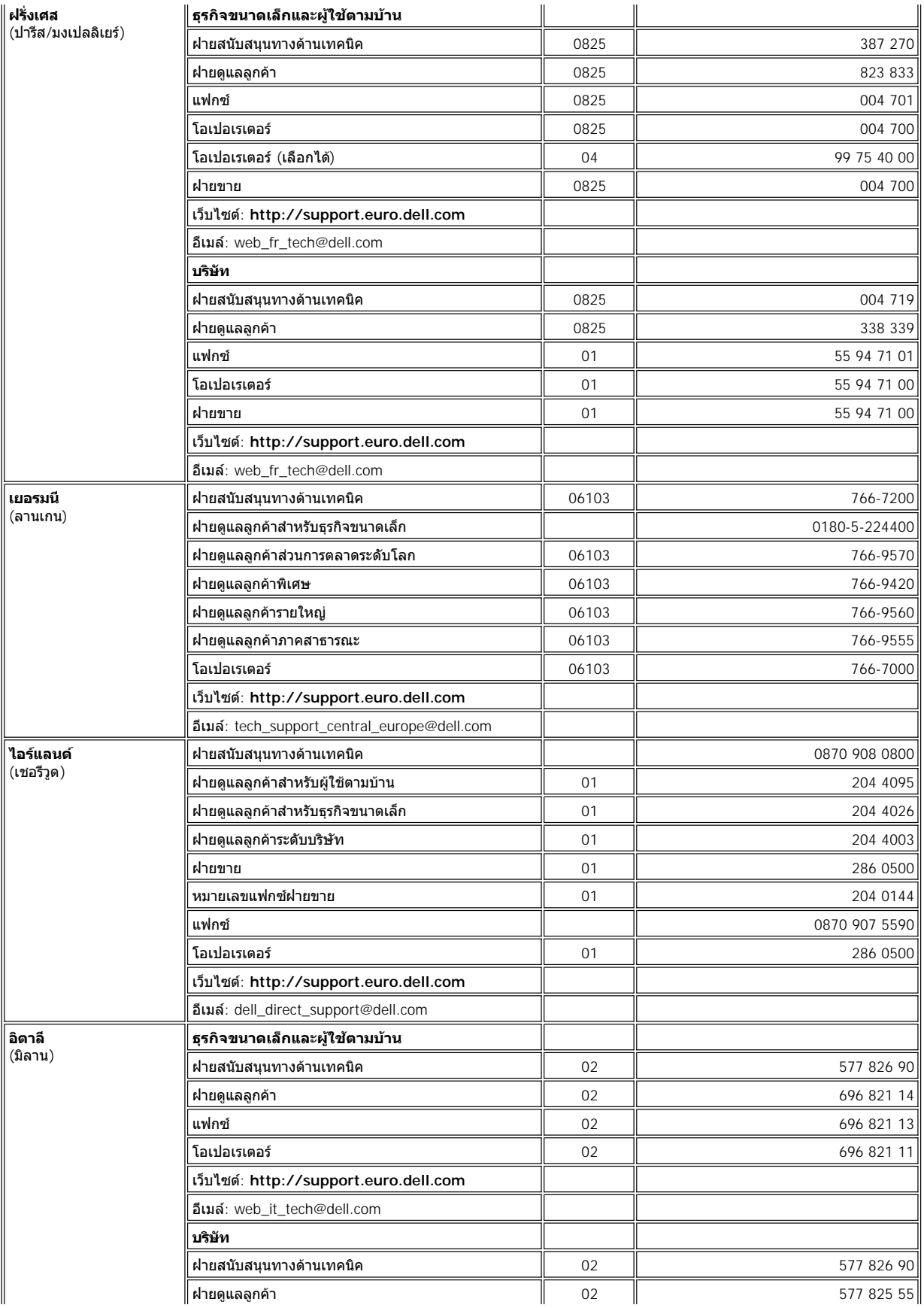

<span id="page-18-4"></span><span id="page-18-3"></span><span id="page-18-2"></span><span id="page-18-1"></span><span id="page-18-0"></span>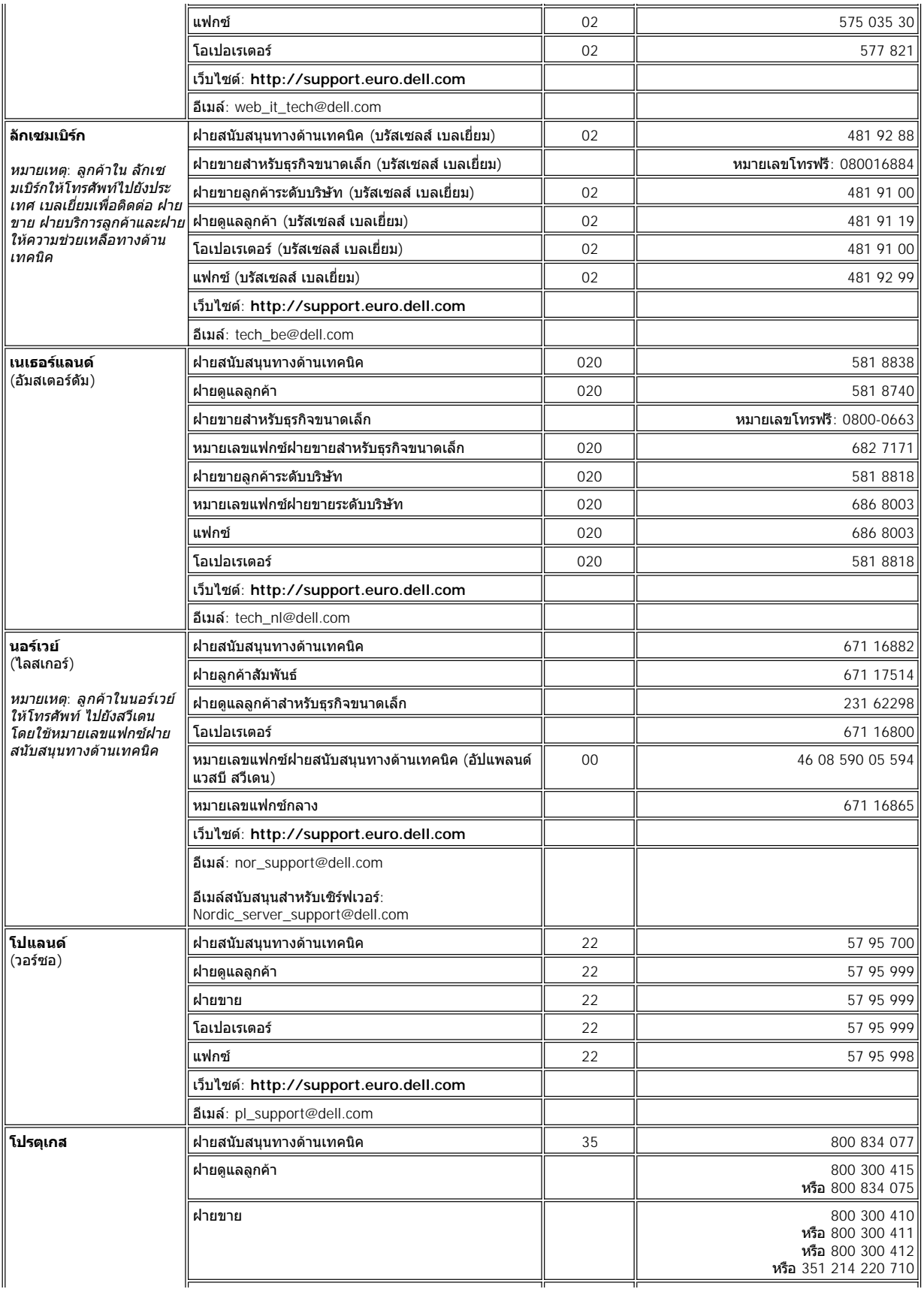

<span id="page-19-3"></span><span id="page-19-2"></span><span id="page-19-1"></span><span id="page-19-0"></span>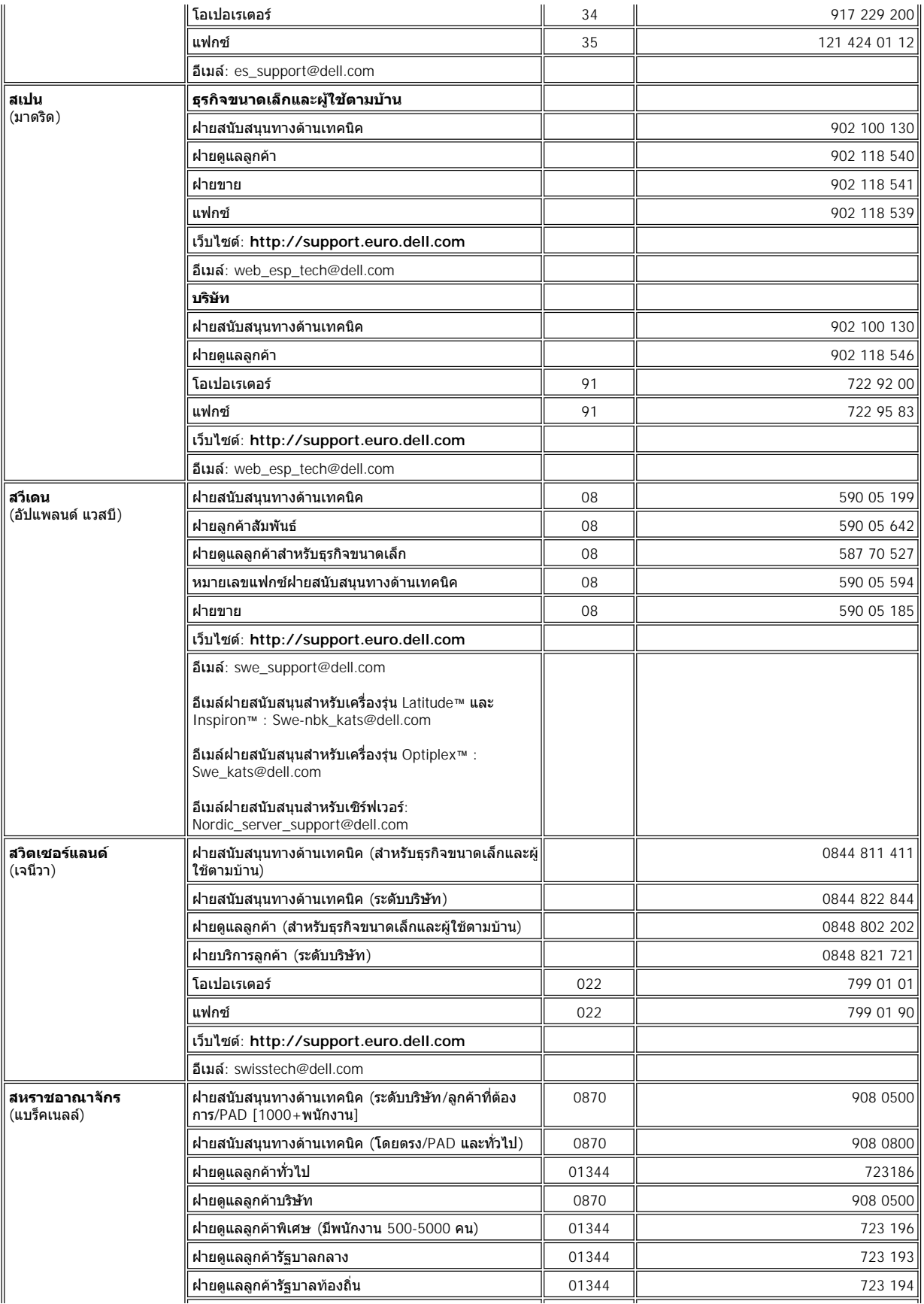

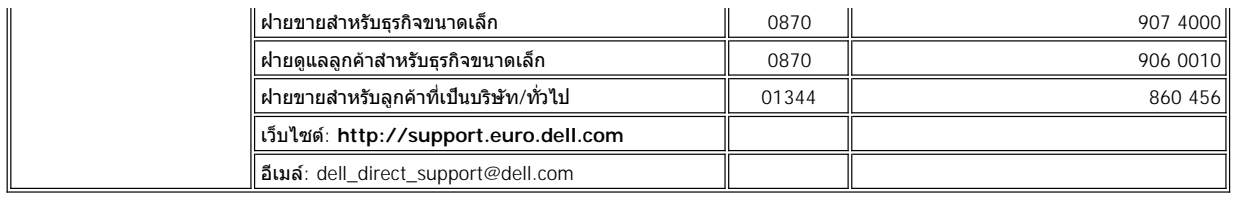

# <span id="page-20-0"></span>**หมายเลขสําหรับติดต่อในทวีปเอเชียและพื นที อื น ๆ**

<span id="page-20-5"></span><span id="page-20-4"></span><span id="page-20-3"></span><span id="page-20-2"></span><span id="page-20-1"></span>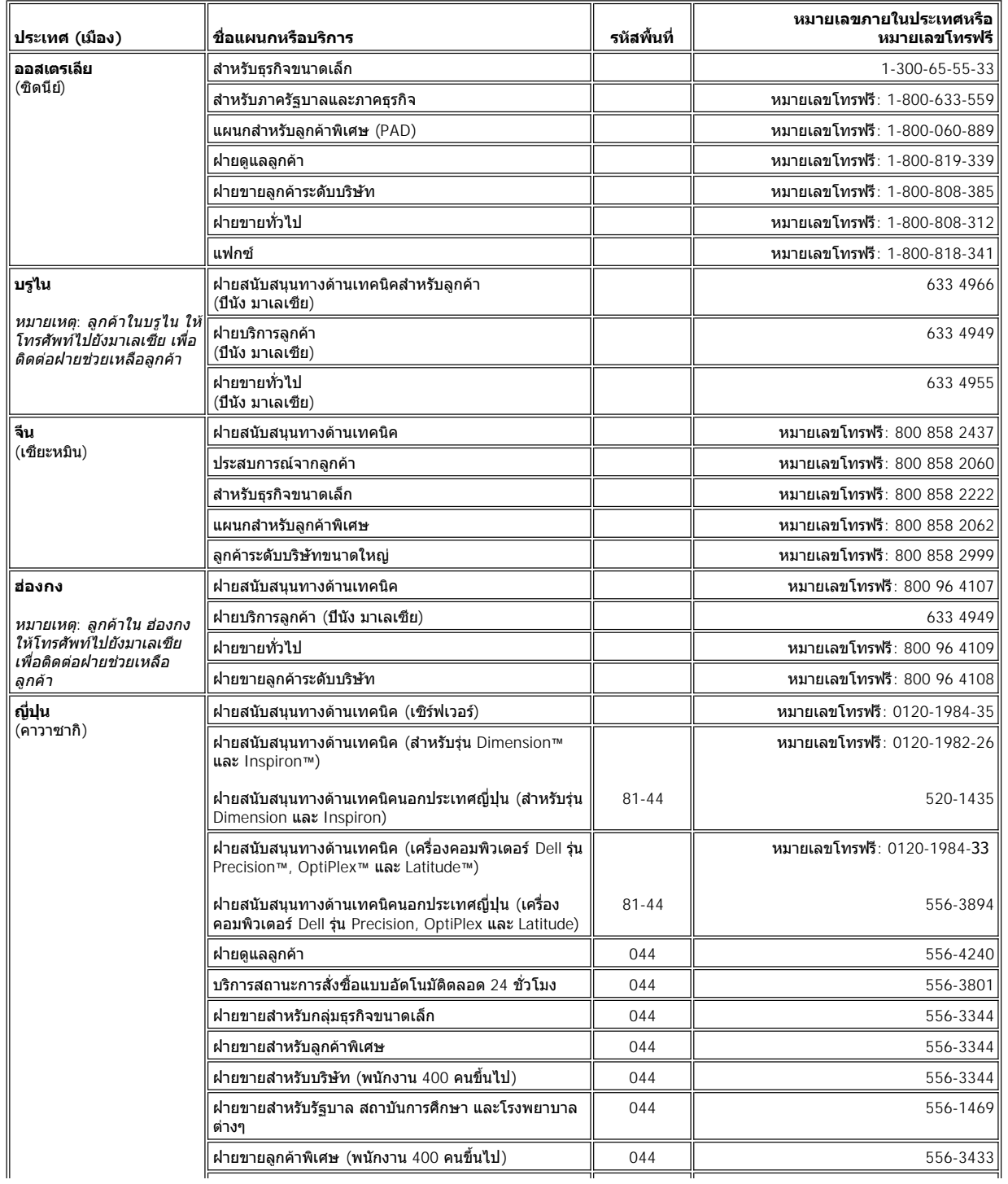

<span id="page-21-6"></span><span id="page-21-5"></span><span id="page-21-4"></span><span id="page-21-3"></span><span id="page-21-2"></span><span id="page-21-1"></span><span id="page-21-0"></span>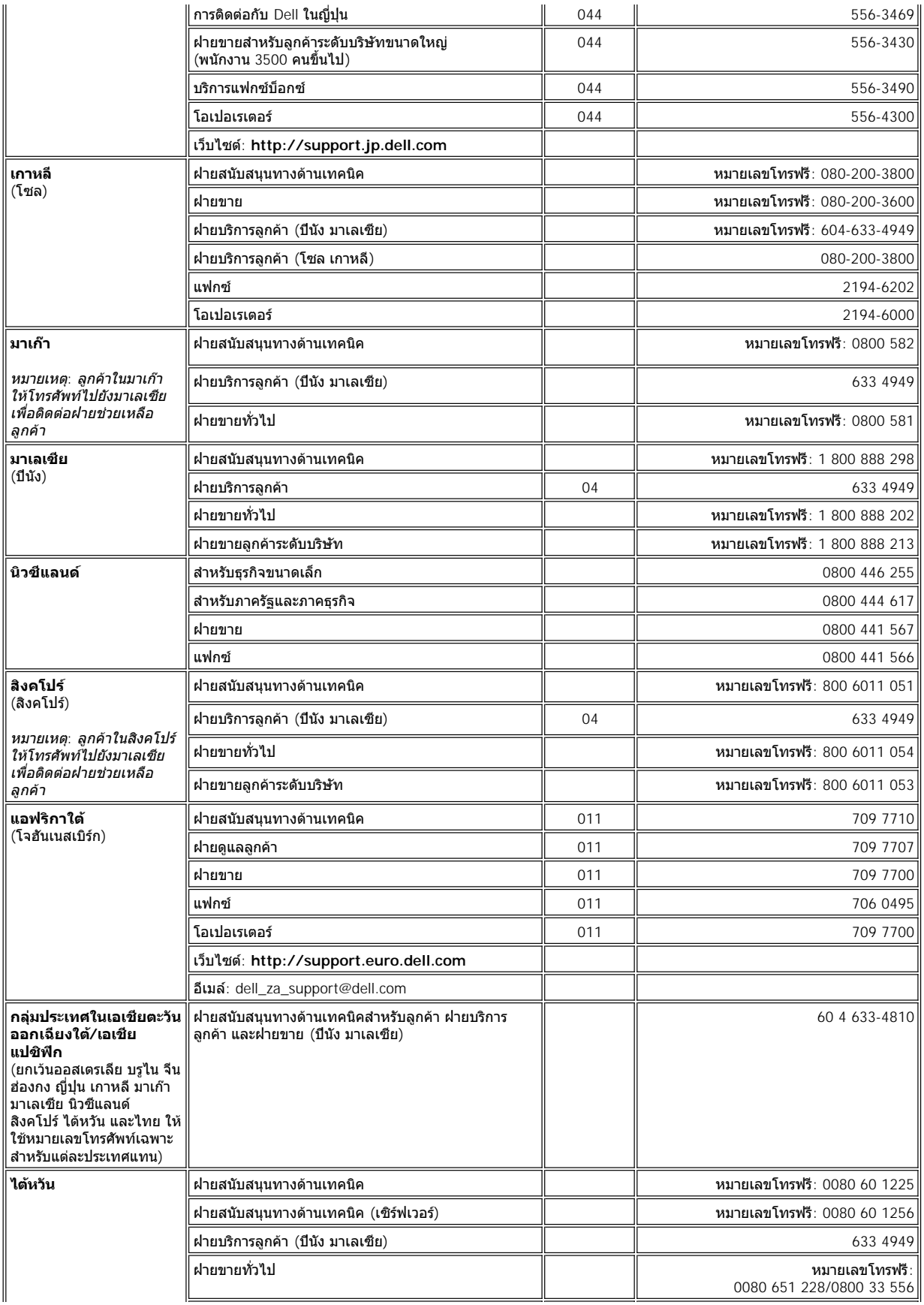

<span id="page-22-0"></span>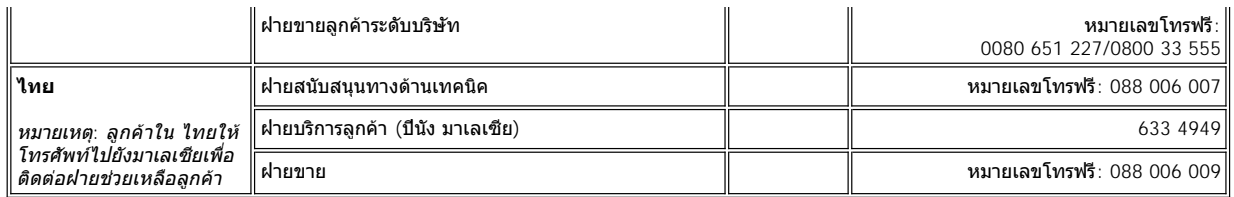

# <span id="page-23-0"></span>**โปรแกรมการวินิจฉัยของ Dell™ : คู่มือการใช้คอมพิวเตอร์ Dell รุ่น Latitude™ C800**

- $\bigoplus$  เมื่อใดจึงต้องใช้โปรแกรมการวินิจฉัยของ Dell การทดสอบขั้นสูง
- $\bullet$  คณสมบัติของโปรแกรมการวินิจฉัยของ Dell [การยืนยันข้อมูลค่าคอนฟิเกอเรชันของระบบ](#page-26-0)
- [การเริ มใช้โปรแกรมการวินิจฉัยของ](#page-23-3) Dell

# <span id="page-23-1"></span>**เมื อใดจึงต้องใช้โปรแกรมการวินิจฉัยของ Dell**

้เมื่อองค์ประกอบหลักในเครื่องไม่สามารถทำงานได้ตามปกติ อาจหมายถึงองค์ประกอบในเครื่องชำรุด หากคุณเคยประสบปัญหาเกี่ยวกับคอมพิวเตอร์ Dell แนะ ีนำให้คุณทำการตรวจสอบในหัวข้อ "<u>[วิธีแก้ปัญหา](file:///C:/data/systems/latc800/th/ug/solution.htm)</u>" และรันโปรแกรมการวินิจฉัยของ Dell *ก่อน*ที่คุณจะติดต่อ Dell เพื่อขอรับความช่วยเหลือทางด้านเทคนิค

ตราบใดที่ไมโครโปรเซสเซอร์ รวมทั้งอุปกรณ์อินพุตและเอาต์พุตของเครื่องคอมพิวเตอร์ (จอแสดงผล แป้นพิมพ์ และฟล็อปปี้ดิสก์) ยังคงทำงานได้ตามปกติ คุณก็จะยังคงสามารถใช้โปรแกรมการวินิจฉัยของ Dell ได้ การรันโปรแกรมการวินิจฉัยของ Dell ทําให้คุณสามารถแก้ปัญหาด้วยตัวคุณเองได้อย่างรวดเร็วโดย ไม่ต้องติดต่อ Dell เพื่อขอรับความช่วยเหลือ

หากคุณเป็นผู้ที่มีประสบการณ์ในการใช้คอมพิวเตอร์ และทราบว่าคุณต้องทำการทดสอบอุปกรณ์ใดบ้าง ให้เลือกกลุ่มการวินิจฉัยย่อยหรือการทดสอบย่อย แต่ หากคุณไม่แน่ใจว่าจะเริ่มทำการวินิจฉัยปัญหาได้อย่างไร โปรดดูหัวข้อ "<u>การเริ่มใช้โปรแกรมการวินิจฉัยของ Dell</u>" และ "<u>การทดสอบขั้นสูง</u>"

# <span id="page-23-2"></span>**คุณสมบัติของโปรแกรมการวินิจฉัยของ Dell**

โปรแกรมการวินิจฉัยของ Dell ใช้ในการตรวจสอบฮาร์ดแวร์ของคอมพิวเตอร์โดยไม่ต้องใช้อุปกรณ์ใดเพิ มเติมและไม่ทําลายข้อมูลแต่อย่างใด ด้วยการใช้ โปรแกรมการวินิจฉัย คุณสามารถมั่นใจในการทำงานของเครื่องคอมพิวเตอร์ และหากคุณพบปัญหาที่ไม่สามารถแก้ไขได้ด้วยตนเอง โปรแกรมการวินิจฉัยนี้ยัง สามารถให้ข้อมูลสำคัญที่จำเป็นสำหรับการติดต่อเจ้าหน้าที่ฝ่ายให้การสนับสนุนและการบริการของ Dell หากคุณเคยประสบปัญหาเกี่ยวกับคอมพิวเตอร์ Dell ี แนะนำให้คุณทำการตรวจสอบในหัวข้อ "<u>วิธีแก้บัึญหา</u>" และรันโปรแกรมการวินิจฉัยของ Dell *ก่อน*ที่คุณจะติดต่อ Dell เพื่อขอรับความช่วยเหลือทางด้าน เทคนิค

#### **ข้อสังเกต: ให้ใช้โปรแกรมการวินิจฉัยของ Dell เพื อทดสอบเฉพาะคอมพิวเตอร์ของ Dell เท่านั น การนําโปรแกรมนี ไปใช้กับเครื องอื น ๆ อาจทํา** ่ ให้คอมพิวเตอร์ทำงานผิดพลาดหรืออาจเกิดข้อความแสดงความผิดพลาดขึ้นได้

นอกจากนี การทดสอบการวินิจฉัยหรือการทดสอบย่อยยังมีคุณสมบัติต่าง ๆ ที มีประโยชน์ดังต่อไปนี

- <sup>l</sup> ตัวเลือกซึ งทําให้คุณสามารถตรวจสอบหรือทําการทดสอบอุปกรณ์ใดอุปกรณ์หนึ งหรือทั งหมดเพิ มเติมได้อย่างรวดเร็ว
- ⊤ ตัวเลือกที่อนุญาตให้คุณเลือกจำนวนครั้งที่จะให้กลุ่มการทดสอบหรือการทดสอบย่อยนั้นทำซ้ำ
- $_{\rm l}$  ความสามารถในการแสดงผลการทดสอบหรือบันทึกผลการทดสอบนั้นไว้ในไฟล์
- <sup>l</sup> ตัวเลือกที สามารถพักการทดสอบได้หากพบความผิดพลาด หรือสามารถสั งหยุดการทดสอบเมื อการเกิดความผิดพลาดถึงจุดที กําหนดไว้
- <sup>l</sup> หน้าจอวิธีการใช้แบบออนไลน์ซึ งอธิบายการทดสอบและวิธีรันการทดสอบอย่างละเอียด
- $\pm$  ข้อความแสดงสถานะที่แจ้งให้คุณทราบว่า กลุ่มการทดสอบหรือการทดสอบย่อยนั้นเสร็จสมบูรณ์หรือไม่
- <sup>l</sup> ข้อความแสดงความผิดพลาดซึ งจะปรากฏขึ นหากตรวจพบปัญหา

# <span id="page-23-3"></span>**การเริ มใช้โปรแกรมการวินิจฉัยของ Dell**

 $\nabla$  หมายเหตุ: Dell แนะนำให้คุณพิมพ์ขั้นตอนเหล่านี้ไว้ก่อนที่จะเริ่มปฏิบัติ

- 1. ปิดเครื องคอมพิวเตอร์
- 2. ปลดคอมพิวเตอร์ออกจากสถานีขยาย หากคุณได้ต่อไว้
- 3. เปิดคอมพิวเตอร์
- 4. กด <F2> ขณะที่เริ่มรูทีนการบูตเพื่อเข้าสู่เมนู System Setup
	- $\P\!\!\!\!\!\times\!\!\!\!\!\times\!\!\!\!\times\!\!\!\!\times\!\!\!\!\times\!\!\!\!\times\!\!\!\!\times\!\!\!\!\times\!\!\!\!\times\!\!\!\!\times\!\!\!\!\times\!\!\!\!\times\!\!\!\!\times\!\!\!\!\times\!\!\!\!\times\!\!\!\!\times\!\!\!\!\times\!\!\!\times\!\!\!\times\!\!\!\times\!\!\!\times\!\!\!\!\times\!\!\!\times\!\!\!\times\!\!\!\times\!\!\!\times\!\!\!\times\!\!\!\times\!\!\!\times\!\!\!\times\!\!\!\times\!\!\!\times\!\!\!\times\!\!\!\times\!\!\!\times\!\!\!\times\!\!\!\times\!\!\!\times\!\!\!\times\!\!\$
- 5. เลือกลําดับการบูตดังนี

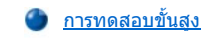

- $\mathbb{V}$ ั้นมายเหตุ: คุณสามารถบูตจากไดรฟ์ CD, CD-RW หรือ DVD ที่ติดตั้งเป็นไดรฟ์แบบออปติคัลที่ติดตั้งถาวร แต่คุณไม่สามารถบูตจากโมดูลใด ๆ ที่ติด ตั งในช่องใส่ไดรฟ์แบบโมดูลาร์ได้
- <sup>l</sup> **Boot First Device: Diskette Drive**
- <sup>l</sup> **Boot Second Device: CD/DVD/CD-RW Drive**
- <sup>l</sup> **Boot Third Device: Internal HDD**
- 6. ใส่แผ่น Dell *ResourceCD* ลงในไดรฟ์ซีดี
- 7. ปิดเครื องคอมพิวเตอร์
- 8. เปิดเครื่องคอมพิวเตอร์ คอมพิวเตอร์จะเริ่มทำงานและเริ่มรันโปรแกรมการวินิจฉัยของ Dell โดยอัตโนมัติ
- 9. เมื่อคุณรันโปรแกรมการวินิจฉัยเรียบร้อยแล้ว ให้นำแผ่น ResourceCD ออกจากไดรฟ์ชีดี

่ ในการเปลี่ยนลำดับการบูต ให้ทำซ้ำซั้นตอนที่ 1 ถึง 6 เพื่อปรับการตั้งค่าลำดับการบูตตามที่คุณต้องการ จากนั้นจึงบูตเครื่องใหม่

เมื่อคุณเริ่มโปรแกรมการวินิจฉัย โลโก้ Dell จะปรากฏขึ้น ตามด้วยข้อความแจ้งให้ทราบว่ากำลังโหลดโปรแกรมการวินิจฉัย<br>เมื่อคุณเริ่มโปรแกรมการวินิจฉัย โลโก้ Dell จะปรากฏขึ้น ตามด้วยข้อความแจ้งให้ทราบว่ากำลังโหลดโปรแกรมการวินิจฉัย แล้ว **เมนู Diagnostics** จะปรากฏขึ น

การเลือกตัวเลือกในเมนูนี้ ให้ไฮไลต์ที่ตัวเลือกและกด <Enter> หรือกดคีย์ซึ่งตรงกับตัวอักษรที่ไฮไลต์ไว้ในตัวเลือกที่คุณเลือก

**เมนู Diagnostics**

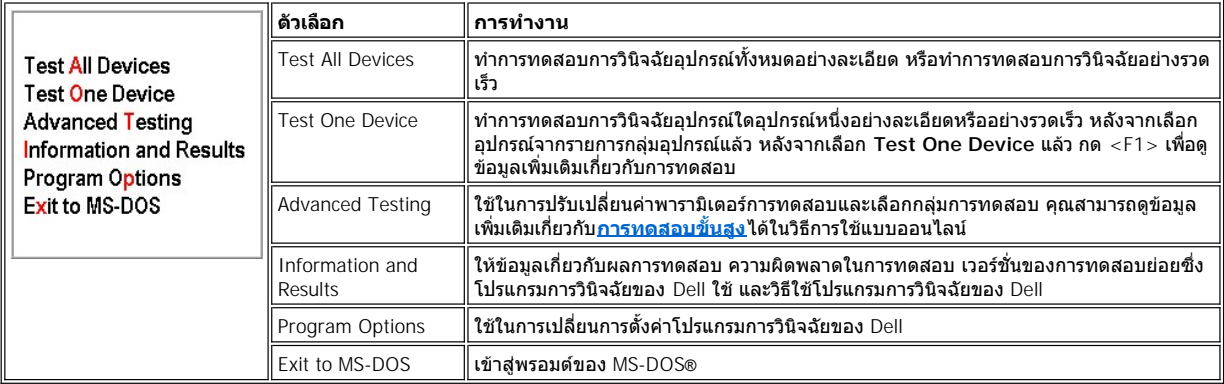

ในการตรวจสอบคอมพิวเตอร์ของคุณอย่างรวดเร็ว เลือก **Quick Tests** จากตัวเลือก **Test All Devices** หรือ **Test One Device** จากนั น **Quick Tests** จะรันเฉพาะการทดสอบย่อยซึ งผู้ใช้ไม่จําเป็นต้องตอบคําถามใด ๆ และใช้เวลาในการรันไม่นาน Dell แนะนําให้คุณเลือก **Quick Tests** ก่อนเพื อให้ทราบ สาเหตุของปัญหาได้อย่างรวดเร็ว

สําหรับการตรวจสอบคอมพิวเตอร์ของคุณอย่างละเอียด เลือก **Extended Tests** ในตัวเลือก **Test All Devices**

ในการตรวจสอบเครื องคอมพิวเตอร์เฉพาะส่วนประกอบบางอย่าง เลือก **Extended Tests** จากตัวเลือก **Test One Device** หรือเลือกตัวเลือก **Advanced Testing** เพื อปรับเปลี ยนการทดสอบของคุณ

## <span id="page-24-0"></span>**การทดสอบขั นสูง**

เมื อคุณเลือก **Advanced Testing** จาก **Diagnostics Menu** หน้าจอต่อไปนี จะปรากฏขึ นโดยแสดงกลุ่มอุปกรณ์การทดสอบการวินิจฉัยและกลุ่มอุปกรณ์ที เลือกไว้ นอกจากนี คุณยังสามารถเลือกประเภทอุปกรณ์ในเมนูอีกด้วย กดคีย์ลูกศรหรือคีย์ <Page Up> และ <Page Down> เพื อเลื อนดูหน้าจอบนและล่าง

**หน้าจอหลักของการทดสอบขั นสูง**

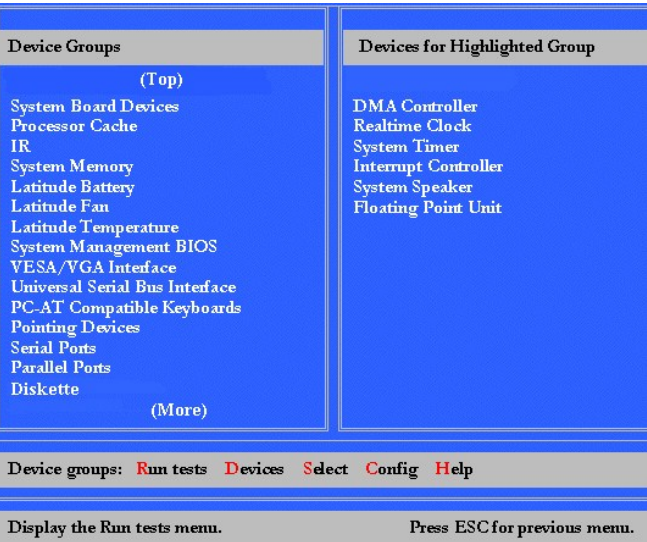

ข้อมูลที ปรากฏในหน้าจอ **Advanced Testing** จะมีลักษณะดังนี

- <sup>l</sup> พื นที **Device Groups** ที ด้านซ้ายของหน้าจอจะแสดงกลุ่มการทดสอบตามลําดับการทํางาน หากคุณเลือก **All** จากเมนู **Run tests** ให้กดคีย์ลูกศรขึ น หรือลงเพื่อไฮไลต์กลุ่มอุปกรณ์ทดสอบที่ต้องการ
- ่ พื้นที่ Devices for Highlighted Group ที่ด้านขวาของหน้าจอจะแสดงรายการของฮาร์ดแวร์ต่าง ๆ ที่คอมพิวเตอร์ตรวจพบ รวมทั้งการตั้งค่าต่าง ๆ ที เกี ยวข้อง
- ⊤ ในเมนูจะมีข้อความสองบรรทัดอยู่ด้านล่างหน้าจอ (โปรดดู "<u>เมนูวิธีใช้การทดสอบขันสูง</u>") โดยบรรทัดแรกแสดงรายการต่าง ๆ ที่คุณสามารถเลือกได้ ให้ กดคีย์ลูกศรซ้ายหรือขวาเพื่อไฮไลต์รายการใดรายการหนึ่ง ส่วนบรรทัดที่สองจะเป็นข้อมูลเกี่ยวกับรายการที่ไฮไลต์ไว้ในขณะนั้น

 $\mathbb{X}$  หมายเหตุ: ตัวเลือกต่าง ๆ ในหน้าจอนี้ควรจะตรงตามส่วนประกอบทางฮาร์ดแวร์ของเครื่องคอมพิวเตอร์

## <span id="page-25-0"></span>**เมนูวิธีใช้การทดสอบขั นสูง**

ี่ สำหรับข้อมูลเพิ่มเติมเกี่ยวกับการใช้ตัวเลือก Advanced Testing ให้ทำดังนี้

- 1. กด <h>
- 2. ไฮไลต์ที่รายการ Help และกด <Enter> หรือกดคีย์ซึ่งตรงกับตัวอักษรที่ไฮไลต์ไว้ในรายการที่คุณเลือก

# **รายการวิธีใช้การทดสอบขั นสูง**

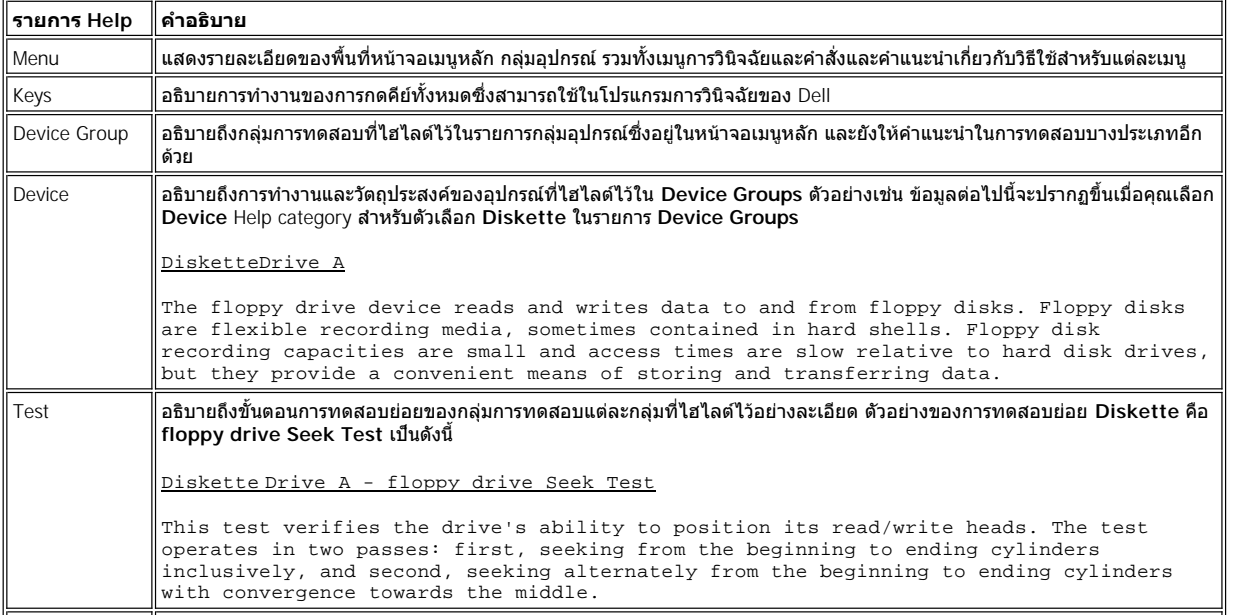

# <span id="page-26-0"></span>**การยืนยันข้อมูลค่าคอนฟิเกอเรชันของระบบ**

เมื่อคุณบูตคอมพิวเตอร์จากซีดี ResourceCD โปรแกรมการวินิจฉัยจะตรวจสอบข้อมูลค่าคอนฟีเกอเรชันของระบบ และแสดงไว้ในพื้นที่ **Device Groups** ซึ่ง อยู่ในหน้าจอหลัก

แหล่งต่อไปนี จะให้ข้อมูลค่าคอนฟิเกอเรชันสําหรับใช้กับโปรแกรมการวินิจฉัย

- <sup>l</sup> ข้อมูลเกี ยวกับการกําหนดค่าคอนฟิเกอเรชันของระบบ (บันทึกข้อมูลไว้ในหน่วยความจําแบบ NVRAM [nonvolatile random-access memory]) ซึ งคุณ เลือกไว้ในขณะที่ใช้โปรแกรมการตั้งค่าระบบ
- <sup>l</sup> การทดสอบเพื อดูชนิดของไมโครโปรเซสเซอร์ คอนโทรลเลอร์สําหรับการแสดงผล คอนโทรลเลอร์สําหรับแป้นพิมพ์ และองค์ประกอบหลักอื น ๆ
- ⊥ ข้อมูลค่าคอนพีเกอเรชันของ BIOS (Basic input/output system) ที่เก็บไว้ในหน่วยความจำ RAM ชั่วคราว

ี ไม่ต้องกังวลใจ หากพื้นที่ Device Groups แสดงรายการของอุปกรณ์ต่าง ๆ ในเครื่องคอมพิวเตอร์ของคุณไม่ครบทุกรายการ ตัวอย่างเช่น คุณอาจไม่เห็น รายการของเครื่องพิมพ์ ทั้ง ๆ ที่คุณต่อเครื่องพิมพ์ไว้กับเครื่องคอมพิวเตอร์แล้ว แต่คุณจะเห็นเครื่องพิมพ์แสดงขึ้นเป็นพอร์ตขนานแทน โดยคอมพิวเตอร์จะรู้จัก ี พอร์ดขนานว่าเป็น LPT1 ซึ่งก็คือ แอดเดรสที่บอกคอมพิวเตอร์ว่าจะให้ส่งข้อมูลออกไปที่ใดและจะรับข้อมูลเข้าได้จากที่ใด ทั้งนี้ เนื่องจากเครื่องพิมพ์เป็น อุปกรณ์ที่ใช้การสื่อสารแบบขนาน ดังนั้น คอมพิวเตอร์จึงติดต่อกับเครื่องพิมพ์ผ่านทางแอดเดรส LPT1 ผ่านทางพอร์ตขนาน คุณสามารถตรวจสอบการต่อ เครื องคอมพิวเตอร์ได้ในการทดสอบ **Parallel Ports**

# <span id="page-27-0"></span>**การติดตั งซอฟต์แวร์ใหม่อีกครั ง: คู่มือการใช้คอมพิวเตอร์ Dell™ รุ่น Latitude™ C800**

- [การติดตั งไดรเวอร์และยูทิลิตี](#page-27-1)
- [การติดตั งยูทิลิตีป้ายทรัพยากร](#page-27-2)
- [การติดตั งไดรเวอร์โมเด็มภายในและไดรเวอร์สําหรับเน็ตเวิร์กอะแดปเตอร์](#page-28-0) (สามารถเลือกได้)
- $\nabla$  หมายเหตุ: Dell ขอแนะนำให้คุณพิมพ์ขั้นตอนต่าง ๆ ออกมาดูก่อนที่คุณจะเริ่มติดตั้ง

ือย่างไรก็ตาม คุณอาจต้องใช้สิทธิ์ของผับริหารระบบในการทำงานบางประเภทต่อไปนี้ Dell ขอแนะนำให้คุณตรวจสอบกับผับริหารระบบเน็ตเวิร์กก่อนที่ จะทำตามขั้นตอนต่อไปนี้

## <span id="page-27-1"></span>**การติดตั งไดรเวอร์และยูทิลิตี**

ในแผ่นซีดี *Drivers and Utilities* ของ Dell จะมีไดรเวอร์สําหรับระบบปฏิบัติการซึ งอาจไม่มีในคอมพิวเตอร์ของคุณ โปรดตรวจดูว่าไดรเวอร์ที คุณกําลังโหลด นั นอยู่ในไดเรคทอรีย่อยของระบบปฏิบัติการหรือไม่

นอกจากนี้ คุณยังสามารถเข้าไปดาวน์โหลดไดรเวอร์ใหม่ โปรแกรมทูลสำหรับระบบ และเอกสารต่าง ๆ จากฝ่ายสนับสนุนด้านเทคนิคของ Dell ที่ http://support.dell.com สำหรับข้อมูลเพิ่มเดิมเกี่ยวกับการใช้ระบบปฏิบัติการที่ Dell ติดดังไว้ให้ในเครื่องคอมพิวเตอร์ของคุณ โปรดดูคู่มือการใช้ระบบ ปฏิบัติการซึ่งให้มาพร้อมกับเครื่องคอมพิวเตอร์

#### ู่ ข้อสังเกต: ก่อนที่คุณจะติดตั้งไดรเวอร์ใหม่อีกครั้ง ให้ตรวจดว่าไม่ได้ต่อคอมพิวเตอร์ไว้กับสถานีขยาย

ี ในการติดตั้งไดรเวอร์หรือยูทิลิตีจากแผ่นซีดี Drivers and Utilities ให้ปฏิบัติตามขั้นตอนต่อไปนี้

- 1. บันทึกงานในโปรแกรมทั้งหมดที่เปิดอยู่
- 2. ใส่แผ่นซีดี *Drivers and Utilities* ลงในไดรฟ์ CD-ROM หรือ DVD-ROM

โดยส่วนใหญ่แล้ว แผ่นซีดีจะเริ่มทำงานเองโดยอัตโนมัติ หากซีดีไม่เริ่มทำงานเอง ให้เปิด Microsoft® Windows® Explorer คลิกที่ไดเรคทอรีของ ไดรฟ์ CD-ROM เพื อแสดงข้อมูลที มีอยู่ในแผ่นซีดี จากนั นให้คลิกที ไฟล์ **Start.htm**

3. คลิกปุ่มภาษาเพื่อเลือกอินเตอร์เฟซภาษาสำหรับผู้ใช้ที่คุณต้องการ

หน้าจอ **System Software** จะปรากฏขึ น โดยจะแสดงรายการของระบบปฏิบัติการ (**Software by Operating System**) และประเภท **All Software**

- 4. ที หัวข้อ **Software by Operating System** ให้คลิกที ระบบปฏิบัติการเพื อแสดงรายการไดรเวอร์ทั งหมด ตลอดจนไดเรคทอรีย่อยของ **Utilities** และ **Documentation**
- 5. คลิกที่ประเภทไดรเวอร์ (ตัวอย่างเช่น **Audio**) หรือยูทิลิตีที่คุณต้องการติดตั้ง

ลิงค์สำหรับไดรเวอร์หรือยูทิลิตีที่เครื่องคอมพิวเตอร์ใช้จะปรากฏขึ้น

- 6. คลิกที ลิงค์เพื อแสดงหน้าจอ **Languages**
- 7. คลิกภาษาที คุณต้องการใช้กับไดรเวอร์หรือยูทิลิตี (ถ้ามี) หรือคลิกที **Multiple**
- 8. ที หน้าจอข้อมูลของไดรเวอร์ ให้ปฏิบัติดังนี
	- <sup>l</sup> คลิกที ปุ่ม **Install** (ถ้ามี) เพื อเริ มการติดตั งแบบอัตโนมัติ เมื อไดอะล็อกบ็อกซ์ปรากฏขึ น ให้คลิกที **Run this program from its**  current location จากนั้นให้ทำตามคำสั่งที่ปรากฏขึ้นที่หน้าจอเพื่อทำขั้นตอนนี้ให้เสร็จสมบูรณ์
	- **⊥ หากปุ่ม Install ไม่ปรากฏขึ้น แสดงว่าไม่มี**ตัวเลือกการติดตั้งแบบอัตโนมัติ สำหรับคำแนะนำในการติดตั้ง ให้ไปยังขั้นตอนที่เหมาะสมด้าน ล่าง หรือคลิกที ปุ่ม **Extract** เพื อปฏิบัติตามคําแนะนําและอ่านไฟล์ Readme

้ั∖∕ี หมายเหตุ: หากมีคำแนะนำให้นาวิเกตไปที่ไฟล์ไดรเวอร์ ให้คลิกที่ไดเรคทอรีของซีดีที่หน้าจอข้อมูลไดรเวอร์เพื่อแสดงไฟล์ที่เกี่ยวข้องกับไดรเวอร์นั้น

# <span id="page-27-2"></span>**การติดตั งยูทิลิตีป้ายทรัพยากร**

- 1. ใส่แผ่นซีดี *Drivers and Utilities*
- 2. ดับเบิลคลิกที ไอคอน **My Computer** ในเดสก์ทอป
- 3. ดับเบิลคลิกที ไอคอนของไดรฟ์ CD หรือ DVD
- 4. ดับเบิลคลิกที โฟลเดอร์ของระบบปฏิบัติการ

# 5. ดับเบิลคลิกที โฟลเดอร์ของยูทิลิตี

6. คัดลอกยูทิลิตี **Asset Tag** จากแผ่นซีดี *Drivers and Utilities* ไปยังไดเรคทอรี **c:\dell\util** ในฮาร์ดดิสก์ของคุณ

่ ในการใช้ยูทิลิตีนี้ โปรดดูที่ "<u>การกำหนดป่ายทรัพยากร</u>"

# <span id="page-28-0"></span>**การติดตั งไดรเวอร์โมเด็มภายในและไดรเวอร์สําหรับเน็ตเวิร์กอะแดปเตอร์ (สามารถเลือกได้)**

*หากคุณสั่งชื้อโมเด็มภายใน* คุณต้องติดตั้งไดรเวอร์โมเด็มอีกครั้ง

*หากคุณสั่งชื้ออะแดปเตอร์สำหรับเน็ตเวิร์ก/โมเด็ม* คุณต้องติดตั้งทั้งไดรเวอร์โมเด็มและไดรเวอร์สำหรับเน็ตเวิร์กอะแดปเตอร์ใหม่

ให้ปฏิบัติตามขั้นตอนการติดตั้งไดรเวอร์โมเด็มหรือไดรเวอร์สำหรับเน็ตเวิร์กอะแดปเตอร์ที่เหมาะสมกับระบบปฏิบัติการของคุณในหัวข้อต่อไปนี้

## **การติดตั งไดรเวอร์โมเด็มหรือไดรเวอร์ของเน็ตเวิร์กอะแดปเตอร์สําหรับวินโดวส์ 2000**

- 1. บันทึกงานของคุณให้เรียบร้อย แล้วใส่แผ่นซีดี *Drivers and Utilities*
- 2. คลิกที ปุ่ม **Start** เลือก **Settings** และดับเบิลคลิกที **Control Panel**
- 3. ในหน้าต่าง **Control Panel** ให้ดับเบิลคลิกที ไอคอน **System**
- 4. ในหน้าต่าง **System Properties** ให้คลิกที แท็บ **Hardware**
- 5. คลิกที ปุ่ม **Device Manager...** แล้วดูที หัวข้อ **Other Devices** หากคุณกําลังติดตั งไดรเวอร์โมเด็ม ให้คลิกที **PCI Simple Communications Controller** หากคุณกําลังติดตั งเน็ตเวิร์กอะแดปเตอร์ ให้คลิกที **Ethernet Controller**
- 6. จากรายการในเมนูแบบพูลดาวน์ ให้คลิกที **Action** แล้วเลือก **Properties**
- 7. คลิกที ปุ่ม **Reinstall Driver** และคลิก **Next**
- 8. ตรวจสอบว่าได้เลือก Search for a suitable driver for my device (Recommended) จากนั้นคลิกที่ Next
- 9. ตรวจสอบว่าได้เลือก **CD-ROM drives** แล้ว จากนั นคลิกที **Next**
- 10. เมื อพบไดรเวอร์ที ต้องการแล้ว ให้คลิกที **Next**
- 11. คลิกที **Finish** เพื อสิ นสุดการติดตั งไดรเวอร์โมเด็ม

#### **การติดตั งไดรเวอร์โมเด็มหรือไดรเวอร์ของเน็ตเวิร์กอะแดปเตอร์สําหรับวินโดวส์ Me**

- 1. บันทึกงานของคุณให้เรียบร้อย แล้วใส่แผ่นซีดี *Drivers and Utilities*
- 2. คลิกที ปุ่ม **Start** เลือกที **Settings** แล้วคลิกที **Control Panel**
- 3. ในหน้าต่าง **Control Panel** ให้ดับเบิลคลิกที ไอคอน **System**

หมายเหตุ*:* เพื อให้มีไอคอน *System* คุณอาจต้องคลิกที ลิงค์ *View all control panel options* ซึ งอยู่ทางด้านซ้ายของหน้าจอ

4. ในหน้าต่าง **System Properties** ให้คลิกที แท็บ **Device Manager** แล้วดูที หัวข้อ **Other Devices**

หากคุณกำลังติดตั้งโมเด็ม ให้คลิกที่ PCI Communication Device

หากคุณกำลังติดตั้งเน็ตเวิร์กอะแดปเตอร์ให้คลิกที่ PCI Ethernet Controller

- 5. คลิกที ปุ่ม **Properties**
- 6. คลิกที ปุ่ม **Reinstall Driver**
- 7. ตรวจสอบว่าได้เลือก **Automatic search for a better driver (Recommended)** แล้วคลิก **Next** หากคุณติดตั งเน็ตเวิร์กอะแดปเตอร์ ให้คลิกที **Finish** แล้วคลิก **Yes** เพื อบูตเครื อง

หากคุณติดตั้งโมเด็ม ให้ปฏิบัติตามขั้นตอนต่อไปนี้

a. ในหน้าต่าง **Select Other Driver** ให้ดูที คอลัมน์ **Location** เพื อหาพาธที มีคําว่า **WINME**

- b. ที หัวข้อ **Device Description** ให้คลิกชื อที อยู่ตรงกับ **WINME** แล้วคลิก **OK** เพื อยืนยัน
- c. คลิกที **Finish** จากนั นคลิกที **Yes** เพื อบูตเครื อง

#### <span id="page-29-0"></span>**การติดตั งไดรเวอร์ของเน็ตเวิร์กอะแดปเตอร์สําหรับ Windows NT®**

- หมายเหตุ: โปรดตรวจสอบกับผู้บริหารระบบเน็ตเวิร์กถึงวิธีตั้งค่าหน้าต่าง Microsoft TCP/IP Properties สำหรับคอมพิวเตอร์ของคุณก่อนปฏิบัติ<br>ตามขั้นตอนต่อไปนี้
- 1. บันทึกงานในโปรแกรมแอปพลิเคชันทั้งหมดที่เปิดอย่
- 2. ใส่แผ่นซีดี *Drivers and Utilities* ลงในไดรฟ์ CD-ROM หรือ DVD-ROM
- 3. คลิกที ปุ่ม **Start** จากนั นคลิกที **Run**
- 4. ในหน้าต่าง **Run** ให้พิมพ์ดังนี

*x*:\start.htm

โดย *x* แทนชื อไดรฟ์ CD ของคุณ

- 5. คลิกเลือกภาษาที เหมาะสม
- 6. คลิกที **All Software**
- 7. ในหัวข้อ **Name ให้คลิกที่ลิงค์ของอุปกรณ์ที่คุณติดตั้ง**
- 8. ที หัวข้อ **Installation Instructions** จดชื อพาธในลิงค์ **CD Directory** ตัวอย่างเช่น

comm.\R18322

- 9. คลิกที ลิงค์ **CD Directory**
- 10. ดับเบิลคลิกที **Drivers**
- 11. ดับเบิลคลิกที **Lan**
- 12. ดับเบิลคลิกที **NT\_Softex\_APM**
- 13. ดับเบิลคลิกที **setup.exe**
- 14. เมื อการติดตั งเสร็จสิ น ให้คลิกที **No, I will restart my computer later**
- 15. คลิกที **Finish**
- 16. คลิกที ปุ่ม **Start** เลือกที **Settings** แล้วคลิกที **Control Panel**
- 17. ในหน้าต่าง **Control Panel** ให้ดับเบิลคลิกที ไอคอน **Network**
- 18. ในหน้าต่าง **Network** ให้คลิกที **Adapters**
- 19. คลิกที ปุ่ม **Add...** แล้วคลิกที ปุ่ม **Have Disk...**
- 20. ในหน้าต่าง **Have Disk** ให้พิมพ์ดังนี

```
x:\path\Drivers\LAN\Win95_NT
```
โดย *x* แทนชื อไดรฟ์ CD ของคุณ และ *path* แทนชื อพาธในลิงค์ **CD Directory**

- 21. คลิกที **OK**
- 22. ตรวจสอบว่าได้ไฮไลต์ที อุปกรณ์ที ต้องการติดตั งแล้ว จากนั นคลิกที **OK**
- 23. คลิก **OK** ในหน้าต่าง **Setup**
- 24. ในหน้าต่าง **Network** ให้คลิกที **Close**
- 25. ที หน้าต่าง **Microsoft TCP/IP Properties** เลือกอุปกรณ์ที คุณต้องการติดตั งในฟิลด์ **Adapters** ป้อนข้อมูล IP แอดเดรสที ได้จากผู้บริหารระบบ เน็ตเวิร์ก แล้วคลิกที **OK**
- 26. คลิกที **Yes** เพื อบูตเครื องใหม่โดยที ยังมีแผ่นซีดี *Drivers and Utilities* อยู่ในไดรฟ์ CD หรือ DVD

## **การติดตั งไดรเวอร์โมเด็มภายในสําหรับวินโดวส์เอ็นที**

- 1. หากคุณยังไม่ได้ติดตั้งไดรเวอร์โมเด็มภายใน ให้ปฏิบัติตามหัวข้อ <u>การติดตั้งไดรเวอร์ของเน็ตเวิร์กอะแดปเดอร์</u> ตั้งแต่ขั้นตอนที่ 2 14 เพื่อติดตั้งการ สนับส<sup>นุ</sup>นด้านการจัดการพลังงานขั้นสูง (APM)
- 2. หลังจากบูตเครื องคอมพิวเตอร์แล้ว ให้คลิกที ปุ่ม **Start** แล้วคลิกที **Run**
- 3. ในหน้าต่าง **Run** ให้พิมพ์ดังนี

*x*:\start.htm

โดย *x* แทนชื อไดรฟ์ CD ของคุณ

- 4. คลิกเลือกภาษาที เหมาะสม
- 5. คลิกที **All Software**
- 6. ในหัวข้อ **Name** ให้คลิกที ลิงค์ของอุปกรณ์ที คุณติดตั ง
- 7. คลิกที ลิงค์ **CD Directory**
- 8. ดับเบิลคลิกที **Drivers**
- 9. ดับเบิลคลิกที **Modem**
- 10. ดับเบิลคลิกที **NT**
- 11. ดับเบิลคลิกที **MdmSetup**
- 12. ดับเบิลคลิกที **setup.exe**
- 13. ที หน้าต่าง **Modem Setup** คลิกที ปุ่ม **Install**
- 14. ในหน้าต่าง **Mini-PCI Winmodem** ให้คลิกที **OK** เพื อยืนยัน **COM Port number** ที ไฮไลต์

# <span id="page-31-0"></span>**การศึกษาข้อความแสดงความผิดพลาด: คู่มือการใช้คอมพิวเตอร์ Dell™ รุ่น Latitude™ C800**

โปรแกรมแอปพลิเคชัน ระบบปฏิบัติการ และเครื่องคอมพิวเตอร์สามารถตรวจพบปัญหาและแจ้งเตือนให้คุณทราบได้ เมื่อมีปัญหาเกิดขึ้น อาจมีข้อความปรากฏ บนจอแสดงผลของคอมพิวเตอร์หรือบนจอภาพภายนอก (ถ้าจอภาพต่ออยู่) หรืออาจมีรหัสกะพริบ

ถ้ามีข้อความแสดงความผิดพลาดปรากฏบนจอแสดงผลหรือบนจอภาพภายนอก ให้บันทึกข้อความดังกล่าวไว้ สำหรับคำอธิบายเกี่ยวกับข้อความต่าง ๆ รวมทั้ง คำแนะนำในการแก้ปัญหา โปรดดูที "<u>[ข้อความแสดงความผิดพลาดของระบบ](#page-31-1)</u>" โดยข้อความต่าง ๆ จะเรียงลำดับตามตัวอักษร

หมายเหตุ: หากข้อความดังกล่าวไม่ได้เป็น "<u>[ข้อความแสดงความผิดพลาดของระบบ](#page-31-1)</u>" โปรดดูที่เอกสารประกอบของโปรแกรมแอปพลิเคชันที่กำลังรัน อยู่ในขณะที่ข้อความนี้ปรากฏขึ้น และ/หรือดูคำอธิบายและข้อควรปฏิบัติเกี่ยวกับข้อความดังกล่าวที่เอกสารประกอบของระบบปฏิบัติการ

<span id="page-31-1"></span>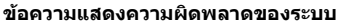

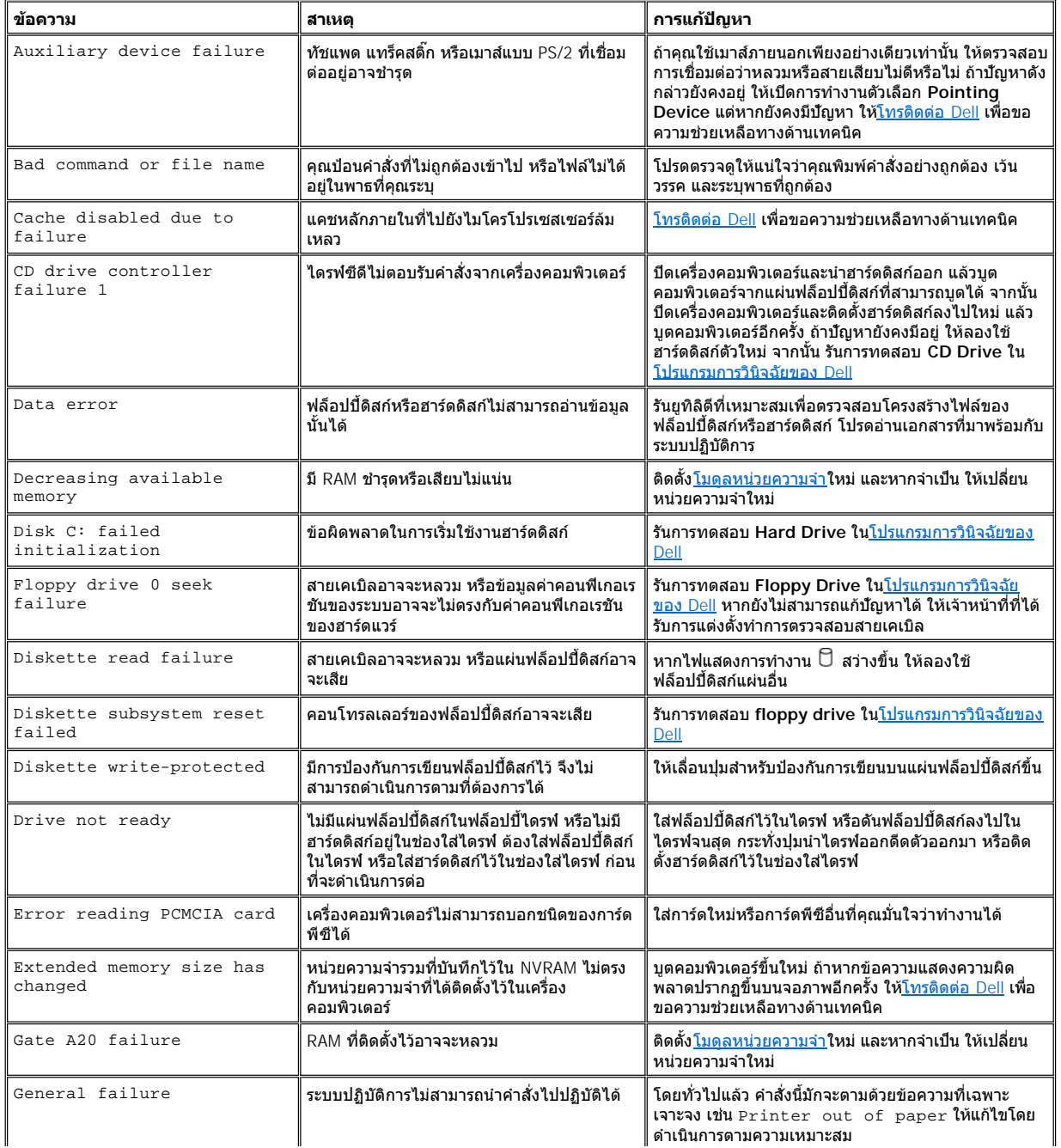

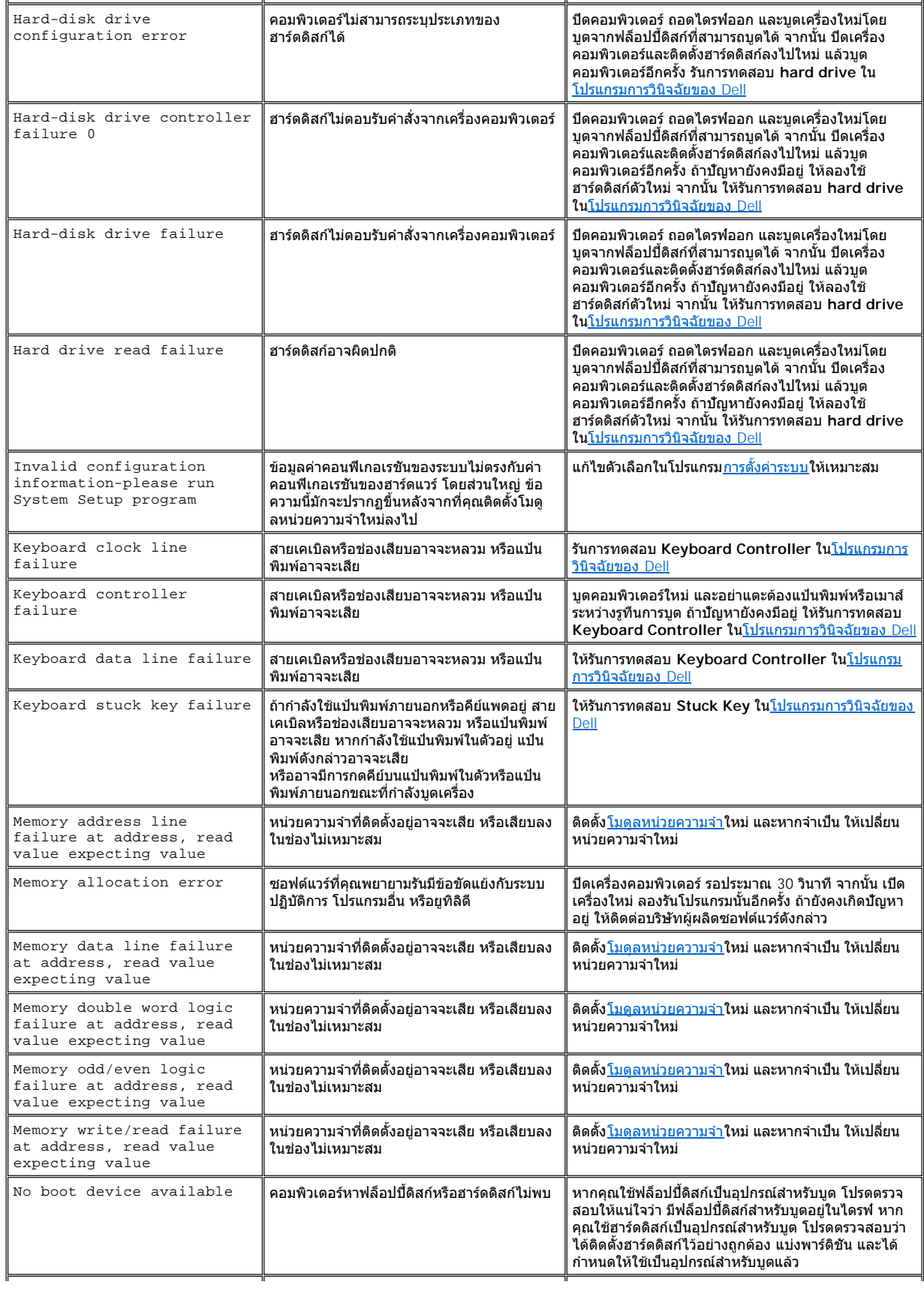

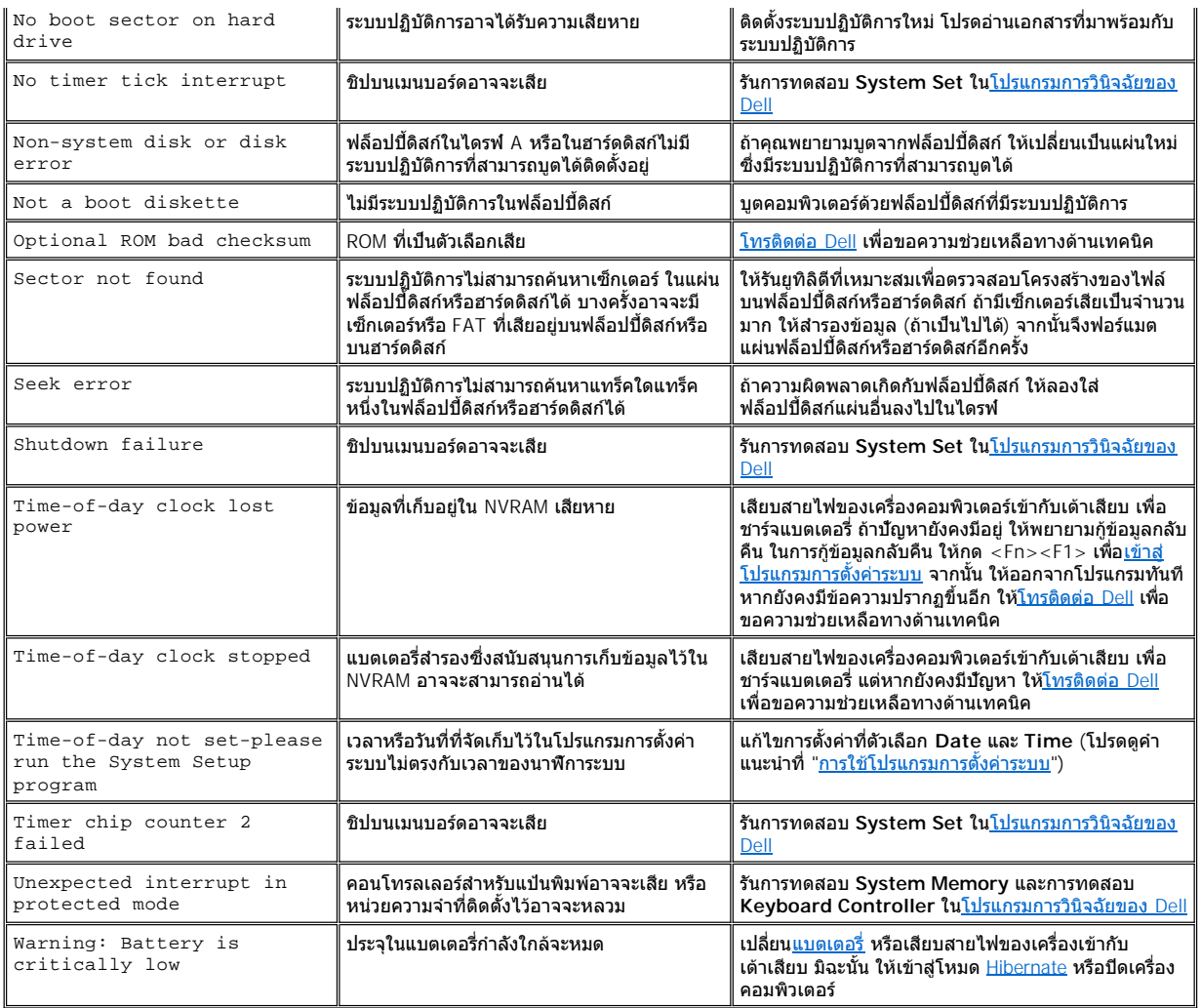

# <span id="page-34-0"></span>**คุณสมบัติและตัวเลือกต่าง ๆ : คู่มือการใช้คอมพิวเตอร์ Dell™ รุ่น Latitude™ C800**

- $_{\rm 1}$  SXGA+ ขนาด 15.0 นิ้ว หรือ 14.1 นิ้ว จอแสดงผลสีแบบแอคทีฟแมทริกซ์ TFT ขนาด 1400 x 1050
- <sup>l</sup> จอแสดงผลสี UXGA (Ultra Extended Graphics Array) ขนาด 15.0 นิ ว TFT (Thin Film Transistor) แบบแอคทีฟแมทริกซ์ ความละเอียด 1600 x 1200
- ี่ สนับสนุนการแสดงผลแบบเร่งความเร็วด้วยฮาร์ดแวร์ขนาด 128 บิต โดยใช้หน่วยความจำสำหรับการแสดงผลขนาด 16 เมกะไบต์ (MB) (โดยที่สามารถ อัปเกรดได้ถึง 32 เมกะไบต์)
- <sup>l</sup> มีคอนโทรลเลอร์สําหรับเสียง ESS Maestro 3i และซอฟต์แวร์แบบ wavetable รวมทั งระบบเสียงแบบ 3D เซอร์ราวนด์
- <sup>l</sup> สถาปัตยกรรมของการ์ดเร่งความเร็วการแสดงผลกราฟิก (AGP) ซึ งช่วยเพิ มประสิทธิภาพในการแสดงผลของเครื องคอมพิวเตอร์
- <sup>l</sup> คุณสมบัติมัลติมีเดียอเนกประสงค์
	- $\,\circ\,$ ไดรฟ์แบบออปติคัลที่ติดตั้งแบบถาวร สามารถใช้งานได้กับไดรฟ์ CD, CD-RW หรือ DVD ทั้งนี้ขึ้นอยู่กับการตั้งค่าคอนฟีเกอเรชันของคุณ
	- $\,\circ\,$  ช่องใส่ไดรฟ์แบบโมดูลาร์ซึ่งสนับสนุนโมดูลต่าง ๆ เช่น ไดรฟ์ SuperDisk แบตเตอรี่ก้อนที่สอง หรือไดรฟ์แบบออปติคัลตัวที่สอง
- ⊥ โมเด็ม/แฟกซ์โมเด็ม 56K V.90 ที่ใช้การ์ด PCI ขนาดเล็กและสามารถเลือกติดตั้งได้ มีคณสมบัติตามข้อกำหนด PC99 ซึ่งใช้คณสมบัติการจัดการ พลังงาน ACPI

สำหรับข้อมูลเพิ่มเติมเกี่ยวกับโมเด็มที่ใช้การ์ด PCI ขนาดเล็ก โปรดดูที่ "<u>การเชื่อมต่ออปกรณ์</u>" และ*คู่มือการใช*้ิมเด็ม V.90 ที่ใช้การ์ด PCI ขนาดเล็ก

<sup>l</sup> การ์ด PCI ขนาดเล็กสําหรับ 10/100 LAN และโมเด็ม/แฟกซ์โมเด็ม 56K V.90 ที สามารถเลือกติดตั งได้ มีคุณสมบัติตามข้อกําหนด PC99 ซึ งใช้ คุณสมบัติการจัดการพลังงาน ACPI (มีคุณสมบัติ Remote wake-up ของวินโดวส์ 2000)

สำหรับข้อมูลเพิ่มเติมเกี่ยวกับโมเด็มที่ใช้การ์ด PCI ขนาดเล็กโปรดดูที่ "การเชื่อมต่ออุปกรณ์" และ*คู่มือการใช*้มเด็ม V.90 ที่ใช้การ์ด PCI ขนาดเล็ก สําหรับ 10/100 LAN

- <sup>l</sup> คีย์ Dell AccessDirect™ ซึ งอยู่เหนือแป้นพิมพ์ใช้ในการเข้าเรียกโปรแกรมต่าง ๆ ที ใช้งานเป็นประจําอย่างรวดเร็ว เช่น Microsoft® Internet Explorer
- <sup>l</sup> หน่วยความจํา SDRAM (Synchronous Dynamic Random-Access Memory) ขนาด 64 เมกะไบต์ (มาตรฐาน) คุณสามารถเพิ มหน่วยความจําได้ถึง  $512$  เมกะไบต์ โดยต่อหน่วยความจำมาตรฐาน SDRAM ขนาด 64, 128 และ 256 เมกะไบต์ ความเร็ว 100 เมกะเฮิรตซ์ เข้าไปที่ซ็อกเก็ตเสียบโมดู ลหน่วยความจําสองตัวบนเมนบอร์ด
- <sup>l</sup> สนับสนุนการโอนย้ายข้อมูล 32 บิตตามมาตรฐาน CardBus สําหรับการ์ดพีซี
- ⊥ แจ็คสายสัญญาณเสียง 3 สายเพื่อต่อเข้ากับลำโพงภายนอก หูฟัง ไมโครโฟน หรืออุปกรณ์อัดเสียง
- ⊥ ไมโครโฟนและลำโพงสเตอริโอ 2 ตัวที่ติดตั้งให้ในเครื่อง
- <sup>l</sup> การสนับสนุนฮาร์ดแวร์และซอฟต์แวร์ของอุปกรณ์สถานีขยาย Dell
- <sup>l</sup> อุปกรณ์ตัวชี DualPoint ของ Dell ซึ งมีทั งทัชแพดและแทร็คสติ ก
- <sub>่</sub>ı แบตเตอรี่ลิเธียมไอออนแบบ 8 เซลล์ (มาตรฐาน) ในช่องใส่แบตเตอรี่ สำหรับแบตเตอรี่ลิเธียมไอออน จะมีเทคโนโลยีแบบ Dell ExpressCharge™ ซึ่ง ี่ ทำให้สามารถชาร์จแบตเตอรี่หนึ่งก้อนด้วยเวลาเพียง 1 ชั่วโมง ในขณะปิดเครื่องคอมพิวเตอร์หรืออยู่ในโหมด Suspend
- ⊤ ประสิทธิภาพในการประหยัดพลังงาน Dell ในฐานะที่เป็นพันธมิตรของ ENERGY STAR® กำหนดว่าผลิตภัณฑ์นี้เป็นไปตามข้อกำหนดของ ENERGY STAR ในเรื่องการประหยัดพลังงาน
- ่า พอร์ต USB ทั้งสองพอร์ตสนับสนุนอปกรณ์แบบสแตนด์อโลนและฮับต่าง ๆ รวมทั้งการใช้ช่องเสียบอนุกรม IEEE 1394 สำหรับต่ออปกรณ์ความเร็วสูง
- <sup>l</sup> HyperCool™ เป็นระบบจัดการความร้อนโดยอัตโนมัติ ซึ งจะทําให้พัดลมระบายความร้อนทํางานในหลายระดับ เปลี ยนความเร็วไมโครโปรเซสเซอร์ และ ใช้เทคโนโลยี Intel® Remote Heat Exchanger เพื่อให้คอมพิวเตอร์สามารถทำงานได้ แม้อยู่ในสภาพแวดล้อมที่มีอุณหภูมิสูงก็ตาม

คอมพิวเตอร์ Dell ของคณจะมีซอฟต์แวร์ต่อไปนี้ติดตั้งมาให้

- ้ ระบบปฏิบัติการ Microsoft Windows® Millennium Edition (Me) หรือ Windows 2000 ซึ่งดิดตั้งไว้ในฮาร์ดดิสก์ของคุณ สำหรับข้อมูลเพิ่มเติม โปรดดู เอกสารของระบบปฏิบัติการ
- ⊤ โปรแกรมการตั้งค่าระบบใช้สำหรับเรียกดูและปรับเปลี่ยนค่าคอนฟีเกอเรชันของเครื่อง สำหรับข้อมูลเพิ่มเติม โปรดดูที่ "<u>การใช้โปรแกรมการตั้งค่าระบบ</u>"
- ่า [โปรแกรมการวินิจฉัยของ](file:///C:/data/systems/latc800/th/ug/diag.htm) Dell ใช้สำหรับการประเมินส่วนประกอบและอุปกรณ์ต่าง ๆ ของเครื่องคอมพิวเตอร์
- $\nabla$  หมายเหตุ: หาก Dell ไม่ได้ติดตั้งระบบปฏิบัติการใด ๆ ให้ในฮาร์ดดิสก์ คุณสามารถสั่งซื้อไดรเวอร์ ยูทิลิตีของระบบ และโปรแกรมวินิจฉัยระบบจาก Dell ี ได้ต่างหาก หากต้องการสั่งซื้อ โปรดดูที่หัวข้อ "<u>ข้อมูลทั่วไปเกี่ยวกับวิธีใ</u>ช้ เพื่อดูหมายเลขโทรศัพท์ในพื้นที่ที่คุณอยู่

# **ตัวเลือกต่าง ๆ ที มี**

สําหรับข้อมูลเพิ มเติมเกี ยวกับตัวเลือกต่าง ๆ ที มีสําหรับคอมพิวเตอร์ของคุณ ให้เข้าไปในเว็บไซต์ **http://www.dell.com**
# **มุมมองด้านหน้า: คู่มือการใช้คอมพิวเตอร์ Dell™ รุ่น Latitude™ C800**

## **ข้อสังเกต: เพื อป้องกันไม่ให้คอมพิวเตอร์ร้อนเกินไป จึงไม่ควรวางสิ งของใกล้กับช่องอากาศเข้าหรือพัดลม**

ี่ สำหรับข้อมูลเกี่ยวกับการต่ออุปกรณ์ต่าง ๆ และวิธีการใช้เครื่องคอมพิวเตอร์ โปรดดูที่ "<u>[การใช้คอมพิวเตอร์](file:///C:/data/systems/latc800/th/ug/using.htm)</u>" และ "<u>การเชื่อมต่ออุปกรณ์</u>"

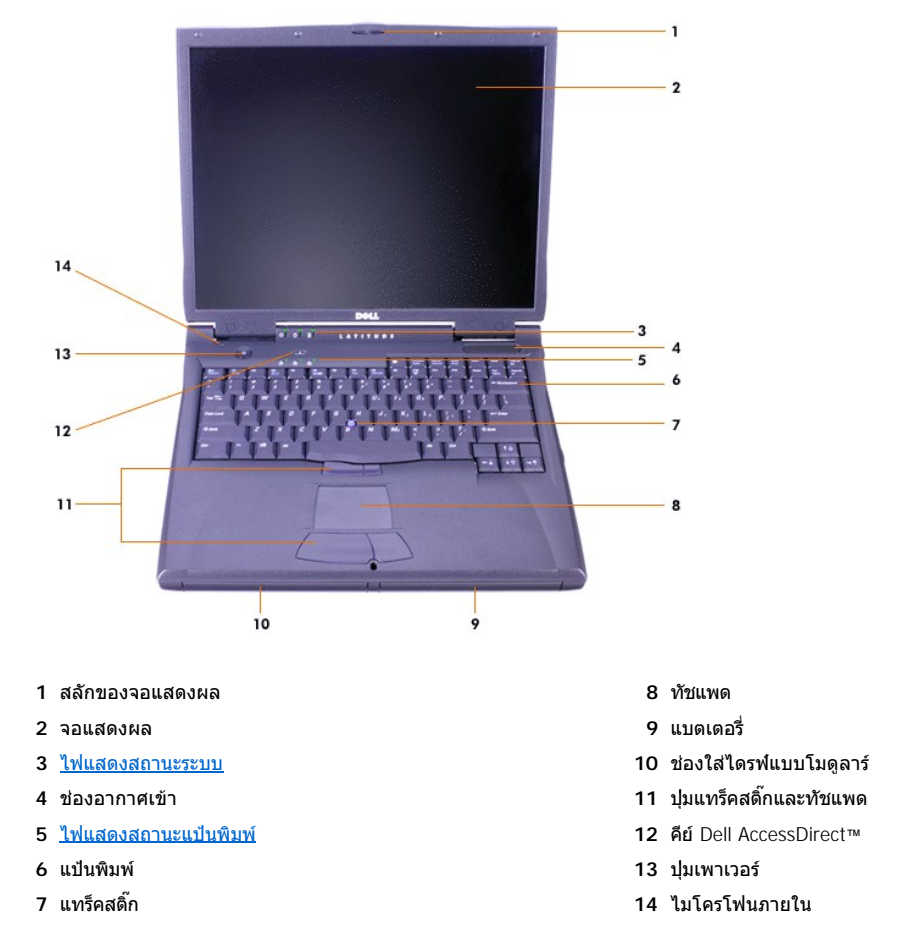

## <span id="page-36-0"></span>**ไฟแสดงสถานะ**

**ข้อสังเกต: ห้ามปิดเครื องเมื อไฟ ยังติดสว่างอยู่ เพราะอาจทําให้ข้อมูลสูญหายได้ ให้ปิดโปรแกรมทั งหมดก่อนที จะปิดเครื องคอมพิวเตอร์**

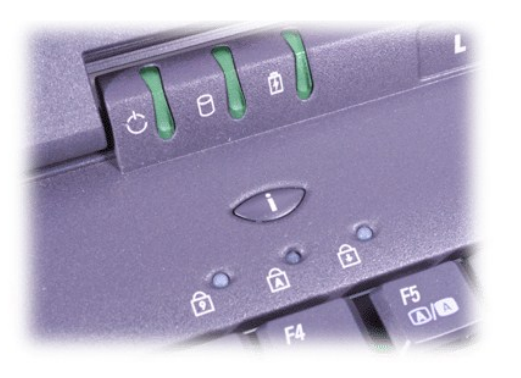

 $\circlearrowright$  พลังงาน  $\circlearrowright$  พลังงาน

ปุ่ม Drive access (มีการใช้งานไดรฟ์) ปุ่ม Caps Lock

แบตเตอรี ปุ่ม Scroll Lock

## <span id="page-38-2"></span>**ข้อมูลทั วไปเกี ยวกับวิธีใช้: คู่มือการใช้คอมพิวเตอร์ Dell™ รุ่น Latitude™ C800**

- [ความช่วยเหลือทางด้านเทคนิค](#page-38-0) [ข้อมูลเกี ยวกับผลิตภัณฑ์](#page-39-0)
- 
- <u>ปัญหาเกี่ยวกับการสั่งซื้อ</u> สำหรับการติดต่อ

#### <span id="page-38-0"></span>**ความช่วยเหลือทางด้านเทคนิค**

้ถ้าคุณต้องการความช่วยเหลือด้านเทคนิค ให้ทำตามขั้นตอนต่อไปนี้

- 1. รันโปรแกรมวินิจฉัยของ Dell
- 2. สร้างแผ่นสำเนาของ<u>รายการตรวจสอบวินิจฉัย</u> และกรอกข้อมูล
- 3. ใช้บริการแบบออนไลน์ของ Dell ที่มีให้เลือกมากมายที่เว็บไซต์ของ Dell (**http://www.dell.com) เพื่**อดูคำแนะนำในการติดตั้งและขั้นตอนการ แก้ไขปัญหาต่าง ๆ
- ี่ 4. ในกรณีที่ขั้นตอนก่อนหน้านี้ไม่สามารถแก้ปัญหาได้ โปรดโทรติดต่อ Dell เพื่อขอรับความช่วยเหลือทางด้านเทคนิค

เมื่อระบบตอบรับโทรศัพท์อัตโนมัติของ Dell สอบถาม ให้คุณป้อนรหัสบริการด่วน (Express Service Code) ของคุณเพื่อโอนสายไปยังเจ้าหน้าที่ ฝ่ายสนับสนุนที เกี ยวข้อง ในกรณีที คุณไม่มีรหัสบริการด่วน ให้เปิดโฟลเดอร์ **Dell Accessories** ดับเบิลคลิกที ไอคอน **Express Service Code** แล้วทําตามคําแนะนําที ปรากฏ

หมายเหตุ*:* รหัสบริการด่วนของ *Dell* อาจไม่มีใช้ในบางประเทศ

ี่ สำหรับคำแนะนำในการขอรับการให้การสนับสนุนด้านเทคนิค โปรดดูที่หัวข้อ "<u>[บริการสนับสนุนทางด้านเทคนิค](#page-39-3)</u>" และ "<u>[ก่อนการติดต่อ](#page-40-0)</u>"

#### <span id="page-38-1"></span>**โปรแกรมทูลสําหรับใช้งาน**

Dell ได้จัดเดรียมโปรแกรมทูลมากมายสำหรับช่วยเหลือคุณ โดยจะอธิบายรายละเอียดของโปรแกรมทูลเหล่านี้ไว้ในหัวข้อต่อไปนี้

ี้∖ี่ หมายเหตฺ: โปรแกรมทลบางชนิดอาจไม่มีให้ในพื้นที่อื่นนอกเหนือจากประเทศสหรัฐอเมริกาส่วนภาคพื้นทวีป ดังนั้น โปรดติดต่อตัวแทนจำหน่าย Dell ในพื้นที่ที่คุณอยู่เพื่อขอทราบข้อมูลเพิ่มเติม

#### **เวิลด์ไวด์เว็บ**

้ เครือข่ายอินเตอร์เน็ตนับเป็นเครื่องมือที่สำคัญที่สุดสำหรับใช้เข้าถึงข้อมูลต่าง ๆ ที่เกี่ยวข้องกับคอมพิวเตอร์ของคุณ รวมทั้งผลิตภัณฑ์อื่น ๆ ของ Dell การใช้ ่ อินเตอร์เน็ตจะช่วยให้คุณสามารถเข้าใช้งานบริการต่าง ๆ ที่ได้อธิบายไว้ในส่วนนี้ รวมทั้งบริการ AutoTech (การสนับสนุนทางด้านเทคนิคแบบอัตโนมัติ), TechFax (การสนับสนุนทางด้านเทคนิคทางแฟกซ์), การตรวจดูสถานะการสั่งซื้อ, การสนับสนุนทางด้านเทคนิค และข้อมูลต่าง ๆ ของผลิตภัณฑ์

คุณสามารถเข้าชมเว็บไซต์สนับสนุนของ Dell ได้ที่ http://support.dell.com ในการเลือกประเทศที่คุณอยู่ ให้คลิกที่แผนที่ที่ปรากฏขึ้น เพื่อเปิดหน้า ี Welcome to support.dell.com จากนั้น ป้อนข้อมูลเกี่ยวกับระบบของคุณเพื่อเข้าใช้โปรแกรมทูลสำหรับใช้งานและข้อมูลต่าง ๆ

คุณสามารถติดต่อกับ Dell ผ่านระบบอิเล็กทรอนิกส์ได้ที

- <sup>l</sup> เวิลด์ไวด์เว็บ
	- **http://www.dell.com/**

http://www.dell.com/ap/ (สำหรับประเทศในเอเชีย/แปซิฟิกเท่านั้น)

http://www.euro.dell.com (สำหรับประเทศในยุโรปเท่านั้น)

**http://www.dell.com/la/** (สําหรับประเทศในละตินอเมริกา)

<sup>l</sup> การใช้งาน FTP (file transfer protocol)

**ftp.dell.com/**

ให้ล็อกอินโดยใช้ชื่อ anonymous และระบุอีเมล์แอดเดรสของคุณเป็นรหัสผ่าน

- <sup>l</sup> บริการสนับสนุนทางอิเล็กทรอนิกส์
- **mobile\_support@us.dell.com**
- 
- [โปรแกรมทูลสําหรับใช้งาน](#page-38-1) [การส่งคืนผลิตภัณฑ์เพื อขอรับการซ่อมแซมหรือเครดิตตามเงื อนไขการ](#page-39-1) รับประกัน
	-

**support@us.dell.com** 

apsupport@dell.com (สำหรับประเทศในเอเชีย/แปซิฟิกเท่านั้น)

- support.euro.dell.com (สำหรับประเทศในยุโรปเท่านั้น)
- <sup>l</sup> บริการแจ้งราคาทางอิเล็กทรอนิกส์
	- **sales@dell.com**
	- apmarketing@dell.com (สำหรับประเทศในเอเชีย/แปซิฟิกเท่านั้น)
- <sup>l</sup> บริการข้อมูลทางอิเล็กทรอนิกส์
	- **info@dell.com**

#### **บริการ AutoTech**

บริการสนับสนุนทางด้านเทคนิคแบบอัตโนมัติของ Dell (AutoTech) ได้จัดเตรียมบันทึกคำตอบไว้พร้อมสำหรับคำถามที่ลูกค้าของ Dell มักจะพบเสมอ ๆ

เมื อคุณโทรมาที AutoTech คุณสามารถใช้โทรศัพท์แบบกดปุ่มเพื อเลือกหัวข้อต่าง ๆ ที ตรงกับคําถามของคุณได้

ี บริการ AutoTech เปิดตลอด 24 ชั่วโมงทกวันไม่เว้นวันหยุดราชการ นอกจากนี้ คุณยังสามารถเข้าถึงบริการนี้โดยผ่านทางบริการสนับสนุนทางด้านเทคนิค ี่สำหรับหมายเลขโทรศัพท์ที่ต้องใช้ติดต่อ โปรดดูที่ <u>หมายเลขสำหรับติดต่อ</u>ในพื้นที่ที่คุณอยู่

#### **บริการ TechFax**

Dell ใช้ประโยชน์สูงสุดจากเทคโนโลยีระบบแฟกซ์ เพื่อให้บริการคุณได้อย่างมีประสิทธิภาพมากยิ่งขึ้น คุณสามารถโทรเข้า TechFax ของ Dell ได้ตลอด 24 ี่ชั่วโมงทุกวันไม่เว้นวันหยุดราชการ เพื่อขอข้อมูลทางด้านเทคนิคทุกประเภทได้โดยไม่ต้องเสียค่าโทรศัพท์

คุณสามารถเลือกหัวข้อได้จากไดเรคทอรี โดยใช้โทรศัพท์แบบกดปุ่ม Dell จะส่งข้อมูลทางด้านเทคนิคที่คุณขอไปยังหมายเลขแฟกซ์ที่คุณกำหนดภายในเวลา ์ ไม่กี่นาที สำหรับหมายเลขโทรศัพท์ของ TechFax โปรดดูที่ <u>หมายเลขสำหรับติดต่อ</u>ในพื้นที่ที่คุณอยู่

#### **ระบบดูสถานะการสั งซื อสินค้าแบบอัตโนมัติ**

คุณสามารถโทรติดต่อบริการแบบอัตโนมัตินี้เพื่อตรวจดูสถานะของผลิตภัณฑ์ Dell ที่คุณสั่งชื้อ โดยระบบบันทึกจะขอให้คุณระบุข้อมูลที่จ๋าเป็นในการค้นหา ี และรายงานสถานะของการสั่งซื้อให้คุณทราบ สำหรับหมายเลขโทรศัพท์ที่ต้องใช้ติดต่อ โปรดดูท<u>ี่ หมายเลขสำหรับติดต่อ</u>ในพื้นที่ที่คุณอยู่

#### <span id="page-39-3"></span>**บริการสนับสนุนทางด้านเทคนิค**

Dell เป็นผู้นำในวงการด้วยการสนับสนุนด้านเทคนิคซึ่งให้บริการตลอด 24 ชั่วโมงทุกวัน เพื่อตอบคำถามของคุณเกี่ยวกับฮาร์ดแวร์ของ Dell

พนักงานสนับสนุนด้านเทคนิคของเรามีความภูมิใจในผลงานที่ผ่านมา เพราะมากกว่า 90 เปอร์เซ็นต์ของปัญหาและคำถามทั้งหมดสามารถแก้ไขได้โดยการโทร ฟรีเพียงครั้งเดียว ซึ่งปกติแล้วใช้เวลาไม่เกิน 10 นาที เมื่อคุณโทรไปปรึกษา ผู้เชี่ยวชาญของเราสามารถดูข้อมูลประวัติเครื่องได้จากรายการข้อมูลเกี่ยวกับ คอมพิวเตอร์ของคุณเพื อให้เข้าใจคําถามเฉพาะทางต่าง ๆ ของคุณได้เป็นอย่างดี นอกจากนี ฝ่ายให้การสนับสนุนทางเทคนิคของเรายังได้ใช้ระบบการวินิจฉัย ปัญหาโดยใช้คอมพิวเตอร์เพื่อการตอบคำถามที่รวดเร็วและถูกต้องอีกด้วย

่ ในการติดต่อฝ่ายสนับสนุนด้านเทคนิคของ Dell โปรดดูที่หัวข้อ "<u>[ก่อนการติดต่อ](#page-40-0)</u>" จากนั้นจึงโทรดิดต่อโดยใช้หมายเลขโทรศัพท์สำหรับประเทศที่แสดงไว้ในหัว ข้อ "[การติดต่อกับ](file:///C:/data/systems/latc800/th/ug/contact.htm) Dell"

#### <span id="page-39-2"></span>**ปัญหาเกี ยวกับการสั งซื อ**

หากคุณมีปัญหาในการสั่งซื้อสินค้า เช่น ชิ้นส่วนไม่ครบ ชิ้นส่วนไม่ถูกต้อง หรือการเรียกเก็บเงินไม่ถูกต้อง โปรดติดต่อ Dell เพื่อขอความช่วยเหลือ ให้เตรียมใบ ี่ส่งของและสลิปการบรรจุหีบห่อไว้ให้พร้อมก่อนโทรศัพท์ สำหรับหมายเลขโทรศัพท์ที่ต้องใช้ติดต่อ โปรดดูที่ <u>หมายเลขสำหรับติดต่อ</u>ในพื้นที่ที่คุณอยู่

#### <span id="page-39-0"></span>**ข้อมูลเกี ยวกับผลิตภัณฑ์**

หากคุณต้องการข้อมูลเกี ยวกับผลิตภัณฑ์อื น ๆ ของ Dell หรือหากคุณต้องการสั งซื อสินค้า โปรดแวะชมเว็บไซต์ของ Dell ได้ที **http://www.dell.com** ี่ สำหรับหมายเลขโทรศัพท์ในการติดต่อกับผู้เชี่ยวชาญด้านการขาย โปรดดูที่หัวข้อ "<u>[การติดต่อกับ](file:///C:/data/systems/latc800/th/ug/contact.htm) Dell</u>"

#### <span id="page-39-1"></span>ึการส่งคืนผลิตภัณฑ์เพื่อขอรับการช่อมแชมหรือเครดิตตามเงื่อนไขการรับประกัน

ให้เตรียมรายการต่าง ๆ ที จะส่งคืนไว้ให้พร้อม ไม่ว่าจะเป็นการซ่อมหรือการขอรับเงินคืนก็ตาม

1. ติดต่อ Dell เพื อรับหมายเลขสิทธิ ในการคืนสินค้า และเขียนให้ชัดเจนและสะดุดตาที ด้านนอกของกล่อง

สำหรับหมายเลขโทรศัพท์ที่ต้องใช้ติดต่อ โปรดดูที่<mark>ห</mark>มายเลขสำหรับติดต่อในพื้นที่ที่คุณอยู่

- 2. ให้แนบสำเนาของใบแจ้งหนี้และจดหมายอธิบายเหตุผลของการส่งคืนมาด้วย
- 3. ให้แนบสำเนาของ<u>รายการตรวจสอบวินิจฉัย</u> ที่บอกถึงการทดสอบที่คุณได้ทำ และข้อความแสดงความผิดพลาดที่รายงานโดยโปรแกรมการวินิจฉัยของ Dell
- 4. ถ้าเป็นการส่งคืนเพื่อเครดิต จะต้องคืนอุปกรณ์ต่อพ่วงใด ๆ ที่มาพร้อมกับรายการที่ส่งคืนด้วย (เช่น สายไฟ ดิสเก็ตต์บรรจุซอฟต์แวร์ คู่มือ และอุปกรณ์อื่น ๆ)
- 5. บรรจุอุปกรณ์ลงหีบห่อในลักษณะเดิมเหมือนที ได้รับมา (หรือเทียบเท่า)

คณจะต้องรับผิดชอบค่าใช้จ่ายในการส่งสินค้าคืน รวมทั้งในการประกันการส่งสินค้าคืน และคณต้องเป็นผู้รับผิดชอบความเสี่ยงต่าง ๆ ในการส่งสินค้ากลับไปให้  $D$ ell ทั้งนี้ Dell จะไม่รับพัสดุแบบเก็บเงินปลายทาง (C.O.D.)

สถานีรับสินค้าของเราจะไม่ยอมรับผลิตภัณฑ์ส่งคืนที่มีรายการต่าง ๆ ดังกล่าวไม่ครบถ้วน และจะส่งกลับไปยังคุณ

#### <span id="page-40-0"></span>**ก่อนการติดต่อ**

หมายเหตุ*:* โปรดเตรียมรหัสบริการด่วนไว้ให้พร้อมก่อนติดต่อ เนื องจากรหัสดังกล่าวจะช่วยให้ระบบโทรศัพท์อัตโนมัติบริการตามคําขอของคุณได้อย่าง มีประสิทธิภาพมากยิ่งขึ้น

ิ โปรดอย่าลืมกรอกข้อมูลลงใน<u>รายการตรวจสอบวินิจฉัย</u> ทั้งนี้ หากเป็นไปได้ให้เปิดเครื่องคอมพิวเตอร์ของคุณก่อนที่จะโทรติดต่อกับ Dell เพื่อขอความช่วย เหลือทางด้านเทคนิค และพยายามโทรโดยใช้โทรศัพท์ที่อยู่ที่เครื่องคอมพิวเตอร์หรือใกล้กับตัวเครื่องมากที่สุด เพราะคุณอาจต้องพิมพ์คำสั่งบางคำสั่งบนแป้น พิมพ์ระหว่างการแก้ไข หรือทดลองการแก้ไขวิธีแก้ปัญหาแบบอื่น ๆ ซึ่งต้องทำกับระบบคอมพิวเตอร์เท่านั้น ดังนั้น ควรตรวจสอบดูให้แน่ใจว่าคุณมีคู่มือของ เครื องคอมพิวเตอร์ไว้แล้ว

#### ี<mark>/!</mark>∖ ข้อควรระวัง : ในกรณีที่คุณต้องเปิดฝาครอบเครื่องคอมพิวเตอร์ โปรดตรวจสอบดูให้แน่ใจว่าคุณได้ถอดสายไฟของเครื่องคอมพิวเตอร์และ **โมเด็มออกจากเต้าเสียบไฟแล้ว**

#### <span id="page-40-1"></span>**รายการตรวจสอบวินิจฉัย**

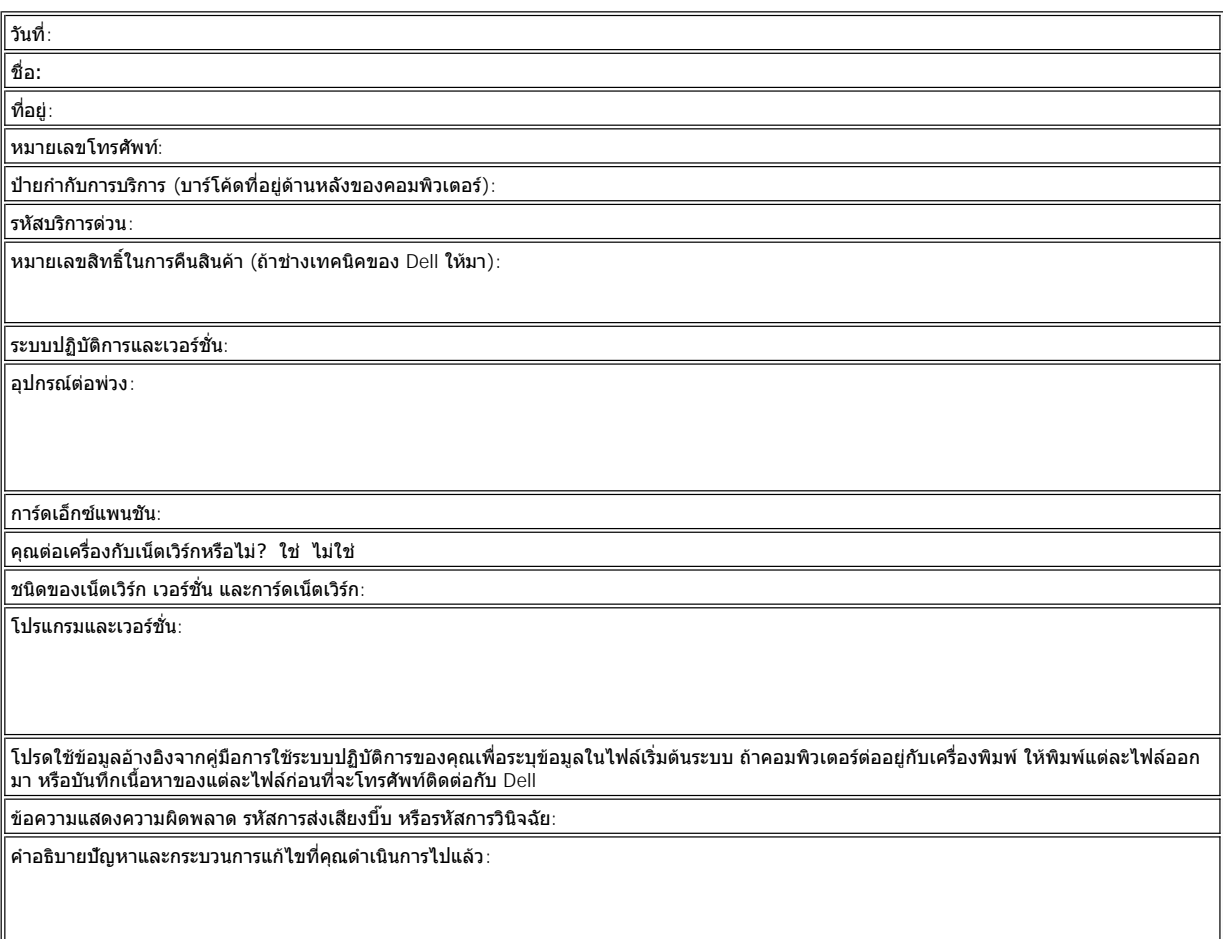

## <span id="page-42-3"></span>**สิ งที คุณต้องรู้: คู่มือการใช้คอมพิวเตอร์ Dell™ รุ่น Latitude™ C800**

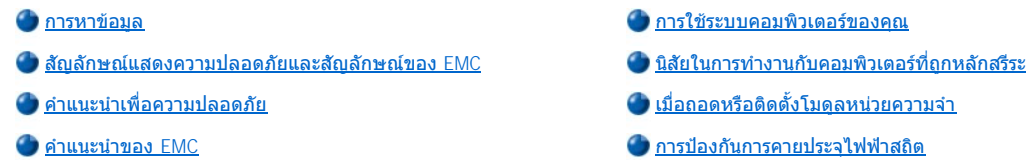

#### <span id="page-42-0"></span>**การหาข้อมูล**

ยังมีเนื้อหาเพิ่มเติมนอกเหนือจาก*คู่มือการใช้*มบับนี้ โดยอยู่ในเครื่องคอมพิวเตอร์

- $\mathbb{V}$ ั้นมายเหตุ: ในบางครั้งจะมีเอกสารอัปเดตให้มาพร้อมกับเครื่องคอมพิวเตอร์ เพื่ออธิบายการเปลี่ยนแปลงของคอมพิวเตอร์หรือซอฟต์แวร์ ให้อ่าน เอกสารเหล่านี **ก่อน**ที จะพิจารณาดูเอกสารอื น ๆ เนื องจากเอกสารเหล่านี มักจะเป็นข้อมูลล่าสุดเสมอ
- $\,$ ı *คู่มือการตั้งค่า*ระบบปฏิบัติการซึ่งอธิบายวิธีการตั้งค่าระบบปฏิบัติการที่ Dell เป็นผู้ติดตั้งให้
- ้ เอกสารเกี่ยวกับวิธีใช้งานอุปกรณ์ต่าง ๆ ในเครื่องคอมพิวเตอร์แบบออนไลน์ (อย่างเช่น โมเด็ม) รวมถึงอุปกรณ์อื่น ๆ ที่คุณซื้อแยกต่างหากจากเครื่อง คอมพิวเตอร์ ในการใช้งานเอกสารเพิ มเติม ให้ดับเบิลคลิกที ไอคอน **เอกสารของ Dell** ที เดสก์ทอป Microsoft® Windows® จากนั นคลิกที **ข้อมูล ระบบ** และคลิกที **เอกสารของระบบ**
- ์ ไฟล์ Readme ซึ่งติดตั้งไว้ในฮาร์ดดิสก์ของคุณ จะให้ข้อมูลการเปลี่ยนแปลงทางเทคนิคที่ได้อัปเดตล่าสุดไว้ในเครื่องคอมพิวเตอร์ หรือเอกสารอ้างอิง ทางเทคนิคขั นสูงที ออกมาเพื อผู้ใช้หรือช่างเทคนิคที มีประสบการณ์โดยเฉพาะ

์ โปรดดูข้อมูลอย่างละเอียดเกี่ยวกับอะไหล่และอุปกรณ์เสริมของเครื่องคอมพิวเตอร์ รวมถึงวิธีถอดออกและใส่กลับได้ที่หัวข้อ*คู่มือการบริการ*ของเครื่อง คอมพิวเตอร์ ในเว็บไซต์สนับสนุนของ Dell ที **[http://support.dell.com](http://support.dell.com/)**

#### <span id="page-42-1"></span>**สัญลักษณ์แสดงความปลอดภัยและสัญลักษณ์ของ EMC**

ู้ข้อมูลต่อไปนี้คือความหมายเกี่ยวกับสัญลักษณ์ที่ใช้ในคำแนะนำเพื่อความปลอดภัยและคำแนะนำของการทำงานกับสนามแม่เหล็กไฟฟ้า (EMC)

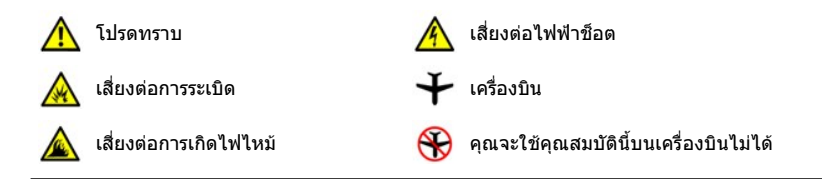

## <span id="page-42-2"></span> **คําแนะนําเพื อความปลอดภัย**

#### ข้อม**ลทั่วไ**ป

- ⊥ อย่าพยายามช่อมคอมพิวเตอร์ด้วยตัวเอง ให้ปฏิบัติตามคำแนะนำในการติดตั้งอย่างระมัดระวังเสมอ
- <sup>l</sup> หากคุณใช้สายไฟต่อพ่วงกับอะแดปเตอร์ AC โปรดตรวจสอบว่ากระแสไฟทั งหมดของอุปกรณ์ที ต่อเข้ากับสายต่อพ่วงไม่เกินค่ากระแส ไฟของสายต่อพ่วงเอง

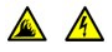

⊥ ห้ามสอดหรือแหย่วัตถุเข้าไปในช่องระบายอากาศหรือช่องเปิดของเครื่องคอมพิวเตอร์ เพราะอาจทำให้เกิดไฟไหม้หรือไฟฟ้าช็อตได้ เนื องจากอุปกรณ์ภายในเกิดการลัดวงจร

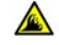

 $\mathbb{A}$ 

<sup>l</sup> วางอะแดปเตอร์ AC ไว้ในบริเวณที มีอากาศถ่ายเท เช่น บนโต๊ะหรือบนพื น เมื อคุณใช้จ่ายไฟให้กับคอมพิวเตอร์หรือชาร์จแบตเตอรี ห้าม นำกระดาษหรือสิ่งอื่น ๆ ที่อาจทำให้เกิดปัญหาต่อการระบายความร้อนไปคลุมบนอะแดปเตอร์ AC และอย่าใช้อะแดปเตอร์ AC โดยใส่ไว้ ในกระเป๋าใส่คอมพิวเตอร์

<sup>l</sup> ขณะใช้งานเครื องคอมพิวเตอร์แบบพกพา กรุณาอย่าวางบนผิวหนังโดยตรงตัวอย่างเช่น ขา เพราะหากใช้งานเป็นระยะเวลานาน อาจ ้เกิดความร้อนขึ้นใต้เครื่องได้ การปล่อยให้เครื่องสัมผัสกับผิวหนังโดยตรงอาจทำให้รู้สึกระคายเคือง หรือผิวหนังอาจไหม้ได้ในที่สุด

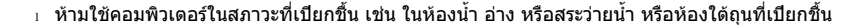

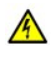

<sup>l</sup> หากเครื องคอมพิวเตอร์ของคุณมีโมเด็มแบบรวม หรือแบบติดตั งเพิ มเติม (การ์ดพีซี) ให้ถอดสายเคเบิลหากมีพายุฝนฟ้าคะนอง เพื อหลีก เลี ยงการเสี ยงต่อการเกิดไฟฟ้าช็อตผ่านสายโทรศัพท์

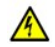

- <sup>l</sup> เพื อป้องกันอันตรายจากการเกิดไฟฟ้าช็อต ห้ามต่อหรือถอดสายเคเบิลใด ๆ หรือทําการซ่อมหรือเปลี ยนค่าคอนฟิเกอเรชันของ ผลิตภัณฑ์นี้ระหว่างที่เกิดพายุฝนฟ้าคะนอง ห้ามใช้เครื่องคอมพิวเตอร์ในระหว่างเกิดพายุฝนฟ้าคะนอง นอกจากว่าได้ถอดสายเคเบิลทั้ง หมดออกแล้ว และเครื่องคอมพิวเตอร์ทำงานโดยใช้พลังงานจากแบตเตอรี่
- ⊤ หากเครื่องคอมพิวเตอร์มีโมเด็ม และสายเคเบิลที่ใช้กับโมเด็มอยู่แล้ว คุณควรจะใช้สายไฟที่มีขนาดต่ำสุด AWG 26 และปลั๊กแบบโมดู ลาร์ RJ-11 ที เป็นไปตามมาตรฐาน FCC
- <sup>l</sup> การ์ดพีซีชนิดต่าง ๆ อาจมีอุณหภูมิสูงขึ นระหว่างการใช้งาน หลังจากการใช้งานอย่างต่อเนื อง ให้ใช้ความระมัดระวังเมื อคุณถอดการ์ดพี ซีออก
- <sup>l</sup> ก่อนที จะทําความสะอาดเครื องคอมพิวเตอร์ ให้ดึงสายไฟออกก่อน ทําความสะอาดโดยใช้ผ้านุ่มที ชุบนํ าหมาด ๆ ห้ามใช้ของเหลวหรือ ้น้ำยาทำความสะอาดอื่น ๆ เนื่องจากอาจทำให้ติดไฟได้

## **สายไฟ (คําแนะนําเพื อความปลอดภัย, ต่อ)**

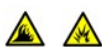

⊤ ให้ใช้เฉพาะอะแดปเตอร์ AC ที่ Dell ให้มา เนื่องจากว่าได้รับการอนุมัติให้ใช้กับเครื่องคอมพิวเตอร์ได้ การใช้อะแดปเตอร์ AC แบบอื่น อาจทําให้เกิดไฟไหม้หรือระเบิดได้

- <sup>l</sup> ก่อนที จะต่อเครื องคอมพิวเตอร์เข้ากับเต้าเสียบไฟ ให้ตรวจเช็คแรงดันไฟฟ้าของอะแดปเตอร์ AC เพื อตรวจสอบว่าแรงดันไฟฟ้าและ ความถี ที ต้องใช้ตรงกันกับของแหล่งจ่ายไฟหรือไม่
- ์ ในการตัดพลังงานไฟฟ้าจากเครื่องคอมพิวเตอร์ ให้ปิดเครื่อง ปลดแบตเตอรื่ออก จากนั้นจึงปลดสายไฟของอะแดปเตอร์ AC ออกจาก เต้าเสียบ

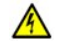

<sup>l</sup> ในการป้องกันไฟฟ้าช็อต ให้คุณเสียบอะแดปเตอร์ AC และสายเคเบิลของอุปกรณ์ต่อพ่วงเข้ากับแหล่งจ่ายไฟที มีการต่อสายดินไว้อย่าง ถูกต้องแล้วเท่านั้น สายไฟเหล่านี้จะเป็นลักษณะแบบปลั๊กสามขา เพื่อให้มีการต่อลงกราวนด์ได้ ห้ามใช้อะแดปเตอร์สำหรับขาเสียบของ ปลั๊ก หรือถอดขาของสายกราวนด์ออกจากปลั๊กสายไฟ หากคุณใช้สายไฟต่อพ่วง ให้ใช้ประเภทสายที่เหมาะสมไม่ว่าจะเป็นแบบสองขา หรือสามขา เพื อให้ตรงกับสายไฟของอะแดปเตอร์ AC

<sup>l</sup> คุณต้องแน่ใจว่าไม่มีสิ งใดวางทับอยู่บนสายไฟของอะแดปเตอร์ AC และสายไฟไม่วางเกะกะขวางทางจนอาจทําให้สะดุดหรือเหยียบ โดนได้

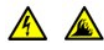

 $_{\rm \perp}$  หากคุณใช้แถบปลั๊กไฟที่มีหลายเต้าเสียบ ให้ใช้ความระมัดระวังเมื่อเสียบสายเคเบิลของอะแดปเตอร์ AC ที่แถบปลั๊กไฟ แถบปลั๊กไฟบาง แถบอาจจะให้คุณเสียบปลั๊กเข้าไปได้แม้ว่าการเสียบนั้นจะไม่ถูกต้อง การเสียบปลั๊กไฟอย่างไม่ถูกต้องอาจส่งผลให้เกิดความเสียหายต่อ เครื่องคอมพิวเตอร์อย่างถาวร อย่างเช่นเสี่ยงต่อการเกิดไฟฟ้าช็อต และ/หรือไฟไหม้ โปรดตรวจสอบว่าขาที่ต่อลงกราวนด์ของปลั๊ก เสียบไฟได้ต่อกับหน้าสัมผัสกราวนด์ของแถบปลั๊กไฟ

## **แบตเตอรี (คําแนะนําเพื อความปลอดภัย, ต่อ)**

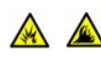

่ ใช้เฉพาะแบตเตอรี่ Dell ที่ได้รับการรับรองให้ใช้กับคอมพิวเตอร์เครื่องนี้เท่านั้น การใช้แบตเตอรี่ประเภทอื่นอาจเพิ่มความเสี่ยงต่อการ เกิดไฟไหม้หรือระเบิดได้

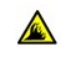

<sup>l</sup> ห้ามใส่ชุดแบตเตอรี ไว้ในกระเป๋าเสื อ กระเป๋า หรือภาชนะบรรจุอื น ๆ ซึ งมีวัตถุที เป็นเหล็ก (อย่างเช่น กุญแจรถหรือคลิปหนีบกระดาษ) เนื่องจากอาจทำให้ขั้วแบตเตอรี่ลัดวงจรได้ และหากคุณใช้กระแสไฟมากเกินไป จะส่งผลให้เกิดอุณหภูมิสูงมาก ผลที่ตามมาคือชุดใส่ แบตเตอรี่อาจชำรดเสียหาย หรือเกิดไฟไหม้ได้

- ⊤ แบตเตอรี่อาจเกิดการไหม้ขึ้นได้ หากวางในตำแหน่งที่ผิด ห้ามถอดแยกส่วนประกอบเด็ดขาด ให้ใช้ความระมัดระวังอย่างสูงเมื่อหยิบจับ แบตเตอรี่ที่ชำรุดหรือรั่ว หากแบตเตอรี่ชำรุด อาจมีสารอิเล็กโตรไลต์รั่วออกมาจากเซลล์และทำให้เกิดการบาดเจ็บได้
- <sup>l</sup> เก็บให้พ้นมือเด็ก

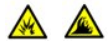

่⊥ ห้ามวางเครื่องคอมพิวเตอร์หรือแบตเตอรี่ไว้ใกล้กับแหล่งกำเนิดความร้อน อย่างเช่น ตัวแผ่รังสี เตาผิง เตาอบ ฮีทเตอร์ หรืออุปกรณ์ ไฟฟ้าที่ให้ความร้อน เมื่อแบตเตอรี่มีอุณหภูมิสูงเกิน เซลล์แบตเตอรี่อาจจะระเบิด หรืออาจเกิดช่องรั่วทำให้เสี่ยงต่อการเกิดไฟไหม้ได้

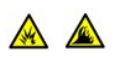

⊥ ห้ามเผาแบตเตอรี่ หรือทิ้งแบตเตอรี่โดยปะปนกับขยะประเภทอื่น ๆ ในบ้าน เนื่องจากเซลล์อาจระเบิดได้ ให้ทิ้งแบตเตอรี่ที่ใช้แล้วตามคำ แนะนำของบริษัทผู้ผลิต หรือโปรดติดต่อตัวแทนในท้องที่ของคุณสำหรับคำแนะนำในการกำจัดขยะ ให้กำจัดแบตเตอรี่ที่ใช้แล้วหรือที่

#### ชํารุดเสียหายโดยเร็ว

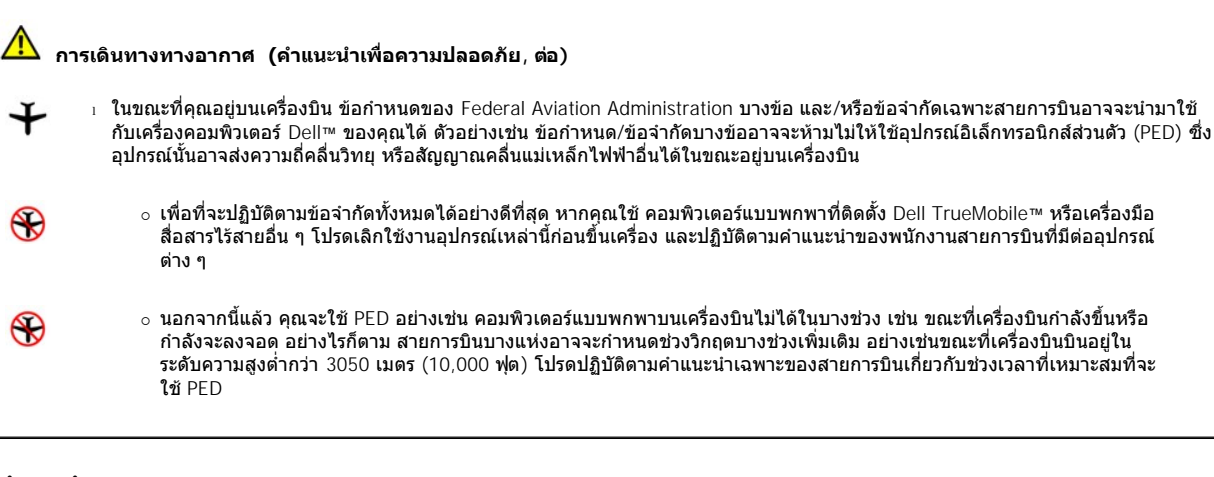

#### <span id="page-44-1"></span>**คําแนะนําของ EMC**

- ⊤ การใช้สายที่มีฉนวนห์มจะช่วยให้มั่นใจได้ว่าคุณยังสามารถทำงานในสภาวะที่จำแนกไว้ตามประเภทของ EMC ได้ คุณสามารถเลือกซื้อสายเคเบิลสำหรับ เครื องพิมพ์ที ต่อแบบขนานได้จาก Dell หากคุณต้องการ คุณสามารถสั งซื อสายเคเบิล ได้จากเว็บไซต์ของ Dell ที **[http://www.dell.com](http://www.dell.com/)**
- ⊤ ประจุไฟฟ้าสถิตสามารถทำให้เกิดความเสียหายต่อชิ้นส่วนภายในเครื่องคอมพิวเตอร์ได้ เพื่อป้องกันความเสียหายที่เกิดจากไฟฟ้าสถิต ให้คายประจุไฟฟ้า สถิตออกจากร่างกายก่อนที่จะแตะชิ้นส่วนอิเล็กทรอนิกส์ใด ๆ ของคอมพิวเตอร์ เช่น โมดูลหน่วยความจำ เป็นตัน คุณสามารถทำเช่นนี้ได้โดยการแตะที่ ผิวโลหะที ไม่มีสีเคลือบบนแผง I/O ของคอมพิวเตอร์

#### <span id="page-44-0"></span>**การใช้ระบบคอมพิวเตอร์ของคุณ**

ู่ ปฏิบัติตามคำแนะนำต่อไปนี้เพื่อป้องกันความเสียหายที่อาจเกิดขึ้นกับเครื่องคอมพิวเตอร์

- ⊥ ขณะที่ติดตั้งคอมพิวเตอร์สำหรับการทำงาน ให้วางคอมพิวเตอร์ในแนวราบกับระดับพื้นที่วาง
- ⊤ ในระหว่างการเดินทาง อย่าส่งคอมพิวเตอร์ขึ้นเครื่องบินรวมไปกับกระเป๋าเดินทาง คุณสามารถนำคอมพิวเตอร์ผ่านเครื่องตรวจเอกซ์เรย์ได้ แต่*อย่า*ให้ คอมพิวเตอร์ผ่านทางเครื่องตรวจจับโลหะ ในกรณีที่ต้องมีการตรวจสอบคอมพิวเตอร์ของคุณ ควรตรวจดูให้แน่ใจว่าแบตเตอรี่ของคุณมีไฟอยู่เผื่อว่าเจ้า ี หน้าที่อาจขอให้คณเปิดเครื่องคอมพิวเตอร์ได<u>้</u>
- <sup>l</sup> เมื อคุณเดินทางโดยถอดฮาร์ดดิสก์ออกจากคอมพิวเตอร์ ให้ห่อหุ้มไดรฟ์ด้วยวัสดุที มีคุณสมบัติเป็นฉนวน เช่น ผ้าหรือกระดาษ ในกรณีที มีการตรวจสอบ ไดรฟ์นั้นจะต้องพร้อมสำหรับติดตั้งลงในเครื่องคอมพิวเตอร์ คุณสามารถนำฮาร์ดดิสก์ผ่านเครื่องเอกซ์เรย์ แต่*ห้าม*นำฮาร์ดดิสก์ไปทดสอบกับเครื่องตรวจ จับโลหะ
- ⊤ ขณะเดินทาง ไม่ควรเก็บคอมพิวเตอร์ไว้ในที่เก็บสัมภาระเหนือที่นั่งผ้โดยสาร เนื่องจากอาจจะเลื่อนตกลงมาได้ อย่าทำคอมพิวเตอร์หล่น หรืออย่าให้ คอมพิวเตอร์ถูกกระแทก
- <sup>l</sup> ปกป้องคอมพิวเตอร์ แบตเตอรี และฮาร์ดดิสก์จากสภาพแวดล้อมที อาจเป็นอันตราย เช่น สถานที ที สกปรก มีฝุ่นละออง มีอาหาร ของเหลว อุณหภูมิสูง มาก และการสัมผัสกับแสงแดดโดยตรง
- ่ เมื่อคุณเคลื่อนย้ายคอมพิวเตอร์ของคุณระหว่างสภาพแวดล้อมที่มีอุณหภูมิและความชื้นแตกต่างกัน การกลั่นตัวอาจเกิดขึ้นภายนอกหรือภายใน ์ คอมพิวเตอร์ เพื่อหลีกเลี่ยงความเสียหายของคอมพิวเตอร์ ควรปล่อยให้ความชื้นในคอมพิวเตอร์ระเหยไปเป็นเวลาพอสมควรก่อนจะใช้คอมพิวเตอร์
	- **ข้อสังเกต: เมื อนําคอมพิวเตอร์จากสภาพอุณหภูมิตํ าไปไว้ในบริเวณที มีอุณหภูมิสูงกว่า หรือจากที ที มีอุณหภูมิสูงไปไว้ในที ที มีอุณหภูมิ** ี่ ต่ำกว่า ควรปล่อยให้คอมพิวเตอร์ปรับสภาพกับอ<sup>ุ</sup>ณหภูมิห้อง ก่อนที่จะเปิดเครื่องค<sup>ื</sup>่อมพิวเตอร์
- ่ เมื่อถอดสายไฟ ให้ดึงที่ตัวปลั๊กหรือที่เงื่อนสายไฟ อย่าดึงที่สายไฟโดยตรง ในขณะที่ดึงปลั๊กออก พยายามดึงให้ตรงกับช่องเพื่อป้องกันไม่ให้ขาปลั๊กงอ และก่อนที่จะเสียบปลั๊กสายไฟลงไป ให้ตรวจดูด้วยว่าขาปลั๊กกับช่องเสียบนั้นตรงกัน
- ⊤ ถือชิ้นส่วนต่าง ๆ อย่างระมัดระวัง ให้จับอุปกรณ์ต่าง ๆ เช่น หน่วยความจำที่ขอบ ห้ามจับที่ขา
- ์ ขณะที่คุณถอดโมดูลหน่วยความจำออกจากเมนบอร์ดหรือถอดอุปกรณ์ต่อพ่วงออกจากเครื่องคอมพิวเตอร์ ให้คุณรอประมาณ 5 วินาที หลังจากปิดเครื่อง ์ คอมพิวเตอร์ ก่อนที่จะถอดโมดูลหน่วยความจำหรือถอดอุปกรณ์ต่อพ่วงเพื่อป้องกันความเสียหายที่อาจเกิดขึ้นกับเมนบอร์ด
- ทำความสะอาดจอแสดงผลโดยใช้ผ้านุ่มที่สะอาดและน้ำยาทำความสะอาดกระจกที่ไม่มีสารเคลือบหรือวัสดุขัด ให้เทน้ำยาทำความสะอาดลงบนผ้า จาก นั้น ใช้ผ้าเช็ดจอแสดงผลในทิศทางเดียว โดยถูจากด้านบนของจอแสดงผลลงมายังด้านล่าง หากจอแสดงผลมีน้ำมันหรือสิ่งแปลกปลอมอื่น ๆ ให้ใช้ไอ โซโพรพิลแอลกอฮอล์แทนที่จะใช้น้ำยาทำความสะอาดกระจกที่มีจำหน่ายตามท้องตลาด
- ⊤ หากเครื่องคอมพิวเตอร์ของคุณเปียกหรือชำรุดเสียหาย ให้ปฏิบัติตามขั้นตอนตามที่อธิบายไว้ใน "<u>[วิธีแก้ปัญหา](file:///C:/data/systems/latc800/th/ug/solution.htm)</u>" หลังจากปฏิบัติตามขั้นตอนดังกล่าวแล้ว

หากคอมพิวเตอร์ยังไม่สามารถทํางานได้ตามปกติ [โปรดติดต่อ](file:///C:/data/systems/latc800/th/ug/contact.htm) Dell

## <span id="page-45-0"></span>**นิสัยในการทํางานกับคอมพิวเตอร์ที ถูกหลักสรีระ**

ี่ ⊿<mark>1</mark>∖ ข้อควรระวัง : การใช้แป้นพิมพ์อย่างไม่เหมาะสมหรือใช้เป็นเวลานานอาจก่อให้เกิดการบาดเจ็บได้

ี<mark>⁄!\</mark> ข้อควรระวัง : การมองจอแสดงผลหรือจอภาพภายนอกติดต่อกันเป็นเวลานานอาจทำให้สายตาล้าได้

เพื่อให้การทำงานมีประสิทธิภาพและสะดวกสบายที่สุด ให้ปฏิบัติตามคำแนะนำเกี่ยวกับการทำงานที่ถูกหลักสรีระ เมื่อติดตั้งและใช้งานเครื่องคอมพิวเตอร์:

- <sup>l</sup> วางตําแหน่งของเครื องคอมพิวเตอร์ให้อยู่ตรงหน้าคุณขณะทํางาน
- ⊤ ปรับความเอียงของจอแสดงผล ความคมชัด ความสว่าง และแสงรอบ ๆ ตัวคุณ (เช่น แสงไฟเหนือศีรษะ โคมไฟบนโต๊ะ และผ้าม่าน หรือสิ่งบดบังแสงที่ หน้าต่าง) เพื อลดการสะท้อนและความจ้าของแสงจากจอแสดงผลของคอมพิวเตอร์
- ⊤ เมื่อใช้จอภาพภายนอกกับคอมพิวเตอร์ของคุณ ให้ตั้งจอภาพในระยะที่สบายสำหรับสายตามากที่สุด (โดยปกติจะเป็น 510 ถึง 610 มิลลิเมตร (มม.) [20 ถึง 24 นิ้ว] จากตาของคุณ) ตรวจดูว่าหน้าจออยู่ที่ระดับสายตาหรือต่ำกว่านั้นเล็กน้อยเมื่อคุณนั่งอยู่หน้าจอภาพ
- <sup>l</sup> ใช้เก้าอี ที รองรับแผ่นหลังและก้นกบได้อย่างดี
- <sup>l</sup> วางแขนในแนวระนาบโดยให้ข้อมืออยู่ในท่าที เป็นธรรมชาติและสบายที สุดขณะที ใช้แป้นพิมพ์ ทัชแพด แทร็คสติ ก หรือเมาส์ต่อพ่วงจากภายนอก
- <sup>l</sup> ใช้แผ่นที รองฝ่ามือกับแป้นพิมพ์ ทัชแพด หรือแทร็คสติ กเสมอ ถ้าใช้เมาส์ภายนอก ให้เหลือที ไว้สําหรับวางแขนด้วย
- <sup>l</sup> ปล่อยต้นแขนให้อยู่ในตําแหน่งข้างลําตัวตามธรรมชาติ
- ⊥ นั่งตัวตรงโดยวางเท้าบนพื้นและโคนขาอยู่ในแนวระดับ
- ⊤ ขณะนั่ง ให้น้ำหนักของขาดกอย่ที่เท้า ไม่ใช่อย่ที่ด้านหน้าของเบาะเก้าอี้ ให้ปรับความสงของเก้าอี้หรือใช้ที่พักเท้าถ้าจำเป็น เพื่อรักษาท่านั่งที่ถกต้องเอา ไว้
- <sup>l</sup> เปลี ยนอิริยาบถในการทํางานอยู่เสมอ พยายามจัดระเบียบของงานเพื อให้คุณไม่ต้องนั งพิมพ์ติดต่อกันเป็นเวลานาน เมื อคุณหยุดพิมพ์ ให้พยายามทํา กิจกรรมที่ต้องใช้มือทั้งสองข้าง

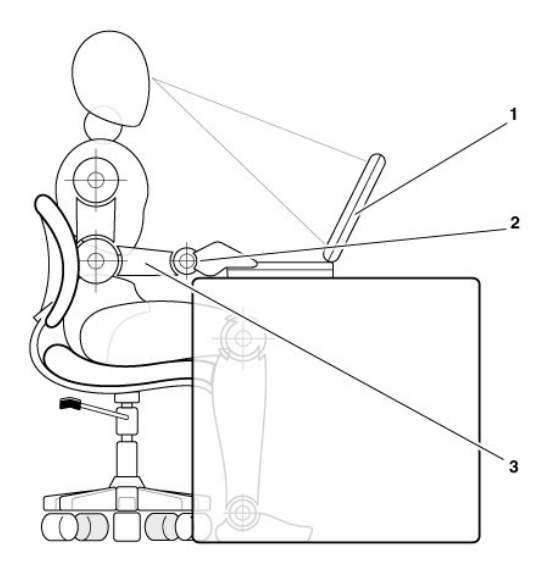

- **1** คอมพิวเตอร์วางอยู่ในตําแหน่งที ตรงกับด้านหน้าของผู้ใช้
- **2** ข้อมือวางราบและผ่อนคลาย
- **3** แขนอยู่ในระดับเดียวกับโต๊ะ

#### <span id="page-45-1"></span>**เมื อถอดหรือติดตั งโมดูลหน่วยความจํา**

ึก่อนที่จะถอดหรือติดตั้งโมดูลหน่วยความจำ ให้ทำตามขั้นตอนดังต่อไปนี้ตามลำดับ

ูข้อสังเกต: คุณควรเปิดใช้ภายในเครื่องคอมพิวเตอร์ ก็ต่อเมื่อคุณต้องการติดตั้งโมดูลหน่วยความจำเท่านั้น

<span id="page-46-1"></span>**ข้อสังเกต: ให้รอ 5 วินาทีหลังจากปิดเครื องคอมพิวเตอร์ก่อนที จะถอดหน่วยความจําออกจากเครื องเพื อป้องกันความเสียหายที อาจเกิดขึ นกับเมน บอร์ด** 

- 1. ปิดเครื องคอมพิวเตอร์และอุปกรณ์ต่อพ่วงใด ๆ ที ต่ออยู่
- 2. ถอดสายเครื่องคอมพิวเตอร์และอุปกรณ์ต่อพ่วงออกจากแหล่งจ่ายไฟ AC เพื่อลดอาการบาดเจ็บหรือการกระแทก รวมทั้งถอดสายโทรศัพท์ หรือสาย ี่ สัญญาณการสื่อสารต่าง ๆ ออกจากตัวเครื่องคอมพิวเตอร์ด้วย
- 3. ถอดแบตเตอรี่หลักออกจากเครื่องและหากจำเป็นให้ถอดแบตเตอรี่ก้อนที่สองออกจากช่องใส่ไดรฟ์เพิ่มเติม
- 4. ถ่ายประจุในตัวให้เป็นกลางโดยการสัมผัสผิวโลหะที่ไม่มีสีเคลือบ เช่น ช่องเสียบ I/O ที่ด้านหลังเครื่องคอมพิวเตอร์

ขณะที่คุณกำลังทำงาน ให้คุณแตะแผง I/O เป็นระยะ ๆ เพื่อกำจัดไฟฟ้าสถิตซึ่งอาจทำให้อุปกรณ์ภายในเครื่องเกิดความเสียหายได้

#### <span id="page-46-0"></span>**การป้องกันการคายประจุไฟฟ้าสถิต**

ประจุไฟฟ้าสถิตสามารถทำให้เกิดความเสียหายต่อชิ้นส่วนภายในเครื่องคอมพิวเตอร์ได้ เพื่อป้องกันความเสียหายที่เกิดจากไฟฟ้าสถิต ให้คายประจุไฟฟ้าสถิต ืออกจากร่างกายก่อนที่จะแตะชิ้นส่วนอิเล็กทรอนิกส์ใด ๆ ของคอมพิวเตอร์ เช่น โมดูลหน่วยความจำ เป็นต้น คุณสามารถทำเช่นนี้ได้โดยการแตะที่ผิวโลหะที่ ไม่มีสีเคลือบบนแผง I/O ของคอมพิวเตอร์

เมื่อต้องทำงานภายในเครื่องคอมพิวเตอร์ต่อ ให้หมั่นแตะที่ช่องเสียบ I/O เป็นระยะ ๆ เพื่อคายประจุไฟฟ้าที่สะสมออกจากร่างกาย

นอกเหนือจากข้อควรระวังเบื้องต้นดังกล่าวแล้ว คุณอาจปฏิบัติตามขั้นตอนต่อไปนี้เพื่อป้องกันอันตรายจากประจุไฟฟ้าสถิต (ESD - electrostatic discharge)

- ่ เมื่อแกะชิ้นส่วนที่ไวต่อประจุไฟฟ้าสถิตออกจากหีบห่อบรรจุ อย่านำชิ้นส่วนนั้นออกจากหีบห่อป้องกันประจุไฟฟ้าสถิตจนกว่าคุณพร้อมที่จะติดตั้งชิ้นส่วน นั้น และก่อนที่จะแกะซองป้องกันประจุไฟฟ้าสถิตออก ให้ตรวจดูว่าได้คายประจุไฟฟ้าสถิตออกจากร่างกายแล้ว
- <sup>l</sup> เมื อมีการขนส่งชิ นส่วนที มีความไวต่อไฟฟ้าสถิต ก่อนอื นให้ใส่ลงในกล่องหรือห่อบรรจุที มีคุณสมบัติป้องกันประจุไฟฟ้าสถิต
- **⊥ ในกรณีที่ต้องจับชิ้นส่วนที่มีความไวต่อไฟฟ้าสถิต** ให้จับในบริเวณที่ปลอดจากไฟฟ้าสถิต ถ้าเป็นไปได้ ให้ใช้แผ่นรองพื้นและเบาะรองที่ป้องกันไฟฟ้าสถิต

คำเตือนต่อไปนี้อาจปรากฏทั่วทั้งเอกสาร เพื่อเตือนให้คุณมีความระมัดระวัง

#### **ข้อสังเกต: โปรดดูที "การป้องกันการคายประจุไฟฟ้าสถิต" ในคําแนะนําเพื อความปลอดภัยในตอนต้นของคู่มือเล่มนี**

## **การประหยัดพลังงาน: คู่มือการใช้คอมพิวเตอร์ Dell™ รุ่น Latitude™ C800**

- ี่ [เคล็ดลับการประหยัดพลังงาน](#page-47-0) การกำหนดใช้งานโหมด Hibernate [โหมดการประหยัดพลังงาน](#page-47-1) [การกําหนดใช้งานโหมด](#page-50-0) Suspend [คุณสมบัติของตัวเลือกการใช้พลังงาน](#page-48-0) การกําหนดใช้งานโหมด [Suspend-to-Disk \(S2D\)](#page-50-1) <u>[คุณสมบัติการจัดการพลังงาน](#page-49-1)</u> คีย์ผสมสำหรับการประหยัดพลังงาน
- [การกําหนดใช้งานโหมด](#page-49-2) Standby สัญลักษณ์ [ENERGY STAR](#page-50-3)®
- 
- 

#### <span id="page-47-0"></span>**เคล็ดลับการประหยัดพลังงาน**

- ่ หากเครื่องคอมพิวเตอร์ของคุณใช้ระบบปฏิบัติการ Microsoft® Windows® 2000 และวินโดวส์ Me ให้เข้าสู่โหมด <u>[Standby](#page-47-2)</u> หรือโหมด <u>[Hibernate](#page-48-1)</u> เพื่อ ี่ ชะลอการทำงานของเครื่องหรือปิดเครื่องเมื่อไม่ได้ใช้งาน
- ์ หากเครื่องคอมพิวเตอร์ของคุณใช้ระบบปฏิบัติการ Windows NT® ให้เข้าสู่โหมด <u>[Suspend](#page-48-2)</u> หรือโหมด <u>[Suspend-to-disk](#page-48-3)</u> (S2D) เพื่อชะลอการทำงาน ของเครื องหรือปิดเครื องเมื อไม่ได้ใช้งาน
- <sup>l</sup> ต่อ[อะแดปเตอร์](file:///C:/data/systems/latc800/th/ug/acbatt.htm#connecting_the_ac_adapter) AC ของคอมพิวเตอร์
- ⊤ ปรับเปลี่ยนคุณสมบัติการจัดการพลังงานด้วยวิธีใดวิธีหนึ่งต่อไปนี้
	- ⊙ ใช้งานคอมพิวเตอร์โดยตั้งให้คุณสมบัติทั้งหมดใช้ค่าดีฟอลต์
	- $\,\circ\,$  ใช้งานคอมพิวเตอร์โดยยกเลิกการใช้หรือตั้งค่าคุณสมบัติทั้งหมดเป็น Off
	- ⊙ ใช้งานคอมพิวเตอร์โดยตั้งค่าให้คุณสมบัติทั้งหมดมีค่าสูงสุดหรือต่ำสุด

โดยทั่วไป ยิ่งคุณตั้งค่าคุณสมบัติแต่ละอย่างต่ำเท่าใด ประจุของแบตเตอรี่ก็จะยิ่งอย่ได้นานเท่านั้น อย่างไรก็ตาม การตั้งค่าคุณสมบัติไว้สงจะเป็น การรักษาประสิทธิภาพการทํางานของคอมพิวเตอร์ไว้สูงสุดเท่าที จะเป็นไปได้

ปัจจัยต่อไปนี อาจจะมีผลต่ออายุการใช้งานแบตเตอรี

- <sup>l</sup> ชนิดของจอแสดงผลและไมโครโปรเซสเซอร์
- <sup>l</sup> การใช้ไดรฟ์จัดเก็บข้อมูลความจุสูงซึ งสามารถเคลื อนย้ายได้
- <sup>l</sup> จํานวนและชนิดของการ์ดพีซี
- <sup>l</sup> จํานวนและชนิดของอุปกรณ์ภายนอก
- <sup>l</sup> ชนิดของโปรแกรมแอปพลิเคชัน
- ⊤ ความจุของหน่วยความจำที่คุณติดตั้ง (ยิ่งมีความจุมาก ก็จะยิ่งใช้พลังงานมากขึ้นด้วย)
- <sup>l</sup> การใช้เซ็นเซอร์อินฟราเรด (IR)

#### <span id="page-47-1"></span>**โหมดการประหยัดพลังงาน**

ให้ใช้โหมด [Standby](#page-47-2) หรือโหมด [Hibernate](#page-48-1) กับระบบปฏิบัติการวินโดวส์ 2000 และวินโดวส์ Me

ให้ใช้โหมด [Suspend](#page-48-2) หรือโหมด [Suspend-to-disk](#page-48-3) (S2D) กับระบบปฏิบัติการวินโดวส์เอ็นที

#### <span id="page-47-2"></span>**โหมด Standby**

โหมด Standby จะปิดจอแสดงผลและทำให้ฮาร์ดดิสก์และอุปกรณ์ภายในอื่น ๆ หยุดทำงาน เพื่อให้คอมพิวเตอร์ใช้พลังงานแบตเตอรี่น้อยลง เมื่อคุณเริ่มทำ ึ่งานอีกครั้ง เดสก์ทอปจะกลับสู่สภาวะเดิมก่อนที่จะเข้าสู่โหม<sup>ด</sup> Standby

**ข้อสังเกต: ก่อนที คอมพิวเตอร์จะเข้าสู่โหมด Standby ระบบจะเก็บข้อมูลไว้ในหน่วยความจํา RAM (random-access memory) แต่ไม่เก็บไว้ใน ฮาร์ดดิสก์ หากคอมพิวเตอร์เข้าสู่โหมด Standby ในขณะที ใช้พลังงานจากแบตเตอรี ข้อมูลใน RAM อาจสูญหายได้ในกรณีที แบตเตอรี ไม่มี ประจุเหลืออยู่เลย** 

ี่สำหรับข้อมูลเพิ่มเติมเกี่ยวกับโหมด Standby โปรดดูที่

- <sup>l</sup> "[คุณสมบัติของตัวเลือกการใช้พลังงาน](#page-48-0)"
- <sub>่</sub> "<mark>การกำหนดใช้งานโหมด Standby</mark>"
- <sup>l</sup> เอกสารประกอบของระบบปฏิบัติการ

#### <span id="page-48-1"></span>**โหมด Hibernate**

์ โหมด Hibernate จะคัดลอกข้อมูลในเครื่องทั้งหมดลงในฮาร์ดดิสก์ แล้วจึงปิดเครื่อง เมื่อคุณใช้งานเครื่องอีกครั้ง โปรแกรมแอปพลิเคชันและไฟล์ที่เปิดอยู่ ก่อนที จะเข้าสู่โหมด Hibernate จะยังเปิดอยู่

#### **ข้อสังเกต: คุณไม่สามารถถอดอุปกรณ์หรือปลดเครื องคอมพิวเตอร์ออกจากสถานีขยายขณะที อยู่ในโหมด Hibernate**

เครื องจะเข้าสู่โหมด Hibernate หากแบตเตอรี ใกล้หมด หรือหากปุ่มเพาเวอร์ คีย์ผสมสําหรับประหยัดพลังงาน <Fn><Esc> (ปุ่ม Sleep) หรือจอแสดงผลได้ รับการตั งโปรแกรมให้ใช้งานโหมด Hibernate ในหน้าต่าง **[Power Options Properties](#page-48-0)**

หากต้องการเรียกระบบปฏิบัติการกลับมาจากโหมด Hibernate ให้กดปุ่มเพาเวอร์ เครื่องอาจใช้เวลาสักครู่เพื่อกลับเข้าสู่สภาวะการทำงานปกติ

หมายเหตุ*:* การ์ดพีซีบางชนิดอาจทํางานได้ไม่ถูกต้องหลังออกจากโหมด *Standby* [ถ้าคุณพบปัญหาเกี ยวกับการ์ดให้ถอดการ์ดออกแล้วใส่กลับเข้าไป](file:///C:/data/systems/latc800/th/ug/using.htm#pc_cards) ใหม่

กําหนดให้คอมพิวเตอร์ทํางานในโหมด Hibernate หากคุณไม่ต้องการใช้งานคอมพิวเตอร์เป็นระยะเวลานาน โดยโหมด Hibernate จะเก็บข้อมูลค่าคอนฟิเก อเรชันที อยู่ใน NVRAM

ี สำหรับข้อมูลเพิ่มเติมเกี่ยวกับโหมด Hibernate โปรดดูที่

- <sup>l</sup> "[คุณสมบัติของตัวเลือกการใช้พลังงาน](#page-48-0)"
- <sup>l</sup> "[การกําหนดใช้งานโหมด](#page-49-0) Hibernate"
- <sup>l</sup> เอกสารประกอบของระบบปฏิบัติการ

#### <span id="page-48-2"></span>**โหมด Suspend**

โหมด Suspend จะปิดการทำงานนาฬิกาของไมโครโปรเซสเซอร์ จอแสดงผล ฮาร์ดดิสก์ อุปกรณ์เก็บข้อมูลอื่น ๆ เช่น โมดูลไดรฟชีดีรอม จอแสดงผลภาย ็นอก แป้นพิ่มพ์ภายนอก (หากมีการเชื่อมต่อไว้) พอร์ตขนาน พอร์ตอนุกรม ทัชแพด และดิสเก็ตต์ไดรฟ์

เมื อคอมพิวเตอร์อยู่ในโหมด Suspend ไฟเพาเวอร์จะไม่สว่าง

หมายเหตุ*:* หากคุณกําหนดรหัสผ่านไว้ ระบบจะเตือนให้คุณป้อนรหัสผ่าน หากคุณไม่ป้อนรหัสผ่านภายใน *2* นาที ระบบจะกลับสู่โหมด *Suspend* 

โปรดดูวิธีการกําหนดใช้งานโหมด Suspend ที "[การกําหนดใช้งานโหมด](#page-50-0) Suspend"

#### <span id="page-48-3"></span>**โหมด Suspend-to-Disk**

์ โหมด Suspend-to-disk (S2D) จะคัดลอกไฟล์ระบบทั้งหมดไปยังพื้นที่สงวน (พาร์ติชัน S2D) ในฮาร์ดดิสก์ จากนั้น จะตัดกระแสไฟทั้งหมดของเครื่อง คอมพิวเตอร์ เมื่อคุณกลับสู่สถานะการทำงานตามปกติ การทำงานของเดสก์ทอปจะอยู่ในสถานะเดิมก่อนที่คอมพิวเตอร์จะเข้าสู่โหมด S2D หากแบตเตอรี่ใน เครื องใกล้จะหมด โหมด S2D จะช่วยจัดเก็บข้อมูลของระบบไว้ในฮาร์ดดิสก์

หากคุณต้องการเก็บคอมพิวเตอร์ไว้โดยไม่ใช้งานเป็นเวลานานๆ คุณควรกำหนดให้เครื่องเข้าสู่โหมด S2D โหมด S2D จะเก็บข้อมูลค่าคอนฟีเกอเรชันไว้ใน หน่วยความจำ NVRAM (nonvolatile random-access memory) และแบตเตอรี่สำรองจะเก็บข้อมูลค่าคอนฟิเกอเรชันไว้ แต่พลังงานของแบตเตอรี่อาจจะหมด หลังจากผ่านไป 40 วัน

ี การ์ดพีซีบางตัวอาจทำงานไม่ถูกต้องหลังจากที่ออกจากโหมด S2D ถ้าคุณพบปัญหาเกี่ยวกับการ์ด ให้ถอดออกแล้วใส่กลับเข้าไปใหม่

หมายเหตุ*: Dell* ได้สร้างพาร์ติชัน *S2D* ซึ งมีขนาดเหมาะสมให้ก่อนที จะส่งมอบคอมพิวเตอร์ให้กับคุณ ให้ใช้ยูทิลิตี *Suspend-to-Disk* เพื อลบไฟล์ เพิ ม ขนาดของไฟล์ หรือเพิ มไฟล์ *S2D* ถ้าคุณลบไฟล์นั นออก สําหรับข้อมูลเพิ มเติมของการเลือกหรือการสร้างไฟล์ *S2D* โปรดดูในไฟล์ *readme.S2D ชื่งอยู่ในโฟลเดอร์* Dell Utilities *ในฮาร์ดดิสก์หรือในแผ่นชีดีไดรเวอร์และยูทิลิตี ซึ่งให้มาพร้อมกับเครื่องคอมพิวเตอร์ของคุณ* 

โปรดดูวิธีการกําหนดใช้งานโหมด S2D ที "[การกําหนดใช้งานโหมด](#page-50-1) Suspend-to-Disk"

#### <span id="page-48-0"></span>**คุณสมบัติของตัวเลือกการใช้พลังงาน**

หน้าต่าง **Power Options Properties** (ในระบบปฏิบัติการวินโดวส์ 2000 และวินโดวส์ Me) ใช้ในการตั งโปรแกรมให้คอมพิวเตอร์เข้าสู่โหมด Standby

หรือโหมด Hibernate ทุกครั้งที่คุณกดปุ่มเพาเวอร์ ให้กดคีย์ผสมในการประหยัดพลังงาน <Fn><Esc> (ปุ่ม Sleep) หรือปิดจอแสดงผล

- 1. คลิกที ปุ่ม **Start** เลือกที **Settings** แล้วคลิกที **Control Panel** (หากคุณใช้ระบบปฏิบัติการวินโดวส์ 2000 ให้ดับเบิลคลิกที **Control Panel**)
- 2. ดับเบิลคลิกที ไอคอน **Power Options Properties**

หน้าต่าง **Power Options Properties** จะมีแท็บต่อไปนี

<sup>l</sup> **Power Scheme** — ใช้ในการเลือกการตั งค่าโหมดพลังงาน

เลือกการตั งค่า **Portable/Laptop** เพื อรักษาอายุการใช้งานแบตเตอรี ขณะที คอมพิวเตอร์อยู่ในโหมด Standby หากเลือก Always On แบตเตอรี่จะหมดเร็วกว่าขณะที่อยู่ในโหมด Standby

- <sup>l</sup> **Alarms** ใช้ในการตั ง **Low battery alarm** และ **Critical battery alarm** เพื อแจ้งเตือนเมื อระดับประจุแบตเตอรี ในคอมพิวเตอร์มี เปอร์เซ็นต์ตํ า เมื อคอมพิวเตอร์ส่งถึงมือคุณ ตัวเลือก **Low battery alarm** และ **Critical battery alarm** จะไม่ได้ทําเครื องหมาย เลือกไว้ Dell ไม่แนะนําให้คุณเลือกตัวเลือกเหล่านี
- <sup>l</sup> **Power Meter** ใช้ดูระดับแบตเตอรี ที ยังเหลืออยู่ในขณะที เครื องคอมพิวเตอร์ใช้พลังงานจากแบตเตอรี
- <sup>l</sup> **Advanced** ใช้ในการกําหนดสถานะการทํางาน (Standby, Hibernate หรือ Power off) ของปุ่มเพาเวอร์ คีย์ผสมสําหรับการประหยัด พลังงาน (ปุ่ม Sleep) รวมทั้งการปิดจอแสดงผล
- <sup>l</sup> **Hibernate** ใช้กําหนดการใช้คุณสมบัติพักการใช้งานคอมพิวเตอร์เป็นระยะเวลานาน (Hibernate)

สําหรับข้อมูลเพิ มเติมเกี ยวกับ**คุณสมบัติของตัวเลือกการใช้พลังงาน** โปรดดูเอกสารประกอบของระบบปฏิบัติการ

#### <span id="page-49-1"></span>**คุณสมบัติการจัดการพลังงาน**

หากคุณใช้ระบบปฏิบัติการวินโดวส์เอ็นที Dell ได้ติดตั้งซอฟต์แวร์ Softex ให้กับคอนโทรลเลอร์สำหรับจัดการพลังงาน ซึ่งช่วยให้คุณสามารถสั่งพักการทำงาน ึ ของเครื่องและสั่งให้เครื่องกลับเข้าสู่สถานะการทำงานปกติ โดยไม่ส่งผลต่อการใช้สถานีขยายหรือช่องใส่ไดรฟ์แต่อย่างใด

สําหรับข้อมูลเพิ มเติมเกี ยวกับการใช้โปรแกรมแอปพลิเคชัน Softex โปรดดูวิธีการใช้แบบออนไลน์โดย:

- 1. ดับเบิลคลิกที่ไอคอนของโปรแกรม Softex ในชิสเต็มเทรย์ที่ทาสก์บาร์ของวินโดวส์ (ปกติจะอยู่ที่ด้านขวาล่างของหน้าจอ)
- 2. คลิกที **Help**

#### <span id="page-49-2"></span>**การกําหนดใช้งานโหมด Standby**

#### **ข้อสังเกต: หากคอมพิวเตอร์ไม่มีพลังงานแบตเตอรี หรือไฟ AC ขณะที อยู่ในโหมด Standby คุณอาจต้องสูญเสียข้อมูลในคอมพิวเตอร์**

่⊥ คลิกปุ่ม Start และคลิก Shut Down จากนั้นคลิก Standby และเลือก OK คอมพิวเตอร์อาจต้องใช้เวลาสักครู่เพื่อกลับเข้าสู่สถานะการทำงานปกติ

หรือ

- <sup>l</sup> กดคีย์ผสมสําหรับการประหยัดพลังงาน <Fn><Esc> (ปุ่ม sleep) ปิดจอแสดงผล หรือกดปุ่มเพาเวอร์ ทั งนี ขึ นอยู่กับวิธีการตั งค่าตัวเลือก **Power buttons** ในหน้าต่าง **[Power Options Properties](#page-48-0)** ในการกลับเข้าสู่สถานะการทํางานปกติ ให้กดปุ่มเพาเวอร์ คอมพิวเตอร์อาจต้องใช้เวลาสักครู่ เพื อกลับเข้าสู่สถานะการทํางานปกติ
	- หากคุณต่อจอภาพภายนอกไว้ขณะที่ปิดจอแสดงผล คอมพิวเตอร์จะไม่เข้าสุโหมด Standby และคุณยังคงสามารถใช้จอภาพภายนอกได้

ถ้าคอมพิวเตอร์ตรวจพบสัญญาณการเรียกใช้งาน หรือการเรียกสายโมเด็มในขณะที่จอปิดอยู่ คอมพิวเตอร์จะตอบรับสัญญาณนั้นหรือรับสายเอง หลังจากไม่มีการทำงานดังกล่าวแล้ว คอมพิวเตอร์จะรอ 1 นาทีก่อนจะกลับเข้าสู่โหมด Standby อีกครั้ง

#### <span id="page-49-0"></span>**การกําหนดใช้งานโหมด Hibernate**

- 1. เรียกใช้โหมด Hibernate จากหน้าต่าง **[Power Options Properties](#page-48-0)**
- 2. คลิกปุ่ม **Start** และเลือก **Shut Down** จากนั นคลิก **Hibernate** และเลือก **OK**

่ ในการกลับเข้าสู่สถานะการทำงานปกติ ให้กดปุ่มเพาเวอร์ คอมพิวเตอร์อาจต้องใช้เวลาสักครู่เพื่อกลับเข้าสู่สถานะการทำงานปกติ

หรือ

กดคีย์ผสมสําหรับการประหยัดพลังงาน <Fn><Esc> (ปุ่ม sleep) ปิดจอแสดงผล หรือกดปุ่มเพาเวอร์ ทั งนี ขึ นอยู่กับวิธีการตั งค่าตัวเลือก **Power buttons** ในหน้าต่าง **[Power Options Properties](#page-48-0)** ในการกลับเข้าสู่สถานะการทํางานปกติ ให้กดปุ่มเพาเวอร์ คอมพิวเตอร์อาจต้องใช้เวลาสักครู่เพื อกลับเข้าสู่ สถานะการทํางานปกติ

หากคุณต่อจอภาพภายนอกไว้ขณะที่ปิดจอแสดงผล คอมพิวเตอร์จะไม่เข้าสู่โหมด Hibernate และคุณยังคงสามารถใช้จอภาพภายนอกได้

ถ้าคอมพิวเตอร์ตรวจพบสัญญาณการเรียกใช้งาน หรือการเรียกสายโมเด็มในขณะที่จอปิดอยู่ คอมพิวเตอร์จะตอบรับสัญญาณนั้นหรือรับสายเอง หลังจากไม่มี ึการทำงาน คอมพิวเตอร์จะรอ<sup>์</sup> 1 นาทีก่อนจะกลับเข้าสู่โหมด Hibernate อีกครั้ง

 $\mathbb{V}$  หมายเหตุ: *การ์ดพีซีบางชนิดอาจทำงานไม่เหมาะสมหลังจากที่ออกจากโหมด* Hibernate แล้ว ถ้าคุณพบป*ัญหาเกี่ยวกับการ์ด <u>ให้ถอดการ์ดออกแล้วใส่</u>* กลับเข้าไปใหม่

#### <span id="page-50-0"></span>**การกําหนดใช้งานโหมด Suspend**

- $\pm$  กด <Fn><Esc> (หรือ <Scroll Lock><Esc> บนแป้นพิมพ์ภายนอก หากได้กำหนดใช้งานตัวเลือก **External Hot Key ใ**นโปรแกรมการตั้งค่าระบบ) การออกจากโหมด Suspend สามารถทําได้โดยกดปุ่มเพาเวอร์ คอมพิวเตอร์อาจต้องใช้เวลาสักครู่เพื อกลับเข้าสู่สถานะการทํางานปกติ
- <sup>l</sup> ปิดจอแสดงผล ถ้าคุณตั งค่าตัวเลือก **Display Close** ในโปรแกรมการตั งค่าระบบเป็น **Suspend** เครื องจะเข้าสู่โหมด Suspend เมื อคุณปิดจอแสดงผล หากต้องการทำงานต่อ ให้เปิดจอแสดงผล คอมพิวเตอร์อาจต้องใช้เวลาสักครู่เพื่อกลับเข้าสู่สถานะการทำงานปกติ

ถ้ามีจอภาพภายนอกเชื อมต่ออยู่ขณะที คุณปิดจอแสดงผล คอมพิวเตอร์จะไม่เข้าสู่โหมด Suspend และคุณยังคงสามารถใช้จอภาพภายนอกได้

ถ้าคอมพิวเตอร์ตรวจพบสัญญาณการเรียกใช้งาน หรือการเรียกสายโมเด็มในขณะที่ปิดจออยู่ คอมพิวเตอร์จะตอบรับสัญญาณนั้นหรือรับสายเอง ู้และหากไม่มีการทำงานอินพุต/เอาต์พุต (I/O) เกิน 1 นาที คอมพิวเตอร์จะกลับเข้าสู่โหมด Suspend อีกครั้ง

หากคุณตั งค่าตัวเลือก **Display Close** เป็น **Active** จอแสดงผลจะไม่ทํางานเมื อคุณปิดจอ และเครื องจะไม่เข้าสู่โหมด Suspend

เมื อคอมพิวเตอร์อยู่ในโหมด Suspend ไฟเพาเวอร์จะไม่สว่าง

#### <span id="page-50-1"></span>**การกําหนดใช้งานโหมด Suspend-to-Disk (S2D)**

กด <Fn><a> (หรือ <Scroll Lock><a> บนแป้นพิมพ์ภายนอก หากได้กําหนดใช้งานตัวเลือก **External Hot Key** ในโปรแกรมการตั งค่าระบบ) สําหรับ แป้นพิมพ์ภาษาฝรั งเศส ให้กด <Fn><q> หรือ <Scroll Lock><q> การออกจากโหมด S2D ให้กดปุ่มเพาเวอร์

ี การ์ดพีซีบางตัวอาจทำงานไม่ถูกต้องหลังจากที่ออกจากโหมด S2D ถ้าคุณพบปัญหาเกี่ยวกับการ์ด ให้ถอดออกแล้วใส่กลับเข้าไปใหม่

#### <span id="page-50-2"></span>**คีย์ผสมสําหรับการประหยัดพลังงาน**

หากคุณใช้ระบบปฏิบัติการวินโดวส์เอ็นที ให้ใช้คีย์ผสมต่อไปนี้เพื่อสั่งให้เครื่องปฏิบัติการ

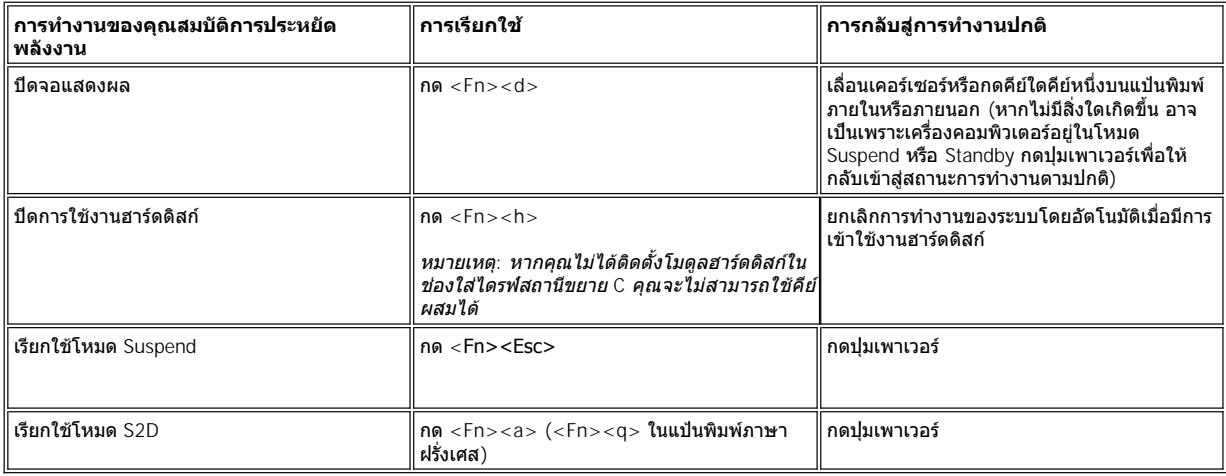

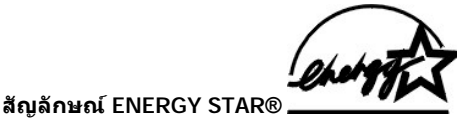

<span id="page-50-3"></span>มาตรฐาน ENERGY STAR® ของ EPA เกิดจากความร่วมมือกันระหว่าง EPA และบริษัทผู้ผลิตเครื่องคอมพิวเตอร์ เพื่อลดการเกิดมลภาวะในอากาศ โดยการ ี่ ส่งเสริมให้มีการใช้ผลิตภัณฑ์เกี่ยวกับคอมพิวเตอร์ที่มีการใช้พลังงานได้อย่างคุ้มค่า โดย EPA ได้ประเมินว่าการใช้คอมพิวเตอร์ที่ตรงตามมาตรฐาน ENERGY STAR® จะช่วยให้ผู้ใช้ประหยัดค่าไฟได้สูงถึง 2 พันล้านดอลลาร์ต่อปี

## **ประกาศเกี ยวกับข้อบังคับต่าง ๆ : คู่มือการใช้คอมพิวเตอร์ Dell™ รุ่น Latitude™ C800**

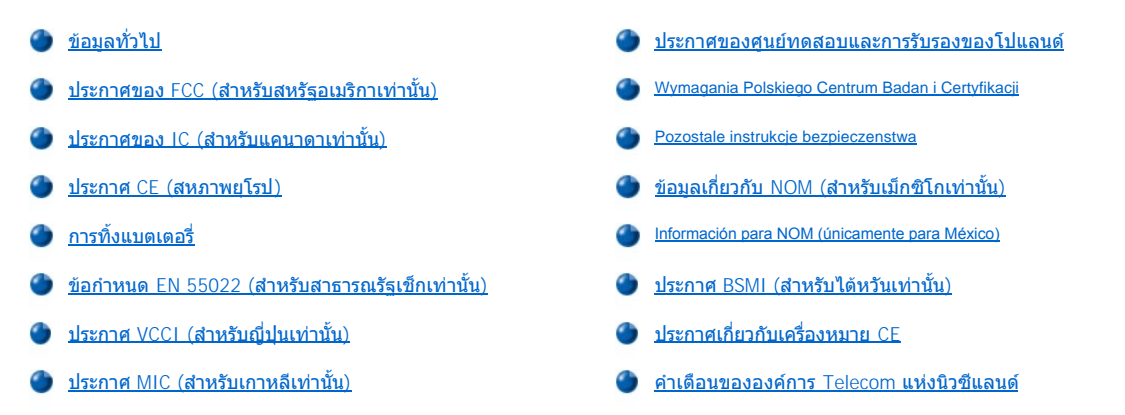

#### <span id="page-52-0"></span>ข้อมูลทั่วไป

สัญญาณรบกวนจากคลื่นแม่เหล็กไฟฟ้า (EMI) คือ สัญญาณหรือการแผ่รังสีใด ๆ ไม่ว่าจะเป็นการแผ่รังสีไปในพื้นที่ว่างหรือการส่งไปตามตัวนำสัญญาณหรือ ้พลังงาน ซึ่งจะส่งผลเสียต่อการทำงานของทิศทางการส่งสัญญาณวิทยุหรือบริการด้านความปลอดภัยอื่น ๆ หรือทำให้คุณภาพของสัญญาณการสื่อสารวิทยุ ขาดตอน หรือมีความผิดพลาดซ้ำ ๆ เกิดขึ้น บริการด้านการสื่อสารโดยใช้วิทยประกอบด้วยสถานีวิทย<sub>ุ</sub> AM/FM ในเชิงพาณิชย์ โทรทัศน์ บริการโทรศัพท์มือถือ เรดาร์ ระบบการควบคุมอากาศสัญจร เพจเจอร์ และบริการการสื อสารส่วนบุคคล (PCS) บริการต่าง ๆ ที ได้รับอนุญาตอย่างถูกต้องเหล่านี ตลอดจนอุปกรณ์ต่าง ๆ ที่มีการแผ่รังสีโดยไม่เจตนา เช่น อุปกรณ์ดิจิตอลต่าง ๆ รวมทั้งเครื่องคอมพิวเตอร์ ต่างมีส่วนก่อให้เกิดสภาพแวดล้อมด้านคลื่นแม่เหล็กไฟฟ้าทั้งสิ้น

การทำงานกับสนามแม่เหล็กไฟฟ้า (EMC) คือ ความสามารถของชิ้นส่วนหรืออุปกรณ์อิเล็กทรอนิกส์ที่ยังทำงานได้เป็นอย่างดีในสภาวะแวดล้อมทาง อิเล็กทรอนิกส์ ถึงแม้คอมพิวเตอร์เครื่องนี้จะออกแบบมาและมีจุดมุ่งหมายเพื่อให้ตรงตามข้อบังคับของ EMI ก็ตาม แต่ไม่สามารถรับรองว่าจะไม่เกิดสัญญาณ รบกวนใด ๆ ขึ้นในการติดตั้งอุปกรณ์บางประเภท ในกรณีที่อุปกรณ์นี้ส่งผลให้เกิดสัญญาณรบกวนขึ้นกับบริการการสื่อสารทางสัญญาณวิทยุ ซึ่งสามารถตรวจ ี สอบได้โดยการเปิดและปิดเครื่อง คุณอาจทดลองแก้ปัญหาของสัญญาณรบกวนนี้ได้โดยวิธีการต่าง ๆ ดังต่อไปนี้

- <sup>l</sup> เปลี ยนทิศทางของเสาอากาศรับสัญญาณ
- <sup>l</sup> เปลี ยนตําแหน่งของคอมพิวเตอร์ โดยเทียบกับเครื องรับโทรทัศน์และวิทยุ
- <sup>l</sup> เคลื อนย้ายคอมพิวเตอร์ออกห่างจากเครื องรับโทรทัศน์และวิทยุ
- $_{\rm l}$  เสียบปลั๊กคอมพิวเตอร์กับเต้าเสียบอื่น เพื่อให้คอมพิวเตอร์และเครื่องรับโทรทัศน์และวิทยใช้วงจรไฟฟ้าต่างกัน

หากจำเป็น ให้ปรึกษาตัวแทนฝ่ายสนับสนุนทางเทคนิคของ Dell หรือช่างผู้เชี่ยวชาญเกี่ยวกับอุปกรณ์วิทย/โทรทัศน์เพื่อขอคำแนะนำเพิ่มเติม หรืออาจดูข้อมูล ที เป็นประโยชน์ใน คู่มือเกี ยวกับสัญญาณรบกวน *FCC, 1986* โดยสามารถหาได้จาก U.S. Government Printing Office, Washington, DC 20402, Stock No. 004-004-00450-7 หรือจากเวิลด์ไวด์เว็บที **http://www.fcc.gov/cib/Publications/tvibook.html**

คอมพิวเตอร์ Dell ได้รับการออกแบบ ทดสอบ และจำแนกตามสภาวะของแม่เหล็กไฟฟ้าของเครื่องแต่ละชนิด โดยที่การจำแนกสภาพแวดล้อมด้านคลื่นแม่ ้ เหล็กไฟฟ้าจะเป็นไปตามข้อกำหนดต่อไปนี้

- <sup>l</sup> คลาส A มักจะใช้สําหรับสภาวะการทํางานทางธุรกิจหรืออุตสาหกรรม
- <sup>l</sup> คลาส B มักจะใช้สําหรับสภาวะการทํางานในที อยู่อาศัย

อุปกรณ์เกี่ยวกับข้อมูลด้านเทคโนโลยีสารสนเทศ (ITE) ประกอบด้วยอุปกรณ์ต่อพ่วงต่าง ๆ, การ์ดเอ็กซ์แพนชัน, เครื่องพิมพ์, อุปกรณ์อินพุต/เอาต์พุต (I/O), ้จอแสดงผล และอื่น ๆ ซึ่งมีการติดตั้งในเครื่องหรือเชื่อมต่อเข้ากับเครื่องคอมพิวเตอร์ ซึ่งควรจะตรงตามการจัดประเภทของสภาพแวดล้อมด้านคลื่นแม่เหล็ก ไฟฟ้าของเครื องคอมพิวเตอร์

**ประกาศเกี ยวกับสายเคเบิลสัญญาณแบบหุ้ม: ให้ใช้สายเคเบิลชนิดที มีเปลือกหุ้มเท่านั นในการเชื อมต่ออุปกรณ์ต่อพ่วงชนิดใด ๆ ของ Dell เพื อ** ิลดสัญญาณรบกวนต่อการติดต่อสื่อสารทางวิทยุที่อาจเกิดขึ้นได้ การใช้สายที่มีเปลือกหุ้มดังกล่าวนี้จะช่วยให้มั่นใจได้ว่าคุณยังสามารถทำงาน<sub>ุ</sub> **ในสภาวะตามการจําแนกประเภทของ EMC ได้ โดยที คุณสามารถหาซื อสายเคเบิลสําหรับเครื องพิมพ์แบบขนานได้จาก Dell หรือหากต้องการสั ง ซื อ ให้ติดต่อผ่านทางเวิลด์ไวด์เว็บของ Dell ได้ที http://www.dell.com/products/dellware/index.htm** 

คอมพิวเตอร์ Dell ส่วนใหญ่จัดอยู่ในสภาวะการทำงานคลาส B การตรวจสอบประเภทสภาพแวดล้อมด้านคลื่นแม่เหล็กไฟฟ้าของเครื่องคอมพิวเตอร์หรือ ือปกรณ์ของคุณ ให้อ้างอิงโดยใช้ลักษณะต่าง ๆ ตามข้อบังคับต่อไปนี้ โดยที่แต่ละส่วนจะมีข้อมูลเกี่ยวกับข้อกำหนด EMC/EMI ของแต่ละประเทศหรือข้อมูล ด้านความปลอดภัยของผลิตภัณฑ์

#### <span id="page-52-1"></span>**ประกาศของ FCC (สําหรับสหรัฐอเมริกาเท่านั น)**

คอมพิวเตอร์ Dell ส่วนใหญ่จะได้รับการจัดประเภทให้เป็นอปกรณ์ดิจิตอลคลาส B โดย FCC (Federal Communications Commission) อย่างไรก็ตาม การ

เพิ่มอปกรณ์เสริมบางอย่าง อาจส่งผลให้จำแนกประเภทไปเป็นคลาส A ได้ การตรวจสอบว่าเครื่องคอมพิวเตอร์ของคุณจัดอยู่ในประเภทใด ให้ตรวจสอบฉลาก การจดทะเบียน FCC ที่อยู่ด้านล่างหรือแผงด้านหลังของเครื่องคอมพิวเตอร์ของคุณ หรือบนที่ยึดการ์ดและบนตัวการ์ดเอง ถ้าบนฉลากใดฉลากหนึ่งมีข้อความ ี เขียนไว้ว่าคลาส A ก็จะถือว่าเครื่องคอมพิวเตอร์ของคุณเป็นอุปกรณ์ดิจิตอลคลาส A หากฉลาก*ทั้งหมด*มีข้อความว่า FCC คลาส B ซึ่งสังเกตจากหมายเลข FCC ID หรือโลโก้ FCC ( $\overline{\text{FC}}$  ) แสดงว่าเครื่องคอมพิวเตอร์ของคุณเป็นอุปกรณ์ดิจิตอลคลาส B

หลังจากที่คุณทราบว่าเครื่องคอมพิวเตอร์ของคุณจัดอยู่ในประเภทใดของ FCC แล้ว โปรดดูประกาศ FCC ที่ตรงกับระบบของคุณ โปรดทราบว่า ข้อบังคับของ <code>FCC</code> มีบัญญัติไว้ว่าการเปลี่ยนแปลงหรือการแก้ไขใด ๆ ที่ไม่ได้รับอนุญาตจาก Dell อาจทำให้สิทธิ์ของคุณในการใช้งานอุปกรณ์นี้เป็นโมฆะ

ือปกรณ์นี้สอดคล้องกับข้อกำหนดภาค 15 ของ FCC โดยมีเงื่อนไขการใช้งาน 2 ประการ ดังต่อไปนี้

- ⊥ อุปกรณ์นี้ไม่ควรก่อให้เกิดสัญญาณรบกวนที่เป็นอันตราย
- <sup>l</sup> อุปกรณ์นี ต้องทนต่อสัญญาณรบกวนที ได้รับ รวมไปถึงสัญญาณรบกวนซึ งก่อให้เกิดการทํางานที ไม่พึงประสงค์ใด ๆ

#### **คลาส A**

อุปกรณ์นี้ได้ผ่านการทดสอบและพบว่าตรงตามข้อกำหนดภาค 15 ของ FCC สำหรับอุปกรณ์ดิจิตอลคลาส A ข้อกำหนดเหล่านี้มีขึ้นเพื่อป้องกันสัญญาณรบกวน ที่เป็นอันตรายเมื่อมีการใช้งานอุปกรณ์นั้นในสภาพแวดล้อมเชิงพาณิชย์ อุปกรณ์นี้ก่อให้เกิด ใช้ และแผ่พลังงานคลื่นวิทยุ ดังนั้น ถ้าอุปกรณ์ดังกล่าวไม่ได้รับ การติดตั้งและใช้งานตามค่มือคำแนะนำการใช้งานของผัผลิต อาจก่อให้เกิดสัญญาณคลื่นรบกวนที่เป็นอันตรายต่อการสื่อสารทางวิทยุได้ การใช้อุปกรณ์นี้ใน ่ เขตที่อยู่อาศัยอาจก่อให้เกิดสัญญาณคลื่นรบกวนที่เป็นอันตราย ในกรณีของการแก้ไขปัญหาสัญญาณรบกวน คุณจะต้องเสียค่าใช้จ่ายเอง

#### **คลาส B**

ือุปกรณ์นี้ได้ผ่านการทดสอบและพบว่าตรงตามข้อกำหนดภาค 15 ของ FCC สำหรับอุปกรณ์ดิจิตอลคลาส B ข้อจำกัดเหล่านี้มีขึ้นเพื่อป้องกันสัญญาณรบกวนที่ เป็นอันตรายในระดับหนึ่ง เมื่อมีการติดตั้งอุปกรณ์ในเขตที่อยู่อาศัย อุปกรณ์นี้ก่อให้เกิด ใช้ และแผ่พลังงานคลื่นวิทยุ ดังนั้น ถ้าอุปกรณ์ดังกล่าวไม่ได้รับการติด ตั้งและใช้งานตามคู่มือคำแนะนำการใช้งานของผู้ผลิต อาจก่อให้เกิดสัญญาณคลื่นรบกวนที่เป็นอันตรายต่อการสื่อสารทางวิทยุได้ อย่างไรก็ตาม ไม่สามารถ ้รับรองได้ว่าสัญญาณรบกวนจะไม่เกิดขึ้นในการติดตั้งครั้งใดครั้งหนึ่ง ถ้าอุปกรณ์ชนิดนี้ทำให้เกิดสัญญาณรบกวนต่อการรับสัญญาณโทรทัศน์หรือวิทยุ ซึ่ง สามารถทดสอบได้โดยการเปิดและปิดอุปกรณ์ดังกล่าวนี คุณอาจแก้ไขปัญหาการเกิดสัญญาณรบกวนนี ได้โดยวิธีการต่อไปนี

- <sup>l</sup> เปลี ยนทิศทางของเสาอากาศรับสัญญาณ
- <sup>l</sup> เพิ มระยะห่างระหว่างอุปกรณ์และอุปกรณ์รับสัญญาณ
- <sup>l</sup> เชื อมต่ออุปกรณ์นี เข้ากับเต้าเสียบที แยกส่วนต่างหากจากเต้าเสียบที อุปกรณ์รับสัญญาณเสียบอยู่
- <sup>l</sup> ปรึกษาตัวแทนจําหน่ายหรือช่างเทคนิคด้านวิทยุ/โทรทัศน์ที มีประสบการณ์เพื อขอความช่วยเหลือต่อไป

ข้อมูลต่อไปนี้มีอยู่บนตัวอุปกรณ์หรือบรรจุภัณฑ์ของอุปกรณ์ที่กล่าวถึงในเอกสารฉบับนี้ ตามบทบัญญัติของ FCC

- <sup>l</sup> หมายเลขรุ่น: PP01X
- ⊤ ชื่อบริษัท<sup>.</sup>

Dell Computer Corporation One Dell Way Round Rock, Texas 78682 USA

#### **รายละเอียดข้อบังคับของโมเด็ม**

ือปกรณ์นี้ใช้ได้กับข้อกำหนดภาค 68 ของ FCC ที่ด้านล่างของเครื่องคอมพิวเตอร์จะมีฉลากซึ่งระบุข้อมูลต่าง ๆ เช่น หมายเลขทะเบียนและหมายเลข REN (ringer equivalence number) หากมีการร้องขอ คุณอาจต้องแจ้งข้อมูลนี้แก่บริษัทโทรศัพท์

<code>REN</code> ใช้เพื่อกำหนดจำนวนของอุปกรณ์ซึ่งต่อกับสายโทรศัพท์ หากจำนวน REN ที่ต่อกับสายโทรศัพท์มีมากเกินไป อาจทำให้อุปกรณ์ต่าง ๆ ไม่ตอบรับการโทร เข้า ในพื้นที่ส่วนใหญ่ จำนวนของ REN ทั้งหมดที่ต่อกับสายโทรศัพท์ควรจะมีอปกรณ์ไม่เกิน 5 ชิ้น เพื่อให้มั่นใจว่าบริการจากบริษัทโทรศัพท์ไม่ติดขัด หากคุณ ้ต้องการทราบจำนวนที่แน่นอนของอุปกรณ์ที่สามารถต่อสายตามจำนวน REN ที่กำหนดไว้ โปรดติดต่อบริษัทโทรศัพท์ในพื้นที่ที่คุณอยู่

อปกรณ์นี้ใช้แจ็คแบบ RJ-11C ที่ได้รับการลงทะเบียน USOC (Universal Service Order Code) อปกรณ์นี้มีสายโทรศัพท์และปลั๊กเสียบที่ตรงตามข้อกำหนด <code>FCC</code> อุปกรณ์นี้ได้รับการออกแบบให้ใช้ต่อกับระบบเน็ตเวิร์กของโทรศัพท์หรือต่อกับสายซึ่งสามารถใช้งานกับแจ็คที่ตรงตามข้อกำหนดภาค 68 ได้

อปกรณ์นี้ไม่สามารถใช้ได้กับโทรศัพท์สาธารณะแบบหยอดเหรียญของบริษัทโทรศัพท์ ส่วนการเชื่อมต่อกับบริการโทรศัพท์แบบปาร์ตี้ไลน์ของบริษัทโทรศัพท์ นั นต้องเสียค่าใช้จ่ายตามที กําหนดในแต่ละท้องที

ี คุณไม่สามารถซ่อมชิ้นส่วนใดในโมเด็มภายในเครื่องคอมพิวเตอร์ของคุณได้

หากเครื่องโทรศัพท์ของคุณทำให้ระบบเน็ตเวิร์กของโทรศัพท์เสียหาย บริษัทโทรศัพท์จะแจ้งการระงับบริการเป็นการชั่วคราวให้คุณทราบล่วงหน้า หากการแจ้ง เตือนดังกล่าวไม่สามารถทำได้ บริษัทโทรศัพท์จะแจ้งให้คุณทราบทันที นอกจากนี้ หากคุณคิดว่าจำเป็น คุณจะได้รับคำแนะนำให้ทราบถึงสิทธิ์ของคุณในการ ร้องขอต่อ FCC

ิบริษัทโทรศัพท์อาจจะเปลี่ยนแปลงสิ่งอำนวยความสะดวกต่าง ๆ, อุปกรณ์, การปฏิบัติงาน หรือกระบวนการต่าง ๆ ซึ่งมีผลต่อการทำงานของอุปกรณ์นี้ได้ ใน ึกรณีนี้บริษัทโทรศัพท์จะแจ้งให้คุณทราบล่วงหน้า เพื่อให้คุณสามารถทำการเปลี่ยนแปลง ที่จำเป็นเพื่อให้ใช้บริการต่อไปได้โดยไม่มีปัญหา

ี หากคุณประสบปัญหาในการติดตั้งโทรศัพท์ โปรดดูที่หัวข้อ "<u>[ภาพรวมวิธีใช](file:///C:/data/systems/latc800/th/ug/help.htm)้</u>" ในเอกสารวิธีการแก้ปัญหา หรือในเครื่องคอมพิวเตอร์บางเครื่อง โปรดดูที่หัวข้อ " การติดต่อ Dell" ในคู่มือแบบออนไลน์ของเครื่องคอมพิวเตอร์ เพื่อค้นหาหมายเลขโทรศัพท์ที่เหมาะสมของฝ่ายช่วยเหลือลูกค้า หากอุปกรณ์นี้ก่อให้เกิดความ เสียหายต่อระบบเน็ตเวิร์ก บริษัทโทรศัพท์อาจขอให้คุณปลดอุปกรณ์ออกจนกว่าปัญหาดังกล่าวจะได้รับการแก้ไข

#### **ข้อกําหนดเกี ยวกับแฟกซ์**

พระราชบัญญัติการคุ้มครองผู้ใช้โทรศัพท์ (Telephone Consumer Protection Act) ปี 1991 ได้บัญญัติไว้ว่า ห้ามบุคคลใดใช้คอมพิวเตอร์หรืออุปกรณ์ไฟฟ้า ้รวมทั้งเครื่องแฟกซ์ ในการส่งข้อความใด ๆ ยกเว้นข้อความซึ่งได้มีการระบุขอบหัวกระดาษและท้ายกระดาษหรือมีใบปะหน้าในการส่งแต่ละครั้ง ระบุวันที่และ เวลาที่ส่ง องค์กรธุรกิจ หรือข้อเท็จจริงอื่น ๆ หรือการส่งข้อความส่วนบุคคล และระบุหมายเลขของเครื่องที่ส่งหรือหมายเลขติดต่อของหน่วยงาน หรือบุคคลอื่น ๆ ไว้อย่างชัดเจน หมายเลขโทรศัพท์ซึ่งมีให้อาจจะไม่ใช่หมายเลข 900 หรือหมายเลขอื่น ๆ ซึ่งคิดอัตราค่าบริการสูงกว่าค่าบริการในพื้นที่หรือการโทรทางไกล

#### <span id="page-54-0"></span>**ประกาศของ IC (สําหรับแคนาดาเท่านั น)**

คอมพิวเตอร์ Dell ส่วนใหญ่ (และอุปกรณ์ดิจิตอลอื่น ๆ ของ Dell) ได้รับการจัดประเภทตามมาตรฐานของอุปกรณ์ที่ก่อให้เกิดสัญญาณรบกวน #3 (ICES-003) ของ Industry Canada (IC) ให้เป็นอุปกรณ์ดิจิตอลคลาส B ถ้าต้องการทราบว่าคอมพิวเตอร์ (หรืออุปกรณ์ดิจิตอลอื่น ๆ ของ Dell) ของคุณจัดอยู่ในประเภท (คลาส A หรือ B) ให้ตรวจสอบที่ฉลากซึ่งอย่ด้านล่างหรือแผงด้านหลังของคอมพิวเตอร์ของคณ (หรืออปกรณ์ดิจิตอลอื่น ๆ) ข้อความในรูปแบบของ "IC .<br>Class A ICES-003" หรือ "IC Class B ICES-003" จะอยู่บนฉลากใดฉลากหนึ่ง โปรดสังเกตว่า ข้อบังคับของ IC ประกาศว่าการเปลี่ยนแปลงหรือการแก้ไขใด ๆ ที่ไม่ได้รับการอนุมัติจาก Dell อาจทำให้สิทธิ์ในการใช้งานอุปกรณ์นี้ของคุณเป็นโมฆะ

อุปกรณ์ดิจิตอลคลาส B (หรือคลาส A หากระบุไว้บนฉลาก) มีคุณสมบัติตรงตามข้อกำหนดของ Canadian Interference-Causing Equipment Regulations

Cet appareil numérique de la Classe B (ou Classe A, si ainsi indiqué sur l'étiquette d'enregistration) respecte toutes les exigences du Reglement sur le Materiel Brouilleur du Canada.

#### **รายละเอียดข้อบังคับของโมเด็ม**

ฉลาก IC จะแสดงให้เห็นว่าอุปกรณ์ได้รับการรับรองแล้ว การรับรองดังกล่าวหมายความว่าอุปกรณ์นี้ ตรงตามข้อกำหนดด้านการป้องกันระบบเน็ตเวิร์ก ทางโทร คมนาคมด้านการปฏิบัติงานและด้านความปลอดภัย ตามที่กำหนดไว้ในเอกสารว่าด้วยข้อกำหนดทางด้านเทคนิคของอุปกรณ์เทอร์มินัลที่ถูกต้องเหมาะสม ิฉลาก IC นี้จะไม่รับรองว่าอุปกรณ์ดังกล่าวจะสามารถทำงานได้เป็นที่น่าพอใจสำหรับผู้ใช้

ก่อนที่จะติดตั้งอุปกรณ์นี้ ผู้ใช้ต้องแน่ใจว่าได้รับการอนุญาตให้เชื่อมต่ออุปกรณ์เข้ากับสิ่งอำนวยความสะดวกของบริษัทโทรคมนาคมในพื้นที่ที่คุณอยู่ นอกจาก นี้ อุปกรณ์ดังกล่าวต้องได้รับการติดตั้งโดยใช้วิธีการเชื่อมต่อที่ได้รับอนุญาตด้วย ลูกค้าควรจะตระหนักด้วยว่าในบางกรณี การใช้งานในสภาพการทำงานข้างต้น นั้นอาจทำให้ประสิทธิภาพการใช้งานลดลง

การซ่อมอุปกรณ์ที่ได้รับการรับรองนี้ควรจะได้รับการประสานงานจากตัวแทนที่ซัพพลายเออร์กำหนด การซ่อมแซมหรือการเปลี่ยนแปลงใด ๆ ที่ผู้ใช้กระทำ หรือ การหยุดทำงานของอุปกรณ์นี้อาจมีผลให้บริษัทโทรคมนาคมร้องขอให้ผู้ใช้ปลดการเชื่อมต่ออุปกรณ์ดังกล่าว

้ เพื่อความปลอดภัย ผู้ใช้ควรตรวจสอบว่ามีการเชื่อมต่อไฟลงกราวนด์ของอุปกรณ์ไฟฟ้า สายโทรศัพท์ และระบบท่อน้ำภายในแบบโลหะ (หากมี) การระวังดัง ึ กล่าวนี้อาจเป็นเรื่องสำคัญอย่างยิ่งสำหรับในพื้นที่ชนบท

#### ่ ข้อสังเกต: ผู้ใช้ไม่ควรเชื่อมต่ออุปกรณ์เหล่านั้นด้วยตนเอง โปรดติดต่อเจ้าหน้าที่ผู้ตรวจสอบด้านไฟฟ้าหรือช่างไฟฟ้าที่เหมาะสม

หมายเหตุ*:* หมายเลข *REN* ที กําหนดไว้ในอุปกรณ์เทอร์มินัลจะระบุถึงจํานวนสูงสุดของอุปกรณ์เทอร์มินัลที สามารถเชื อมต่อได้กับอินเตอร์เฟซของ โทรศัพท์ การเทอร์มิเนตอินเตอร์เฟซอาจมีการเชื่อมต่อของอุปกรณ์ต่าง ๆ ที่ตรงตามข้อกำหนดซึ่งระบุจำนวน REN ของอุปกรณ์ทั้งหมดว่าไม่เกิน 5 ชิ้นแท่านั้น

หมายเลข REN สำหรับโมเด็มภายในที่ระบุไว้ในฉลากข้อบังคับของ IC ที่ด้านล่างของคอมพิวเตอร์คือ 0.6B

ข้อมูลที่มีต่อไปนี้ตรงตามข้อบังคับของ IC

Dell Computer Corporation Warranty and Repair Service Center One Dell Way Round Rock, TX 78682 USA

512-338-4400

#### <span id="page-54-1"></span>**ประกาศ CE (สหภาพยุโรป)**

การติดเครื่องหมายดังกล่าว  **⊂€** แสดงให้เห็นว่าเครื่องคอมพิวเดอร์ Dell ปฏิบัติตามแนวทางของ EMC และแนวทางเกี่ยวกับการใช้ไฟฟ้าแรงดันต่ำของสหภาพ ยโรป และเครื่องหมายนี้ยังแสดงว่าเครื่องคอมพิวเตอร์ Dell ตรงตามมาตรฐานด้านเทคนิคต่อไปนี้อีกด้วย

- $_{\rm \perp}\,$  EN 55022 "ข้อจำกัดและวิธีการในการวัดลักษณะสัญญาณรบกวนคลื่นวิทยของอุปกรณ์เทคโนโลยีสารสนเทศ"
- <sup>l</sup> EN 55024 "อุปกรณ์เกี ยวกับข้อมูลด้านเทคโนโลยีสารสนเทศ ลักษณะ ข้อจํากัดและวิธีการตรวจวัด"
- <sup>l</sup> EN 61000-3-2 "การทํางานได้กับแม่เหล็กไฟฟ้า (Electromagnetic compatibility-EMC) ส่วนที 3: ข้อจํากัด ส่วนที 2 ข้อจํากัดของการปล่อย ึกระแสไฟให้เกิดความสมดุล (อุปกรณ์อินพุตกระแสไฟได้ถึง 16 แอมแปร์ต่อหนึ่งเฟส) "
- ⊤ EN 61000-3-3 "การทำงานได้กับแม่เหล็กไฟฟ้า ส่วนที่ 3 ข้อจำกัด ส่วนที่ 3 การจำกัดความผันผวนของแรงดันไฟฟ้าและการจำกัดการสั่น เมื่อ ระบบจ่ายแรงดันไฟฟ้าต่ำให้กับอุปกรณ์ที่ใช้กระแสไฟได้ถึง 16 แอมแปร์"
- <sup>l</sup> EN 60950 "ความปลอดภัยของอุปกรณ์เทคโนโลยีสารสนเทศ"

หมายเหตุ*: EN 55022* จากข้อบังคับในการแผ่คลื นอาจแบ่งได้เป็น *2* ประเภทด้วยกัน ได้แก่

- <sup>l</sup> คลาส A สําหรับการใช้งานเชิงพาณิชย์
- <sup>l</sup> คลาส B สําหรับการใช้งานในที อยู่อาศัย

อุปกรณ์ของ Dell ชนิดนี้ได้รับการจำแนกให้อยู่ในคลาส B เพื่อการใช้งานในที่อยู่อาศัยทั่วไป

"ประกาศเกี่ยวกับการทำตามข้อบังคับ" ที่มีความสอดคล้องกับแนวทางและมาตรฐานที่มีอยู่ก่อนแล้วที่ Dell Products Europe BV, Limerick, Ireland

# <span id="page-55-0"></span>**การทิ งแบตเตอรี**

คอมพิวเตอร์ของคุณใช้แบตเตอรี่ลิเธียมไอออนและแบตเตอรี่นิกเกิลเมทัลไฮไดรด์ (NiMH) แบบเหรียญ สำหรับคำแนะนำเกี่ยวกับการเปลี่ยนแบตเตอรี่ลิเธียม ไอออนในคอมพิวเตอร์ โปรดดูที่เนื้อหาในส่วนการเปลี่ยนแบตเตอรี่ในคู่มือเอกสารเครื่องคอมพิวเตอร์ Dell แบตเตอรี่แบบเหรียญเป็นแบตเตอรี่ที่มีอายุการใช้ ึ่งานยาวนานมากจนคุณอาจจะไม่ต้องเปลี่ยนแบดเตอรี่เลย แต่หากจำเป็นต้องเปลี่ยน คุณต้องให้ช่างเทคนิคที่ได้รับอนุญาตเป็นผู้ดำเนินการ

ห้ามทิ้งแบตเตอรี่รวมกับขยะประเภทอื่น ๆ ในบ้าน โปรดติดต่อหน่วยงานกำจัดขยะในพื้นที่ที่คุณอย่เพื่อขอทราบที่อย่ของแหล่งทิ้งแบตเตอรี่ที่ใกล้ที่สด

#### <span id="page-55-1"></span>**ข้อกําหนด EN 55022 (สําหรับสาธารณรัฐเช็กเท่านั น)**

อุปกรณ์นี้จัดอยู่ในคลาส B ตามที่ได้อธิบายไว้ใน EN 55022 นอกจากจะมีการระบุฉลากไว้ว่าเป็นอุปกรณ์ในคลาส A เท่านั้น โดยที่สิ่งต่าง ๆ ต่อไปนี้จะพบได้ ์ ในอุปกรณ์คลาส A ของ EN 55022 (รัศมีการป้องกันสูงสุด 30 เมตร) ผู้ใช้อุปกรณ์นี้จะต้องปฏิบัติตามขั้นตอนทั้งหมด ที่จำเป็นในการกำจัดแหล่งกำเนิด ของ ี่สัญญาณรบกวนที่มีผลต่ออุปกรณ์สื่อสารหรืออุปกรณ์อื่น ๆ

Pokud není na typovém štitku počítače uvedeno, že spadá do třídy A podle EN 55022, spadá automaticky do třídy A podle EN 55022, spadá automaticky do třídy B podle EN 55022. Pro zařízení EN 55022 platí následující. Dojde-li k rušení tele-Erv 35022 plan nastchijtel. Dojue-n k rusem tene-<br>komunikačních nebo jinych zařízení, je uživatel<br>povinen provést taková opatření, aby rušení odstranił.

#### <span id="page-55-2"></span>**ประกาศ VCCI (สําหรับญี ปุ่นเท่านั น)**

คอมพิวเตอร์ของ Dell ส่วนใหญ่ได้รับการจัดประเภทโดย VCCI (Voluntary Control Council for Interference) ให้เป็นอปกรณ์เกี่ยวกับข้อมูลด้านเทคโนโลยี สารสนเทศ (ITE) คลาส B อย่างไรก็ตาม อาจมีการเปลี่ยนแปลงค่าดังกล่าวโดยการปรับเปลี่ยนชิ้นส่วนเพื่อให้กลายเป็นคลาส A โดยอุปกรณ์ ITE จะประกอบ ีไปด้วยอุปกรณ์ต่อพ่วงต่าง ๆ การ์ดเอ็กซ์แพนชัน เครื่องพิมพ์ อุปกรณ์อินพุต/เอาต์พุต (I/O) จอแสดงผล และอื่น ๆ ที่ติดตั้งหรือมีการเชื่อมต่อเข้ากับเครื่อง ี คอมพิวเตอร์ โดยต้องตรงตามข้อกำหนดของการจัดประเภทสภาพแวดล้อมด้านคลื่นแม่เหล็กไฟฟ้า (คลาส A หรือ B) ของเครื่องคอมพิวเตอร์นั้น ๆ

หากต้องการดว่าคอมพิวเตอร์ของคุณจัดอยู่ในประเภทใด ให้ตรวจดูฉลาก/ข้อความกำกับเกี่ยวกับข้อบังคับ (โปรดดู<u>รูปที่ 2</u> และ<u>รูปที่ 2</u>) ซึ่งอยู่ที่แผงด้านล่าง ี่ หรือด้านหลังเครื่องคอมพิวเตอร์ เมื่อคุณทราบประเภทของ VCCI ของเครื่องคอมพิวเตอร์แล้ว โปรดดูประกาศของ VCCI ที่ตรงกับประเภทของเครื่อง คอมพิวเตอร์

#### **คลาส A ITE**

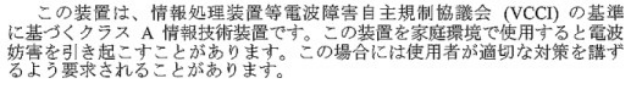

จัดเป็นอุปกรณ์สำหรับข้อมูลสารสนเทศในคลาส A ตามมาตรฐานของ VCCI (Voluntary Control Council for Interference) หากใช้อุปกรณ์นี้ในสภาพแวด ้ล้อมภายในบริเวณที่อยู่อาศัย อาจมีสัญญาณรบกวนคลื่นวิทยุได้ หากเกิดปัญหาดังกล่าวขึ้น ผู้ใช้อาจจะต้องแก้ไขให้ถูกต้อง

#### <span id="page-55-3"></span>**รูปที 1 เครื องหมายข้อบังคับ VCCI คลาส A ITE**

**VCCI-A** 

**คลาส B ITE**

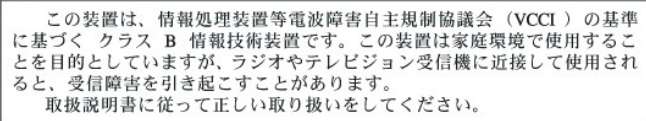

จัดเป็นอุปกรณ์สำหรับข้อมูลสารสนเทศในคลาส B ตามมาตรฐานของ VCCI (Voluntary Control Council for Interference) หากใช้อุปกรณ์นี้ใกล้กับเครื่อง รับวิทยุหรือโทรทัศน์ในสภาพแวดล้อมบริเวณที่อยู่อาศัย อาจมีสัญญาณรบกวนคลื่นวิทยุได้ โปรดติดตั้งและใช้อุปกรณ์ตามคู่มือการใช้งาน

<span id="page-56-2"></span>**รูปที 2 เครื องหมายข้อบังคับ VCCI คลาส B ITE** 

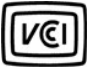

#### <span id="page-56-1"></span>**ประกาศ MIC (สําหรับประเทศเกาหลีเท่านั น)**

การกำหนดว่าเครื่องคอมพิวเตอร์ของคุณ (หรืออุปกรณ์ดิจิตอลอื่นของ Dell) มีระดับการแผ่รังสีอยู่ในระดับใด (A หรือ B) ให้ตรวจดูจากฉลากรับรองของ MIC (Ministry of Information and Communications) แห่งประเทศเกาหลีบนเครื่องคอมพิวเตอร์ของคุณ (หรืออุปกรณ์ดิจิตอลอื่น ๆ ของ Dell) ฉลาก MIC อาจ ้จะติดแยกจากตราแสดงข้อบังคับที่มีผลใช้กับเครื่องคอมพิวเตอร์ของคุณ บรรทัดที่สามของฉลากจะระบุถึงระดับการแผ่รังสีของผลิตภัณฑ์นั้น—"(A)" สำหรับ ผลิตภัณฑ์คลาส A หรือ "(B)" สำหรับผลิตภัณฑ์คลาส B

หมายเหตุ*:* ข้อบังคับด้านการแผ่คลื นของ *MIC* อาจแบ่งได้เป็น *2* ประเภท ได้แก่

- <sup>l</sup> อุปกรณ์คลาส A ใช้สําหรับจุดประสงค์ทางด้านธุรกิจ
- <sup>l</sup> อุปกรณ์คลาส B ใช้สําหรับจุดประสงค์อื น ๆ ที ไม่ใช่ทางด้านธุรกิจ

#### **อุปกรณ์คลาส A**

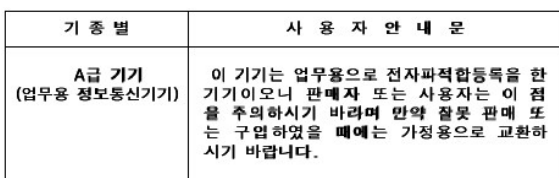

โปรดทราบว่าอุปกรณ์นี้ได้รับการรับรองสำหรับใช้ตามจุดประสงค์ทางธุรกิจ โดยคำนึงถึงการรบกวนคลื่นแม่เหล็กไฟฟ้า ถ้าคุณพบว่าอุปกรณ์นี้ไม่เหมาะกับการ ่ ใช้งานของคุณ คุณอาจนำไปเปลี่ยนกับอุปกรณ์อื่นที่ไม่ใช่อุปกรณ์สำหรับธุรกิจ

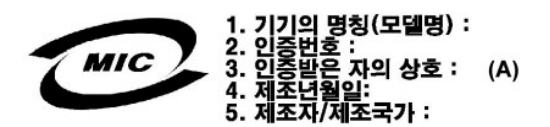

#### **อุปกรณ์คลาส B**

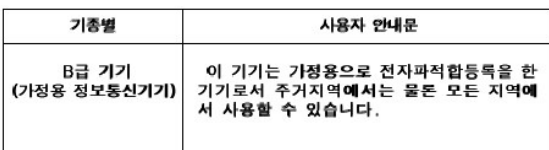

โปรดทราบว่าอุปกรณ์นี้ได้รับการรับรองสำหรับใช้ตามจุดประสงค์ที่ไม่เกี่ยวข้องกับธุรกิจ และสามารถนำไปใช้ในสภาพแวดล้อมใดก็ได้ รวมถึงที่พักอาศัยด้วย

<span id="page-56-0"></span>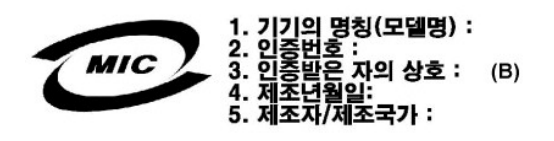

อุปกรณ์นี้ควรได้รับกระแสไฟจากเต้าเสียบที่มีวงจรป้องกันประกอบอยู่ด้วย (เต้าเสียบสำหรับปลั๊ก 3 ขา) อุปกรณ์ทั้งหมดซึ่งทำงานร่วมกัน (คอมพิวเตอร์ จอ ภาพ เครื องพิมพ์ และอื น ๆ) ควรจะมีแหล่งจ่ายไฟเดียวกัน

ดัวนำไฟฟ้าภายในสายไฟที่ติดตั้งในห้องควรจะมีอุปกรณ์ป้องกันไฟฟ้าลัดวงจรในรูปของฟีวส์ โดยมีค่าไม่เกิน 16 แอมแปร์

การปิดอุปกรณ์นี โดยสมบูรณ์ ให้ถอดสายไฟออกจากเต้าเสียบซึ งควรอยู่ใกล้กับอุปกรณ์ เพื อให้สามารถเสียบและถอดได้ง่าย

เครื่องหมายการป้องกัน "B" ยืนยันได้ว่าอุปกรณ์นั้นได้มาตรฐานตามข้อกำหนดเกี่ยวกับการใช้การป้องกันตามมาตรฐาน PN-93/T-42107 และ PN-EN 55022: 1996

## Wymagania Polskiego Centrum Badań i Certyfikacji

Urządzenie powinno być zasilane z gniazda z przyłączonym obwodem ochronnym<br>(gniazdo z kołkiem). Współpracujące ze sobą urządzenia (komputer, monitor,<br>drukarka) powinny być zasilane z tego samego źródła.

Instalacja elektryczna pomieszczenia powinna zawierać w przewodzie fazowym rezerwową ochronę przed zwarciami, w postaci bezpiecznika o wartości znamionowej<br>nie większej niż 16A (amperów).

W celu całkowitego wyłączenia urządzenia z sieci zasilania, należy wyjąć wtyczkę ka<br>bla zasilającego z gniazdka, które powinno znajdować się w pobliżu urządzenia i być łatwo dostępne

Znak bezpieczeństwa "B" potwierdza zgodność urządzenia z wymaganiami<br>bezpieczeństwa użytkowania zawartymi w PN-93/T-42107 i PN-EN 55022:1996.

<span id="page-57-0"></span>Jeźeli na tabliczce znamionowej umieszczono informację, że urządzenie jest<br>klasy A, to oznacza to, że urządzenie w środowisku mieszkalnym może powodować<br>zaklócenia radioelektyczne. W takich przypadkach można żądać od jego<br>

## Pozostałe instrukcje bezpieczeństwa

- Nie należy używać wtyczek adapterowych lub usuwać kołka obwodu ochronnego z włyczki. Jeżeli konieczne jest użycie przedłużacza to należy użyć przedłużacza<br>3-żyłowego z prawidłowo połączonym przewodem ochronnym.
- System komputerowy należy zabezpieczyć przed nagłymi, chwilowymi<br>wzrostami lub spadkami napięcia, używając eliminatora przepięć, urządzenia<br>dopasowującego lub bezzakłóceniowego źródła zasilania.
- 
- Nie należy rozlewać napojów ani innych płynów na system komputerowy.
- Nie należy wpychać żadnych przedmiotów do otworów systemu komputerowego, gdyż może to spowodować pożar lub porażenie prądem, poprzez zwarcie elementów wewnętrznych.
- <span id="page-57-1"></span>System komputerowy powinien znajdować się z dala od grzejników i źródeł ciepła. Ponadto, nie należy blokować otworów wentylacyjnych. Należy unikać<br>kładzenia luźnych papierów pod komputer oraz umieszczania komputera w ciasnym miejscu bez możliwości cyrkulacji powietrza wokół niego.

#### <span id="page-57-2"></span>**ข้อมูลเกี ยวกับ NOM (สําหรับเม็กซิโกเท่านั น)**

ข้อมูลต่อไปนี้จะพบได้ในอุปกรณ์ต่าง ๆ ที่ได้อธิบายไว้ในเอกสารโดยยึดตามมาตรฐานทางการของประเทศเม็กซิโก (NOM)

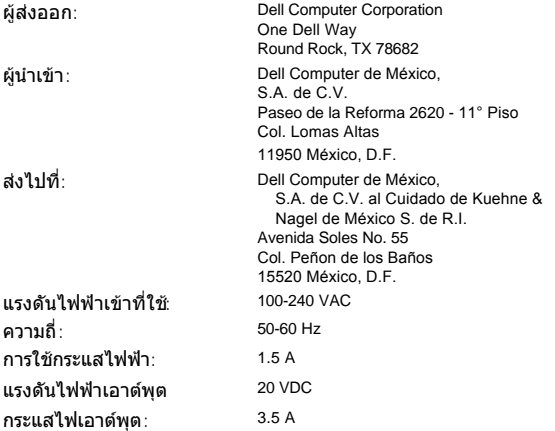

#### <span id="page-58-0"></span>**Información para NOM (únicamente para México)**

La información siguiente se proporciona en el dispositivo o en los dispositivos descritos en este documento, en cumplimiento con los requisitos de la Norma Oficial Mexicana<br>(NOM):

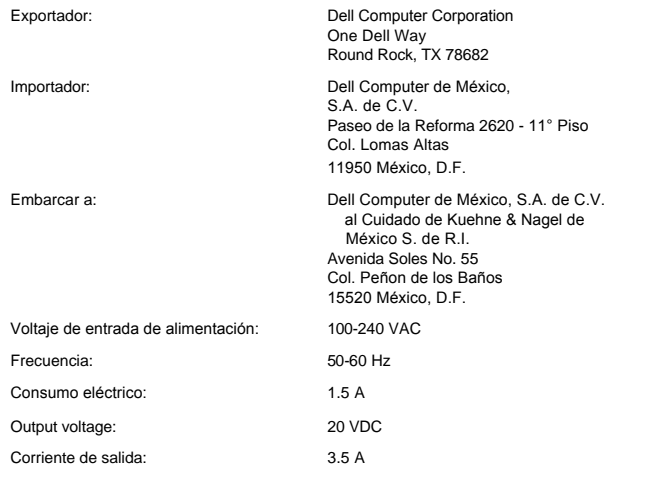

<span id="page-58-1"></span>**ประกาศ BSMI (สําหรับไต้หวันเท่านั น)**

# BSMI 通告(僅限於台灣)

大多數的 Dell 電腦系統被 BSMI(經濟部標準檢驗局)劃分為乙類數位裝置。但是, 使用某些選 件會使有些組態的等級變成甲類。若要確定您的電腦系統適用等級,請檢查所有位於電腦底 部或背面板、擴充卡安裝托架,以及擴充卡上的 BSMI 註冊標籤。如果其中有一甲類標籤, 即表示您的系統為甲類數位裝置。如果只有 BSMI 的檢磁號碼標籤,則表示您的系統為乙類 數位裝置。

一旦確定了系統的 BSMI 等級,請閱讀相關的 BSMI 通告。請注意,BSMI 通告規定凡是未經 Dell Computer Corporation 明確批准的擅自變更或修改,將導致您失去此設備的使用權。

此裝置符合 BSMI(經濟部標準檢驗局)的規定,使用時須符合以下兩項條件:

- · 此裝置不會產生有害干擾。
- ·此裝置必須能接受所接收到的干擾,包括可能導致無法正常作業的干擾。

#### 甲類

此設備經測試證明符合 BSMI(經濟部標準檢驗局)之甲類數位裝置的限制規定。這些限制的目 的是為了在商業環境中使用此設備時,能提供合理的保護以防止有害的干擾。此設備會產生、 使用並散發射頻能量;如果未遵照製造廠商的指導手冊來安裝和使用,可能會干擾無線電通 訊。請勿在住宅區使用此設備。

> 警告使用者: 這是甲類的資訊產品,在居住的環境中使用時, 可能會造成射頻干擾,在這種情況下,使用者會 被要求採取某些適當的對策。

## 乙類

此設備經測試證明符合 BSMI(經濟部標準檢驗局)之乙類數位裝置的限制規定。這些限制的目 的是為了在住宅區安裝時,能防止有害的干擾,提供合理的保護。此設備會產生、使用並散 發射頻能量;如果未遵照製造廠商的指導手冊來安裝和使用,可能會干擾無線電通訊。但是, 這並不保證在個別的安裝中不會產生干擾。您可以透過關閉和開啓此設備來判斷它是否會對 廣播和電視收訊造成干擾;如果確實如此,我們建議您嘗試以下列一種或多種方法來排除干 摄:

- · 重新調整天線的接收方向或重新放置接收天線。
- ·增加設備與接收器的距離。
- · 將設備連接至不同的插座, 使設備與接收器連接在不同的電路上。
- ·請向經銷商或有經驗的無線電/電視技術人員查詢,以獲得幫助。

## <span id="page-59-0"></span>**ประกาศเกี ยวกับเครื องหมาย CE**

อุปกรณ์นี้เป็นไปตามข้อกำหนดของ European Directive 1999/5/EC

## <span id="page-59-1"></span>**คําเตือนขององค์การ Telecom แห่งนิวซีแลนด์**

#### ข้อมูลทั่วไป

"การอนุญาตของ Telepermit สำหรับอุปกรณ์ต่าง ๆ ที่มีจุดเชื่อมต่อนั้นได้ระบไว้เพียงว่า Telecom รับรองอุปกรณ์นี้ตรงตามเงื่อนไขการเชื่อมต่อกับระบบ ี เน็ตเวิร์กขั้นพื้นฐาน โดยไม่เป็นการสนับสนุนผลิตภัณฑ์หรือการรับประกันผลิตภัณฑ์นั้นจาก Telecom นอกจากนี้ การให้อนุญาตนี้ไม่ใช่การรับรองว่าอุปกรณ์นั้น จะทำงานร่วมกับอุปกรณ์ Telepermit อื่นที่เป็นผลิตภัณฑ์ของผู้ผลิตอื่นหรือรุ่นอื่น และไม่ได้หมายความว่าผลิตภัณฑ์ใดจะทำงานร่วมกับบริการเครือข่ายของ Telecom ได้ทั้งหมด"

"อุปกรณ์นี้ไม่ตรงตามข้อกำหนดด้าน Impedance ของ Telecom อย่างสมบูรณ์ และอาจมีข้อจำกัดด้านการทำงานเมื่อใช้ร่วมกับเครือข่ายบางส่วน Telecom ี่ ไม่ขอรับผิดชอบใด ๆ ในกรณีที่มีปัญหาเกิดขึ้นจากกรณีเหล่านั้น"

"อุปกรณ์นี้ไม่สามารถตั้งการเรียกสายอัตโนมัติไปยังหมายเลยบริการด่วน '111' ของ Telecom ได้"

"หากคุณต้องการโทรศัพท์โดยที่ไม่สามารถคิดค่าธรรมเนียมตามอัตราในพื้นที่ คุณไม่ควรใช้ปุ่ม 'Dial' กับการโทรในพื้นที่ ควรหมุนหมายเลขในพื้นที่ที่มีเลข 7 ี่ หลักเท่านั้น โปรดอย่าหมุนหมายเลขรหัสทางไกลหรือตัวเลขที่ขึ้นต้นด้วย '0' '

"อุปกรณ์นี ไม่อาจใช้ในการโอนสายไปยังอุปกรณ์อื นที ต่ออยู่กับสายโทรศัพท์เดียวกันอย่างมีประสิทธิภาพ"

#### **ประกาศสําคัญ**

"โทรศัพท์นี้อาจไม่ทำงานในกรณีที่ไฟฟ้าขัดข้อง โปรดตรวจสอบว่ามีโทรศัพท์เครื่องอื่นที่ไม่ได้ใช้พลังงานไฟฟ้าในที่นั้นและสามารถใช้งานได้ในกรณีฉุกเฉิน"

ี "พารามิเดอร์บางอย่างที่จำเป็นต้องมีเพื่อให้เป็นไปตามข้อกำหนด Telepermit ของ Telecom จะขึ้นอยู่กับอุปกรณ์ (PC) ที่เชื่อมโยงกับอุปกรณ์นี้ คุณควร กำหนดค่าให้อุปกรณ์ที่เชื่อมโยง (PC) ทำงานในข้อจำกัดต่อไปนี้ เพื่อให้เป็นไปตามข้อกำหนดของ Telecom

- 1. ไม่ควรโทรไปยังหมายเลขเดียวเกิน 10 ครั้งภายในเวลา 30 นาที และคุณควรจะวางสายไว้อย่างน้อย 30 วินาที ระหว่างการสิ้นสุดการโทรและการเริ่มโทร อีกครั้ง
- 2. เมื่อมีการโทรอัตโนมัติไปยังหมายเลขที่ต่างกัน อุปกรณ์นี้ควรมีสถานะออนไลน์เป็นเวลาอย่างน้อย 5 วินาที ระหว่างสิ้นสุดการโทรและการเริ่มโทรอีกครั้ง
- 3. อุปกรณ์นี้ควรได้รับการตั้งค่าให้รับสายโทรศัพท์ภายในเวลา 3 30 วินาทีที่ได้รับเสียงกริ่งเรียก"

"การใช้อุปกรณ์นี้เพื่อบันทึกการสนทนาทางโทรศัพท์จะต้องเป็นไปตามกฎหมายของประเทศนิวซีแลนด์ คือ อย่างน้อยฝ่ายใดฝ่ายหนึ่งที่สนทนาอยู่นั้นจะต้อง ิทราบว่าการสนทนากำลังถูกบันทึก นอกจากนี้ หลักการที่ระบุไว้ในพระราชบัญญัติ Privacy Act แห่งปี 1993 ควรจะเป็นไปตามลักษณะของข้อมูลส่วนบุคคลทั่ว ี ไปที่จะเก็บรวบรวม วัตถุประสงค์ของการเก็บข้อมูล การนำข้อมูลไปใช้ ตลอด<sup>ี</sup>จนการเปิดเผยข้อมูลแก่บุคคลอื่นด้วย"

## **การถอดและติดตั งส่วนประกอบ: คู่มือการใช้คอมพิวเตอร์ Dell™ รุ่น Latitude™ C800**

ื่• การเตรียมตัวสำหรับการทำงานภายในเครื่องคอมพิวเตอร์

 $\bigodot$  การเปลี่ยนฮาร์ดดิสก์หลัก

ี การถอดหรือติดตั้งโมดูลหน่วยความจำ

#### <span id="page-61-0"></span>**การเตรียมตัวสําหรับการทํางานภายในเครื องคอมพิวเตอร์**

 $\mathbb{K}$  หมายเหตุ: หากจำเป็น ให้พิมพ์คำแนะนำเหล่านี้เพื่อใช้อ้างอิงก่อนที่จะเริ่มติดตั้ง

ึก่อนที่จะเริ่มใช้งานคอมพิวเตอร์ ให้ทำตามขั้นตอนต่อไปนี้

#### **ข้อสังเกต: หากไม่ปฏิบัติตามขั นตอนต่อไปนี อาจทําให้คอมพิวเตอร์เสียหายได้**

- 1. บันทึกงานที่ทำและปิดโปรแกรมแอปพลิเคชันทั้งหมดที่เปิดอยู่
- 2. ปิดเครื่องคอมพิวเตอร์และอุปกรณ์ต่อพ่วงทุกชนิด

 $\mathbb{V}$ ้ หมายเหตุ: ตรวจสอบว่าได้ปิดเครื่องคอมพิวเตอร์เรียบร้อยแล้ว และเครื่องไม่ได้อยู่ในโหมด Hibernate หากคุณไม่สามารถปิดเครื่องได้โดย ้านี้ระบบปฏิบัติการ ให้กดปุ่มเพาเวอร์เพื่อปิดเครื่อง

3. หากคอมพิวเตอร์เชื่อมต่ออยู่กับสถานีขยาย ให้ปลดการเชื่อมต่อนั้นออก

ปลดการเชื่อมต่อคอมพิวเตอร์และอุปกรณ์ต่อพ่วงต่าง ๆ ออกจากเต้าเสียบไฟ เพื่อลดความเสี่ยงที่อาจทำให้ได้รับบาดเจ็บหรือไฟช็อต นอกจากนี้ ให้ ปลดสายโทรศัพท์หรือสายสัญญาณการสื อสารออกจากคอมพิวเตอร์

#### **ข้อสังเกต: เพื อหลีกเลี ยงมิให้เมนบอร์ดเสียหาย ให้ถอดสายไฟแบตเตอรี และแบตเตอรี ก้อนที สองออก (หากติดตั งไว้) ก่อนที คุณจะซ่อมแซม คอมพิวเตอร์**

- 4. ถอดสายไฟออก
- 5. ถอดสายเคเบิลอื่น ๆ ออกจากคอมพิวเตอร์
- 6. ถอด<u>การ์ดพีซี</u>ที่ติดตั้งไว้ออก

#### <sub>ู</sub> ข้อสังเกต: บริเวณพื้นที่ที่ทำงานต้องสะอาดเพื่อป้องกันมิให้ฝาเครื่องมีรอยขีดข่วน

- 7. นำแบตเตอรี่ที่ติดตั้งไว้ออกจากช่องใส่แบตเตอรี่
- 8. คายประจุออกจากตัวโดยการสัมผัสผิวโลหะที ไม่มีสีเคลือบของแผง I/O (input/output) ที ด้านหลังคอมพิวเตอร์

หมั่นแตะที่แผง I/O เพื่อคายประจุไฟฟ้าสถิตซึ่งอาจทำให้ชิ้นส่วนต่าง ๆ เสียหาย

#### <span id="page-61-1"></span>**การเปลี ยนฮาร์ดดิสก์หลัก**

**ข้อสังเกต: เพื อป้องกันการสูญหายของข้อมูล ให้ปิดเครื องคอมพิวเตอร์ก่อนที จะถอดฮาร์ดดิสก์ออก อย่านําฮาร์ดดิสก์ออกจากคอมพิวเตอร์ ถ้า คอมพิวเตอร์อยู่ในโหมด Suspend หรือถ้าไฟแสดงสถานะการทํางาน สว่างอยู่ การถอดไดรฟ์ออกในกรณีต่าง ๆ เหล่านี อาจทําให้ข้อมูลสูญ หายได้**

- 1. ทำงานที่ค้างอยู่ให้เสร็จเรียบร้อยตามที่อธิบายไว้ใน "<u>การเตรียมตัวสำหรับการทำงานภายในเครื่องคอมพิวเตอร์</u>"
- 2. ปิดจอภาพ และหงายคอมพิวเตอร์ขึ้น
- ี<mark>/!\</mark>\_ ข้อควรระวัง : ไดรฟ์อาจจะร้อนเกินที่คุณจะสามารถจับได้เมื่ออยู่ในสภาพแวดล้อมในการทำงานที่มีอุณหภูมิสูง หากไดรฟ์มีอุณหภูมิสูง ให้ **รอจนอุณหภูมิลดลงก่อนที จะเปลี ยน**
- 3. ถอดฮาร์ดดิสก์ออก ใช้ไขควงปากแฉกเล็ก ๆ เพื่อไขสกรที่ฝาเปิดไดรฟ์ คุณควรเก็บสกรไว้ใช้ในขั้นตอนนี้ในภายหลัง

ี่ เมื่อถอดฮาร์ดดิสก์ออกมานอกเครื่อง โปรดเก็บไว้ให้ห่างจากไฟฟ้าสถิต โปรดดูข้อมูลเพิ่มเติมที่ <u>[การป้องกันการคายประจุไฟฟ้าสถิต](file:///C:/data/systems/latc800/th/ug/know.htm#protecting_against_electrostatic_discharge)</u>

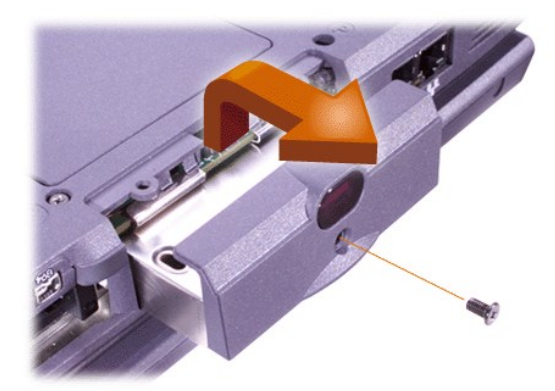

4. นําฮาร์ดดิสก์ใหม่ออกจากห่อบรรจุ

ให้เก็บกล่องนี ไว้เพื อใช้เก็บหรือเคลื อนย้ายฮาร์ดดิสก์

#### ู ข้อสังเกต: หากโครงใส่ไดรฟ**์ไม่สามารถเลื่อนเข้าได้สะดวก ให้ดึงออกแ**ล้วลองใส่เข้าไปใหม่ เพื่อหลีกเลี่ยงความเสียหายที่อาจจะเกิดขึ้น อย่าดัน **โครงใส่ไดรฟ์เข้าไปในช่องใส่ไดรฟ์**

5. ค่อย ๆ ดันฮาร์ดดิสก์ตัวใหม่ (ซึ่งอยู่ในโครงใส่ไดรฟ์) ลงในช่องใส่ไดรฟ์จนกระทั่งโครงใส่ไดรฟ์เข้าไปเรียบเสมอกับโครงเครื่อง

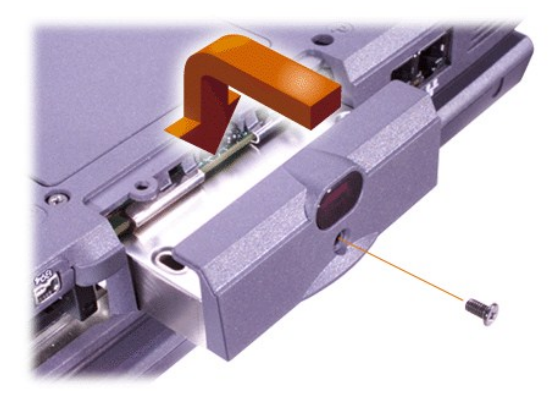

- 6. ดันโครงใส่ฮาร์ดดิสก์ลงไปจนกว่าจะเข้าที
- 7. ใส่สกรูที่คุณถอดออกในขั้นตอนที่ 3 กลับเข้าที่ ระมัดระวังอย่าขันสกรูให้แน่นจนเกินไป

หากคุณได้ติดตั้งฮาร์ดดิสก์ใหม่ ให้ปฏิบัติตามคำแนะนำซึ่งมาพร้อมกับไดรฟ์เพื่อแบ่งพาร์ติชันและฟอร์แมตไดรฟ์ รวมทั้งเพื่อสร้างไฟล์ Hibernate

<sub>ู</sub> ข้อสังเกต: ฮาร์ดดิสก์เป็นอุปกรณ์ที่เกิดความเสียหายได้ง่าย ดังนั้นคุณจึงควรหยิบจับฮาร์ดดิสก์ด้วยความระมัดระวังเพื่อป้องกันความเสียหายที่ **อาจเกิดขึ นได้ กรุณาปฏิบัติตามคําแนะนําดังต่อไปนี** 

- **⊥ ฮาร์ดดิสก์หลักจะติดตั้งมาในช่องเสียบโ**ลหะ เพื่อป้องกันไดรฟ์และช่วยให้ติดตั้งได้ง่ายขึ้น เมื่อคุณถอดและติดตั้งฮาร์ดดิสก์ ให้จับที่โครง **ของไดรฟ์ไม่ใช่จับที ไดรฟ์โดยตรง**
- <sup>l</sup> **ห้ามกดลงที ส่วนบนของไดรฟ์**
- <sup>l</sup> **ห้ามทําไดรฟ์ตก เพราะการกระเทือนหรือกระแทกเพียงเบา ๆ ก็อาจทําให้หัวอ่านไดรฟ์และจานแม่เหล็กเกิดความเสียหายจนอาจทําให้ ไดรฟ์ใช้งานไม่ได้**

#### <span id="page-62-0"></span>**การถอดหรือติดตั งโมดูลหน่วยความจํา**

**ข้อสังเกต: คอมพิวเตอร์ของคุณสนับสนุนหน่วยความจํา SDRAM (synchronous dynamic random-access memory) 100 เมกะเฮิรตซ์ (MHz) แต่ไม่สนับสนุนหน่วยความจํา EDO (extended-data out)** 

**ข้อสังเกต: อย่าติดตั งหน่วยความจําขณะที เครื องอยู่ในโหมดการจัดการพลังงานใด ๆ เช่น โหมด Standby** 

**ข้อสังเกต: ให้คายประจุออกจากตัวคุณโดยการสัมผัสกับส่วนของโลหะที ไม่เคลือบสีของช่องเสียบหรือแผงด้านหลังของคอมพิวเตอร์ก่อน นอก จากนี ในขณะที คุณทํางาน ให้หมั นคายประจุไฟฟ้าสถิตที สะสมในร่างกายด้วยการแตะช่องเสียบเป็นระยะ ๆ เพื อป้องกันความเสียหายที อาจเกิด กับชิ นส่วนภายใน**

ึการถอดหรือติดตั้งโมดูลหน่วยความจำ ให้ทำตามขั้นตอนต่าง ๆ ดังต่อไปนี้

- 1. ทำงานที่ค้างอยู่ให้เสร็จเรียบร้อยตามที่อธิบายไว้ใน "<u>การเตรียมตัวสำหรับการทำงานภายในเครื่องคอมพิวเตอร์</u>"
- 2. ปิดจอแสดงผลและหงายคอมพิวเตอร์ขึ้น
- 3. คลายสกรูที่ฝาครอบหน่วยความจำออก (สกรูอยู่ด้านข้างฉลาก "K/M") และถอดฝาครอบหน่วยความจำออก

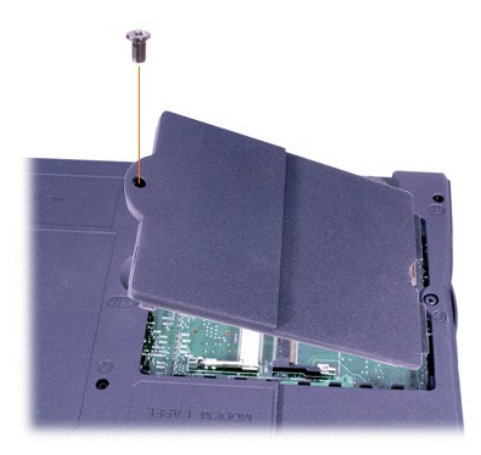

4. ในกรณีที คุณต้องการเปลี ยนโมดูลหน่วยความจํา ให้นําโมดูลหน่วยความจําเดิมออก

ง้างลิ้นโลหะภายในของซ็อกเก็ดเสียบ RAM ออกอย่างระมัดระวัง โดยให้ห่างพอที่โมดูลหน่วยความจำจะหลุดออกจากซ็อกเก็ต (RAM ควรจะค่อย ๆ หลุดขึ้นมา) จากนั้นจึงนำโมดูลหน่วยความจำออกจากซ็อกเก็ต

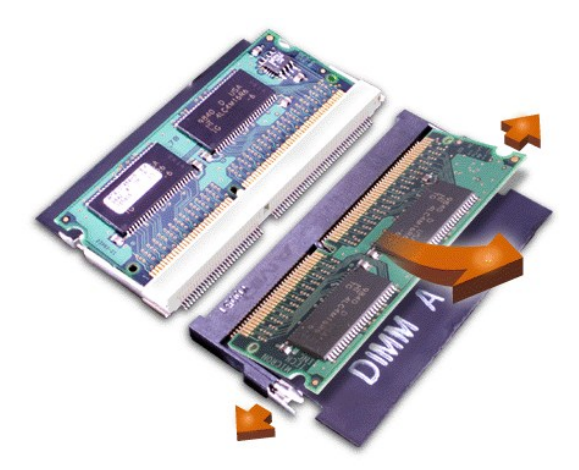

- 5. คายประจุออกจากร่างกายแล้วแกะหีบห่อบรรจุโมดูลหน่วยความจําออกจากชุดอัปเกรด
- 6. หากคุณต้องการติดตั้งหน่วยความจำในซ็อกเก็ตทั้งสอง ติดตั้งหน่วยความจำตัวหนึ่งในช็อกเก็ตที่เขียนว่า "JDIM 1" ("DIMM A") *ก่อนที่*คุณจะติดตั้ง หน่วยความจำอีกตัวหนึ่งลงในซ็อกเก็ตที่เขียนว่า "JDIM 2" ("DIMM B")

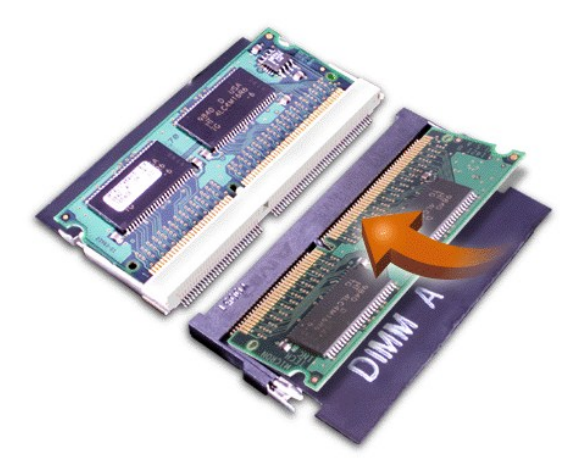

หากคุณมีหน่วยความจำเพียงตัวเดียว ให้ติดตั้งหน่วยความจำนั้นในซ็อกเก็ต "JDIM 1"

์ โมดูลหน่วยความจำได้รับการ*ออกแบบ*มาเพื่อให้ใส่ลงในซ็อกเก็ตได้เพียงทิศทางเดียวเท่านั้น สล็อตที่เมนบอร์ดจะมีร่องทำให้คุณสามารถใส่โมดู ลหน่วยความจําได้เพียงทางเดียว

7. ถ้าคุณไม่ได้ยินเสียงคลิกที่ปลายแต่ละด้านของโมดูลหน่วยความจำที่ยึดติดกับลิ้นโลหะ ให้ถอดโมดูลหน่วยความจำออก แล้วติดตั้งใหม่

ู ข้อสังเกต: หากไม่สามารถใส่ฝาครอบคอมพิวเตอร์กลับเข้าไปได้ หรือปิดฝาได้ยากหลังจากการติดตั้ง สาเหต<sub>ื</sub>อาจจะมาจากคุณติดตั้งหน่วยความ ้จำไม่ถูกต้องหรือเสียบในช่องผิด ถอดหน่วยความจำออกและติดตั้งใหม่ อย่าใช้แรงกดฝาปิดหน่วยความจำให้เข้าที่ เนื่องจากอาจทำให้ **คอมพิวเตอร์เสียหายได้**

8. ใส่ฝาปิดหน่วยความจําระมัดระวังอย่าขันสกรูให้แน่นจนเกินไป

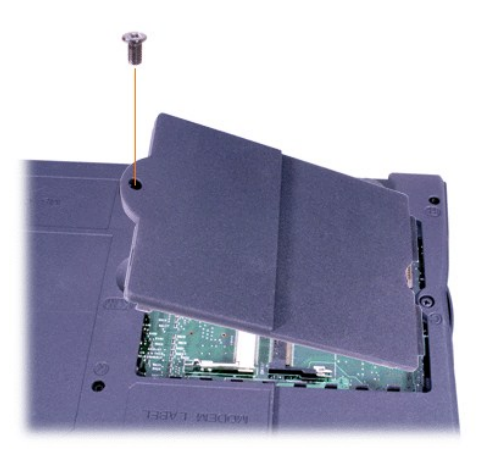

9. เชื่อมต่อเครื่องคอมพิวเตอร์และอุปกรณ์ต่อพ่วงเข้ากับเต้าเสียบ แล้วลองเปิดเครื่อง

ในขณะที่คอมพิวเตอร์บูตเครื่อง จะตรวจพบหน่วยความจำที่เพิ่มขึ้นมา และดำเนินการอัปเดตข้อมูลค่าคอนฟีเกอเรชันของระบบโดยอัตโนมัติ ตรวจดูว่าการแสดงผลหน่วยความจำทั้งหมดถูกต้อง หากจำเป็น ทำตามขันตอนที่ 1 ถึง 7 ซำจนกว่าเครื่องจะแสดงหน่วยความจำทั้งหมดถูกต้อง

## **รหัสผ่านและความปลอดภัย: คู่มือการใช้คอมพิวเตอร์ Dell™ รุ่น Latitude™ C800**

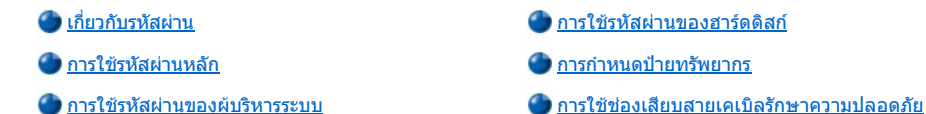

#### <span id="page-65-0"></span>**เกี ยวกับรหัสผ่าน**

รหัสผ่านหลักจะป้องกันการใช้คอมพิวเตอร์โดยไม่ได้รับอนุญาตในขณะเริ่มระบบ ทั้งนี้ คุณสามารถใช้รหัสผ่านของผู้บริหารระบบแทนรหัสผ่านหลักได้ ส่วนรหัส ผ่านของฮาร์ดดิสก์จะช่วยป้องกันการเข้าใช้งานข้อมูลในฮาร์ดดิสก์ในทุกกรณี แม้จะนำฮาร์ดดิสก์นั้นไปใช้กับคอมพิวเตอร์เครื่องอื่นก็ตาม

 $\mathbb{V}$ ี หมายเหตุ: รหัสผ่านทั้งสามจะยังไม่ได้รับการตั้งค่าให้ทำงานเมื่อคุณได้รับเครื่อง โดยคุณจะต้องกำหนดรหัสผ่านเหล่านี้เอง หากคุณต้องการรักษา ความปลอดภัยให้กับคอมพิวเตอร์โดยใช้รหัสผ่าน ทั้งนี้ บริษัทบางแห่งอาจกำหนดรหัสผ่านเหล่านี้อย่างใดอย่างหนึ่งหรือทั้งหมดก่อนที่จะกระจายเครื่อง ไปตามสายงาน

หากคุณใช้ระบบปฏิบัติการ *Microsoft® Windows NT®* ให้ใช้โปรแกรมการตั งค่าระบบในการตั งรหัสผ่านทั งหมด

ู่ ข้อสังเกต: คุณสมบัติรหัสผ่านมีความสามารถในการป้องกันข้อมูลในเครื่องหรือในฮาร์ดดิสก์ในระดับสูง อย่างไรก็ตาม รหัสผ่านที่มีก็อาจ ป้องกันข้อมูลไม่ได้ทั้งหมด หากต้องการเพิ่มความปลอดภัยให้กับข้อมูล คุณควรจะเลือกใช้วิธีการป้องกันเพิ่มเติมอื่น ๆ เช่น การใช้โปรแกรม **เข้ารหัสข้อมูลหรือการ์ดพีซีที มีการเข้ารหัสข้อมูล เป็นต้น** 

หากคุณลืมรหัสผ่าน กรุณา<u>[โทรติดต่อ](file:///C:/data/systems/latc800/th/ug/contact.htm) Dell</u> เพื่อความปลอดภัย พนักงานสนับสนุนทางด้านเทคนิคของ Dell จะสอบถามเพื่อพิสูจน์ว่าเป็นตัวคุณจริง เพื่อให้มั่น ใจว่าบุคคลที ไม่ได้รับอนุญาตจะไม่สามารถใช้คอมพิวเตอร์ได้

#### <span id="page-65-2"></span>**การใช้รหัสผ่านหลัก**

รหัสผ่านหลักทำให้คุณสามารถป้องกันการใช้เครื่องโดยไม่ได้รับอนุญาตได้

็หลังจากที่กำหนดรหัสผ่านแล้ว คุณจะต้องป้อนรหัสผ่านทุกครั้งที่เปิดเครื่อง ซึ่งจะมีข้อความต่อไปนี้ปรากฏขึ้นทุกครั้งที่คุณเปิดเครื่องคอมพิวเตอร์

Please type in the primary or administrator password and press <Enter>.

เพื อดําเนินงานต่อ ให้ใส่รหัสผ่าน (ความยาวไม่เกิน 8 อักขระ)

 $\nabla$  หมายเหตุ: ถ้าคุณไม่ใส่รหัสผ่านใด ๆ ภายใน 2 นาที เครื่องจะกลับไปสู่สถานะเดิม

ถ้าคุณกำหนดรหัสผ่านของผู้บริหารระบบไว้ คุณจะสามารถใช้รหัสผ่านนี้แทนการใช้รหัสผ่านหลักได้ แต่คอมพิวเตอร์จะไม่สอบถามรหัสผ่านผู้บริหารระบบโดย เฉพาะเจาะจง

#### **ข้อสังเกต: หากคุณยกเลิกการใช้รหัสผ่านของผู้บริหารระบบ รหัสผ่านหลักจะถูกยกเลิกไปด้วย**

#### <span id="page-65-3"></span>**การใช้รหัสผ่านของผู้บริหารระบบ**

รหัสผ่านของผู้บริหารระบบได้รับการออกแบบมา เพื่อให้ผู้บริหารระบบหรือช่างเทคนิคบริการ ในหน่วยงานขนาดใหญ่สามารถใช้คอมพิวเตอร์ เพื่อซ่อมแซมหรือ ตั้งค่าคอนฟิกใหม่ได้ โดยที่ผับริหารระบบหรือช่างเทคนิคสามารถกำหนดรหัสผ่านของผับริหารระบบให้กับเครื่องคอมพิวเตอร์ที่จะนำมาใช้ ทั้งนี้จะเว้นรหัสผ่าน หลักไว้ให้ผู้ใช้เป็นผู้กําหนดเอง

หลังจากที คุณกําหนดรหัสผ่านของผู้บริหารระบบแล้ว ตัวเลือก **Configure Setup** ใน[โปรแกรมการตั งค่าระบบจ](file:///C:/data/systems/latc800/th/ug/setup.htm)ะสามารถใช้งานได้ ตัวเลือก **Configure Setup** จะช่วยจํากัดสิทธิ ในการใช้โปรแกรมการตั งค่าระบบเช่นเดียวกับการใช้รหัสผ่านของระบบเพื อจํากัดการเข้าใช้เครื อง

รหัสผ่านของผู้บริหารระบบสามารถใช้แทนรหัสผ่านหลักได้ เมื่อคอมพิวเตอร์แจ้งให้คุณป้อนรหัสผ่านหลัก คุณสามารถป่อนรหัสผ่านผู้บริหารระบบลงไปแทนได้

หมายเหตุ*:* รหัสผ่านของผู้บริหารระบบใช้สําหรับการเข้าใช้ระบบ แต่ไม่สามารถเข้าใช้งานฮาร์ดดิสก์ซึ งมีการกําหนดรหัสผ่านไว้ได้

ถ้าคุณลืมรหัสผ่านหลักและไม่ได้กำหนดรหัสผ่านของผับริหารระบบเอาไว้ หรือถ้าคุณมีรหัสผ่านทั้งสองตัวแต่จำไม่ได้ โปรด[โทรติดต่อ](file:///C:/data/systems/latc800/th/ug/contact.htm) Dell

#### **ข้อสังเกต: หากคุณยกเลิกการใช้รหัสผ่านของผู้บริหารระบบ รหัสผ่านหลักจะถูกยกเลิกไปด้วย**

#### <span id="page-65-1"></span>**การใช้รหัสผ่านของฮาร์ดดิสก์**

รหัสผ่านสำหรับฮาร์ดดิสก์จะช่วยป้องกันการเข้าใช้ข้อมูลในฮาร์ดดิสก์โดยไม่ได้รับอนุญาต นอกจากนี้ คุณยังสามารถกำหนดรหัสผ่านสำหรับฮาร์ดดิสก์ที่ติดตั้ง ่ ในช่องใส่ไดรฟ์แบบโมดูลาร์ (ในกรณีที่มีการใช้งาน) ซึ่งอาจจะเหมือนหรือต่างไปจากรหัสผ่านของฮาร์ดดิสก์หลักก็ได้

 $\mathbb{V}$ ้ หมายเหตุ: เฉพาะฮาร์ดดิสก์ที่สั่งชื้อจาก Dell สำหรับเครื่องคอมพิวเตอร์แบบพกพารุ่น Latitude ตระกูล C เท่านั้น จึงจะสนับสนุนคุณสมบัติการใช้รหัส ผ่านของฮาร์ดดิสก์

หลังจากที่กำหนดรหัสผ่านของฮาร์ดดิสก์แล้ว คุณจะต้องป้อนรหัสผ่านนี้ทุกครั้งที่เปิดเครื่องคอมพิวเตอร์และทุกครั้งที่เครื่องกลับมาทำงานในสภาวะปกติจาก โหมด Suspend หรือ Standby

้ถ้าได้ตั้งให้รหัสผ่านสำหรับฮาร์ดดิสก์ทำงาน ข้อความต่อไปนี้จะปรากฏขึ้นทุกครั้งที่คุณเปิดเครื่อง

Please type in the hard-disk password and press <Enter>.

้เพื่อดำเนินการต่อ ให้ใส่รหัสผ่าน (ความยาวไม่เกิน 8 อักขระ) หรือกด <Esc> เพื่อย้อนกลับไปยังสถานะการทำงานก่อนหน้านี้ได้แก่ โหมด Suspend หรือ โหมด Standby

 $\nabla$ ี หมายเหตุ: ถ้าคุณไม่ใส่รหัสผ่านใด ๆ ภายใน 2 นาที เครื่องจะกลับไปสู่สถานะเดิม

้ถ้าคุณใส่รหัสผิด ข้อความต่อไปนี้จะปรากฏขึ้น

Invalid password [Press Enter to retry]

ถ้าระบุรหัสผ่านไม่ถูกต้อง 3 ครั งติดต่อกัน เครื องคอมพิวเตอร์จะพยายามบูตโดยใช้อุปกรณ์อื น ๆ หากคุณได้กําหนดตัวเลือก **Boot First Device** ใน [โปรแกรมการตั งค่าระบบใ](file:///C:/data/systems/latc800/th/ug/setup.htm)ห้ใช้งานได้ หากไม่ได้กําหนดตัวเลือก **Boot First Device** ให้สามารถบูตโดยใช้อุปกรณ์อื น ๆ ได้ เครื องจะกลับไปอยู่ในสภาวะก่อน หน้าที่คุณจะใช้งานเครื่อง เช่น โหมด Standby

หมายเหตุ*:* ในกรณีที รหัสผ่านหลัก รหัสผ่านของฮาร์ดดิสก์ และรหัสผ่านของผู้บริหารระบบเหมือนกันหมด ระบบจะสอบถามรหัสผ่านหลักเพียงอย่าง เดียวเท่านั้น และถ้ารหัสผ่านของฮาร์ดดิสก์แตกต่างจากรหัสผ่านหลัก เครื่องจะหยุดรอให้ระบุทั้งสองรหัส ดังนั้น การตั้งรหัสผ่านทั้งสองค่าให้ต่างกันจะ ช่วยรักษาความปลอดภัยได้ดีกว่า

รหัสผ่านของผู้บริหารระบบใช้สำหรับการเข้าใช้ระบบ แต่ไม่สามารถเข้าใช้งานฮาร์ดดิสก์ซึ่งมีการกำหนดรหัสผ่านไว้ได้

#### <span id="page-66-0"></span>**การกําหนดป้ายทรัพยากร**

Dell ได้ติดตั้งยูทิลิตีป้ายทรัพยากรไว้ในเครื่องคอมพิวเตอร์ของคุณแล้ว ยูทิลิตีป้ายทรัพยากรใช้ระบุหมายเลขกำกับป้ายทรัพยากรที่คุณหรือหน่วยงานของคุณ ต้องการกำหนดใหกับคอมพิวเตอร์ ส่วนหน้าจอดีฟอลต์ของการตั้งค่าระบบ จะไม่แสดงหมายเลขกำกับป้ายทรัพยากรนอกจากคุณจะเป็นผู้ป้อนหมายเลขโดยใช้ ยูทิลิตีนี

คุณยังสามารถใช้ยูทิลิตีป้ายทรัพยากรในการกำหนดป้ายทรัพยากร ซึ่งจะปรากฏในหน้าจอการเข้าใช้งานระบบ พร้อมกับการสอบถามรหัสผ่านหลัก

#### **การเรียกดูหมายเลขป้ายทรัพยากรและหมายเลขป้ายกํากับการบริการที มีอยู่**

- 1. บูตเครื่องคอมพิวเตอร์จากฟล็อปปี้ดิสก์หรือชีดีที่มี MS-DOS®
- 2. พิมพ์ cd c:Dell\Util แล้วกด <Enter>
- 3. พิมพ์ asset แล้วกด <Enter>

#### **การกําหนดหมายเลขกํากับป้ายทรัพยากร**

หมายเลขกำกับป้ายทรัพยากรสามารถใช้ตัวเลขสูงสุดได้ถึง 10 ตัว โดยที่ตัวอักษรที่ผสมกันโดยไม่มีเคาะเว้นวรรคก็สามารถใช้เป็นรหัสได้เช่นกัน

- 1. บูตเครื่องคอมพิวเตอร์จากฟล็อปปี้ดิสก์หรือชีดีที่มี MS-DOS
- 2. พิมพ์ cd c:Dell\Util แล้วกด <Enter>
- $3.$  พิมพ์  $\texttt{asset}$  เว้นวรรคแล้วตามด้วยหมายเลขใหม่ จากนั้นให้กด  $<$ Enter $>$

ตัวอย่างเช่น ให้พิมพ์บรรทัดคำสั่งต่อไปนี้ แล้วกด  $<$ Enter $>$ 

asset 1234\$ABCD&

4. เมื่อระบบสอบถามเพื่อให้คุณยืนยันหมายเลขกำกับป้ายทรัพยากร ให้พิมพ์  $_{\rm Y}$  แล้วกด  $<$ Enter $>$ 

ระบบจะแสดงหมายเลขกำกับป้ายทรัพยากรหรือหมายเลขป้ายกำกับการบริการตามที่ได้แก้ไขไว้

#### **การลบหมายเลขกํากับป้ายทรัพยากร**

- 1. บูตเครื องคอมพิวเตอร์จากฟล็อปปี ดิสก์หรือซีดีที มี MS-DOS
- 2. พิมพ์ cd c:Dell\Util แล้วกด <Enter>

3. พิมพ์ asset /d แล้วกด <Enter>

#### **การกําหนดแท็กที ผู้ใช้กําหนด**

้แท็กที่ผู้ใช้กำหนดสามารถใช้ตัวอักษรสูงสุดได้ถึง 48 ตัว โดยสามารถใช้ทั้งตัวอักษร หมายเลข และช่องว่างประกอบร่วมกันได้

- 1. บูตเครื่องคอมพิวเตอร์จากฟล็อปปี้ดิสก์หรือชีดีที่มี MS-DOS
- 2. พิมพ์ cd c:Dell\Util แล้วกด <Enter>
- $3.$  พิมพ์  $\texttt{asset}$  /o เว้นวรรคแล้วตามด้วยแท็กที่ผู้ใช้ต้องการกำหนดตัวใหม่ แล้วกด <Enter>

ตัวอย่างเช่น ให้พิมพ์บรรทัดคำสั่งต่อไปนี้ แล้วกด  $<$ Enter $>$ 

asset /o ABC Company

4. เมื่อระบบถามยืนยันการเปลี่ยนแท็กที่ผู้ใช้กำหนด ให้คุณพิมพ์  $_{\rm Y}$  แล้วกด  $<$ Enter $>$ 

ระบบจะแสดงแท็กที่ผู้ใช้กำหนดขึ้นใหม่

#### **การลบแท็กที ผู้ใช้กําหนดขึ น**

- 1. บูตเครื่องคอมพิวเตอร์จากฟล็อปปี้ดิสก์หรือซีดีที่มี MS-DOS
- 2. พิมพ์ cd c:Dell\Util แล้วกด <Enter>
- 3. พิมพ์ asset /o /d แล้วกด <Enter>
- หมายเหตุ*:* เพื อความปลอดภัยคุณจะไม่สามารถกําหนด เปลี ยนค่า หรือลบแท็กที ผู้ใช้กําหนดได้ หากมีการกําหนดให้ใช้รหัสผ่านหลักหรือรหัสผ่านของผู้ บริหารระบบเอาไว้

ในการใช้ตัวเลือกคำสั่ง ให้เข้าสู่พรอมต์ของ MS-DOS® พิมพ์ asset เว้นวรรคแล้วตามตัวยตัวเลือกที่ต้องการ จากนั้นให้กด <Enter>

#### **ตัวเลือกคําสั งของยูทิลิตีป้ายทรัพยากร**

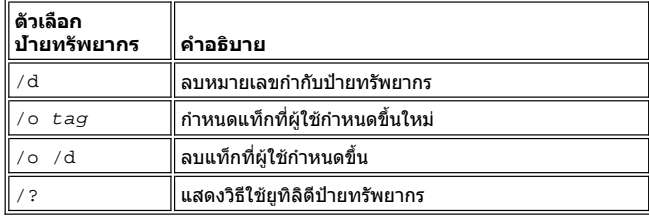

#### <span id="page-67-0"></span>**คําแนะนําทั วไปสําหรับการใช้ช่องเสียบสายเคเบิลรักษาความปลอดภัย**

เพื อป้องกันการถอดฮาร์ดดิสก์ออกจากคอมพิวเตอร์โดยไม่ได้รับอนุญาต คุณสามารถใช้สายเคเบิลเพื อความปลอดภัยคล้องคอมพิวเตอร์เข้ากับวัตถุที ไม่ สามารถเคลื่อนย้ายได้ เครื่องคอมพิวเตอร์ของคุณมีช่องเสียบสายเคเบิลรักษาความปลอดภัย 2 ช่อง โดยตั้งอยู่ด้านข้างทั้ง 2 ข้างของเครื่อง

- 1. คล้องสายเคเบิลไว้รอบวัตถุที ไม่สามารถเคลื อนย้ายได้
- 2. ใส่ตัวล็อคเข้าไปในช่องเสียบสายเคเบิลรักษาความปลอดภัยและล็อคอุปกรณ์นั้น เอกสารคำแนะนำสำหรับการติดตั้งอุปกรณ์ป้องกันขโมยประเภทนี้มัก จะให้มาพร้อมกับอุปกรณ์ดังกล่าว

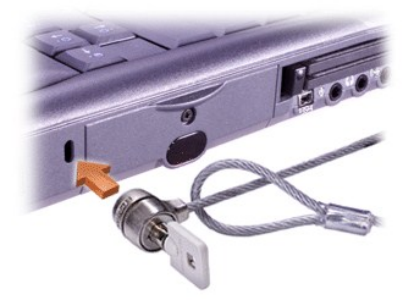

โดยทั่วไป อุปกรณ์ป้องกันขโมยสำหรับคอมพิวเตอร์แบบพกพา มักจะประกอบด้วยส่วนของสายเกลียวโลหะพร้อมกับอุปกรณ์สำหรับล็อค และลูกกุญแจที่ต่ออยู่

หมายเหตุ*:* ก่อนซื ออุปกรณ์ป้องกันการขโมย โปรดตรวจสอบว่าสามารถใช้งานได้กับช่องเสียบสายเคเบิลรักษาความปลอดภัยหรือไม่

## <span id="page-69-0"></span>**การใช้โปรแกรมการตั งค่าระบบ: คู่มือการใช้คอมพิวเตอร์ Dell™ รุ่น Latitude™ C800**

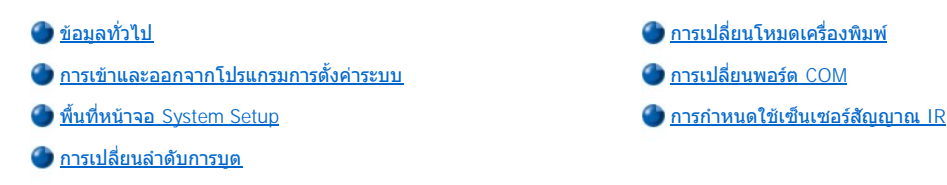

 $\nabla$ ้ หมายเหตุ: หัวข้อนี้ให้ข้อมูลโดยทั่วไปเกี่ยวกับการใช้โปรแกรมการตั้งค่าระบบ สำหรับข้อมูลโดยละเอียดเกี่ยวกับด้วเลือกและการตั้งค่า โปรดเข้าไปที่ โปรแกรมการตั งค่าระบบและดูที พื นที หน้าจอแสดงผล หรือดูเว็บไซต์สนับสนุนของ *Dell* ที *http://support.dell.com* 

#### <span id="page-69-1"></span>ข้อมูลทั่วไป

 $\mathbb{V}$ ั้นมายเหตุ: ระบบปฏิบัติการแบบ ACPI *เช่น* Microsoft® Windows® Me และ Windows 2000 *จะตั้งค่าคอนฟิกของตัวเลือกการติดตั้งส่วนใหญ่ที่มีใน* โปรแกรมการตั้งค่าระบบโดยอัตโนมัติ โดยจะไปแทนที่ตัวเลือกต่าง ๆ ที่ป่อนผ่านโปรแกรมการตั้งค่าระบบ แต่มีตัวเลือกที่ยกเว้น คือ ตัวเลือก External Hot Key *ซึ่งคุณสามารถกำหนดใช้งานหรือยกเลิกการใช้*ได้จากโปรแกรมการตั้งค่าระบบเท่านั้น สำหรับข้อมูลเพิ่มเดิมเกี่ยวกับคุณสมบัติ การกําหนดค่าคอนฟิกสําหรับระบบปฏิบัติการเหล่านี โปรดดูที วิธีใช้ไมโครซอฟต์วินโดวส์ *(Microsoft Windows Help)*

คุณสามารถใช้โปรแกรมการตั้งค่าระบบเพื่อวัตถุประสงค์ต่าง ๆ ดังต่อไปนี้

- <sup>l</sup> ใช้กําหนดหรือเปลี ยนแปลงคุณสมบัติต่าง ๆ ซึ งผู้ใช้เป็นผู้กําหนด เช่น รหัสผ่านหรือคุณสมบัติการจัดการพลังงาน
- ⊥ ใช้ตรวจสอบข้อมูลเกี่ยวกับค่าคอนฟีเกอเรชันปัจจุบันของเครื่อง เช่น จำนวนหน่วยความจำของระบบ

สำหรับตัวเลือกการตั้งค่าบางประเภท คุณจะต้องบุตเครื่องก่อนเพื่อให้การเปลี่ยนแปลงนั้นส่งผล ส่วนตัวเลือกอีกประเภทจะส่งผลทันทีหลังการเปลี่ยนแปลง ข้อ ความวิธีใช้ที่มุมขวาบนของพื้นที่หน้าจอ System Setup จะบอกคุณว่าจะต้องบูตเครื่องใหม่หรือไม่

หลังจากได้ติดตั้งเครื่องคอมพิวเตอร์แล้ว ให้รันโปรแกรมการตั้งค่าระบบเพื่อให้คุณได้รับทราบข้อมูลเกี่ยวกับคอนฟีเกอเรชันและตัวเลือกการตั้งค่าต่าง ๆ Dell ิขอแนะนำให้คุณจดบันทึกข้อมูลต่าง ๆ เหล่านี้ไว้เพื่อใช้อ้างอิงในอนาคต

#### <span id="page-69-2"></span>์การเข้าและออกจากโปรแกรมการตั้งค่าระบบ

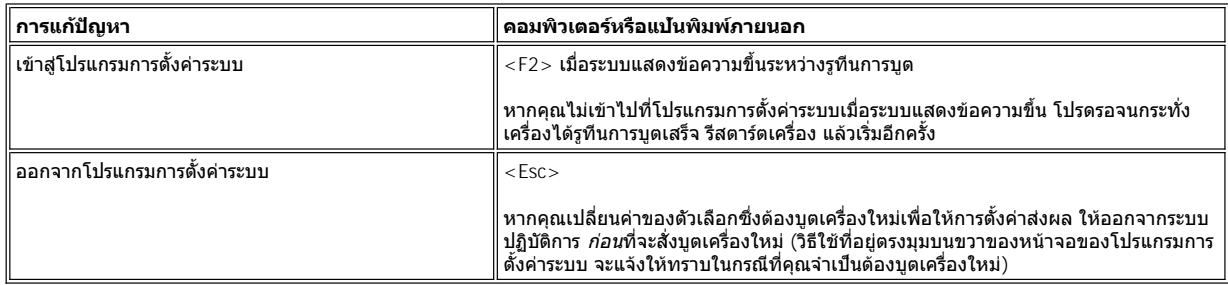

 $\mathbb{V}$ ั้นมายเหตุ: ถ้ามีการรันโปรแกรมการตั้งค่าระบบขณะที่คอมพิวเตอร์เข้าสู่โหมด Standby *คอมพิวเตอร์จะออกจากโปรแกรมการตั้งค่าระบบ แล้วกลับเข*้า สู่โหมด *Standby* อีกครั ง

#### <span id="page-69-3"></span>**พื นที หน้าจอ System Setup**

พื้นที่หน้าจอของโปรแกรมการตั้งค่าระบบจะแสดงรายละเอียดการตั้งค่าที่ใช้อยู่รวมทั้งการกำหนดค่าตัวเลือกต่าง ๆ ของคอมพิวเตอร์ด้วย โดยแบ่งข้อมูลออก เป็น 5 กลุ่มด้วยกัน ได้แก่

<sup>l</sup> **ชื อ** 

กรอบด้านบนของแต่ละหน้าจอจะแสดงจำนวนหน้า ชื่อระบบ และหมายเลขเวอร์ชั่นของ BIOS (basic input/output system)

#### <sup>l</sup> **รายการตัวเลือกต่าง ๆ**

กรอบบริเวณด้านซ้ายครึ่งหนึ่งของแต่ละหน้าจอจะแสดงรายการตัวเลือกซึ่งระบุฮาร์ดแวร์ต่าง ๆ ที่ได้ติดตั้งไว้ในเครื่องคอมพิวเตอร์ของคุณ รวมทั้ง คุณสมบัติการประหยัดพลังงานและการรักษาความปลอดภัยของเครื่องคอมพิวเตอร์ด้วย

ฟิลด์ถัดจากตัวเลือกจะประกอบด้วยการติดตั้งหรือค่า คุณสามารถเปลี่ยนค่าต่าง ๆ ซึ่งแสดงเป็นตัวสว่างบนจอได้ ตัวเลือกหรือค่าซึ่งคุณไม่สามารถ ้เปลี่ยนแปลงได้ (เพราะเป็นค่าที่กำหนดหรือคำนวณให้โดยระบบคอมพิวเตอร์) จะแสดงโดยใช้สีที่ทึบกว่า

#### <sup>l</sup> **วิธีใช้**

กรอบมุมบนขวาครึ่งหนึ่งของแต่ละหน้าจอจะแสดงข้อมูลวิธีใช้ของตัวเลือกพร้อมฟิลด์ที่ไฮไลต์ไว้

<sup>l</sup> **ข้อมูลคอมพิวเตอร์** 

ึกรอบที่มุมล่างขวาของแต่ละหน้าจอจะแสดงข้อมูลต่าง ๆ ของเครื่องคอมพิวเตอร์

<sup>l</sup> **ฟังก์ชันต่าง ๆ ของคีย์** 

กรอบด้านล่างที่เรียงเป็นแถวของแต่ละหน้าจอจะแสดงคีย์และฟังก์ชันต่าง ๆ ที่ใช้ในโปรแกรมการตั้งค่าระบบ

#### <span id="page-70-3"></span>**การเปลี ยนลําดับการบูต**

ในการเปลี ยนลําดับการบูตของคอมพิวเตอร์ ให้เปลี ยนการตั งค่าอุปกรณ์ในตัวเลือก **Boot First device**, **Boot Second device** หรือ **Boot Third device**

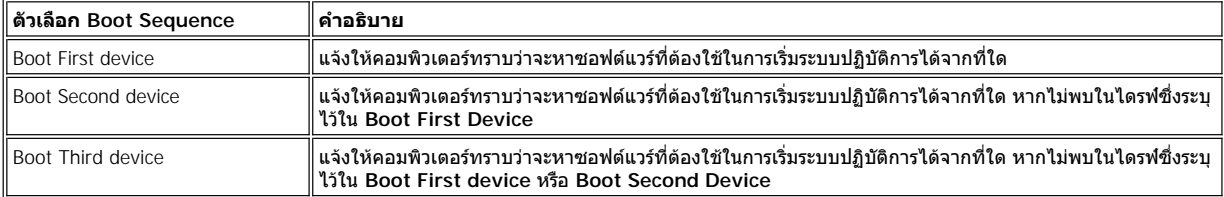

 $\mathbb{R}$ ี หมายเหตฺ: คุณสามารถบูตจากไดรฟ์ CD, CD-RW หรือ DVD ที่ติดตั้งเป็นไดรฟ์แบบออปติคัลถาวรได้ แต่คุณไม่สามารถบูตจากโมดูลใด ๆ ที่ติดตั้งใน ช่องใส่ไดรฟ์แบบโมดูลาร์ได้

#### ้ เพื่อให้การเปลี่ยนแปลงตัวเลือกลำดับการบูตมีผล คุณต้องบูตเครื่องคอมพิวเตอร์ใหม่

ี คำว่า*บูต* หมายถึง ขั้นตอนการเริ่มต้นระบบคอมพิวเตอร์ เมื่อคุณเปิดเครื่อง เครื่องจะ "บูต" ตัวเองเข้าสู่สถานะปฏิบัติการโดยการโหลดโปรแกรมขนาดเล็กเข้า ไปในหน่วยความจำ ในทางกลับกัน หน่วยความจำก็จะโหลดระบบปฏิบัติการที่จำเป็นให้ด้วย *ลำดับการบด*จะแจ้งให้คอมพิวเตอร์ทราบว่าจะหาซอฟต์แวร์ที่ต้อง ใช้ในการเริ่มระบบปฏิบัติการได้จากที่ใด

#### <span id="page-70-0"></span>**การเปลี ยนโหมดเครื องพิมพ์**

ี่ตั้งตัวเลือก Parallel Mode ตามชนิดเครื่องพิมพ์หรืออปกรณ์ที่ต่ออยู่กับพอร์ตขนาน โปรดดูเอกสารที่มาพร้อมกับอุปกรณ์นั้นเพื่อกำหนดว่าควรจะใช้โหมดใด จึงจะเหมาะสม

การตั งค่า **Parallel Mode** เป็น **Disabled** จะตัดการทํางานของพอร์ตขนาน และค่าที กําหนดไปยังแอดเดรส LPT พร้อมทั งปล่อยอินเทอร์รัปต์ให้ว่าง เพื อให้ อุปกรณ์อื นสามารถใช้ได้

#### <span id="page-70-1"></span>**การเปลี ยนพอร์ต COM**

Serial Port ใช้ในการแม็ปแอดเดรสพอร์ตอนุกรม หรือใช้เพื่อยกเลิกการใช้พอร์ตอนุกรมและแอดเดรส COM ที่กำหนดไว้ พร้อมทั้งปล่อยอินเทอร์รัปต์ให้ว่าง เพื อให้อุปกรณ์อื นสามารถใช้ได้

#### <span id="page-70-2"></span>**การกําหนดใช้เซ็นเซอร์สัญญาณ IR**

- 1. ตั งตัวเลือก **Infrared Data Port** เป็น COM (แนะนําให้เลือก **COM3**)
- 2. ตั งตัวเลือก **Infrared Mode** เป็น **Fast IR** หรือ **Slow IR** อย่างใดอย่างหนึ ง

## <span id="page-71-5"></span><span id="page-71-0"></span>**วิธีแก้ปัญหา: คู่มือการใช้คอมพิวเตอร์ Dell™ รุ่น Latitude™ C800**

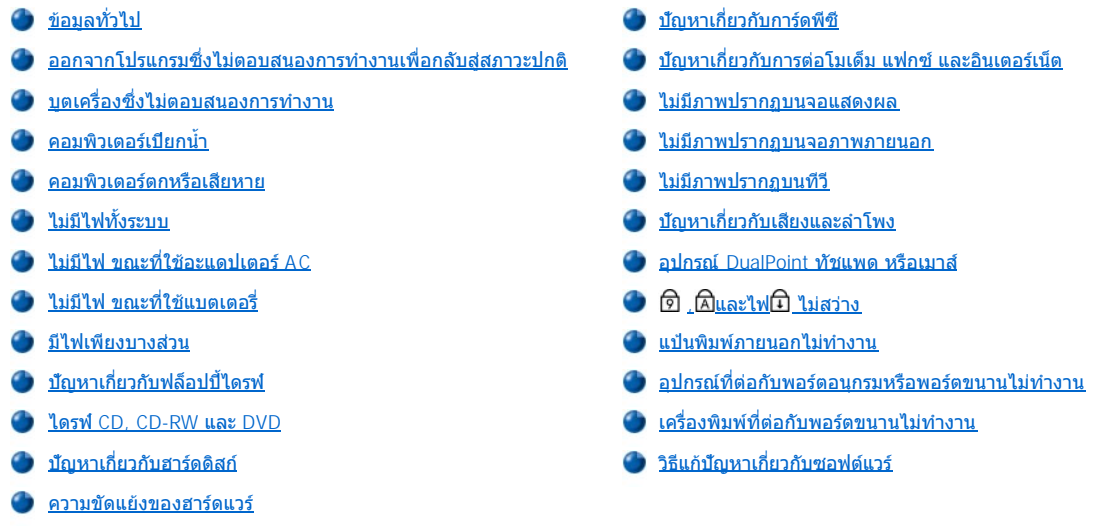

#### <span id="page-71-1"></span>ข้อมูลทั่วไป

 $\vec{n}$ อ $\bm{u}$ ที่คุณจะติดต่อ Dell เพื่อขอรับความช่วยเหลือด้านเทคนิค ให้ทำสิ่งต่อไปนี้ให้เสร็จเรียบร้อยก่อน เพื่อแก้ปัญหาบางอย่างของคอมพิวเตอร์

- 1. อ่านคำแนะนำเพื่อความปลอดภัยในคู่มือ*ข้อมูลของระบบ* และใน "<mark>สิ่งที่คุณต้องรู้</mark>"
- 2. รัน<u>[โปรแกรมการวินิจฉัยของ](file:///C:/data/systems/latc800/th/ug/diag.htm) Dell</u> เพื่อตรวจสอบปัญหาอย่างรวดเร็ว

[จํานวนหน่วยความจําคอมพิวเตอร์ไม่ถูกต้อง](#page-77-1)

- 3. ทำตามขั้นตอนที่เหมาะสมสำหรับส่วนประกอบหรืออุปกรณ์ที่ทำงานผิดปกติ โปรดคลิกเลือก<u>หัวเรื่องจากเมน</u>ูที่ด้านบนของหน้านี้สำหรับคำแนะนำ
- ี่ × หมายเหตุ: เมื่อคุณเห็นคำถาม "บ*ั*ญหาได้รับการแก้ไขแล้วหรือไม่' ในขั้นตอนการแก้ปัญหา ให้ลองทำงานที่ก่อให้เกิดปัญหาเพื่อดูว่าบัญหานั้นยังมีอยู่ หรือไม่

ี่ ⊿<mark>!</mark>∖ู ข้อควรระวัง: ในการป้องกันความเสียหายที่อาจเกิดขึ้นกับเมนบอร์ด ก่อนที่คุณจะถอดอุปกรณ์หรือถอดหน่วยความจำออก โปรดรอเป็น **เวลา 5 วินาทีหลังจากที ปิดเครื องคอมพิวเตอร์** 

#### <sub>ู</sub> ข้อสังเกต: คุณควรเข้าถึงชิ้นส่วนภายในเครื่องคอมพิวเตอร์เฉพาะเมื่อคุณต้องการติดตั้งหน่วยความจำเท่านั้น

<span id="page-71-4"></span><span id="page-71-3"></span><span id="page-71-2"></span>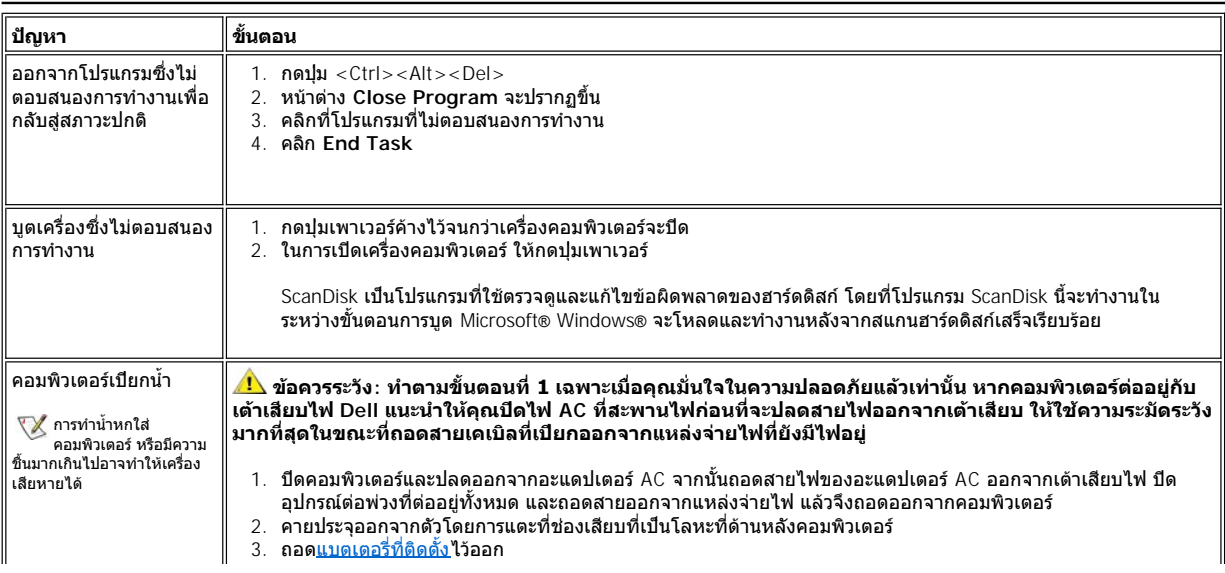
<span id="page-72-0"></span>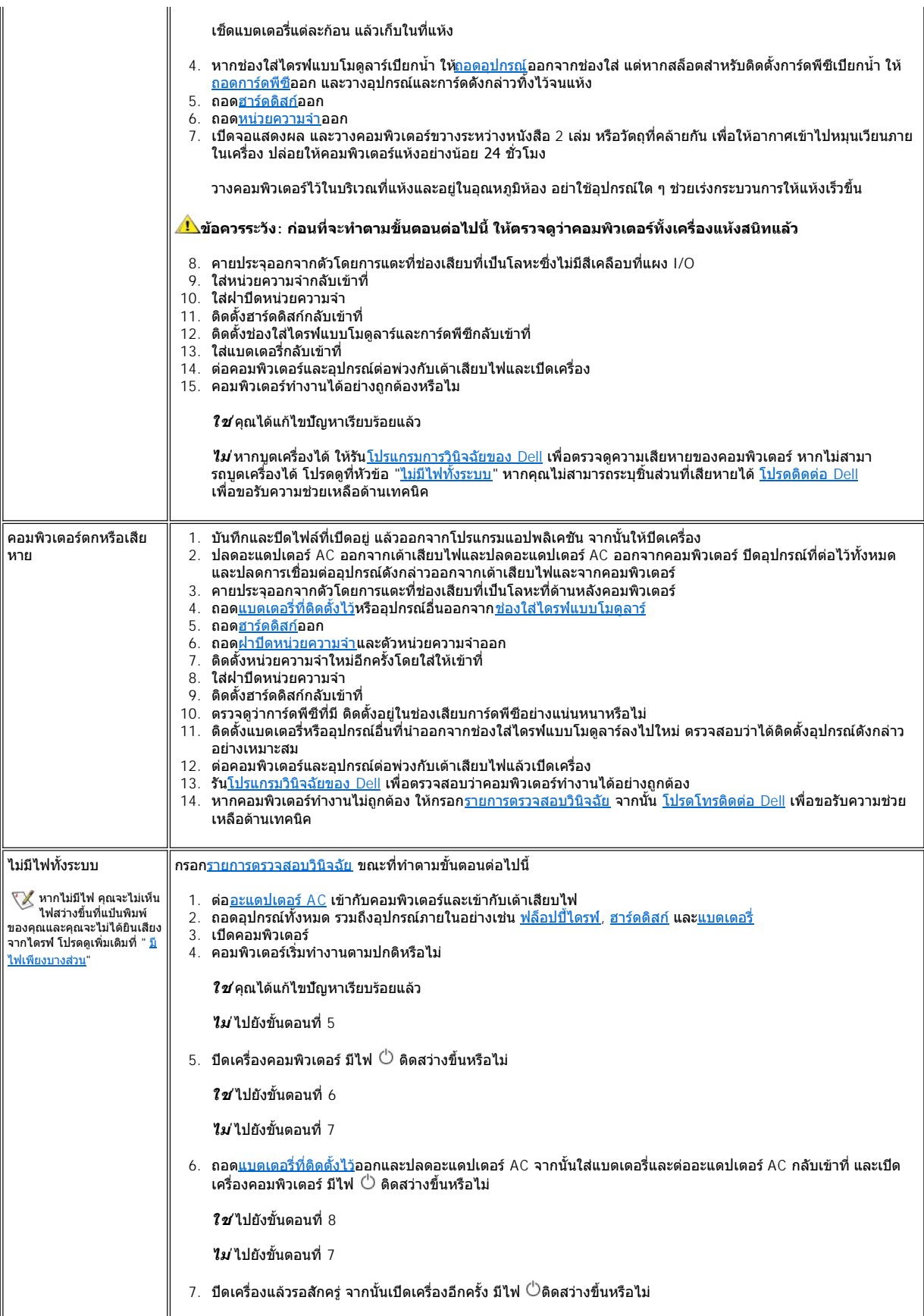

<span id="page-73-1"></span><span id="page-73-0"></span>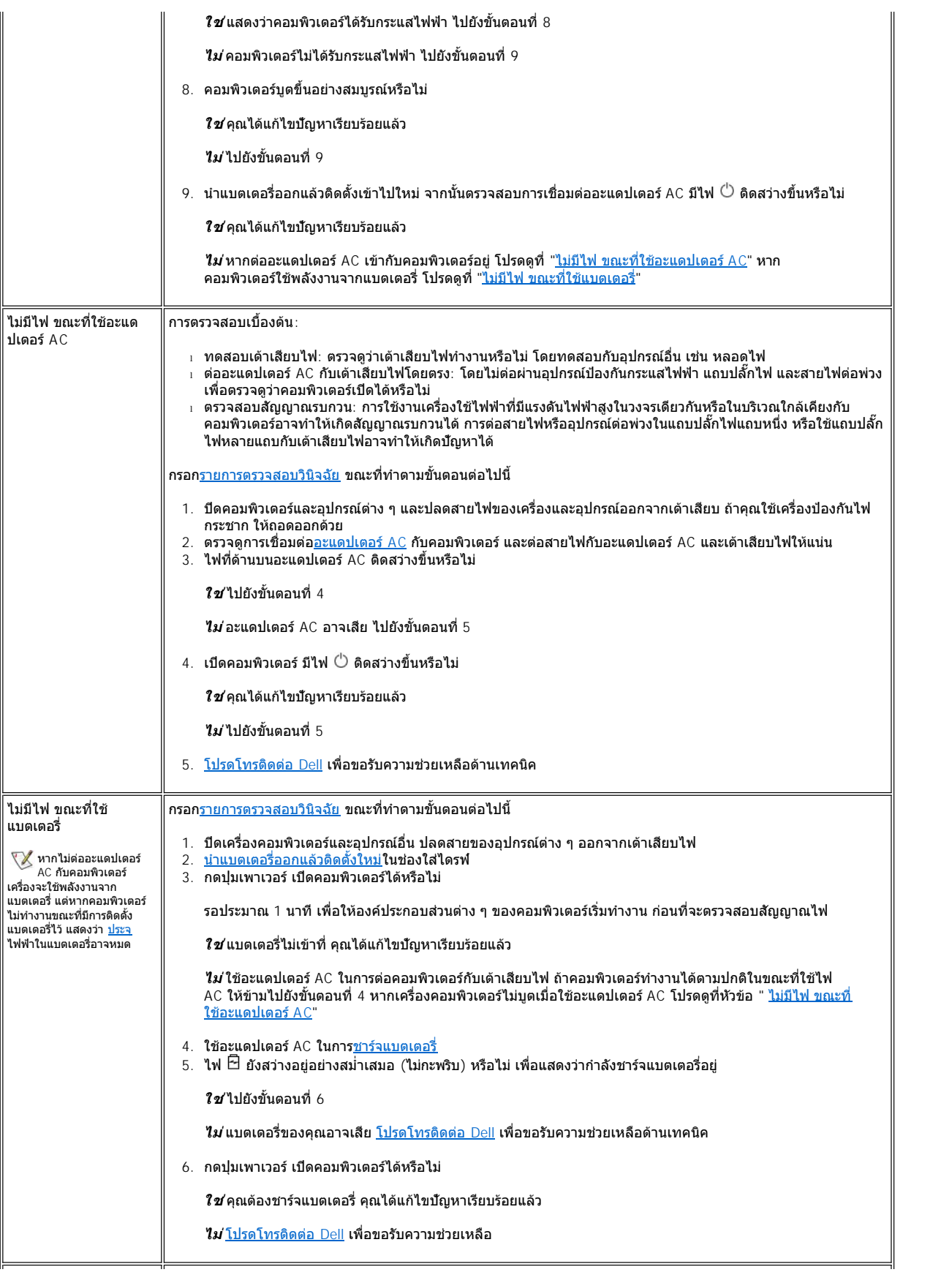

<span id="page-74-0"></span>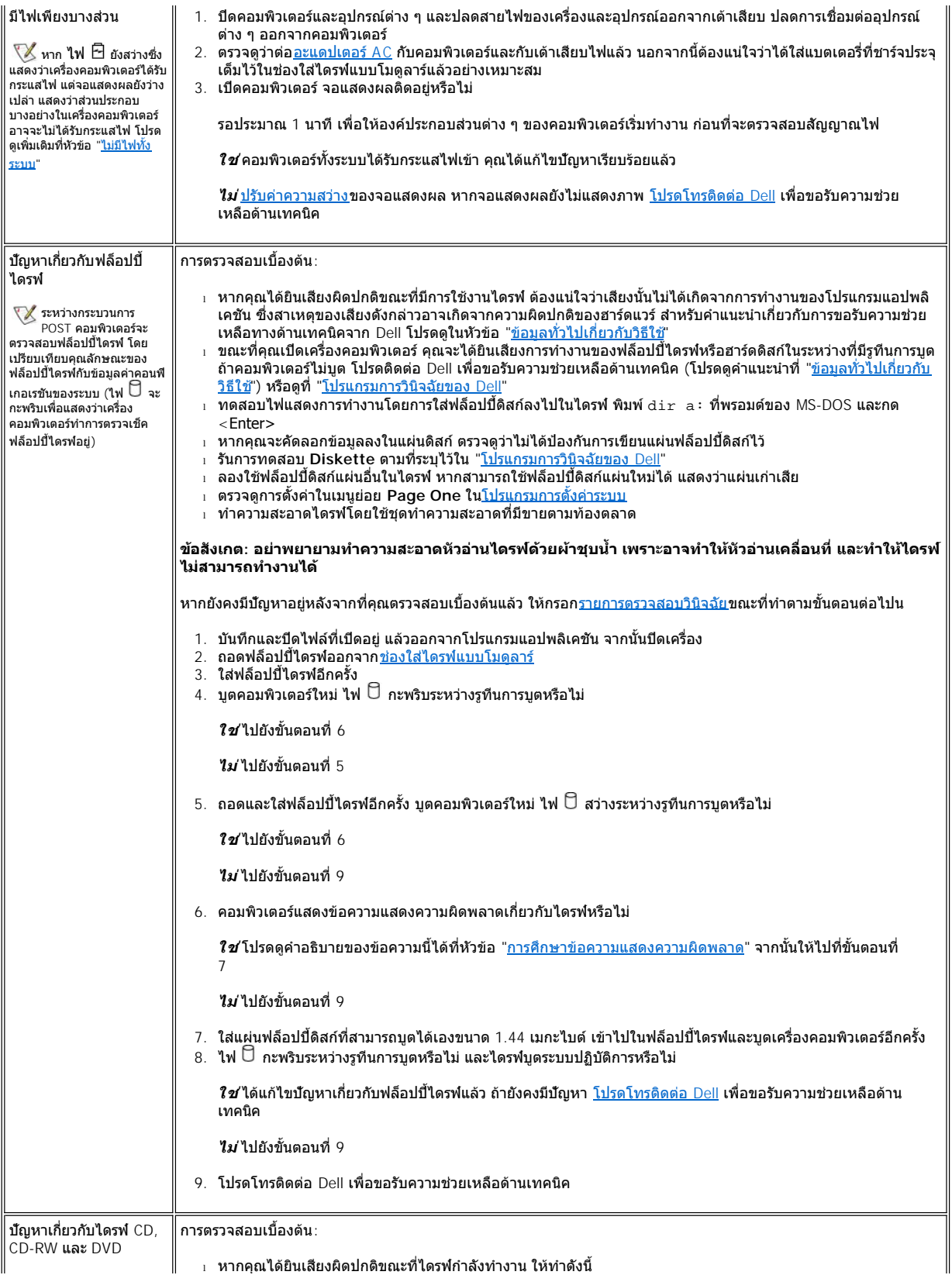

ระหว่างกระบวนการ POST คอมพิวเตอร์จะ ตรวจสอบฮาร์ดดิสก์ โดยเปรียบ เทียบคุณลักษณะของฮาร์ดดิสก์ กับข้อมูลค่าคอนฟิเกอเรชันของ ระบบ ไฟ  $\Box$  กะพริบขณะที่ เครื องคอมพิวเตอร์ทําการตรวจ สอบ

ความไม่คงที่ของเครื่องผลิตแผ่น CD อาจส่งผลให้มีการผลิตแผ่น CD ที มีความเร็วสูงเกินไป ซึ งทํา ให้แผ่น CD นั้นมีการสั่นสะเทือน มากกว่าแผ่น CD อื่น การสั่น สะเทือนและเสียงที่เกิดขึ้นเช่นนี้ ไม่ได้แสดงว่าไดรฟ์หรือแผ่นซีดี เสีย

- ¡ ตรวจดูให้แน่ใจว่าเสียงดังกล่าวไม่ได้เกิดจากโปรแกรมแอปพลิเคชันที กําลังทํางานอยู่ ซึ งสาเหตุของเสียงดังกล่าว ือาจเกิดจากความผิดปกติของฮาร์ดแวร์ สำหรับคำแนะนำเกี่ยวกับการขอรับความช่วยเหลือทางด้านเทคนิคจาก Dell โปรดดูในหัวข้อ "<u>ข้อมูลทั่วไปเกี่ยวกับวิธีใช้</u>
- ¡ ตรวจดูว่าได้วางดิสก์ไว้บนแกนไดรฟ์อย่างพอดีแล้ว
- <sup>l</sup> เมื อคุณเปิดเครื องคอมพิวเตอร์ คุณอาจได้ยินเสียงการทํางานของฟล็อปปี ไดรฟ์หรือฮาร์ดไดรฟ์ในระหว่างรูทีนการบูต ถ้า คอมพิวเตอร์ไม่บูต <u>โปรดดิดต่อ Dell</u> เพื่อขอรับความช่วยเหลือด้านเทคนิค หรือดูที่ "<u>[โปรแกรมการวินิจฉัยของ](file:///C:/data/systems/latc800/th/ug/diag.htm) Del</u>l
- <sup>l</sup> ทดสอบไฟแสดงการทํางานของไดรฟ์โดยการพิมพ์dir *x*: ที พรอมต์ MS-DOS® โดยที *x* คือตัวอักษรระบุไดรฟ์ หลัง จากนั้นให้กดปม <Enter>
- <sup>l</sup> ดับเบิลคลิกที ไอคอน **My Computer** ในเดสก์ทอปและตรวจดูว่าคอมพิวเตอร์รับรู้การทํางานของไดรฟ์นี หรือไม่ ไวรัสที อยู่ในบูตเซ็กเตอร์ส่วนใหญ่จะทำให้ไดรฟ์ CD-ROM หรือ DVD-ROM "หายไป" ให้ใช้ซอฟต์แวร์สแกนไวรัส (หาก Dell ติด ตั้งระบบปฏิบัติการไว้ในเครื่องของคุณ คุณควรมีชอฟต์แวร์สำหรับสแกนไวรัสอยู่ในเครื่องแล้ว) เพื่อตรวจสอบและกำจัด ไวรัส
- <sup>l</sup> ทําความสะอาดดิสก์โดยใช้ชุดทําความสะอาดที มีขายตามท้องตลาด
- <sup>l</sup> ทําความสะอาดไดรฟ์โดยใช้ชุดทําความสะอาดที มีขายตามท้องตลาด
- <sup>l</sup> ลองใช้ซีดีหรือ DVD แผ่นอื น
	- หมายเหตุ*: DVD* บางแผ่นอาจใช้ไม่ได้ในไดรฟ์ *DVD-ROM* บางชนิด เนื องจากความแตกต่างของข้อตกลง ที ใช้ในอุตสาหกรรมการผลิต
- <sup>l</sup> รันการทดสอบ **IDE Devices** ตามที ระบุไว้ใน "[โปรแกรมการวินิจฉัยของ](file:///C:/data/systems/latc800/th/ug/diag.htm) Dell"
- ้ ปิดเครื่องแล้วนำไดรฟ์ออกจากช่องใส่ไดรฟ์แบบโมดูลาร์ ใส่ไดรฟ์กลับลงไปแล้วลองเปิดเครื่อง

หากปุ่มเปิดถาดของไดรฟ์ CD, CD-RW หรือ DVD ไม่ทำงาน หรือหากประสบปัญหาเกี่ยวกับไฟ ให้ทำดังนี้

- 1. ปิดเครื องคอมพิวเตอร์
- 2. ตัดคลิปหนีบกระดาษให้ตรงแล้วใส่เข้าไปในช่องเปิดถาดซึ่งอย่ด้านหน้าไดรฟ์ ดันเข้าไปแรง ๆ จนกว่าถาดจะเปิดออกมา บางส่วน
- ่ 3. ดึงถาดส่วนที่เหลือออกมา

หากยังคงมีปัญหาอยู่หลังจากที่คุณตรวจสอบเบื้องต้นแล้ว ให้กรอก<u>[รายการตรวจสอบวินิจฉัย](file:///C:/data/systems/latc800/th/ug/help.htm#diagnostics_checklist)</u>ขณะที่ทำตามขั้นตอนต่อไปนี้

- 1. บันทึกและปิดไฟล์ที่เปิดอยู่ แล้วออกจากโปรแกรมแอปพลิเคชัน จากนั้นปิดเครื่อง
- 2. หากติดตั้งฮาร์ดดิสก์ไว้ในช<sup>ื</sup>่องใส่ไดรฟ์แบบโมดูลาร์ [ให้ถอดไดรฟ์ดังกล่าวออก](file:///C:/data/systems/latc800/th/ug/using.htm#modular_bay) หากไดรฟ์นั้นเป็นไดรฟ์แบบออปติคัลที่ติด ตั้งถาวร ให้ไปยังขั้นตอนที่ 6
- ่ 3. ติดตั้งไดรฟ์กลับเข้าที่
- 4. บูตคอมพิวเตอร์ใหม่ ไฟ กะพริบระหว่างรูทีนการบูตหรือไม่

**ใช**่ไปยังขั้นตอนที่ 6

ี**ไม่ ไปยังขั้นตอนที่** 5

 $5.$  ถอดและใส่ไดรฟ์กลับคืน บูตคอมพิวเตอร์ใหม่ ไฟ  $\Box$  กะพริบระหว่างรูทีนการบูตหรือไม่

ี**ใช**่ ไปยังขั้นตอนที่ 6

**ไม่ไปยังขั้บตอบที่** 10

 $\,$ 6.  $\,$ ถอ[ดฮาร์ดดิสก์อ](file:///C:/data/systems/latc800/th/ug/r_r.htm#replacing_a_primary_hard_drive)อกแล้วบูตเครื่องจากซีดีที่สามารถบูตได้ ไฟ  $\,$   $\rm G$  กะพริบหรือไม่

**ใช่**ไปยังขั้นตอนที่ 7

**ไม่ ไปยังขั้นตอนที่** 10

7. ใส่ฮาร์ดดิสก์กลับเข้าที จากนั นเปิด **Control Panel** และดับเบิลคลิกที **System Properties** และคลิกแท็บ **Device Manager** ไดรเวอร์ที ติดตั งไว้ถูกต้องหรือไม่

ี **ใช่ไปยังขับตลบที่** 8

ี **ไม่** ให้โหลดไดรเวอร์แล้วกลับไปเริ่มทำตามขั้นตอนที่ 1 อีกครั้ง (ในการโหลดไดรเวอร์ ให้ใช้แผ่น ResourceCD ที่ คุณได้รับพร้อมเครื่องคอมพิวเตอร์ Dell)

8. ใส่แผ่นฟล็อปปี้ดิสก์ที่สามารถบดได้เข้าไปในไดรฟ์ A หลังจากนั้นให้บดเครื่องคอมพิวเตอร์อีกครั้ง 9. พิมพ์*x*:(โดยที *x* คือตัวอักษรระบุไดรฟ์) แล้วกด <Enter> จากนั นพิมพ์ dir แล้วกด <Enter> MS-DOS แสดงไดเรค

ทอรีรากของไดรฟ์ดังกล่าวหรือไม่

**ใช่**คุณได้แก้ไขปัญหาเรียบร้อยแล้ว

**ไม่ ไปยังขั้นตอนที่** 10

10. ใส่แผ่น ResourceCD ลงในไดรฟ์ แล้วบูตเครื่องอีกครั้ง จากนั้นรันกลุ่มอุปกรณ์ **IDE Devices ไดรฟ**์ดังกล่าวผ่านการ ทดสอบทั้งหมดหรือไม่

ี่ **ใช่ กลับไปยังขั้นตอนที่** 1 และทำตามขั้นตอนการแก้ป**ั**ญหานี้อีกครั้ง ถ้ายังคงมีปัญหา [โปรดโทรติดต่อ](file:///C:/data/systems/latc800/th/ug/help.htm) Dell เพื่อขอ

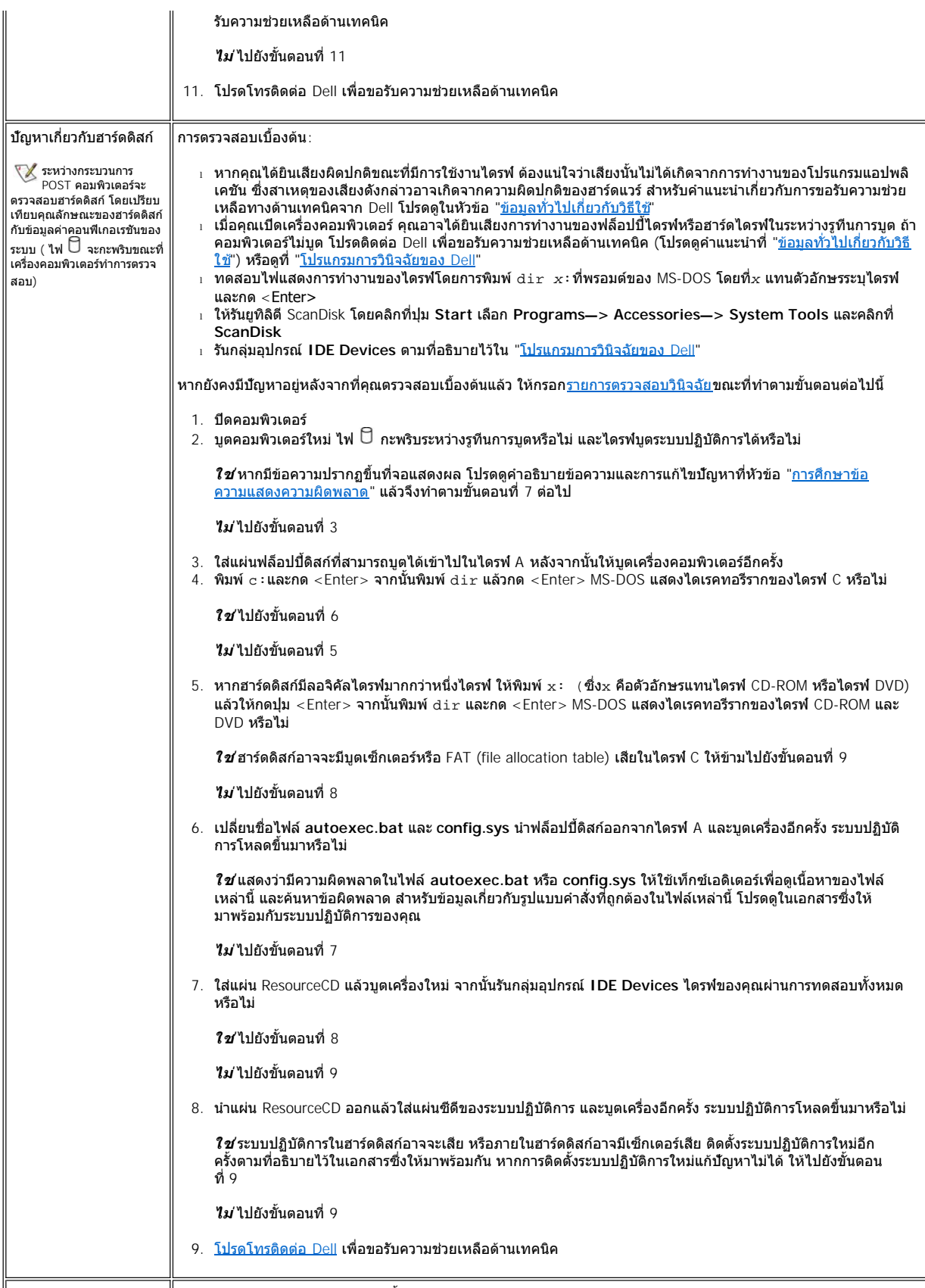

 $\parallel$ ความขัดแย้งของฮาร์ดแวร์ $\parallel$ ความขัดแย้งระหว่างฮาร์ดแวร์จะเกิดขึ้นหากระบบปฏิบัติการตรวจพบอุปกรณ์และค่าคอนฟิกไม่ถูกต้อง การตรวจสอบความขัด

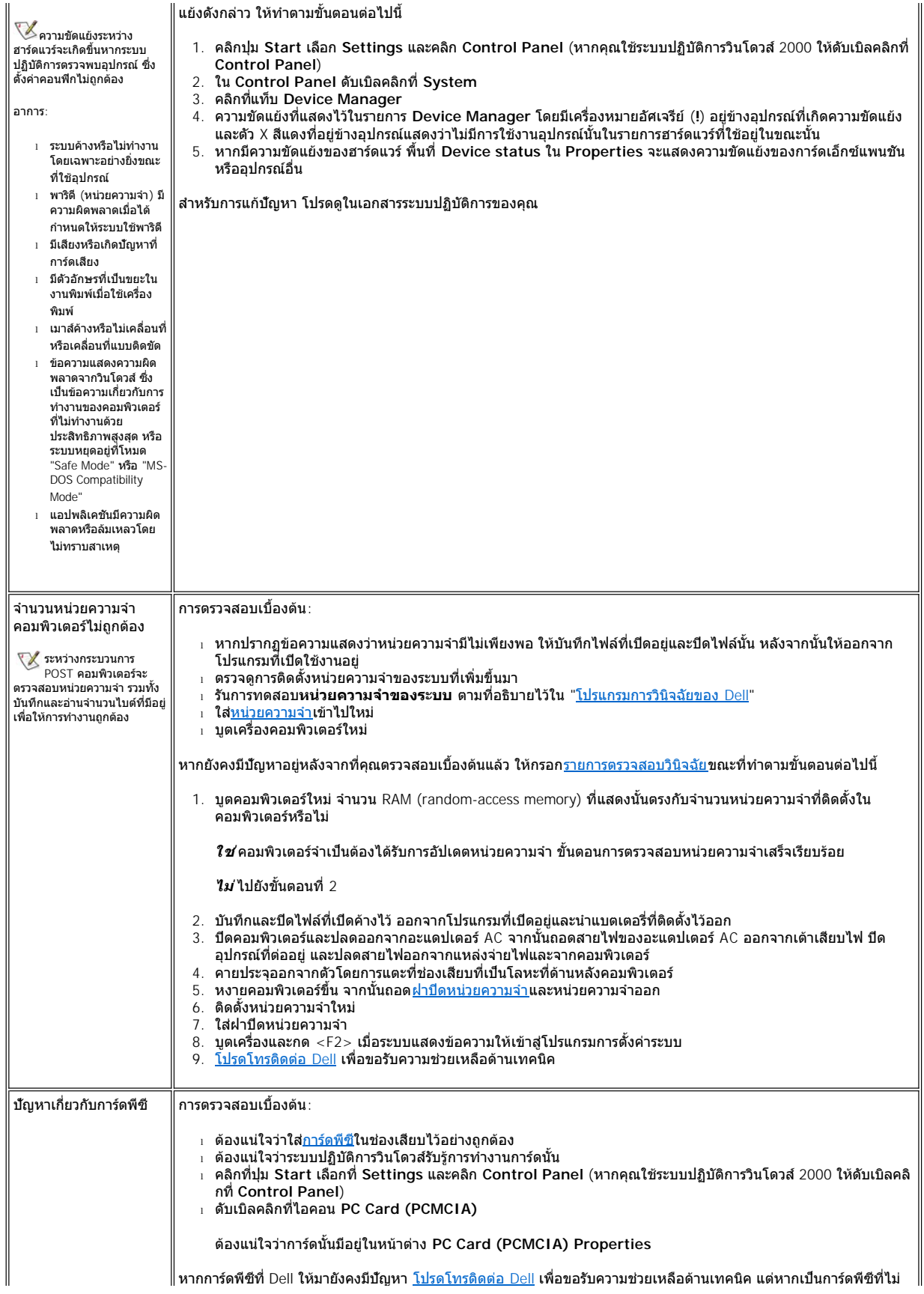

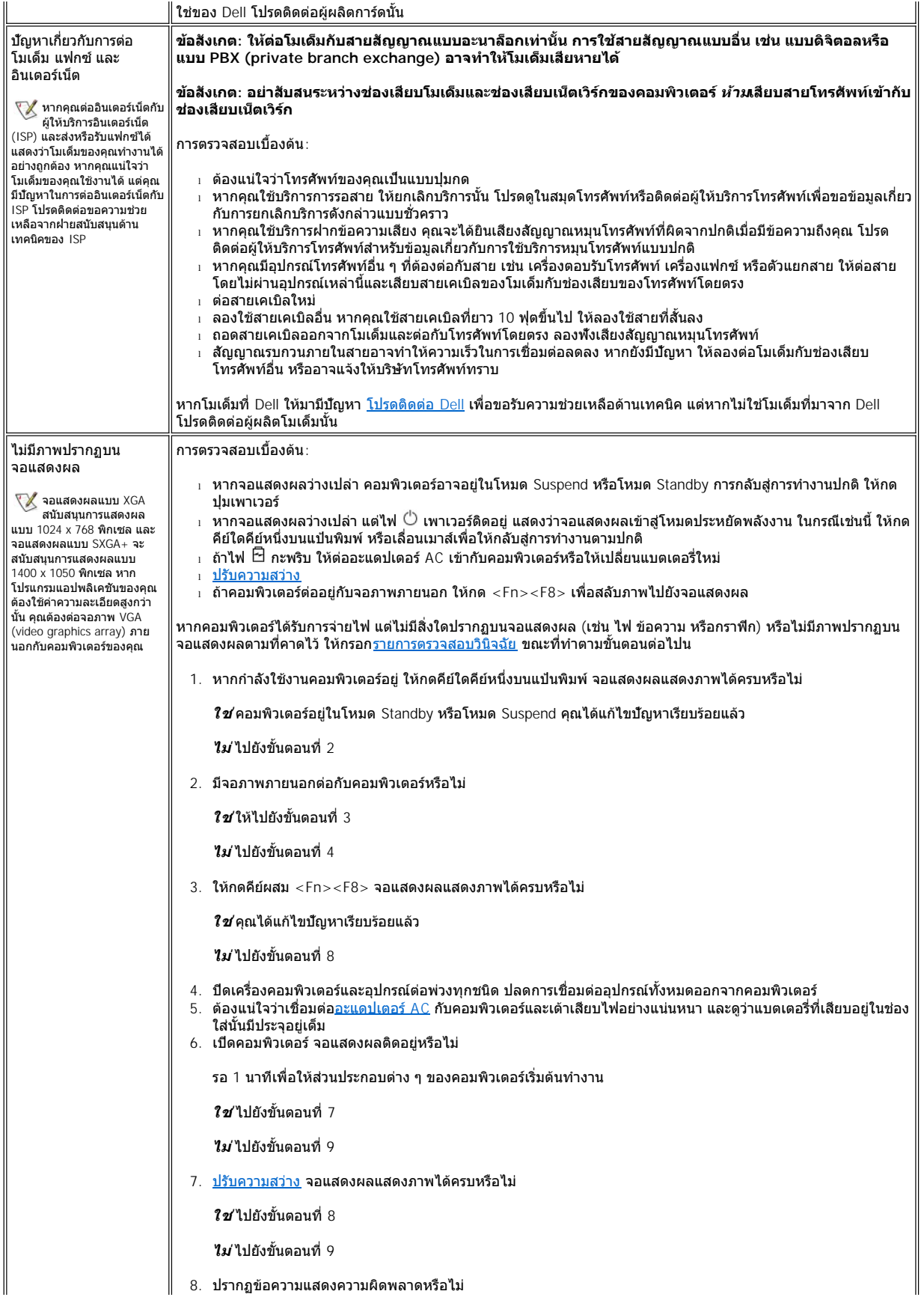

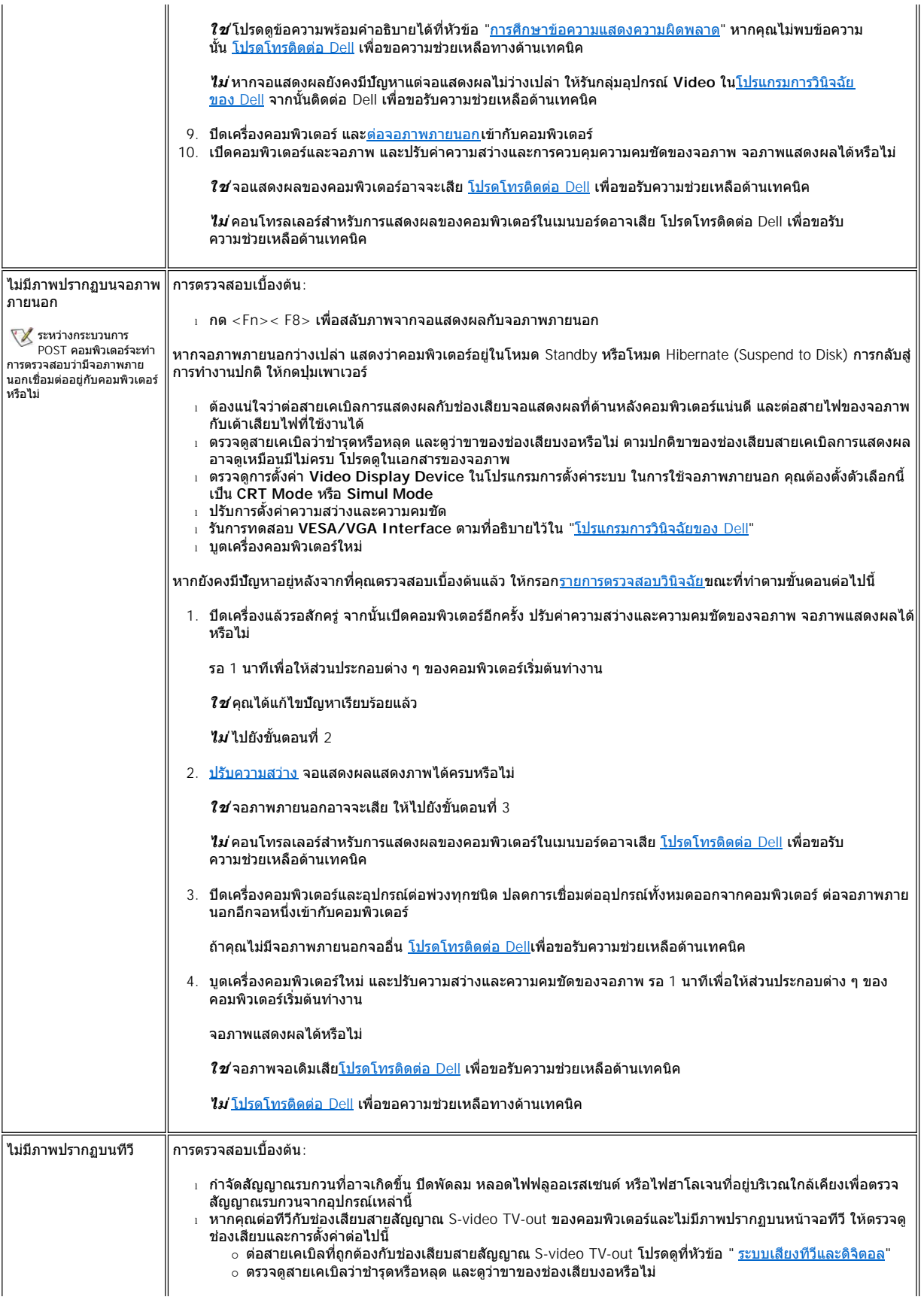

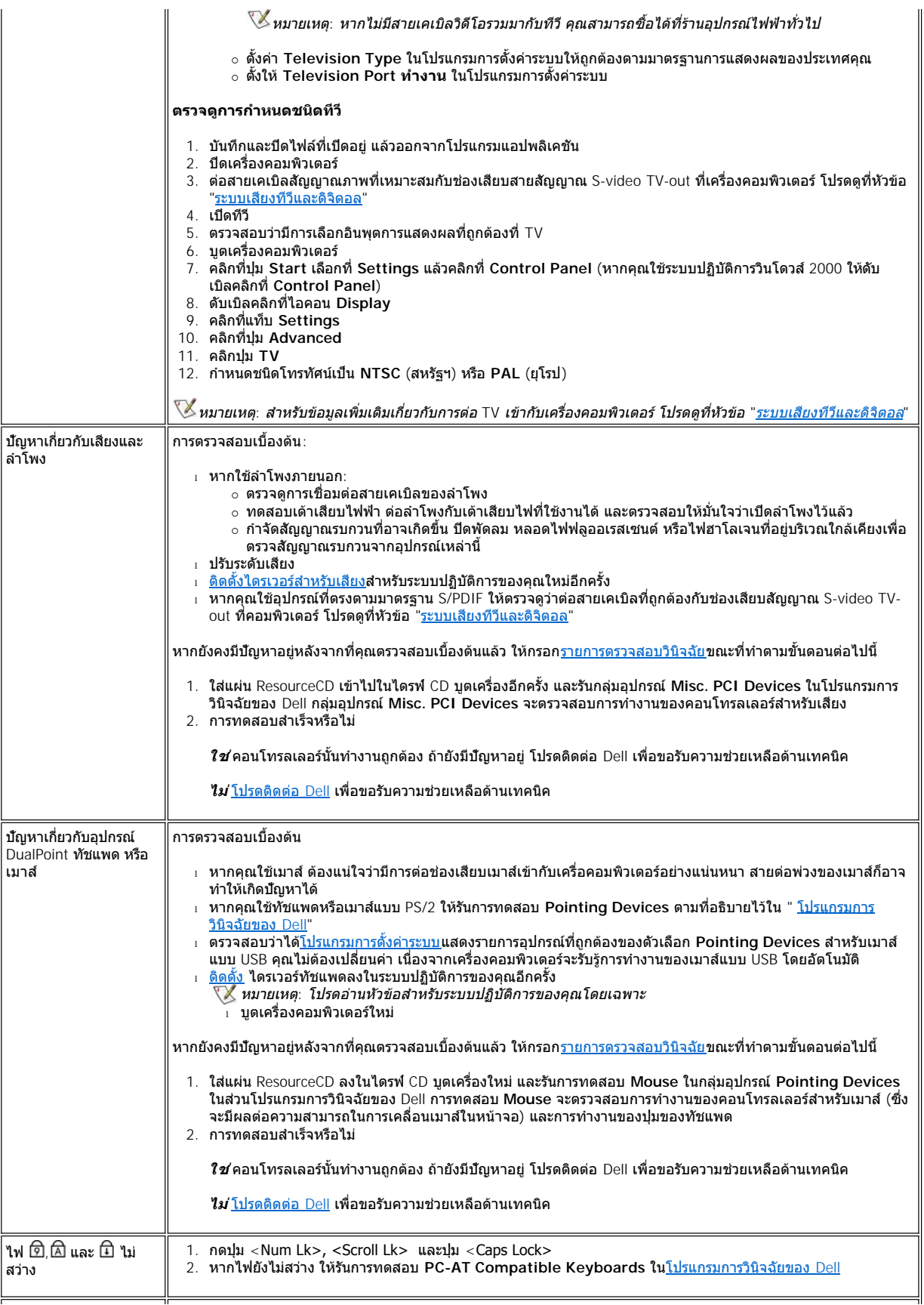

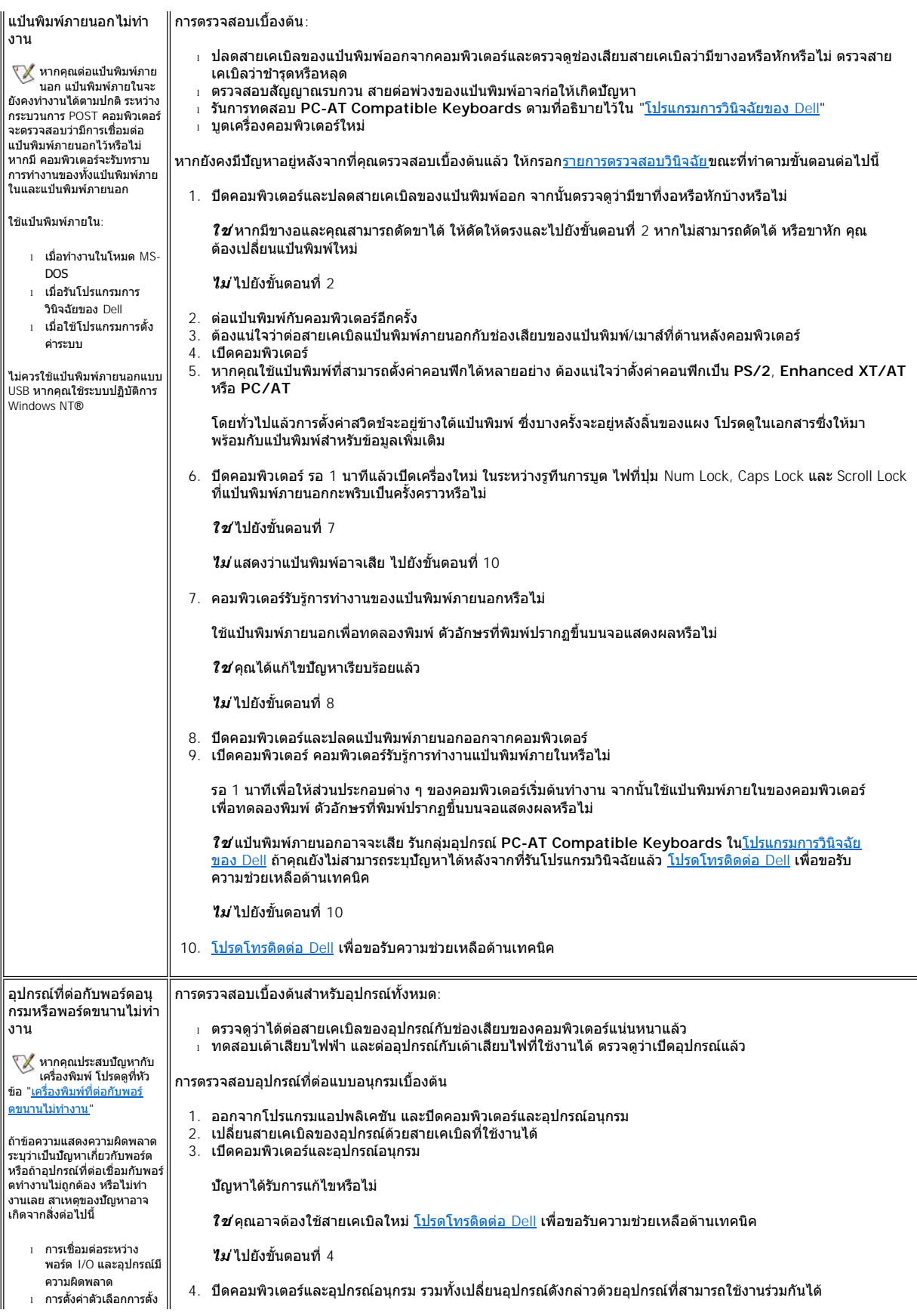

<span id="page-82-0"></span>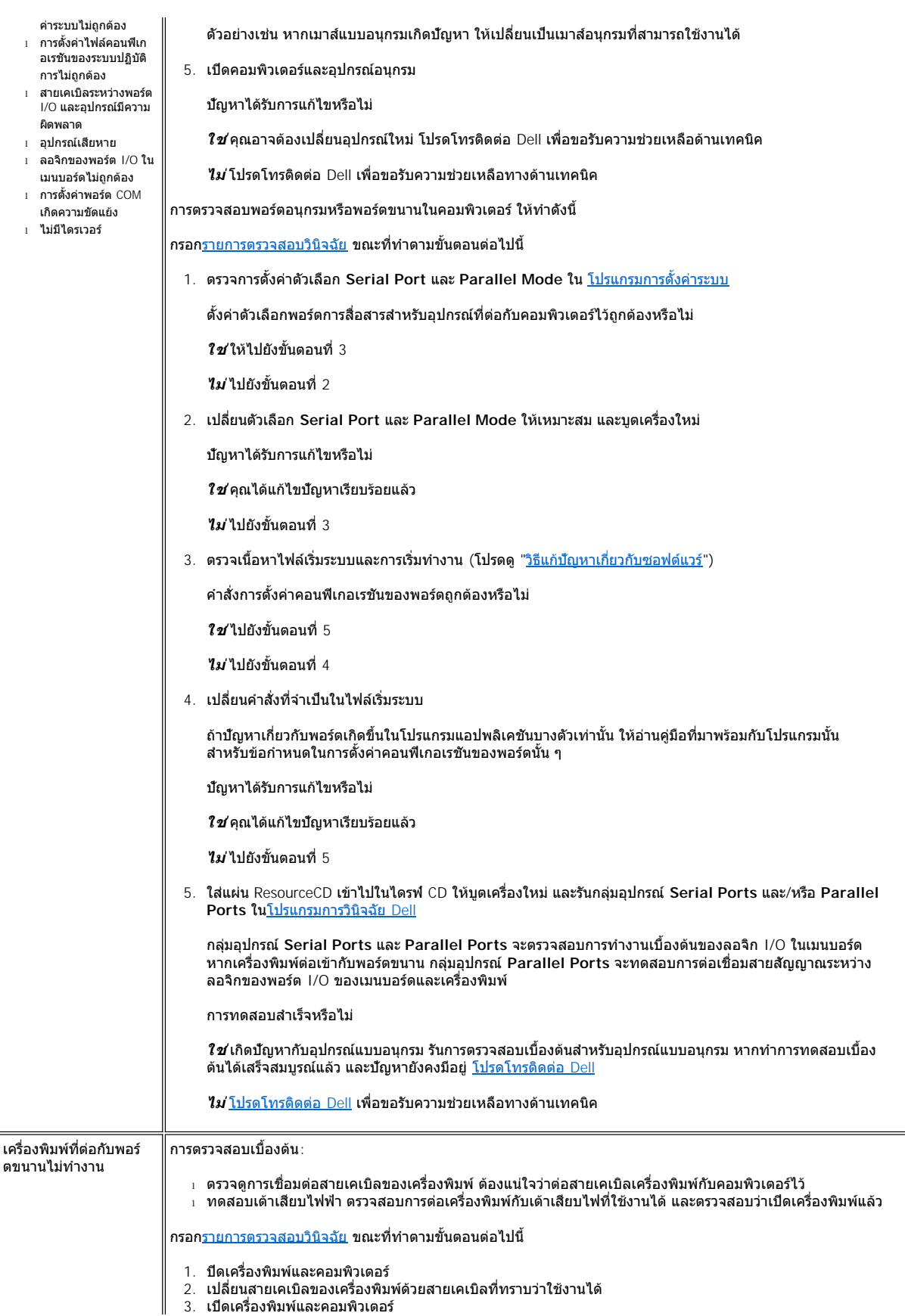

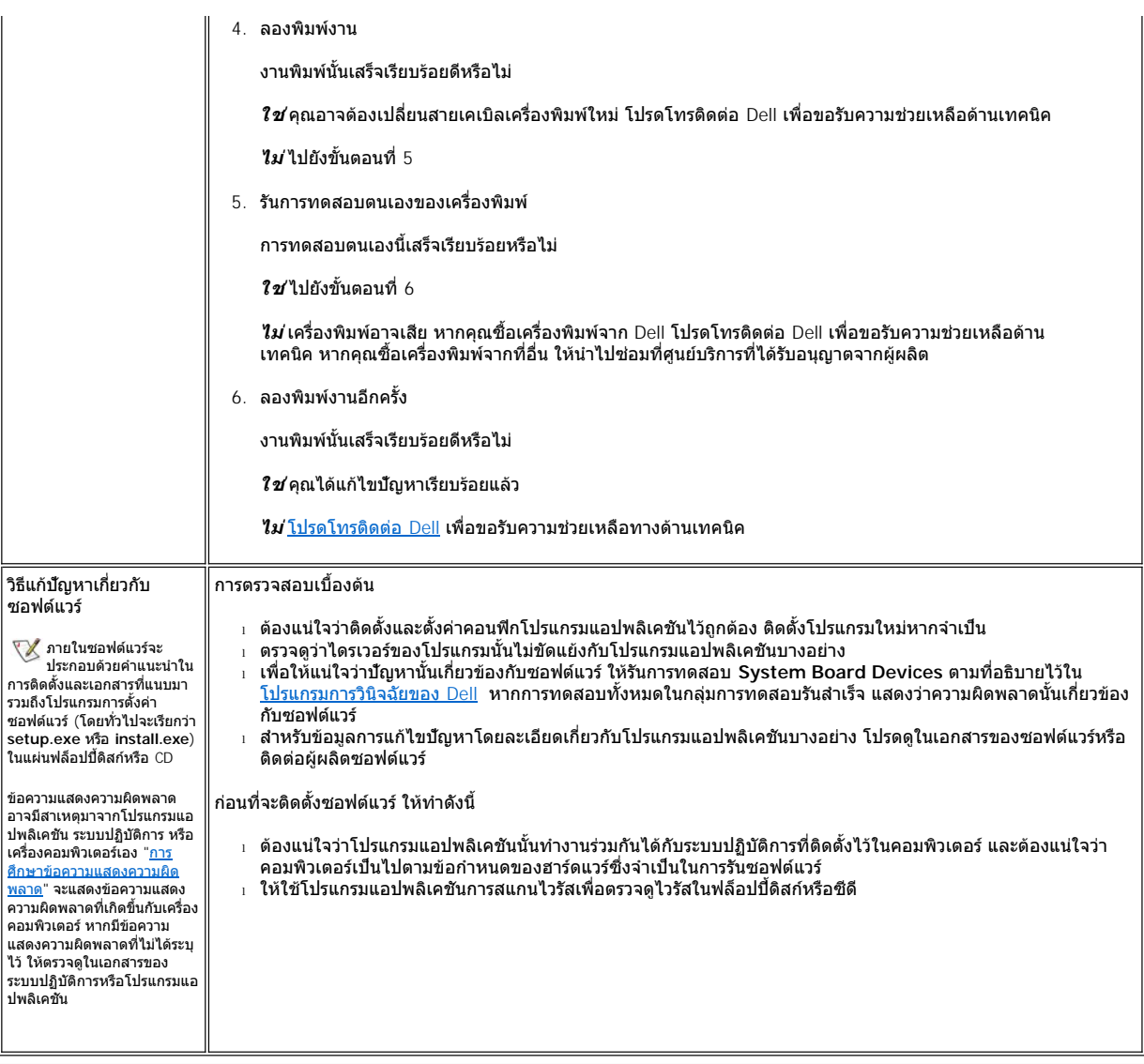

<span id="page-83-0"></span>[กลับไปยังหน้าเอกสารหลัก](file:///C:/data/systems/latc800/th/ug/index.htm)

# <span id="page-84-3"></span>[กลับไปยังหน้าเอกสารหลัก](file:///C:/data/systems/latc800/th/ug/index.htm)

# **รายละเอียดทางด้านเทคนิค: คู่มือการใช้คอมพิวเตอร์ Dell™ รุ่น Latitude™ C800**

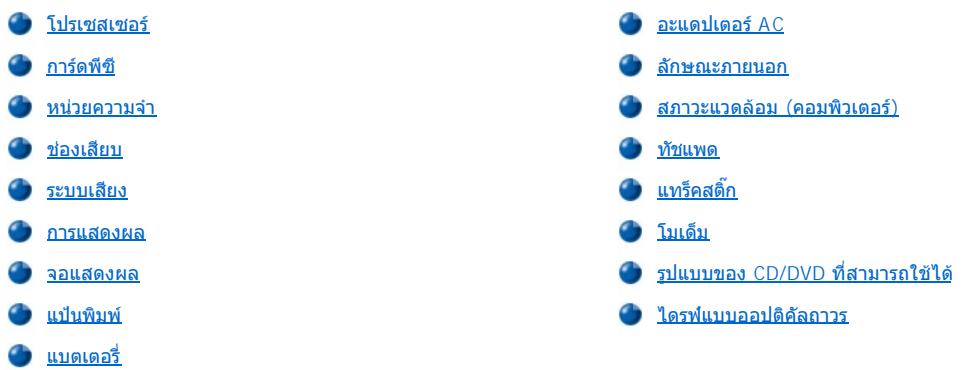

# <span id="page-84-0"></span>**โปรเซสเซอร์**

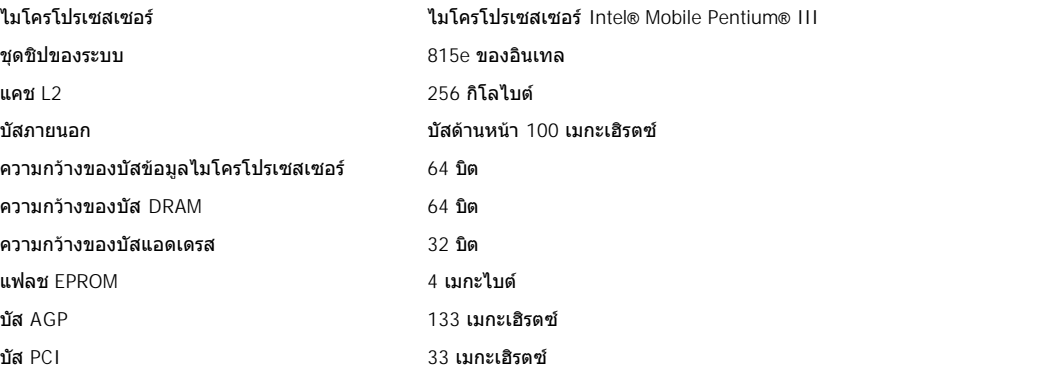

# <span id="page-84-1"></span>**การ์ดพีซี**

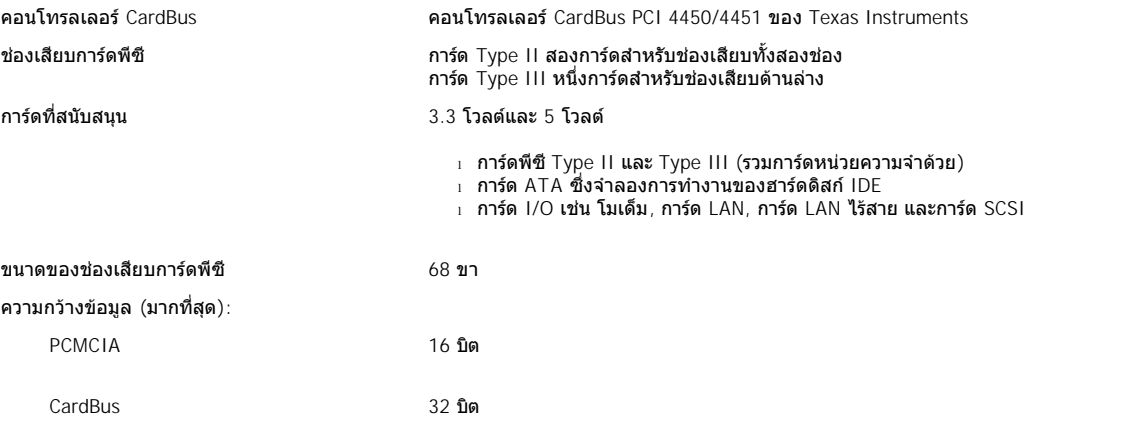

# <span id="page-84-2"></span>**หน่วยความจํา**

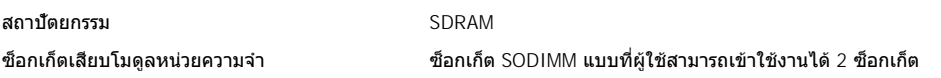

<span id="page-85-3"></span>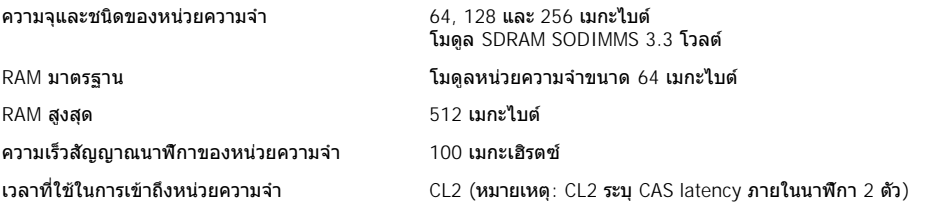

# <span id="page-85-0"></span>**ช่องเสียบ**

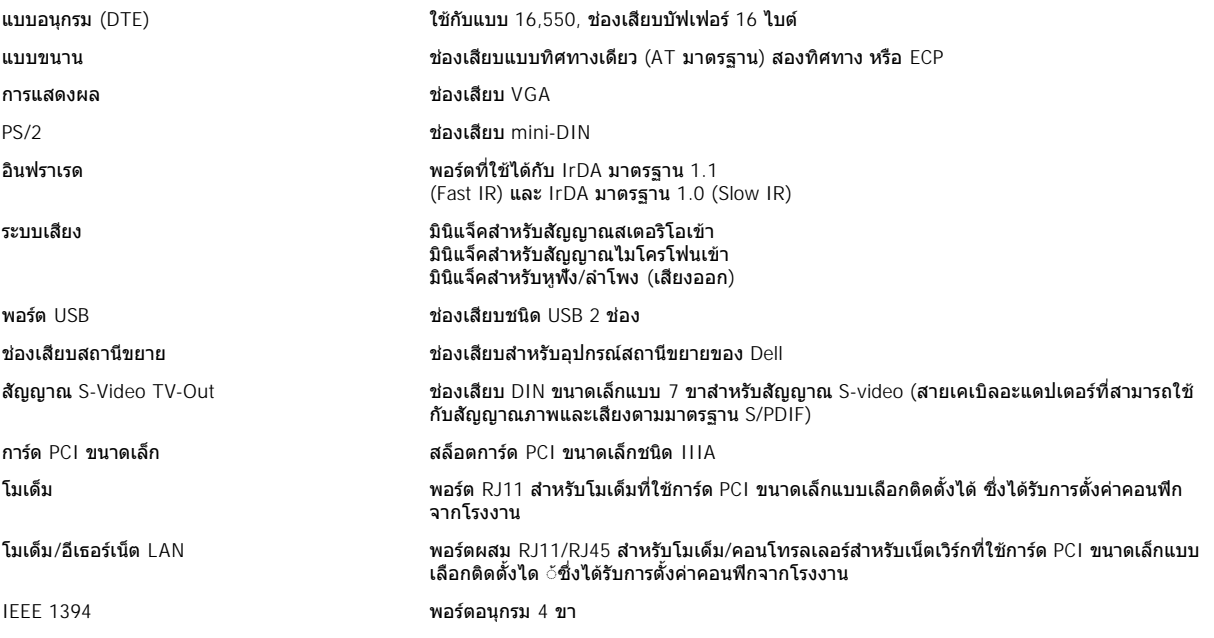

# <span id="page-85-1"></span>**ระบบเสียง**

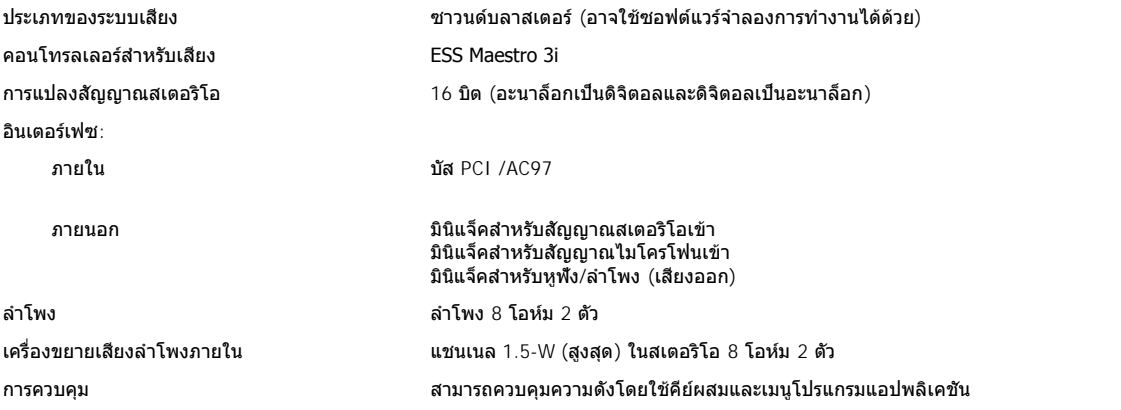

# <span id="page-85-2"></span>**การแสดงผล**

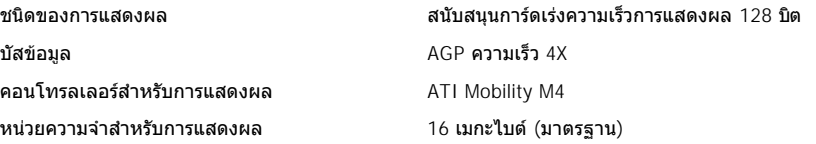

# 32 เมกะไบต์ (สูงสุด)

# **ความละเอียดของจอแสดงผล จํานวนสี และอัตราการรีเฟรช**

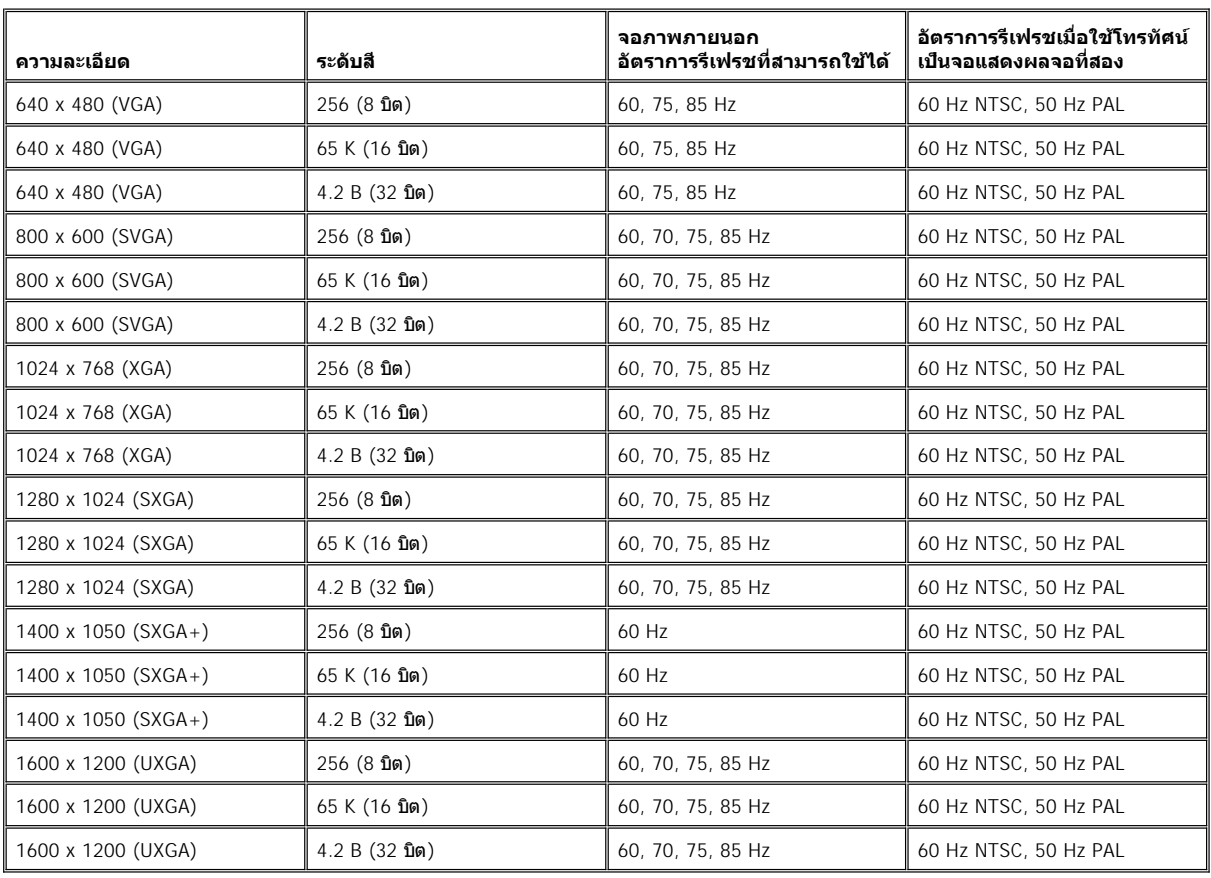

**หมายเหตุ***:* **ระดับสีจะมีแบบ** *256* **สีสําหรับการแสดงผล** *8* **บิต***, 65,536* **สีสําหรับการแสดงผล** *16* **บิต และ** *4,294,967,296* **สีสําหรับการแสดง ผล** *32* **บิต**

**ความละเอียดของจอแสดงผลและระดับสีขณะที ไม่ได้แสดงผล DVD และ 3D** 

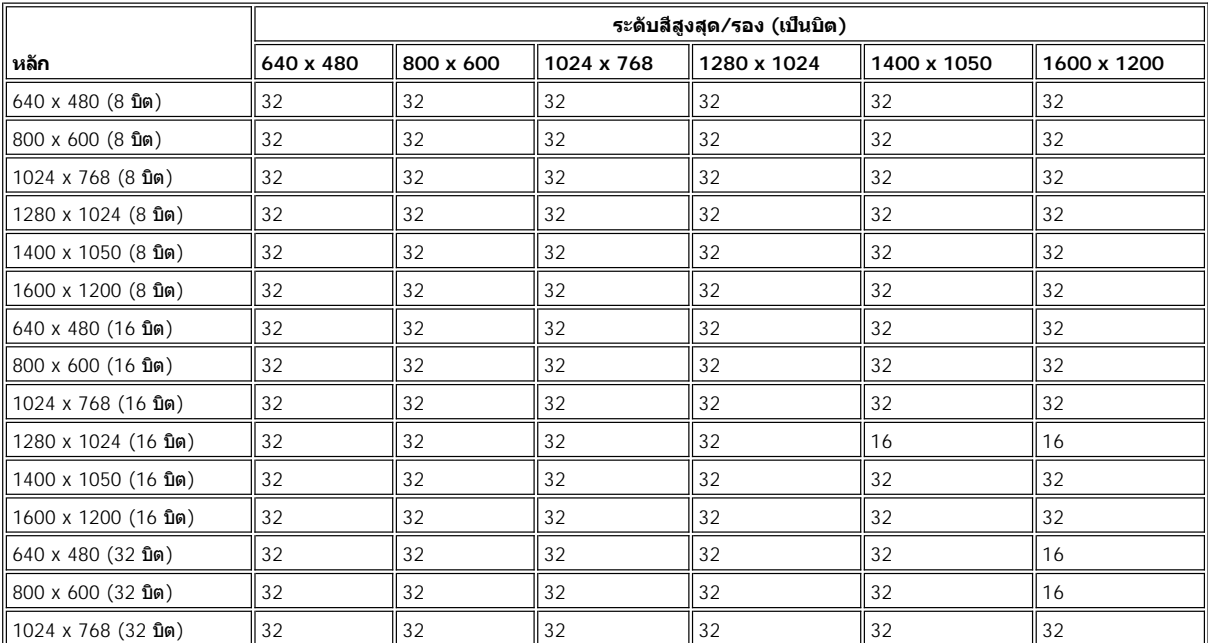

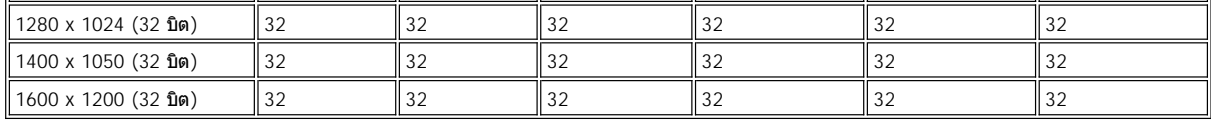

<span id="page-87-0"></span>**จอแสดงผล**

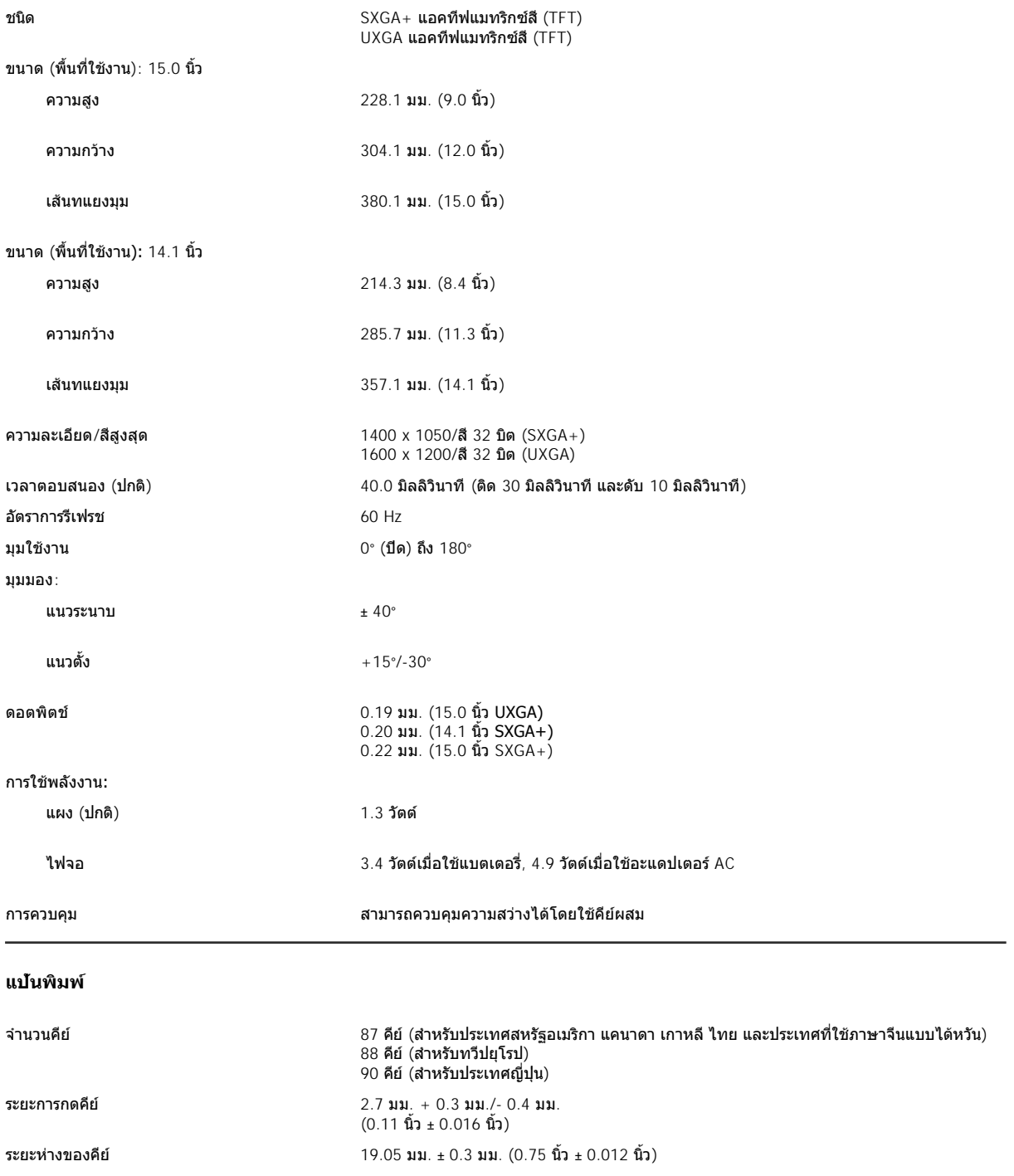

<span id="page-87-2"></span><span id="page-87-1"></span>**แบตเตอรี** 

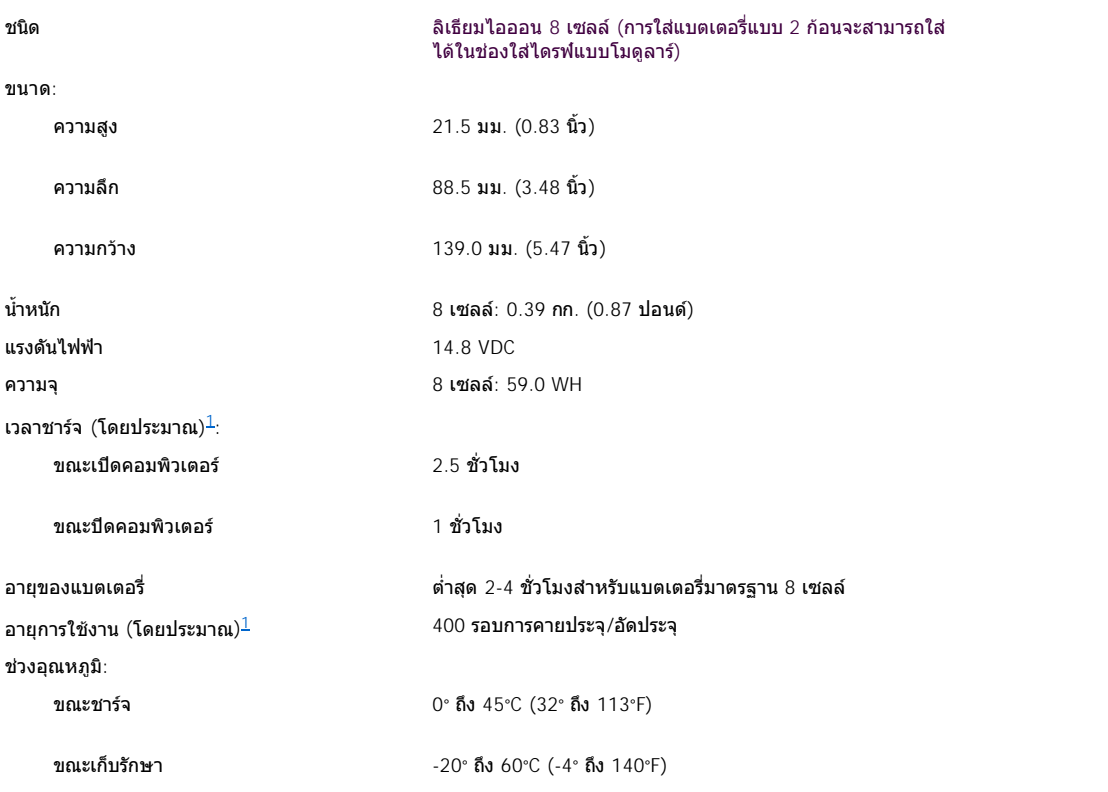

<span id="page-88-2"></span><sup>1</sup> คุณสมบัติการทำงานต่าง ๆ ของแบตเตอรี่ เช่น เวลาในการชาร์จ และอายุการใช้งานอาจแตกต่างกันไปตามสภาวะการใช้งานของเครื่องคอมพิวเตอร์และ<br>แบตเตอรี่

# <span id="page-88-0"></span>**อะแดปเตอร์ AC**

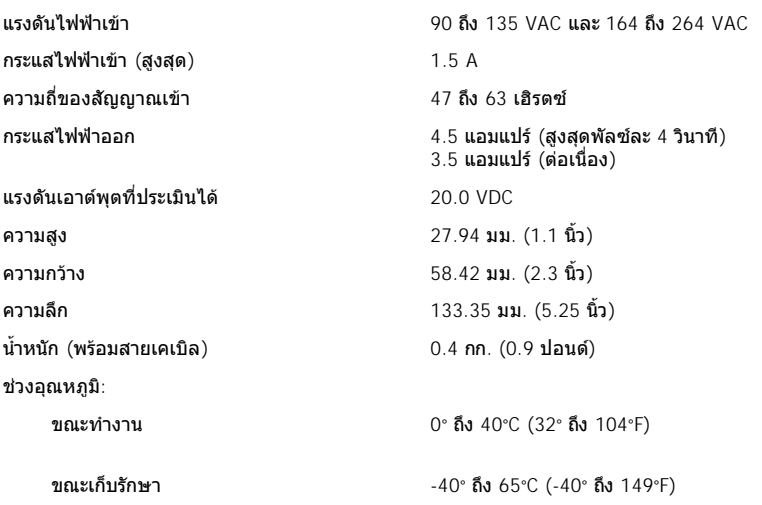

# <span id="page-88-1"></span>**ลักษณะภายนอก**

เครื่องคอมพิวเตอร์ที่มีจอแสดงผลขนาด 15.0 นิ้ว

ความสูง 44.5 มม.  $(1.75 \text{ m})$ 

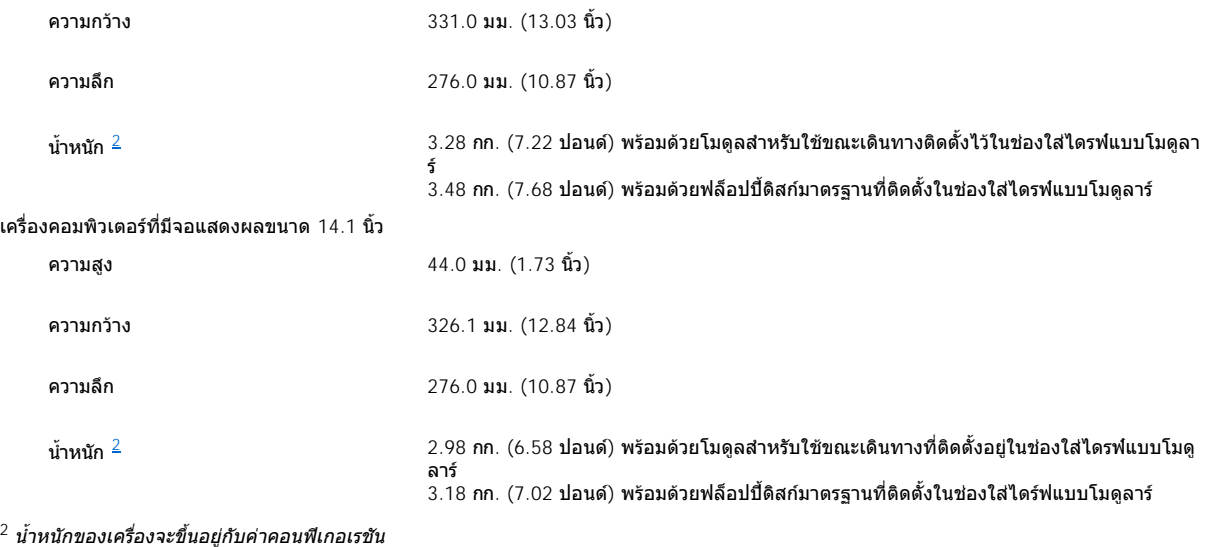

# <span id="page-89-2"></span><span id="page-89-0"></span>**สภาวะแวดล้อม (คอมพิวเตอร์)**

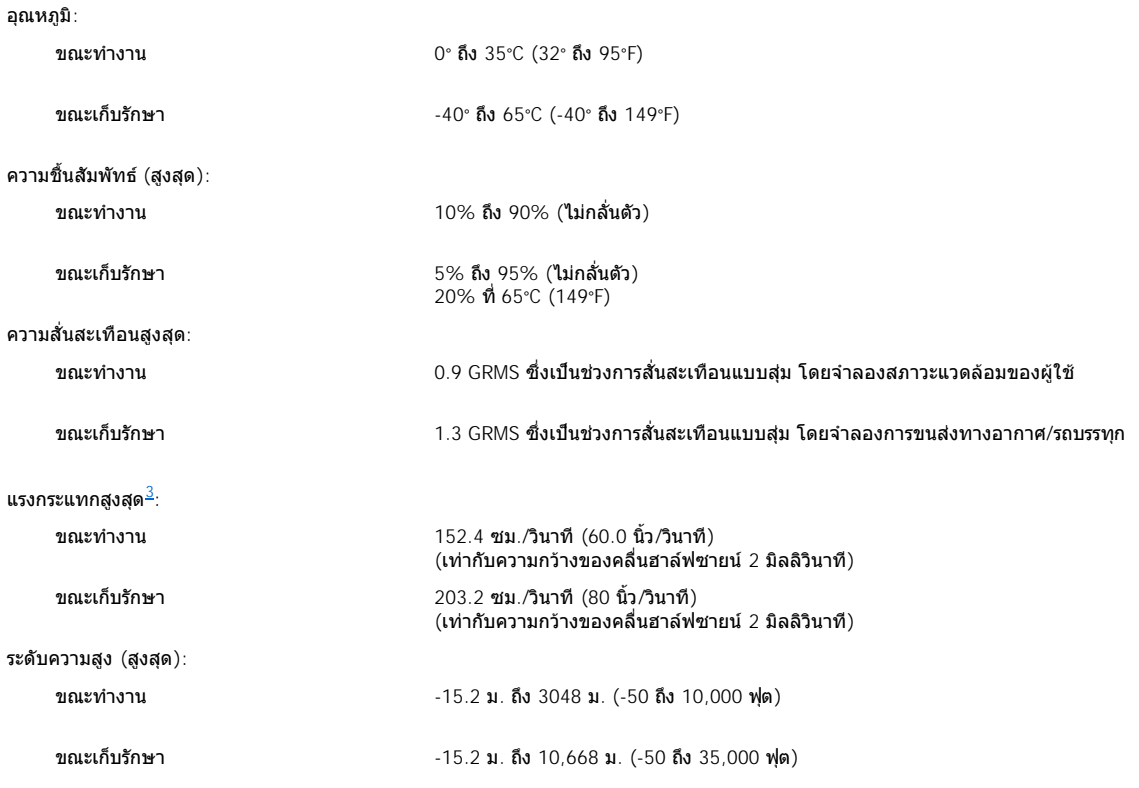

<span id="page-89-3"></span> $^3$  วัดในขณะที่หัวอ่านของฮาร์ดดิสก์อยู่ที่ตำแหน่งเริ่มต้น

# <span id="page-89-1"></span>**ทัชแพด**

อินเตอร์เฟซ ใช้กับ PS/2 ได้ ความละเอียดในตําแหน่ง X/Y (โหมดตารางกราฟิก) 240 cpi ขนาด:

<span id="page-90-0"></span>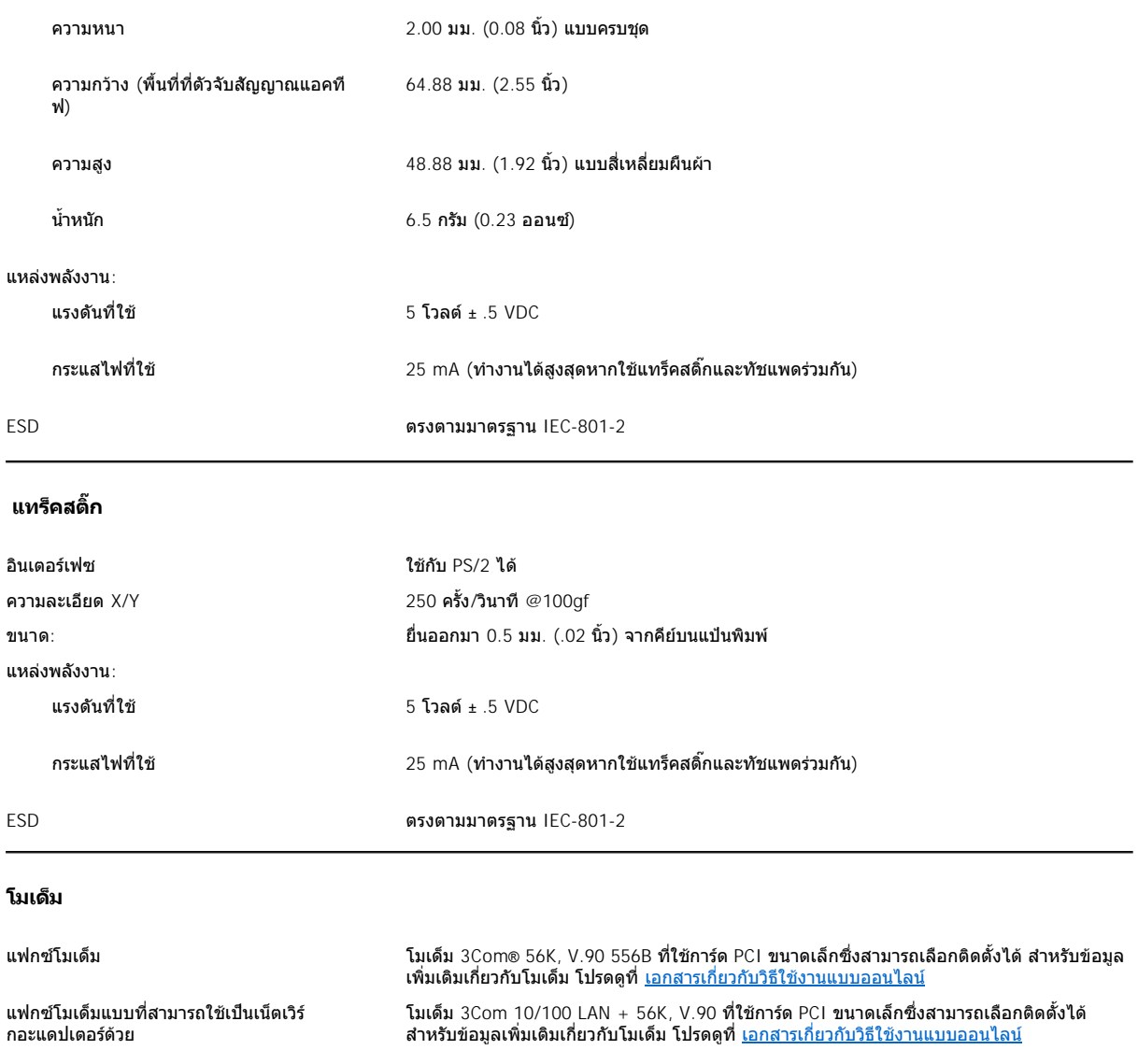

# <span id="page-90-2"></span><span id="page-90-1"></span>**รูปแบบของ CD/DVD ที สามารถใช้ได้**

- <sup>l</sup> CD-ROM เพลงมาตรฐาน Red-Book (CD-DA)
- <sup>l</sup> CD-ROM ข้อมูลมาตรฐาน Yellow-Book โหมด-1 และโหมด-2
- <sup>l</sup> CD-ROM XA (โหมด-2 แบบ 1 และแบบ 2 ชนิดไม่มี ADPCM [Adaptive Differential Pulse Code modulation])
- <sup>l</sup> CD-I (โหมด-2 แบบ 1 และแบบ 2)
- <sup>l</sup> พร้อมใช้งานกับ CD-I
- <sup>l</sup> CD-I Ready
- <sup>l</sup> CD-Bridge
- $_1$  โฟโต้ชีดี, CD-R (ทั้งชนิดใช้ได้ครั้งเดียวและหลายครั้ง)
- <sup>l</sup> วิดีโอซีดี
- <sup>l</sup> CD-RW (CD-rewritable) (ไดรฟ์ CD-RW สามารถเขียนลงดิสก์นี ได้อย่างเดียวเท่านั น ส่วนไดรฟ์ CD-ROM และ DVD สามารถอ่านได้แต่ไม่สามารถ เขียนลงดิสก์ได้ และ CD-RWs)
- <sup>l</sup> DVD-5 (ไดรฟ์ DVD สนับสนุน DVD-5)

# <span id="page-91-0"></span>**ไดรฟ์แบบออปติคัลถาวร**

ไดรฟ์ที สนับสนุน ไดรฟ์ 12.5 มม.

<sup>l</sup> ซีดี <sup>l</sup> CD-RW <sup>l</sup> DVD

[กลับไปยังหน้าเอกสารหลัก](file:///C:/data/systems/latc800/th/ug/index.htm)

#### [กลับไปยังหน้าเอกสารหลัก](file:///C:/data/systems/latc800/th/ug/index.htm)

# **การใช้คอมพิวเตอร์ขณะเดินทาง: คู่มือการใช้คอมพิวเตอร์ Dell™ รุ่น Latitude™ C800**

- ี) <u>การแสดงความเป็นเจ้าของเครื่องคอมพิวเตอร์ของคุณ การเดินทางโดยเครื่องบิน</u>
- 

[เคล็ดลับสําหรับการเดินทาง](#page-92-2)

- 
- ์) <u>[การเก็บคอมพิวเตอร์บรรจุลงกล่อง](#page-92-1)</u> [ถ้าคอมพิวเตอร์ของคุณสูญหายหรือถูกขโมย](#page-93-1)

#### <span id="page-92-0"></span>**การแสดงความเป็นเจ้าของเครื องคอมพิวเตอร์ของคุณ**

- <sup>l</sup> ติดป้ายชื อหรือนามบัตรไว้กับเครื องคอมพิวเตอร์ หรือใช้ปากกาเขียนหรือสลักหมายเลขที แสดงตัว (เช่น หมายเลขใบขับขี ) ไว้ที คอมพิวเตอร์ หากมีการ คันพบคอมพิวเตอร์ของคุณที่สูญหายไป การทำเครื่องหมายเช่นนี้จะช่วยให้คุณสามารถพิสูจน์ได้ว่าคอมพิวเตอร์นั้นเป็นทรัพย์สินของคุณ
- ์ จดหมายเลขป้ายกำกับการบริการและเก็บไว้ในที่ปลอดภัยแยกต่างหากจากตัวเครื่องคอมพิวเตอร์หรือกระเป๋าใส่คอมพิวเตอร์ หากคอมพิวเตอร์สูญหาย หรือถูกขโมย ให้ใช้หมายเลขป้ายกำกับการบริการดังกล่าวเพื่อแจ้งความกับเจ้าหน้าที่และแจ้งให้ Dell ทราบ
- ⊥ ใช้โปรแกรมเท็กซ์เอดิเตอร์ (เช่น โปรแกรม Notepad ในระบบปฏิบัติการ Microsoft® Windows®) เพื่อสร้างไฟล์ชื่อ **if\_found** ไว้ในเดสก์ทอปของ ้วินโดวส์) แล้วใส่ข้อมูล เช่น ชื่อ ที่อยู่ และหมายเลขโทรศัพท์ของคุณลงในไฟล์นี้ด้วย
- ้ ติดต่อบริษัทบัตรเครดิต และสอบถามว่าบริษัทมีบริการป้ายกำกับใส่รหัสซึ่งจะช่วยให้คุณรับทรัพย์สินกลับคืนได้โดยไม่ต้องเปิดเผยชื่อ ที่อย่ หรือหมาย เลขโทรศัพท์หรือไม่

#### <span id="page-92-1"></span>**การเก็บคอมพิวเตอร์บรรจุลงกล่อง**

- ⊥ ถอดอปกรณ์ภายนอกที่ต่ออย่กับคอมพิวเตอร์ และเก็บไว้ในที่ปลอดภัย ถอดสายเคเบิลต่าง ๆ ที่ต่ออย่กับการ์ดพีซีออก (คุณไม่จำเป็นต้องถอดการ์ดพีซี)
- ่⊥ เพื่อให้คอมพิวเตอร์มีน้ำหนักเบาที่สุดเท่าที่จะเป็นไปได้ ให้ถอดไดรฟ์จัดเก็บข้อมูลทั้งหมดออกจากช่องใส่ไดรฟ์แบบโมดูลาร์ และติดตั้งโมดูลสำหรับใช้ ขณะเดินทางแทน
- <sup>l</sup> เพื อให้แบตเตอรี มีระยะเวลาในการทํางานยาวนานที สุด ให้ชาร์จประจุของแบตเตอรี หลักและแบตเตอรี สํารองอื น ๆ ที คุณต้องการนําไปด้วยให้เต็ม
- $\,$ ı ปิดคอมพิวเตอร์หรือกำหนดให้คอมพิวเตอร์อยู่ในโหมด [Hibernate](file:///C:/data/systems/latc800/th/ug/power.htm#activating_hibernate_mode)
- <sup>l</sup> ถอดอะแดปเตอร์ AC ออก

#### **ข้อสังเกต: เมื อพับปิดจอแสดงผล อุปกรณ์ที ตกอยู่บนแป้นพิมพ์อาจทําให้จอแสดงผลเสียหายได้**

- <sup>l</sup> นําสิ งที วางอยู่บนแป้นพิมพ์ออก เช่น คลิปหนีบกระดาษ ปากกา และกระดาษ แล้วปิดจอแสดงผล
- <sup>l</sup> ใช้กระเป๋าใส่คอมพิวเตอร์ของ Dell ซึ งเป็นอุปกรณ์สําหรับเลือกใช้
- ⊥ อย่าเก็บคอมพิวเตอร์รวมกับสิ่งของบางอย่าง เช่น ครีมโกนหนวด โคโลญจน์ น้ำหอม หรืออาหาร
- <sup>l</sup> หลีกเลี ยงการนําคอมพิวเตอร์ แบตเตอรี และฮาร์ดดิสก์ไปไว้ในสถานที ซึ งมีอุณหภูมิสูงและถูกแสงแดด สิ งสกปรก ฝุ่นละออง หรือของเหลว
- ⊥ จัดวางคอมพิวเตอร์ให้มั่นคงเพื่อป้องกันการเลื่อนไถลไปมาขณะวางไว้ในรถหรืออย่ในชั้นวางของเหนือศรีษะ

# **ข้อสังเกต: ห้ามเช็คอินคอมพิวเตอร์รวมไปกับกระเป๋า**

#### <span id="page-92-2"></span>**เคล็ดลับสําหรับการเดินทาง**

#### **ข้อสังเกต: อย่าใช้ไดรฟ์ CD, DVD หรือ CD-RW ขณะที นําคอมพิวเตอร์ติดตัวไปในการเดินทาง เพราะอาจทําให้การส่งข้อมูลระหว่างไดรฟ์ CD, DVD หรือ CD-RW และฮาร์ดดิสก์หรือฟล็อปปี ไดรฟ์หยุดชะงัก**

- ื้ ควรเปลี่ยน<u>ตัวเลือกการจัดการพลังงาน</u> เพื่อยืดระยะเวลาการใช้งานแบตเตอรี่ให้นานที่สุด
- ⊤ ถ้าคุณต้องเดินทางไปต่างประเทศ โปรดนำหลักฐานการเป็นเจ้าของคอมพิวเตอร์ติดตัวไปด้วยไม่ว่าจะในกรณีที่เป็นของคุณเองหรือของบริษัทก็ตาม เพื่อ ให้ผ่านด่านศุลกากรไปได้อย่างรวดเร็ว ทำความเข้าใจกับข้อบังคับเกี่ยวกับภาษีในประเทศที่คุณจะเดินทางไป และขอใบสำคัญระหว่างประเทศ (หรือที่ ้รู้จักกันว่า *หนังสือเดินทางสินค้า*) จากรัฐบาลของคุณ ถ้าคุณจำเป็นต้องเดินทางไปยังหลายประเทศ ใบสำคัญเป็นเอกสารสำหรับใช้ ในการศุลกากร ้ระหว่างประเทศ ซึ่งจะอำนวยความสะดวก ในการนำสิ่งของไปยังต่างประเทศได้ชั่วคราว
- ⊥ คุณต้องแน่ใจว่าประเทศที่คุณจะนำคอมพิวเตอร์ไปใช้นั้นใช้เต้าเสียบแบบใด และเตรียมอะแดปเตอร์ที่เหมาะสมไปด้วย
- ์ ผู้ถือบัตรเครดิตควรตรวจสอบกับ บริษัทบัตรเครดิตเพื่อรับทราบข้อมูลเกี่ยวกับ ความช่วยเหลือฉุกเฉิน ระหว่างการเดินทางสำหรับคอมพิวเตอร์แบบพกพา มีบริษัทหลายแห่ง ที่ให้บริการแก้ไขปัญหาต่าง ๆ เช่น บอกตำแหน่งของสถานที่จำหน่ายดิสเก็ตต์อย่างรวดเร็ว หรือให้บริการผ่านทางโทรศัพท์สายตรง

# <span id="page-93-0"></span>**การเดินทางโดยเครื องบิน**

⊥ ตรวจดูว่าเตรียมแบตเตอรี่ที่มีประจุอยู่เผื่อในกรณีที่เจ้าหน้าที่ขอให้คุณเปิดเครื่องคอมพิวเตอร์เพื่อตรวจสอบ

#### **ข้อสังเกต: อย่าปล่อยให้คอมพิวเตอร์ผ่านเครื องตรวจจับโลหะ**

- <sup>l</sup> ให้เจ้าหน้าที รักษาความปลอดภัยตรวจสอบคอมพิวเตอร์ด้วยตนเอง หากคอมพิวเตอร์ผ่านเครื องตรวจจับโลหะ ข้อมูลอาจสูญหายได้ แต่หากจําเป็นต้อง ผ่านเครื องตรวจจับโลหะ ให้ถอดฮาร์ดดิสก์ออกก่อน
- **ı ก่อนใช้คอมพิวเตอร์ขณะที่อยู่ภายในเค**รื่องบิน ให้ตรวจสอบคู่มือของเที่ยวบินนั้นหรือสอบถามเจ้าหน้าที่บนเครื่องบินว่าสามารถใช้คอมพิวเตอร์ขณะเดิน ทางได้หรือไม่ เนื่องจากบางสายการบินห้ามไม่ให้ใช้อุปกรณ์อิเล็กทรอนิกส์ในระหว่างการบิน อย่างไรก็ตาม สายการบินทุกสายห้ามมิให้ใช้อุปกรณ์ อิเล็กทรอนิกส์ระหว่างเครื่องบินขึ้นและลงจอด

### <span id="page-93-1"></span>**ถ้าคอมพิวเตอร์ของคุณสูญหายหรือถูกขโมย**

- ์ ติดต่อสถานีตำรวจเพื่อแจ้งความเรื่องคอมพิวเตอร์สูญหายหรือถูกขโมย ให้แจ้งหมายเลขป้ายกำกับการบริการที่อยู่ในรายละเอียดเกี่ยวกับคอมพิวเตอร์ สอบถามหมายเลขบันทึกประจำวันแล้วจดหมายเลขนั้นไว้ พร้อมทั้งจดชื่อ ที่อยู่ และหมายเลขโทรศัพท์ของสถานี่ตำรวจที่คุณแจ้งความ ถ้าเป็นไปได้ ให้ สอบถามชื่อเจ้าหน้าที่ผู้รับแจ้งความด้วย
- หมายเหตุ*:* ถ้าคุณทราบว่าคอมพิวเตอร์สูญหายหรือถูกขโมยที ใด ให้แจ้งสถานีตํารวจในท้องที นั น ถ้าคุณไม่ทราบ ให้ติดต่อกับสถานี ตํารวจในท้องที ซึ งคุณอาศัยอยู่
	- <sup>l</sup> ถ้าคอมพิวเตอร์เป็นของบริษัท คุณควรแจ้งให้เจ้าหน้าที รักษาความปลอดภัยของบริษัททราบด้วย
	- ์ ติดต่อฝ่ายสนับสนุนลูกค้าของ Dell เพื่อรายงานการสูญหายของเครื่อง แจ้งหมายเลขป้ายกำกับการบริการ หมายเลขเครื่อง รวมทั้งชื่อ ที่อยู่ และหมาย เลขโทรศัพท์ของสถานีตำรวจที่คุณแจ้งความเกี่ยวกับคอมพิวเตอร์ที่สูญหาย ถ้าเป็นไปได้ โปรดบอกชื่อของเจ้าหน้าที่ผู้รับแจ้งความด้วย

ช่างเทคนิคสนับสนุนของ Dell จะเก็บบันทึกรายงานคอมพิวเตอร์ตามหมายเลขป้ายกำกับการบริการและจะขึ้นบัญชีคอมพิวเตอร์เครื่องนั้นว่าสูญหายหรือถูก ขโมย หากมีผู้มาติดต่อขอความช่วยเหลือทางด้านเทคนิคกับ Dell และให้หมายเลขป้ายกำกับการบริการของเครื่องนั้น ระบบข้อมูลจะแสดงขึ้นมาโดยอัดโนมัติ ้ว่าคอมพิวเตอร์เครื่องดังกล่าวเป็นเครื่องที่สูญหายหรือถูกขโมย จากนั้น ช่างเทคนิคจะพยายามติดตามหมายเลขโทรศัพท์เซ้ามา และที่ โทรศัพท์เข้ามา และ Dell จะติดต่อสถานีตำรวจที่คุณแจ้งความเรื่องคอมพิวเตอร์ของคุณหายหรือถูกขโมยไป

[กลับไปยังหน้าเอกสารหลัก](file:///C:/data/systems/latc800/th/ug/index.htm)

#### <span id="page-94-0"></span>[กลับไปยังหน้าเอกสารหลัก](file:///C:/data/systems/latc800/th/ug/index.htm)

# **การใช้คอมพิวเตอร์: คู่มือการใช้คอมพิวเตอร์ Dell™ รุ่น Latitude™ C800**

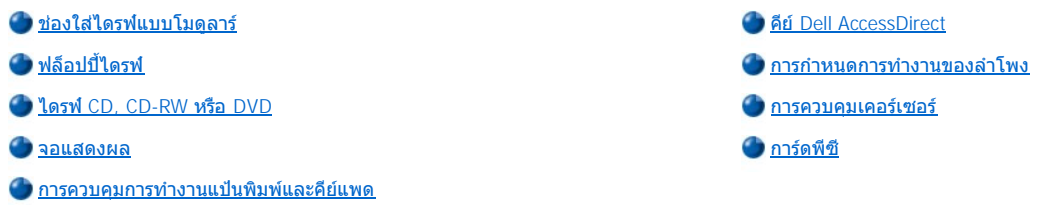

ี<mark>∕ 1</mark>∖ุ ข้อควรระวัง: ฺห้ามใช้เครื่องคอมพิวเตอร์โดยวางฐานเครื่องไว้บนตัวคุณนานเกินไป เพราะหากใช้งานเป็นระยะเวลานาน อาจเกิดความ ร้อนขึ้นใต้เครื่องได้ การปล่อยให้เครื่องสัมผัสกับผิวหนังโดยตรงอาจทำให้รู้สึกระคายเคือง หรือผิวหนังอาจไหม้ได้ในที่สุด

### <span id="page-94-1"></span>**ช่องใส่ไดรฟ์แบบโมดูลาร์**

คอมพิวเตอร์ของคุณได้รับการติดตั้ง<u>ฟล็อปปี้ไดรฟ</u>ไว้ในช่องใส่ไดรฟ์แบบโมดูลาร์แล้ว หากต้องการใช้อุปกรณ์อื่นในช่องใส่ไดรฟ์แบบโมดูลาร์ ให้ถอด ี ฟล็อปปี้ไดรฟ์ออกก่อน (โปรดดูที่ "<u>การเปลี่ยนอุปกรณ์ต่าง ๆ ในขณะที่ปิดเครื่องคอมพิวเตอร์</u>" หรือ "<u>การเปลี่ยนอุปกรณ์ต่าง ๆ ในขณะที่เปิดเครื่อง</u> คอมพิวเตอร์")

**ข้อสังเกต: เมื อถอดไดรฟ์ออกมานอกคอมพิวเตอร์ คุณต้องจับและถือด้วยความระมัดระวังเพื อป้องกันไม่ให้ไดรฟ์เสียหาย ห้ามกดทับไดรฟ์หรือ** ้วางวัตถุที่มีน้ำหนักมากลงบนไดรฟ์ ควรใส่ไดรฟ์ไว้ในกระเป๋าเดินทาง เพื่อป้องกันฝุ่นละอองและของเหลว และควรเก็บไดรฟ**์ไว้ในสถานที่ที่ ปลอดภัย** 

้คุณสามารถติดตั้งอุปกรณ์ต่อไปนี้ลงในช่องใส่ไดรฟ์แบบโมดูลาร์ได้

- <u>่ แบตเตอรี่ก้อนที่สอง</u>
- <sup>l</sup> ฟล็อปปี ไดรฟ์
- <sup>l</sup> ไดรฟ์ CD
- <sup>l</sup> ไดรฟ์ DVD
- <sup>l</sup> ไดรฟ์ CD-RW
- <sup>l</sup> ไดรฟ์ SuperDisk
- <sup>l</sup> ซิปไดรฟ์
- <sup>l</sup> ฮาร์ดดิสก์ตัวที สอง

้ เพื่อให้เครื่องคอมพิวเตอร์มีน้ำหนักเบาที่สุด ขอแนะนำให้ใช้โมดลสำหรับใช้ขณะเดินทางติดตั้งลงในช่องใส่ไดรฟ์แบบโมดลาร์

#### <span id="page-94-2"></span>**การเปลี ยนอุปกรณ์ต่าง ๆ ในขณะที ปิดเครื องคอมพิวเตอร์**

#### **ข้อสังเกต: ถ้าคอมพิวเตอร์ต่ออยู่กับสถานีขยาย ให้ปลดการเชื อมต่อนั นก่อนที จะติดตั งหรือถอดไดรฟ์ออก สําหรับคําแนะนํา โปรดดูในเอกสาร ของอุปกรณ์สถานีขยาย**

- 1. ถ้าคอมพิวเตอร์ต่ออยู่กับสถานีขยาย ให้ปลดการเชื่อมต่อนั้นก่อน
- 2. ปิดจอภาพ และหงายคอมพิวเตอร์ขึ้น
- 3. ถอดอุปกรณ์ออก

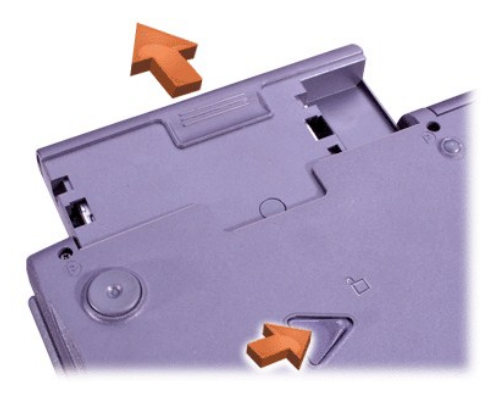

4. ติดตั งอุปกรณ์ตัวใหม่เข้าไปและดันเข้าไปจนได้ยินเสียงคลิก

### <span id="page-95-0"></span>**การเปลี ยนอุปกรณ์ต่าง ๆ ในขณะที เปิดเครื องคอมพิวเตอร์**

# <sub>ู</sub> ข้อสังเกต: ถ้าคอมพิวเตอร์ต่ออยู่กับสถานีขยาย ให้ปลดการเชื่อมต่อนั้นก่อนที่จะติดตั้งหรือถอดไดรฟ์ออก สำหรับคำแนะนำ โปรดดูในเอกสาร **ของอุปกรณ์สถานีขยาย**

**ใน** *Microsoft® Windows® Me*

- 1. คลิกขวาที ไอคอน บนทาสก์บาร์ของไมโครซอฟต์วินโดวส์
- 2. คลิกที **Remove/Swap**
- 3. ปิดจอแสดงผล และหงายคอมพิวเตอร์ขึ้น
- 4. ถอดอุปกรณ์ออก

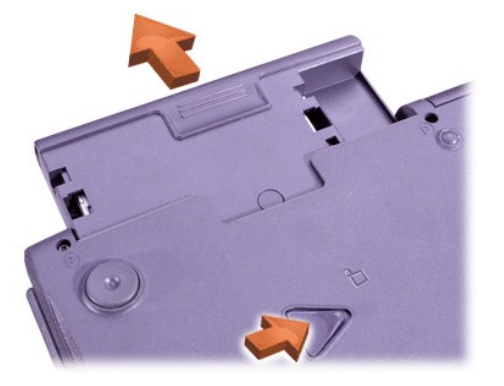

- 5. ติดตั งอุปกรณ์ตัวใหม่และดันเข้าไปจนได้ยินเสียงคลิก
- 6. คลิกที **OK** จากนั น คลิก **OK** อีกครั งเพื อปิดหน้าต่าง BayManager
- 7. กดปุ่มเพาเวอร์เพื่อให้จอกลับสู่การทำงานตามปกติ

ี่ สำหรับข้อมูลเกี่ยวกับการใช้ BayManager โปรดดูที่วิธีการใช้แบบออนไลน์

- 1. ดับเบิลคลิกที ไอคอน บนทาสก์บาร์ในวินโดวส์
- 2. คลิก **Help**

# **ในไมโครซอฟต์วินโดวส์** *2000*

- 1. ดับเบิลคลิกที ไอคอน บนทาสก์บาร์ของวินโดวส์
- 2. คลิกอุปกรณ์ที คุณต้องการนําออก จากนั นให้คลิกที **Stop**
- 3. คลิก **OK** เพื อเตรียมอุปกรณ์และเรียกใช้งานโหมด Standby
- 4. ปิดจอแสดงผล และหงายคอมพิวเตอร์ขึ น
- 5. ถอดอุปกรณ์ออก

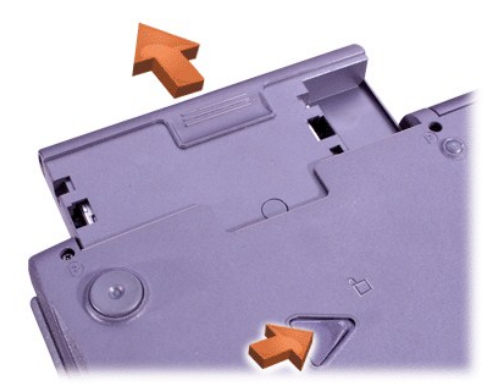

- 6. ติดตั งอุปกรณ์ตัวใหม่และดันเข้าไปจนได้ยินเสียงคลิก
- 7. กดปุ่มเพาเวอร์เพื่อให้ทำงานต่อจากโหมด Standby
- 8. ถ้าจำเป็น ให้ป้อนรหัสผ่านของคุณเพื่อปลดล็อคเครื่องคอมพิวเตอร์ของคุณ
- 9. เมื อกลับเข้าสู่การทํางานของวินโดวส์ และวินโดวส์รับทราบถึงการทํางานของอุปกรณ์ใหม่แล้ว ให้คลิก **Close**

# <span id="page-96-0"></span>**ฟล็อปปี ไดรฟ์**

ึการใช้ฟล็อปปี้ไดรฟ์ ให้ทำดังนี้

- 1. ใส่แผ่นฟล็อปปี้ดิสก์ขนาด 3.5 นิ้วเข้าไปในไดรฟ์โดยใส่ด้านที่เป็นโลหะเข้าไปก่อนและหงายด้านที่เป็นฉลากขึ้น
- 2. ดันฟล็อปปี้ดิสก์เข้าไปในไดรฟ์จนกว่าปุ่มสำหรับนำดิสเก็ตต์ออกจะยื่นออกมานอกไดรฟ์

# **ข้อสังเกต: คุณไม่ควรใส่แผ่นฟล็อปปี ดิสก์ไว้ในไดรฟ์ขณะที เดินทาง เพราะอาจทําให้ปุ่มสําหรับนําดิสเก็ตต์ออกแตกหรืออาจทําให้ไดรฟ์เสียหาย ได้**

การนําแผ่นฟล็อปปี ดิสก์ออกจากไดรฟ์ ให้ทําดังนี

- 1. กดปุ่มสําหรับนําดิสเก็ตต์ออก
- 2. ดึงแผ่นฟล็อปปี ดิสก์ออกจากไดรฟ์

หากต้องการถอดไดรฟ์หรือใช้อุปกรณ์อื่นในช่องใส่ไดรฟ์แบบโมดูลาร์ โปรดดูที่ "<u>การเปลี่ยนอุปกรณ์ต่าง ๆ ในขณะที่ปิดเครื่องคอมพิวเตอร์</u>" หรือ "<u>การเปลี่ยน</u> ุอปกรณ์ต่าง ๆ ในขณะที่เปิดเครื่องคอมพิวเตอร์"

**ข้อสังเกต: เมื อถอดไดรฟ์ออกมานอกคอมพิวเตอร์ คุณต้องจับและถือด้วยความระมัดระวังเพื อไม่ให้ไดรฟ์เสียหาย ห้ามกดทับไดรฟ์หรือวางวัตถุ ที มีนํ าหนักมากลงบนไดรฟ์ ควรใส่ไดรฟ์ไว้ในกระเป๋าเดินทาง เพื อป้องกันฝุ่นละอองและของเหลว และควรเก็บไดรฟ์ไว้ในสถานที ที ปลอดภัย** 

## **การดูแลรักษาแผ่นฟล็อปปี ดิสก์**

- ⊥ ห้ามใช้ฟล็อปปี้ดิสก์ที่ชำรุด
- <sup>l</sup> ห้ามเก็บฟล็อปปี ดิสก์ไว้ใกล้กับแหล่งที มีสนามแม่เหล็ก

### <span id="page-96-1"></span>**ไดรฟ์ CD, CD-RW หรือ DVD**

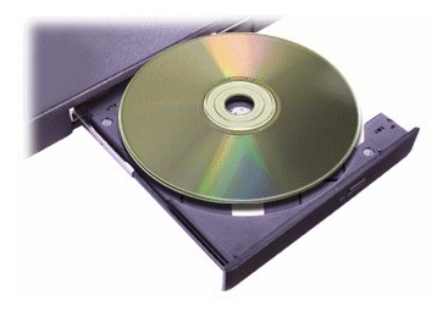

<span id="page-97-0"></span>คอมพิวเดอร์นี้ได้รับการติดตั้งไดรฟ์ CD, CD-RW หรือ DVD เป็นไดรฟ์แบบออปติคัลถาวรแล้ว โปรดดที่ "[รายละเอียดทางด้านเทคนิค](file:///C:/data/systems/latc800/th/ug/specs.htm)" สำหรับข้อมูลเกี่ยวกับ รูปแบบ CD, CD-RW และ DVD ที สามารถเล่นได้

#### **ข้อสังเกต: ห้ามเคลื อนย้ายคอมพิวเตอร์เมื อใช้ไดรฟ์**

#### **ข้อสังเกต: หมั นใช้อากาศอัดในการทําความสะอาดเลนส์ของไดรฟ์ อย่าสัมผัสเลนส์เป็นอันขาด**

#### **การเล่นดิสก์**

- 1. กดปุ่มสําหรับนําดิสก์ออก
- 2. ดึงถาดออก
- 3. วางแผ่นดิสก์ลงตรงกลางถาด โดยให้ฉลากหงายขึ้น

#### **ข้อสังเกต: หากใส่ดิสก์ไม่ถูกวิธี ไดรฟ์หรือแผ่นดิสก์อาจเสียหายได้**

- 4. ใส่แผ่นดิสก์ไว้บนแกนหมุน
- 5. ดันถาดกลับเข้าไปในไดรฟ์

คุณสมบัติเล่นอัตโนมัติอาจรบกวนฟังก์ชันการจัดการพลังงานของเครื่องคอมพิวเตอร์ได้ ทั้งนี้ หาก Dell เป็นผู้ติดตั้งระบบปฏิบัติการให้กับคุณ คุณสมบัติเล่น อัตโนมัติจะถูกยกเลิกการใช้งานไว้แล้ว ในกรณีที คุณติดตั งระบบปฏิบัติการใหม่หรือติดตั งด้วยตนเอง โปรดตรวจสอบดูให้แน่ใจว่าคุณได้ยกเลิกการใช้งาน คุณสมบัตินี้แล้วหากคุณต้องการใช้ไดรฟ์ โปรดดูที่ "<u>[การประหยัดพลังงาน](file:///C:/data/systems/latc800/th/ug/power.htm)</u>"

สําหรับคําแนะนําในการเปลี ยนค่าตัวเลือก **Auto Insert Notification** โปรดดูคําแนะนําในคู่มือการใช้ระบบปฏิบัติการ

#### **การดูแลรักษาแผ่นดิสก์**

- <sup>l</sup> ห้ามใช้แผ่นดิสก์ที ชํารุดหรือโค้งงอ
- <sup>l</sup> ให้จับดิสก์ที ขอบเสมอ และอย่าสัมผัสพื นผิวของแผ่นดิสก์เป็นอันขาด
- ⊤ ให้ใช้ผ้าแห้งสะอาดในการเช็ดฝุ่น รอยเปื้อน หรือรอยนิ้วมือออกจากพื้นผิวของแผ่นดิสก์ ขณะทำความสะอาดแผ่นดิสก์ ให้เช็ดจากบริเวณตรงกลางไปยัง ขอบแผ่นดิสก์
- <sup>l</sup> อย่าใช้สารละลาย เช่น เบนซิน นํ ายาล้างหัวเทป หรือสเปรย์ป้องกันการเกิดประจุไฟฟ้าสถิตในการทําความสะอาดแผ่นดิสก์
- <sup>l</sup> ห้ามขีดเขียนที ผิวของแผ่นดิสก์
- <sup>l</sup> เก็บแผ่นดิสก์ไว้ในบรรจุภัณฑ์ โดยเก็บไว้ในที แห้งและเย็น เนื องจากอุณหภูมิที สูงมากจะทําให้แผ่นดิสก์เสียหายได้
- <sup>l</sup> อย่างอหรือทําแผ่นดิสก์ตก
- <sup>l</sup> อย่าวางวัตถุอื นทับแผ่นดิสก์

### <span id="page-97-1"></span>**จอแสดงผล**

ขณะใช้เครื่องคอมพิวเตอร์ ให้ตั้งความสว่างไว้ที่ค่าต่ำสุดซึ่งทำให้เมื่อดูจอแสดงผล และยังประหยัดพลังงานแบตเตอรี่ได้อีกด้วย

# **การปรับความสว่าง**

หมายเหตุ*:* สําหรับแป้นพิมพ์ภายนอก ให้ใช้ *<Scroll Lock>* เป็นคีย์ผสมตามตารางด้านล่างนี ถ้าใช้งานตัวเลือก *External Hot Key* ในส่วน <u>โปรแกรมการตั้งค่าระบบ</u>

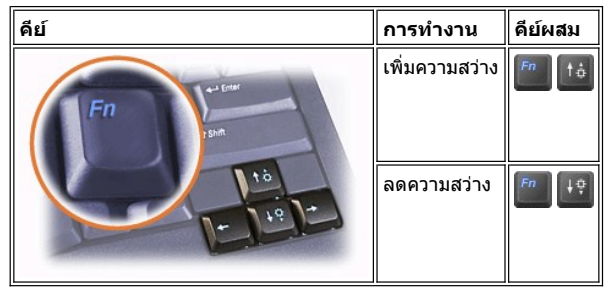

#### **การควบคุมโหมดการแสดงผล**

กด เพื อเปลี ยนการแสดงภาพวิดีโอไปยังจอแสดงผลถัดไปตามลําดับดังต่อไปนี จอแสดงผลของเครื องคอมพิวเตอร์ จอแสดงผลและจอภาพภาย นอกพร้อมกัน หรือจอภาพภายนอก

#### **การปรับค่าความละเอียดการแสดงผล**

- 1. คลิกที ปุ่ม **Start** เลือก **Settings** และคลิกที **Control Panel** (หากคุณใช้ระบบปฏิบัติการวินโดวส์ 2000 ให้ดับเบิลคลิกที **Control Panel**)
- 2. ในหน้าต่าง **Control Panel** ให้ดับเบิลคลิกที ไอคอน **Display**
- 3. ในหน้าต่าง Display Properties ให้คลิกที่แท็บ Settings จากนั้นให้ตั้งค่าความละเอียดโดยการลากแถบเลื่อนในบ็อกซ์ Screen Area ในบ็อกซ์ Colors ให้เลือกจำนวนสีที่ต้องการจากเมนที่มีให้ สำหรับข้อมูลเพิ่มเติม โปรดดูเอกสารของระบบปฏิบัติการ

่ ในกรณีที่ความละเอียดหรือจำนวนสีที่เลือกสูงเกินกว่าที่จอสนับสนุน โปรแกรมการตั้งค่าจะปรับตั้งค่าที่ใกล้เคียงที่สุดให้โดยอัตโนมัติ

#### **ไดรเวอร์สําหรับการแสดงผลและความละเอียดในการแสดงผล**

ี ไดรเวอร์สำหรับการแสดงผลที่ Dell ติดตั้งให้จะทำงานร่วมกับระบบปฏิบัติการเพื่อให้คุณสามารถปรับค่าความละเอียดของจอแสดงผลและจำนวนสีในหน้า ้จอแสดงผลได้ โปรดดข้อมูลเพิ่มเดิมเกี่ยวกับความละเอียดในการแสดงผลที่ "<u>[รายละเอียดทางด้านเทคนิค](file:///C:/data/systems/latc800/th/ug/specs.htm#video)</u>"

 $\mathbb{Y}_{\mathsf{X}}$  หมายเหตุ: ไดรเวอร์สำหรับการแสดงผลที่ Dell ดิดตั้งมาให้นั่นได้รับการออกแบบให้ทำงานได้อย่างมีประสิทธิภาพสูงสุดกับเครื่องคอมพิวเตอร์ของคุณ Dell ขอแนะนำให้คุณใช้ไดรเวอร์เหล่านี้เฉพาะกับระบบปฏิบัติการที่ติดตั้งให้จากโรงงานเท่านั้น

ถ้าค่าความละเอียดในการแสดงผลมีค่าสูงกว่าที จอแสดงผลจะรองรับได้ คอมพิวเตอร์จะเข้าสู่ โหมด *Pan* ซึ งหน้าจอจะไม่สามารถแสดงผลได้อย่างสมบูรณ์ ตัวอย่างเช่น ทาสก์บาร์ซึ่งปกติจะอยู่ที่ส่วนล่างของเดสก์ทอปอาจไม่สามารถมองเห็นได้ การดูพื้นที่หน้าจอส่วนที่เหลือ ให้ใช้ทัชแพดหรือแทร็คสติ๊ก เพื่อแพน ขึ น ลง หรือไปทางซ้ายหรือขวาตามต้องการ

#### **ข้อสังเกต: เพราะการใช้อัตราการรีเฟรชที ไม่ได้รับการสนับสนุน อาจทําให้จอภาพเสียหายได้ ก่อนที คุณจะปรับอัตราการรีเฟรชที จอภาพภาย นอก โปรดดูคู่มือการใช้จอภาพ**

ี และหากคุณเลือกค่าความละเอียดและจำนวนสีที่เครื่องคอมพิวเตอร์ไม่สนับสนุน เครื่องจะเลือกค่าที่สนับสนุนถัดไปให้โดยอัตโนมัติ

 $\nabla$ ี หมายเหตุ: *ระดับสีมีตั้งแต่* 256 *สีสำหรับการแสดงผล* 8 บิต, 65,536 สีสำหรับการแสดงผล 16 บิต และ 4,294,967,296 สีสำหรับการแสดงผล 32 บิต

#### **โหมดการแสดงผลแบบ Dual-Display (จอแสดงผลคู่)**

ี่ สำหรับวินโดวส์ Me คุณสามารถใช้จอภาพภายนอกเป็นจอแสดงผลเพิ่มได้ สำหรับข้อมูลเพิ่มเติม โปรดดูที่ "<u>การใช้งานจอภาพภายนอกในโหมดการแสดงผล</u> <u>แบบ Dual Display (จอแสดงผลคู่)</u>

#### <span id="page-98-0"></span>**การควบคุมการทํางานแป้นพิมพ์และคีย์แพด**

#### คุณสามารถใช้คีย์ผสมเพื่อ

- **่ ใช้<u>คีย์แพดตัวเลข</u>**
- <sup>l</sup> เข้าสู่โหม[ดการจัดการพลังงาน](#page-99-1)
- <u>ื้</u> ควบคุมการตั้งค่าต่าง ๆ ของ[จอแสดงผล](#page-97-1)
- <sup>l</sup> ควบคุมการทํางานของคีย์ [Dell AccessDirect](#page-99-0)
- <sup>l</sup> ปรับระดับเสียงขอ[งลําโพง](#page-100-0)
- $X$ หมายเหตุ*:* สําหรับแป้นพิมพ์ภายนอก ให้กดปุ่ม *<Scroll Lock>* พร้อมกับปุ่มอื นที เหมาะสมหากมีการใช้งานตัวเลือก *External Hot Key* ใน [โปรแกรมการตั งค่าระบบ](file:///C:/data/systems/latc800/th/ug/setup.htm)

### <span id="page-98-1"></span>**คีย์แพดตัวเลข**

คีย์แพดตัวเลขเป็นคีย์เดียวกันกับคีย์บางคีย์บนแป้นพิมพ์ โดยตัวเลขและอักขระแทนสัญลักษณ์จะปรากฏที่ด้านขวาของคีย์ เมื่อคณใช้งานคีย์แพดตัวเลข ไฟ  $\textcircled{1}$ จะสว่างขึ้น

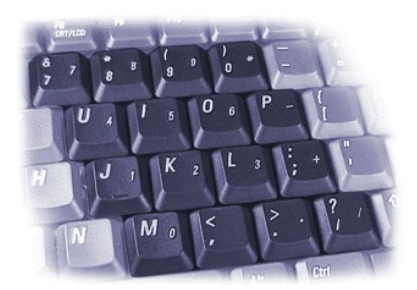

# **คีย์ผสมของคีย์แพดตัวเลข**

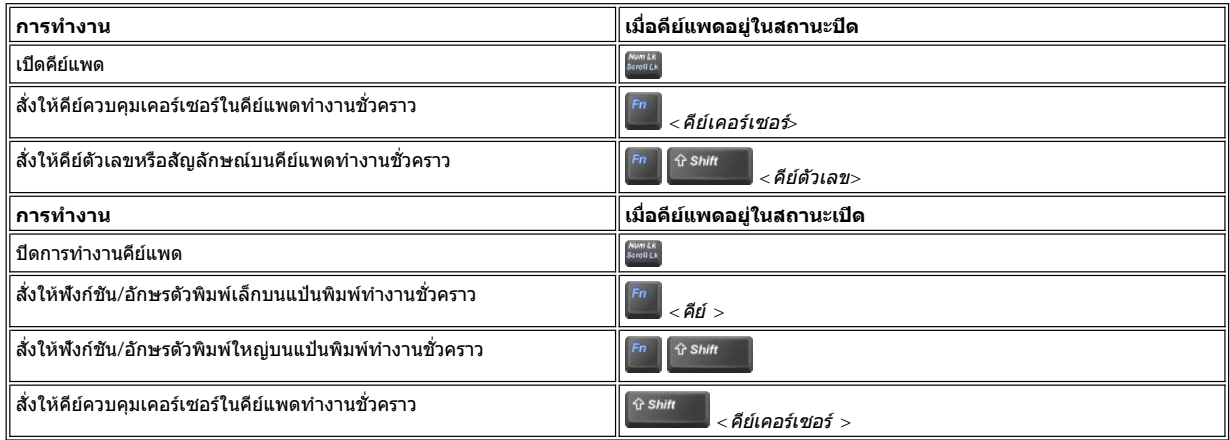

### <span id="page-99-1"></span>**คีย์ผสมสําหรับการประหยัดพลังงาน**

กดปุ่ม เพื อใชังานคุณสมบัติการประหยัดพลังงาน ถ้าคุณตั งค่าคอนฟิกเป็นคุณสมบัติการประหยัดพลังงานไว้ โปรดดูที "[การประหยัดพลังงาน](file:///C:/data/systems/latc800/th/ug/power.htm)"

# <span id="page-99-0"></span>**คีย์ Dell AccessDirect™**

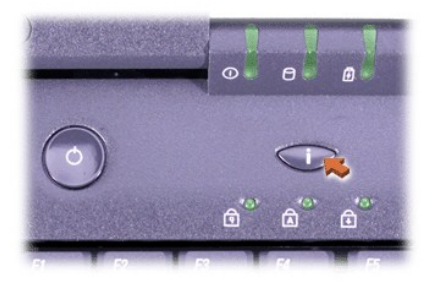

คีย์ Dell AccessDirect ให้คุณเรียกโปรแกรมที่ใช้งานบ่อยครั้งได้อย่างรวดเร็ว เช่น โปรแกรม Internet Explorer ของไมโครซอฟต์

หมายเหตุ*:* หากคุณใช้แป้นพิมพ์ภายนอกกับเครื องคอมพิวเตอร์ คีย์ *AccessDirect* จะใช้ไม่ได้

ี่ สำหรับข้อมูลเกี่ยวกับการใช้คีย์ AccessDirect และการดูหรือการเปลี่ยนการกำหนดคีย์ โปรดดูที่วิธีใช้ AccessDirect

- 1. เปิดโปรแกรม Dell AccessDirect ด้วยวิธีใดวิธีหนึ่งต่อไปนี้
	- <sup>l</sup> ดับเบิลคลิกที ไอคอน AccessDirect ในซิสเต็มเทรย์บนทาสก์บาร์ของวินโดวส์ (ปกติจะอยู่ที มุมล่างขวาของหน้าจอ)
	- <sup>l</sup> คลิกที ปุ่ม **Start** เลือก **Settings** และคลิกที **Control Panel** (หากคุณใช้ระบบปฏิบัติการวินโดวส์ 2000 ให้ดับเบิลคลิกที **Control Panel**) ในหน้าต่าง **Control Panel** ดับเบิลคลิกที ไอคอน **Keyboard** จากนั น คลิกที แท็บ **AccessDirect**
- 2. คลิก **Help**

# <span id="page-100-0"></span>**การกําหนดการทํางานของลําโพง**

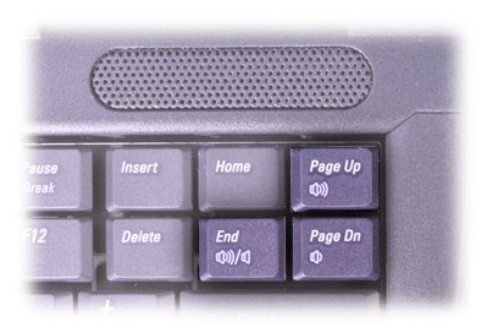

#### หมายเหตุ*:* สําหรับแป้นพิมพ์ภายนอก ให้กดปุ่ม *<Scroll Lock>* พร้อมกับปุ่มอื นที เหมาะสมหากมีการใช้งานตัวเลือก *External Hot Key* ใน <u>โปรแกรมการตั้งค่าระบบ</u>

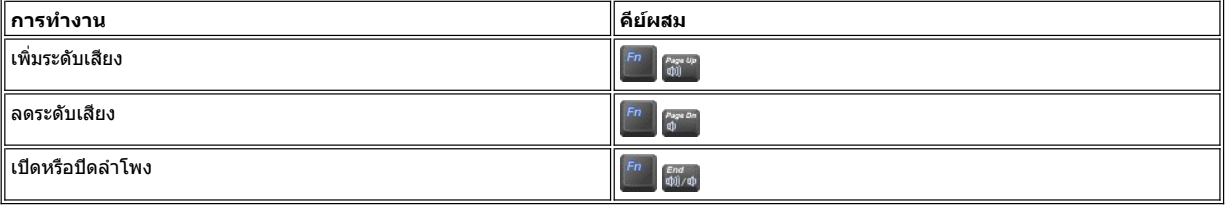

### <span id="page-100-1"></span>**การควบคุมเคอร์เซอร์**

ี คอมพิวเตอร์ที่จัดส่งให้คุณนั้นมีอุปกรณ์ตัวชี้ Dell DualPoint ซึ่งมีอุปกรณ์ตัวชี้เคอร์เซอร์ 2 อย่างที่ทำหน้าที่เหมือนกับเมาส์ ได้แก่ <u>ทัชแพด</u>และ<u>แทร็คสติ๊ก</u> คุณ ี สามารถเลือกใช้ทัชแพดเพียงอย่างเดียว ใช้แทร็คสติ๊กเพียงอย่างเดี่ยว หรือใช้ทั้งสองอย่างพร้อมกันก็ได้

ซอฟต์แวร์ของอุปกรณ์ DualPoint ให้คุณเปลี่ยนค่าต่าง ๆ อย่างเช่นความไวของเคอร์เซอร์, การเคลื่อนที่ของเคอร์เซอร์ และคุณสมบัติการลากและวางของทั้ง ทัชแพดและแทร็คสติ๊ก

 $\mathbb{V}$ ั้ หมายเหตุ: ถ้าตั้งค่าตัวเลือก Pointing Device *ใน<u>โปรแกรมการตั้งค่าระบบ</u> ไว้ที่* Touch Pad-PS/2 Mouse (ค่าดีฟอลต์ คุณสามารถใช้ ทั งอุปกรณ์ *DualPoint* แล[ะเมาส์ภายนอก](file:///C:/data/systems/latc800/th/ug/connect.htm#mouse_keyboard)ได้

# <span id="page-100-2"></span>**การใช้ทัชแพด**

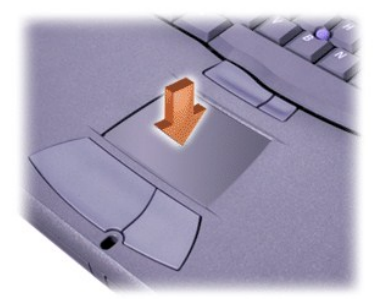

ี่ ปุ่มทัชแพดทั้งสองปุ่มซึ่งอยู่ใต้ทัชแพด จะทำหน้าที่เหมือนปุ่มซ้ายและขวาของเมาส์

- ่⊥ หากต้องการเลื่อนตำแหน่งเคอร์เซอร์ ให้ค่อย ๆ เลื่อนนิ้วมือของคุณเหนือพื้นที่รับสัญญาณ
- <sup>l</sup> หากต้องการเลือกเป้าหมาย ให้แตะที ทัชแพด 1 ครั งหรือใช้นิ วหัวแม่มือแตะปุ่มซ้ายของทัชแพด
- <sup>l</sup> ส่วนการเลือกและเคลื อนย้าย (หรือลาก) เป้าหมาย ให้วางตําแหน่งเคอร์เซอร์ไว้บนเป้าหมาย และเคาะลง-ขึ น-ลงบนทัชแพด ในการเคาะลงครั งที สอง ให้ ึกดนิ้วของคุณค้างไว้บนทัชแพดและเลื่อนเป้าหมายที่เลือกโดยการเลื่อนนิ้วของคุณไปบนพื้นผิว
- ่⊥ หากต้องการดับเบิลคลิกที่เป้าหมายใด ๆ ให้วางเคอร์เซอร์ไว้เหนือเป้าหมายแล้วแตะทัชแพด 2 ครั้ง หรือกดปุ่มซ้าย 2 ครั้ง

# <span id="page-100-3"></span>**การใช้แทร็คสติ ก**

<span id="page-101-0"></span>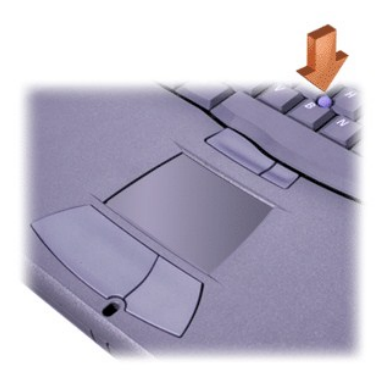

ี่ ปุ่มของแทร็คสติ๊กทั้งสองปุ่มซึ่งอยู่ระหว่างทัชแพดและแป้นเคาะวรรค จะทำหน้าที่เหมือนกับปุ่มซ้ายและขวาของเมาส์

- ่⊥ การเลื่อนเคอร์เซอร์ ให้ใช้นิ้วชี้โยกแทร็คสติ๊ก ขึ้นหรือลงเพื่อเลื่อนเคอร์เซอร์ขึ้นหรือลงบนจอแสดงผล และโยกปุ่มไปทางซ้ายหรือขวาเพื่อเลื่อน เคอร์เซอร์ไปทางซ้ายหรือขวาบนจอแสดงผล
- ⊤ ในการเลือกเป้าหมาย ให้แตะแทร็คสติ๊ก 1 ครั้ง หรือใช้หัวแม่มือกดบนปุ่มซ้ายของแทร็คสติ๊ก
- ⊤ ในการเลือกและเลื่อนตำแหน่ง (หรือลาก) ให้นำเคอร์เซอร์ไปวางไว้เหนือเป้าหมาย จากนั้นให้กดปุ่มซ้ายของแทร็คสติ๊กค้างไว้ ใช้นิ้วหัวแม่มือกดปุ่มค้าง ไว้แล้วโยกไปในทิศทางที ต้องการ
- **ื ในการดับเบิลคลิกที่เป้าหมาย ให้วางเค**อร์เซอร์ไว้เหนือเป้าหมายนั้น และแตะปมแทร็คสติ๊กด้านซ้าย หรือแตะที่แทร็คสติ๊ก 2 ครั้ง การทำงานของแทร็คส ดิ๊กส่วนใหญ่จะคล้ายกับทัชแพด กล่าวคือ คุณสามารถใช้ปุ่มทำงานเหมือนกับปุ่มของเมาส์ รวมทั้งเป็นอุปกรณ์ด้วขี้ในตัวด้วย

### **การปรับแต่งอุปกรณ์ตัวชี DualPoint**

- 1. คลิกที ปุ่ม **Start** เลือก **Settings** แล้วคลิกที **Control Panel** (หากคุณใช้ระบบปฏิบัติการวินโดวส์ 2000 ให้ดับเบิลคลิกที **Control Panel**)
- 2. ดับเบิลคลิกไอคอน **Mouse** และคลิกแท็บ **Touch** ที หน้าต่าง **Mouse Properties**
- 3. ในเมนูแบบดรอปดาวน์ ให้เลือกทัชแพดหรือแทร็คสติ ก และคลิกที **Apply**
- 4. คลิกที **OK** เพื อบันทึกค่าและปิดหน้าต่างทํางานนี

คุณอาจจะคลิกขวาที ไอคอนทัชแพดบนทาสก์บาร์ และคลิก **Touch Pad Properties** เพื อเปิดหน้าต่าง **Mouse Properties**

คลิกที บ็อกซ์ **Disable this Device** เพื อเลิกใช้งานทัชแพดหรือแทร็คสติ กที เลือกไว้ หากมีการต่อเมาส์เข้ากับคอมพิวเตอร์ ระบบจะยกเลิกการใช้งานทัชแพ ดและแทร็คสติ กที ตั งค่าไว้โดยอัตโนมัติ

#### **การเปลี ยนปุ่มหุ้มแทร็คสติ ก**

คอมพิวเตอร์นี้มีปุ่มหุ้มแทร็คสติ๊กเสริมไว้ให้ด้วย คุณอาจต้องเปลี่ยนปุ่มหุ้มแทร็คสติ๊กหลังจากใช้งานเป็นเวลานาน

1. ดึงปุ่มหุ้มแทร็คสติ๊กออก

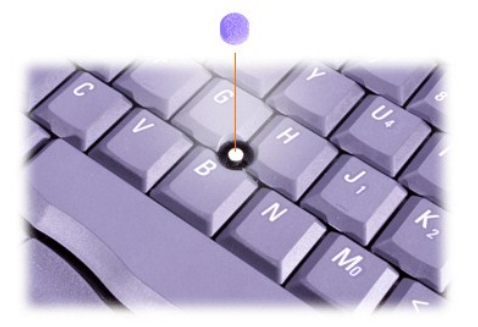

- 2. นำปุ่มหุ้มแทร็คสติ๊กอันใหม่มาสวมลงบนแท่งพลาสติกสี่เหลี่ยมเล็ก ๆ จากนั้น ค่อย ๆ ดันให้เข้าที่
- <span id="page-101-1"></span>3. ทดลองใช้งานแทร็คสติ๊กเพื่อให้แน่ใจว่าได้ติดตั้งปุ่มหุ้มเข้าที่ดีแล้ว

<span id="page-102-0"></span>โปรดดูข้อมูลเกี่ยวกับการ์ดพีซีที่ระบบสนับสนุนที่ "[รายละเอียดทางด้านเทคนิค](file:///C:/data/systems/latc800/th/ug/specs.htm)"

 $\nabla\!\!\!\mathbb X$  หมายเหตุ: การ์ดพีซีไม่ใช่อุปกรณ์สำหรับบูต และ "Type" ของการ์ดนั้นแบ่งตามความหนา ไม่ใช่แบ่งตามหน้าที่การทำงาน

เครื องคอมพิวเตอร์ของคุณรับรู้การทํางานของการ์ด *I/O* และโหลดดีไวซ์ไดรเวอร์ที ทํางานร่วมกับการ์ดโดยอัตโนมัติ

**ข้อสังเกต: การ์ดแบบขยาย คือ การ์ดที มีความยาวมากกว่าการ์ดพีซีแบบมาตรฐาน คุณสามารถเสียบการ์ดเหล่านี ลงในเครื องคอมพิวเตอร์และ การ์ดจะทํางานได้ตามปกติ ให้ปฏิบัติตามข้อควรระวังต่อไปนี ในขณะใช้การ์ดพีซีเสริม** 

- <sup>l</sup> **อย่าให้เกิดการกระแทกที ส่วนปลายของการ์ดด้านที ยื นออกมา เพราะอาจทําให้เมนบอร์ดเสียหายได้**
- <sup>l</sup> **ให้ถอดการ์ดแบบขยายออกจากคอมพิวเตอร์ก่อนที คุณจะเก็บคอมพิวเตอร์ลงในกระเป๋าเสมอ**
- **⊥ ลองติดตั้งการ์ดแบบขยายบนสล็อตสำหรับการ์ดพี**ซีด้านบน เพื่อให้มีที่ว่างสำหรับติดตั้งการ์ดพีซีตัวที่สอง

#### <span id="page-102-1"></span>**การถอดการ์ดพีซีและฝาปิดช่องเสียบ**

**ข้อสังเกต: ใช้ยูทิลิตีการตั งค่าคอนฟิเกอเรชันของการ์ดพีซีที ทาสก์บาร์ เพื อเลือกและยกเลิกการทํางานการ์ดก่อนที จะนําการ์ดออก หากคุณไม่ ยกเลิกการทํางานการ์ดโดยใช้ยูทิลิตีการตั งค่าคอนฟิเกอเรชัน ข้อมูลอาจจะสูญหายไปจากโปรแกรมที เปิดค้างอยู่** 

- 1. ยกเลิกการทำงานการ์ดพีซีโดยใช้ยูทิลิตีการตั้งค่าคอนฟีเกอเรชันของการ์ดพีซีที่ทาสก์บาร์
- 2. กดปุ่มสําหรับนําการ์ดออก
	- ี∖ี่⁄ี่ หมายเหตุ $:$  บนปุ่มสำหรับนำการ์ดออกจะมีเครื่องหมายแสดงไว้เพื่อระบุว่าเป็นสล็อตสำหรับติดตั้งการ์ดพีชีด้านล่างหรือด้านบน

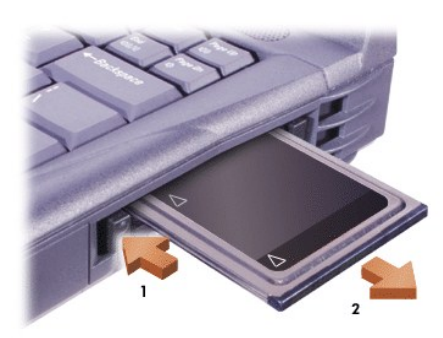

3. ค่อย ๆ ดึงการ์ดหรือฝาปิดช่องเสียบออก

เก็บฝาปิดไว้ใช้หากคุณไม่ได้ติดตั้งการ์ดพีซี ฝาปิดช่องเสียบสามารถป้องกันสล็อดของการ์ดพีซีจากฝนละอองและอนุภาคอื่น ๆ ได้

#### **การติดตั งการ์ดพีซี**

ี คุณไม่จำเป็นต้องปิดเครื่องคอมพิวเตอร์หรือออกจากโหมด Suspend หรือโหมด Standby ก่อนติดตั้งการ์ดพีซี

- 1. หากจําเป็น ใ[ห้ถอดฝาปิดช่องเสียบ](#page-102-1)ออกจากสล็อต
- 2. ใส่การ์ด แล้วกดการ์ดลงไปให้แน่นจนกว่าการ์ดจะเข้าที

ถ้าหากตำแหน่งการใส่ของการ์ดไม่ชัดเจน โปรดอ่านเอกสารที่มาพร้อมกับการ์ดดังกล่าว

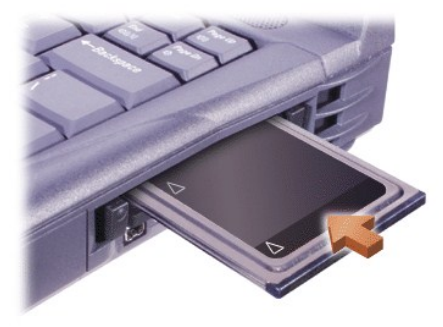

3. หากคุณรู้สึกว่าใส่การ์ดเข้าไปได้ยาก อย่าใช้แรงดันเข้าไป ให้ตรวจสอบการวางการ์ด และลองใส่ใหม่อีกครั้ง

# **การกําหนดค่าคอนฟิกการ์ดพีซี**

ยูทิลิตีการตั้งค่าคอนฟีเกอเรชันของการ์ดพีซีจะทำหน้าที่ต่อไปนี้

- <sup>l</sup> แจ้งให้คุณทราบเมื อมีการใส่การ์ดพีซี และระบุว่าการ์ดได้รับการตั งค่าคอนฟิกอย่างไร
- <sup>l</sup> โหลดดีไวซ์ไดรเวอร์ที ถูกต้องโดยอัตโนมัติ หากมีไดรเวอร์นี ในฮาร์ดดิสก์
- ่⊥ แสดงคำสั่งให้คุณติดตั้งไดรเวอร์หากไม่มีไดรเวอร์ในฮาร์ดดิสก์

[กลับไปยังหน้าเอกสารหลัก](file:///C:/data/systems/latc800/th/ug/index.htm)

#### [กลับไปยังหน้าเอกสารหลัก](file:///C:/data/systems/latc800/th/ug/index.htm)

# **นโยบายการรับประกันและการคืนสินค้าอย่างจํากัด: คู่มือการใช้เครื องคอมพิวเตอร์ Dell™ รุ่น Latitude™ C800**

- 
- 
- ์ <u>การรับประกันอย่างจำกัด 3 ปี (สำหรับสหรัฐอเมริกาเท่านั้น)</u> ควรรับประกัน 1 ปีสำหรับผู้ผลิต (สำหรับแถบละตินอเมริกาและ แคริบเบียบเท่านั้น)
- $\bullet$  การรับประกันอย่างจำกัด 3 ปี (สำหรับแคนาดาเท่านั้น) นายการ ซึ่ง นโยบายการคืนเพื่อ "ความพึงพอใจสงสุด" (สำหรับสหรัฐอเมริกาและ แคนาดาเท่านั้น)

#### <span id="page-104-0"></span>**การรับประกันอย่างจํากัด 3 ปี (สําหรับสหรัฐอเมริกาเท่านั น)**

Dell Computer Corporation ("Dell") ผลิตอุปกรณ์ฮาร์ดแวร์ประเภทต่าง ๆ ของ Dell โดยใช้ชิ้นส่วนและส่วนประกอบใหม่ หรือเทียบเท่าของใหม่ตาม มาตรฐานอุตสาหกรรม Dell รับประกันว่าผลิตภัณฑ์ฮาร์ดแวร์ต่าง ๆ ที่ทางบริษัทได้ผลิตขึ้นจะปราศจากข้อบกพร่องทั้งจากวัสดุและฝีมือการผลิต การรับประกัน ี่ มีระยะเวลา 3 ปีนับตั้งแต่วันที่ที่ระบในใบเรียกเก็บเงิน โดยมีรายละเอียดดังนี้

ความเสียหายที่เกิดจากการส่งผลิตภัณฑ์ให้คณจะได้รับการคัมครองภายใต้การรับประกันอย่างจำกัดนี้ แต่การรับประกันอย่างจำกัดนี้จะไม่ครอบคลุมถึงความเสีย หายที่เกิดจากอุบัติเหตุ การใช้งานในทางที่ผิด การใช้งานผิดประเภท ปัญหาเกี่ยวกับพลังงานไฟฟ้า การซ่อมบำรุงที่ไม่ได้รับอนุญาตจาก Dell การใช้งานที่ไม่ เป็นไปตามคําแนะนําของผลิตภัณฑ์ การขาดการบํารุงรักษาเพื อป้องกันเท่าที จําเป็น และปัญหาที เกิดจากการใช้ชิ นส่วนและส่วนประกอบที Dell ไม่ได้จัดให้

การรับประกันอย่างจำกัดนี้จะไม่ครอบคลุมถึงผลิตภัณฑ์ที่อย่ในประเภทใดประเภทหนึ่งต่อไปนี้ ชอฟต์แวร์ อุปกรณ์ภายนอก (ยกเว้นที่ระบไว้เป็นการเฉพาะ) อปกรณ์เสริมหรืออะไหล่ที่เพิ่มเข้ากับระบบของ Dell หลังจากที่ Dell ส่งมอบเครื่องไปแล้ว อปกรณ์เสริมหรืออะไหล่ที่เพิ่มเข้ากับระบบของ Dell ผ่านแผนก System Integration ของ Dell อุปกรณ์เสริมหรืออะไหล่ที ไม่ได้รับการติดตั งในโรงงานของ Dell หรือผลิตภัณฑ์ DellWare™ จอภาพ แป้นพิมพ์ และเมาส์ที เป็นยี่ห้อ Dell หรือที่รวมอยู่ในรายการราคามาตรฐานของ Dell จะได้รับการคุ้มครองภายใต้การรับประกันอย่างจำกัดนี้ ส่วนจอภาพ แป้นพิมพ์ และเมาส์อื่น ๆ ์ ทั้งหมด (รวมทั้งที่ขายผ่านโครงการ DellWare ด้วย) จะไม่ได้รับการคุ้มครอง และแบตเตอรี่สำหรับคอมพิวเตอร์แบบพกพาจะได้รับการคุ้มครองในช่วงระยะ เวลาหนึ งปีแรกของการรับประกันอย่างจํากัดนี

#### **ความคุ้มครองในระหว่างปีแรก**

่ ในระหว่างปีแรกนับแต่วันที่ระบุในใบเรียกเก็บเงิน Dell จะทำการซ่อมหรือเปลี่ยนผลิตภัณฑ์ที่ได้รับการคุ้มครองที่อยู่ในเงื่อนไขการรับประกัน โดยคุณจะต้องส่ง ผลิตภัณฑ์ดังกล่าวไปยังศนย์ซ่อมบำรงของ Dell ในการขอบริการด้านการรับประกัน คุณต้องติดต่อฝ่ายสนับสนุนด้านเทคนิคแก่ลูกค้าของ Dell โดยอยู่ในช่วง เวลาการรับประกัน โปรดดูที่ "<u>[การติดต่อกับ](file:///C:/data/systems/latc800/th/ug/contact.htm) Dell</u>" เพื่อค้นหาข้อมูลการติดต่อที่เหมาะสมเพื่อขอรับความช่วยเหลือจากฝ่ายบริการลูกค้า หากต้องการขอรับ บริการในระยะรับประกัน Dell จะออกหมายเลขสิทธิ์ในการคืนสินค้าให้ คุณจะต้องส่งสินค้ากลับมายัง Dell ในบรรจุภัณฑ์เดิมหรือเทียบเท่า จ่ายค่าขนส่งล่วง หน้า และทำประกันการขนส่ง รวมทั้งยอมรับความเสี่ยงต่อการสุญหายหรือความเสียหายที่อาจเกิดขึ้นระหว่างการขนส่งด้วย Dell จะจัดส่งผลิตภัณฑ์ที่ได้รับการ ช่อมแซมเรียบร้อยแล้ว หรือผลิตภัณฑ์ทดแทนไปให้โดยจ่ายค่าขนส่งให้ล่วงหน้าในกรณีที่คุณใช้ที่อยู่ภายในสหรัฐอเมริกาส่วนภาคพื้นทวีปที่สามารถส่งไปได้ ี ส่วนการขนส่งไปยังพื้นที่อื่นนอกเหนือจากนี้จะเก็บเงินค่าส่งปลายทาง

 $\mathbb{V}$  หมายเหตุ: ก่อนที่คุณจะส่งผลิตภัณฑ์ให้กับ Dell โปรดสำรองข้อมูลในฮาร์ดดิสก์ และอุปกรณ์เก็บข้อมูลอื่น ๆ ในผลิตภัณฑ์ก่อน ถอดสื่อเก็บข้อมูลที่ถอด ออกได้ เช่น แผ่นดิสเก็ตต์ ซีดี หรือการ์ดพีซีออก Dell จะไม่รับผิดชอบต่อการสูญเสียข้อมูล หรือซอฟ<sup>ิ</sup>ต์แวร์ใด ๆ ทั้งสิ้น

ชิ้นส่วนใด ๆ ที่ถอดออกมาจากผลิตภัณฑ์ที่ได้รับการซ่อมแซมนั้นถือเป็นทรัพย์สินของ Dell โดย Dell จะใช้ทั้งชิ้นส่วนใหม่ หรือผ่านการปรับสภาพใหม่ ซึ่งผลิต จากผู้ผลิตรายต่าง ๆ เพื่อช่อมตามเงื่อนไขการรับประกัน และการสร้างผลิตภัณฑ์ทดแทน หาก Dell ซ่อมหรือเปลี่ยนผลิตภัณฑ์ใด ๆ ให้ จะไม่มีการยึดระยะเวลา การรับประกันออกไป

#### **ความคุ้มครองระหว่างปีที สองและสาม**

ในระหว่างปีที สองและสามของการรับประกันอย่างจํากัดนี Dell จะให้บริการเปลี ยนอะไหล่ให้กับผลิตภัณฑ์ฮาร์ดแวร์ของ Dell ที ได้รับการคุ้มครองตามการ ้รับประกันอย่างจำกัดนี้ ตามนโยบาย และเงื่อนไขการเปลี่ยนอะไหล่ของ Dell ที่มีผลบังคับใช้ในวันที่เปลี่ยน เมื่อชิ้นส่วนนั้นจำเป็นต้องได้รับการเปลี่ยนทดแทน คุณต้องแจ้งรายละเอียดเกี่ยวกับความเสียหายของฮาร์ดแวร์ให้ฝ่ายสนับสนุนทางด้านเทคนิคแก่ลูกค้าของ Dell ทราบล่วงหน้า เพื่อให้ Dell วินิจฉัยว่าชิ้นส่วน นั้น ๆ สมควรได้รับการเปลี่ยนจริง เพื่อที่จะส่งชิ้นส่วนทดแทนมาให้ Dell จะส่งชิ้นส่วนให้คุณ (ชำระค่าจัดส่งล่วงหน้า) หากคุณใช้ที่อยู่ในสหรัฐอเมริกาส่วน ภาคพื้นทวีปที่สามารถส่งไปได้ ส่วนการขนส่งไปยังพื้นที่อื่นนอกเหนือจากนี้จะเก็บเงินค่าส่งปลายทาง ในการเปลี่ยนอะไหล่แต่ละครั้ง Dell จะส่งบรรจุภัณฑ์ ้สำหรับส่งชิ้นส่วนเดิมมาด้วยโดยชำระเงินค่าส่งล่วงหน้าให้ เพื่อให้คณใช้ส่งผลิตภัณฑ์ที่ได้รับการเปลี่ยนคืนให้ Dell ชิ้นส่วนทดแทนจะเป็นชิ้นส่วนใหม่ หรือ ผ่านการปรับสภาพใหม่ Dell อาจใช้ชิ้นส่วนซึ่งผลิตโดยผู้ผลิตต่าง ๆ กันหลายรายมาเปลี่ยนให้ ระยะเวลาการรับประกันของชิ้นส่วนที่ได้รับการเปลี่ยนจะเท่ากับ ระยะเวลาที เหลือของการรับประกันอย่างจํากัดนี

หากคุณไม่ส่งชิ้นส่วนเดิมคืนให้ Dell คุณจะต้องชำระค่าชิ้นส่วนที่ Dell เปลี่ยนให้ใหม่ กระบวนการส่งคืนชิ้นส่วนเดิม และภาระที่คุณจะต้องชำระค่าชิ้นส่วนที่ ิ เปลี่ยนให้ใหม่หากคุณไม่ส่งชิ้นส่วนเดิมคืนให้ Dell จะเป็นไปตามนโยบายการเปลี่ยนสินค้าที่มีผลในวันที่เปลี่ยนอะไหล่นั้น

คุณจะต้องรับผิดชอบต่อซอฟต์แวร์และข้อมูลของคุณเอง Dell ไม่จำเป็นต้องแจ้งหรือเตือนให้คุณสำรองข้อมูล ตลอดจนขั้นตอนอื่น ๆ แต่อย่างใด

#### ข้อกำหนดทั่วไป

การรับประกันอย่างจำกัดนี้จะให้สิทธิ์ตามกฎหมายที่ต่างกันไปในแต่ละรัฐ (หรือแล้วแต่เขตอำนาจศาลแต่ละศาล) ความรับผิดชอบของ Dell ต่อการทำงานผิด พลาดหรือข้อบกพร่องของฮาร์ดแวร์จะจำกัดอย่เพียงการซ่อมและการเปลี่ยนที่ระบไว้ในประกาศเกี่ยวกับการรับประกันอย่างจำกัดนี้ การรับประกันสำหรับ ผลิตภัณฑ์ที่แจ้งไว้โดยตรงหรือโดยนัย อาทิ การรับประกันโดยนัยเกี่ยวกับสภาพการใช้งานของผลิตภัณฑ์ ตลอดจนความเหมาะสมในการใช้งานตามวัตถุ ้ประสงค์เฉพาะบางประการ จะจำกัดอยู่ภายใต้ระยะเวลาที่กำหนดไว้ในการรับประกันที่กล่าวมาข้างต้น เมื่อสิ้นสุดระยะเวลาดังกล่าวแล้ว ผลิตภัณฑ์จะไม่ได้รับ การรับประกันใด ๆ อีกไม่ว่าโดยนัยหรือโดยตรง

ในบางรัฐ (หรือเขตอำนาจศาลบางเขต) จะไม่มีการระบระยะเวลาสำหรับการรับประกันโดยนัย ดังนั้น ข้อจำกัดที่กล่าวข้างต้นอาจไม่มีผลครอบคลุมถึงคุณ

Dell ไม่ยอมรับภาระรับผิดชอบอื่นที่นอกเหนือจากการแก้ไขที่ระบไว้ในประกาศเกี่ยวกับการรับประกันอย่างจำกัดนี้ หรือภาระรับผิดชอบต่อความเสียหายที่เกิดขึ้น ี เองหรือที่เกิดขึ้นตามมา รวมทั้งไม่จำกัดภาระรับผิดชอบใด ๆ สำหรับผลิตภัณฑ์ที่ไม่มีให้ใช้หรือสำหรับการสูญเสียข้อมูลหรือซอฟต์แวร์

่ ในบางรัฐ (หรือเขตอำนาจศาล) ไม่อนุญาตให้มีการยกเว้นหรือจำกัดความเสียหายที่เกิดขึ้นเองหรือเป็นผลลัพธ์ที่ตามมา ดังนั้น การยกเว้นหรือการจำกัดข้างต้น นี อาจไม่มีผลกับคุณ

ู้ข้อบัญญัตินี้ใช้กับการรับประกันอย่างจำกัดเป็นเวลา 3 ปีของ Dell เท่านั้น สำหรับข้อตกลงของสัญญาการบริการใด ๆ ที่ครอบคลุมเครื่องของคุณ ให้ตรวจสอบ ได้จากใบแจ้งหนี้หรือหนังสือสัญญาการบริการที่คุณจะได้รับมาต่างหาก

หาก Dell เลือกที่จะเปลี่ยนระบบหรือส่วนประกอบ การเปลี่ยนนั้นจะเป็นไปตามนโยบายการแลกเปลี่ยนสินค้าที่มีผลในวันที่เปลี่ยนนั้น ในกรณีที่ Dell ได้ออก หมายเลขสิทธิ์ในการคืนสินค้าให้ Dell ต้องได้รับผลิตภัณฑ์สำหรับการช่อมแซมคืนก่อนระยะเวลาการรับประกันจะหมดอายุเพื่อให้การซ่อมแซมนั้นอยู่ภายใต้ การรับประกันอย่างจํากัดนี

หมายเหตุ*:* หากคุณเลือกทางเลือกการบริการและการรับประกันอื น ๆ ที มีให้แทนการรับประกันอย่างจํากัด *3* ปีตามมาตรฐานดังที อธิบายไว้เบื องต้น บริการ หรือการรับประกันดังกล่าวจะแสดงในใบเรียกเก็บเงินที่คุณได้รับ

### <span id="page-105-0"></span>**การรับประกันอย่างจํากัด 3 ปี (สําหรับแคนาดาเท่านั น)**

Dell Computer Corporation ("Dell") ผลิตอุปกรณ์ฮาร์ดแวร์ประเภทต่าง ๆ ของ Dell โดยใช้ชิ นส่วนและส่วนประกอบใหม่ หรือเทียบเท่าของใหม่ตาม มาตรฐานอุตสาหกรรม Dell รับประกันว่าผลิตภัณฑ์ฮาร์ดแวร์ต่าง ๆ ที่ทางบริษัทได้ผลิตขึ้นจะปราศจากข้อบกพร่องทั้งจากวัสดุและฝีมือการผลิต การรับประกัน ้ อย่างจ๋ากัดมีระยะเวลา 3 ปีนับตั้งแต่วันที่ที่ระบในใบเรียกเก็บเงิน โดยมีรายละเอียดดังนี้

ความเสียหายที่เกิดจากการส่งผลิตภัณฑ์ให้คุณจะได้รับการคุ้มครองภายใต้การรับประกันอย่างจำกัดนี้จะกันอย่างจำกัดนี้จะไม่ครอบคลุมถึงความเสีย หายที่เกิดจากอบัติเหตุ การใช้งานในทางที่ผิด การใช้งานผิดประเภท ปัญหาเกี่ยวกับพลังงานไฟฟ้า การซ่อมบำรงที่ไม่ได้รับอนุญาตจาก Dell การใช้งานที่ไม่ เป็นไปตามคำแนะนำของผลิตภัณฑ์ การขาดการบำรงรักษาเพื่อป้องกันเท่าที่จำเป็น และปัญหาที่เกิดจากการใช้ชิ้นส่วนและส่วนประกอบที่ Dell ไม่ได้จัดให้

การรับประกันอย่างจำกัดนี้จะไม่ครอบคลุมถึงผลิตภัณฑ์ที่อยู่ในประเภทใดประเภทหนึ่งต่อไปนี้ ชอฟต์แวร์ อุปกรณ์ภายนอก (ยกเว้นที่ระบุไว้เป็นการเฉพาะ) ือปกรณ์เสริม หรืออะไหล่ที่เพิ่มเข้ากับระบบของ Dell หลังจากที่ Dell ส่งมอบเครื่องไปแล้ว อุปกรณ์เสริมหรืออะไหล่ที่เพิ่มเข้ากับระบบของ Dell ผ่านแผนก ี้<br>System Integration ของ Dell อุปกรณ์เสริมหรืออะไหล่ที่ไม่ได้รับการติดตั้งในโรงงานของ Dell หรือผลิตภัณฑ์ DellWare จอภาพ แป้นพิมพ์ และเมาส์ที่เป็น ยี่ห้อ Dell หรือที่รวมอยู่ในรายการราคามาตรฐานของ Dell จะได้รับการคุ้มครองภายใต้การรับประกันอย่างจำกัดนี้ ส่วนจอภาพ แป้นพิมพ์ และเมาส์อื่น ๆ ทั้ง หมด (รวมทั้งที่ขายผ่านโครงการ DellWare ด้วย) จะไม่ได้รับการคุ้มครอง และแบดเตอรี่สำหรับคอมพิวเตอร์แบบพกพาจะได้รับการคุ้มครองในช่วงระยะเวลา หนึ งปีแรกของการรับประกันอย่างจํากัดนี

#### **ความคุ้มครองในระหว่างปีแรก**

่ ในระหว่างปีแรกนับแต่วันที่ระบุในใบเรียกเก็บเงิน Dell จะทำการซ่อมหรือเปลี่ยนผลิตภัณฑ์ที่ได้รับการคุ้มครองที่อยู่ในเงื่อนไขการรับประกัน โดยคุณจะต้องส่ง ผลิตภัณฑ์ดังกล่าวไปยังศนย์ซ่อมบำรงของ Dell ในการขอบริการด้านการรับประกัน คุณต้องติดต่อฝ่ายสนับสนุนด้านเทคนิคแก่ลุกค้าของ Dell โดยอยู่ในช่วง เวลาการรับประกัน โปรดดูที่ "[การติดต่อกับ](file:///C:/data/systems/latc800/th/ug/contact.htm) Dell" เพื่อค้นหาข้อมูลการติดต่อที่เหมาะสมเพื่อขอรับความช่วยเหลือจากฝ่ายบริการลูกค้า หากต้องการขอรับ บริการในระยะรับประกัน Dell จะออกหมายเลขสิทธิ ในการคืนสินค้าให้ คุณจะต้องส่งสินค้ากลับมายัง Dell ในบรรจุภัณฑ์เดิมหรือเทียบเท่า จ่ายค่าขนส่งล่วง หน้า และทำประกันการขนส่ง รวมทั้งยอมรับความเสี่ยงต่อการสูญหายหรือความเสียหายที่อาจเกิดขึ้นระหว่างการขนส่งด้วย Dell จะจัดส่งผลิตภัณ์ที่ได้รับการ ี่ ซ่อมแซมหรือผลิตภัณฑ์ทดแทนไปให้คุณพร้อมทั้งชำระค่าขนส่งให้ล่วงหน้า ในกรณีที่คุณใช้ที่อยู่ในแคนาดาตามแต่กรณี ส่วนการขนส่งไปยังพื้นที่อื่นนอก เหนือจากนี จะเก็บเงินค่าส่งปลายทาง

 $\mathbb{V}$ ั้ หมายเหตุ: ก่อนที่คุณจะส่งผลิตภัณฑ์ให้กับ Dell โปรดสารองข้อมูลในฮาร์ดดิสก์ และอุปกรณ์เก็บข้อมูลอื่น ๆ ในผลิตภัณฑ์ก่อน ถอดสื่อเก็บข้อมูลที่ถอด ออกได้ เช่น แผ่นดิสเก็ตต์ ซีดี หรือการ์ดพีซีออก *Dell* จะไม่รับผิดชอบต่อการสูญเสียข้อมูล หรือซอฟต์แวร์ใด ๆ ทั งสิ น

ชิ้นส่วนใด ๆ ที่ถอดออกมาจากผลิตภัณฑ์ที่ได้รับการซ่อมแซมนั้นถือเป็นทรัพย์สินของ Dell โดย Dell จะใช้ทั้งชิ้นส่วนใหม่ หรือผ่านการปรับสภาพใหม่ ซึ่งผลิต จากผัผลิตรายต่าง ๆ เพื่อช่อมตามเงื่อนไขการรับประกัน และการสร้างผลิตภัณฑ์ทดแทน หาก Dell ช่อมหรือเปลี่ยนผลิตภัณฑ์ใด ๆ ให้ จะไม่มีการยืดระยะเวลา การรับประกันออกไป

#### **ความคุ้มครองระหว่างปีที สองและสาม**

ในระหว่างปีที่สองและสามของการรับประกันอย่างจำกัดนี้ Dell จะให้บริการเปลี่ยนอะไหล่ให้กับผลิตภัณฑ์ฮาร์ดแวร์ของ Dell ที่ได้รับการคัมครองตามการ ้รับประกันอย่างจำกัดนี้ ตามนโยบาย และเงื่อนไขการเปลี่ยนอะไหล่ของ Dell ที่มีผลบังคับใช้ในวันที่เปลี่ยน เมื่อชิ้นส่วนนั้นจำเป็นต้องได้รับการเปลี่ยนทดแทน คุณต้องแจ้งรายละเอียดเกี่ยวกับความเสียหายของฮาร์ดแวร์ให้ฝ่ายสนับสนุนทางด้านเทคนิคแก่ลูกค้าของ Dell ทราบล่วงหน้า เพื่อให้ Dell วินิจฉัยว่าชิ้นส่วน นั้น ๆ สมควรได้รับการเปลี่ยนจริง เพื่อที่จะส่งชิ้นส่วนทดแทนมาให้ และ Dell จะส่งชิ้นส่วนนั้นให้คุณ (ชำระค่าขนส่งล่วงหน้า) ในกรณีที่คุณใช้ที่อยู่ในแคนาดา (ถ้ามี) ส่วนการขนส่งไปยังพื้นที่อื่นนอกเหนือจากนี้จะเก็บเงินค่าส่งปลายทาง ในการเปลี่ยนอะไหล่แต่ละครั้ง Dell จะส่งบรรจุภัณฑ์สำหรับส่งขึ้นส่วนเดิมมาด้วย โดยชำระเงินค่าส่งล่วงหน้าให้ เพื่อให้คุณใช้ส่งผลิตภัณฑ์ที่ได้รับการเปลี่ยนคืนให้ Dell ชิ้นส่วนทดแทนจะเป็นชิ้นส่วนใหม่ หรือผ่านการปรับสภาพใหม่ Dell อาจใช้ชิ้นส่วนซึ่งผลิตโดยผู้ผลิตต่าง ๆ กันหลายรายมาเปลี่ยนให้ ระยะเวลาการรับประกันของชิ้นส่วนที่ได้รับการเปลี่ยนจะเท่ากับระยะเวลาที่เหลือของการ รับประกันอย่างจํากัดนี

หากคุณไม่ส่งชิ้นส่วนเดิมคืนให้ Dell คุณจะต้องชำระค่าชิ้นส่วนที่ Dell เปลี่ยนให้ใหม่ กระบวนการส่งคืนชิ้นส่วนเดิม และภาระที่คุณจะต้องชำระค่าชิ้นส่วนที่ เปลี่ยนให้ใหม่หากคุณไม่ส่งชิ้นส่วนเดิมคืนให้ Dell จะเป็นไปตามนโยบายการเปลี่ยนสินค้าที่มีผลในวันที่เปลี่ยนอะไหล่นั้น

คุณจะต้องรับผิดชอบต่อซอฟต์แวร์และข้อมูลของคุณเอง Dell ไม่จำเป็นต้องแจ้งหรือเดือนให้คุณสำรองข้อมูล ตลอดจนขั้นตอนอื่น ๆ แต่อย่างใด

#### ข้อคำหนดทั่ว<sup>ๆ</sup>ป

Dell ไม่ขอรับประกันหรือกำหนดเงื่อนไขนอกเหนือจากที่ระบไว้ในประกาศเกี่ยวกับการรับประกันอย่างจำกัดนี้ Dell ไม่ยอมรับการรับประกันและเงื่อนไขอื่น ๆ ไม่ ว่าจะโดยชัดแจ้งหรือโดยนัย รวมถึงการรับประกันโดยนัยอย่างไม่จำกัด และเงื่อนไขของการขายสินค้าได้และความเหมาะสมต่อจุดประสงค์อย่างใดอย่างหนึ่ง ่ ในบางรัฐ (หรือเขตอำนาจศาล) จะไม่อนุญาตให้มีการจำกัดการรับประกันหรือเงื่อนไขโดยนัย ดังนั้น ข้อจำกัดนี้อาจไม่มีผลใช้กับคุณ

ความรับผิดชอบของ Dell ต่อการทำงานผิดพลาดหรือข้อบกพร่องของฮาร์ดแวร์จะจำกัดอย่เพียงการซ่อมและการเปลี่ยนที่ระบไว้ในประกาศเกี่ยวกับการ ้รับประกันอย่างจำกัดนี้ การรับประกันนี้ได้ให้สิทธิ์ที่ถูกต้องตามกฎหมายเฉพาะด้านสำหรับคุณ ทั้งนี้คุณอาจได้รับสิทธิ์อื่นๆ ที่อาจมีความแตกต่างกันไปตามแต่ ละรัฐ (หรือตามเขตอํานาจศาล)

Dell ไม่ยอมรับภาระรับผิดชอบอื่นที่นอกเหนือจากการแก้ไขที่ระบุไว้ในประกาศเกี่ยวกับการรับประกันอย่างจำกัดนี้ หรือภาระรับผิดชอบต่อความเสียหายที่เกิดขึ้น ี เองหรือที่เกิดขึ้นตามมา รวมทั้งไม่จำกัดภาระรับผิดชอบใด ๆ สำหรับผลิตภัณฑ์ที่ไม่มีให้ใช้หรือสำหรับการสูญเสียข้อมูลหรือซอฟต์แวร์

ในบางรัฐ (หรือเขตอำนาจศาล) ไม่อนุญาตให้มีการยกเว้นหรือจำกัดความเสียหายที่เกิดขึ้นเองหรือเป็นผลลัพธ์ที่ตามมา ดังนั้น การยกเว้นหรือการจำกัดข้างต้น นี อาจไม่มีผลกับคุณ

ข้อบัญญัตินี้ใช้กับการรับประกันอย่างจำกัดเป็นเวลา 3 ปีของ Dell เท่านั้น สำหรับข้อตกลงของสัญญาการบริการใด ๆ ที่ครอบคลุมเครื่องของคุณ ให้ตรวจสอบ ี ได้จากใบแจ้งหนี้หรือหนังสือสัญญาการบริการที่คุณจะได้รับมาต่างหาก

หาก Dell เลือกที่จะเปลี่ยนระบบหรือส่วนประกอบ การเปลี่ยนนั้นจะเป็นไปตามนโยบายการแลกเปลี่ยนสินค้าที่มีผลในวันที่เปลี่ยนนั้น ในกรณีที่ Dell ได้ออก หมายเลขสิทธิ์ในการคืนสินค้าให้ Dell ต้องได้รับผลิตภัณฑ์สำหรับการช่อมแซมคืนก่อนระยะเวลาการรับประกันจะหมดอายุเพื่อให้การช่อมแซมนั้นอยู่ภายใต้ การรับประกันอย่างจํากัดนี

หมายเหตุ*:* หากคุณเลือกทางเลือกการบริการและการรับประกันอื น ๆ ที มีให้แทนการรับประกันอย่างจํากัด *3* ปีตามมาตรฐานดังที อธิบายไว้เบื องต้น บริการ หรือการรับประกันดังกล่าวจะแสดงในใบเรียกเก็บเงินที่คุณได้รับ

#### <span id="page-106-0"></span>**การรับประกันหนึ งปีสําหรับผู้ผลิต (สําหรับแถบละตินอเมริกาและแคริบเบียนเท่านั น)**

#### **การรับประกัน**

Dell Computer Corporation ("Dell") ขอรับประกันต่อผู้ใช้ตามข้อกำหนดต่อไปนี้ว่า ผลิตภัณฑ์ฮาร์ดแวร์ของ Dell ที่ลูกค้าซื้อจากทางบริษัทหรือจากตัวแทน ี จำหน่ายที่ได้รับอนุญาตของ Dell ในละตินอเมริกา หรือในแถบคาริบเบียนปราศจากข้อบกพร่องใด ๆ ในด้านวัสดุที่ใช้ผลิต ฝีมือการผลิต หรือการออกแบบ อัน จะส่งผลต่อการใช้งานตามปกติ ภายในระยะเวลา 1 ปีตั้งแต่วันที่ชื้อ ผลิตภัณฑ์ที่ขอรับบริการตามการรับประกันอย่างถูกต้องจะได้รับการช่อมแซมหรือเปลี่ยนให้ ขึ้นอยู่กับดุลพินิจของ Dell โดยที่ Dell จะเป็นผู้ออกค่าใช้จ่าย ชิ้นส่วนใด ๆ ที่ถอดออกมาจากผลิตภัณฑ์ที่ได้รับการซ่อมแซมนั้นถือเป็นทรัพย์สินของ Dell ทั้งนี้ Dell จะทำการซ่อมแซมและเปลี่ยนผลิตภัณฑ์โดยใช้ชิ้นส่วนใหม่หรือที่ปรับสภาพใหม่จากผู้ผลิตหลายราย

#### **ข้อยกเว้น**

การรับประกันนี้ไม่ครอบคลุมถึงความเสียหายอันเนื่องมาจากสิ่งต่อไปนี้ การติดตั้ง การใช้ หรือการดูแลรักษาอย่างไม่ถูกวิธีหรือไม่เพียงพอ การซ่อมแซมหรือ การปรับเปลี่ยนโดยผู้ใช้หรือบุคคลที่สามซึ่งไม่ได้รับอนุญาต ความเสียหายที่เกิดขึ้นโดยบังเอิญหรือโดยเจตนา หรือการสึกหรอทั่วไป

#### **การขอใช้สิทธิ ตามการรับประกัน**

การขอใช้สิทธิ์ตามการรับประกันต้องกระทำในแถบละตินอเมริกาหรือแคริบเบียนโดยติดต่อฝ่ายขายของ Dell ภายในระยะรับประกัน ผู้ใช้ต้องแสดงหลักฐานการ ขื้อผลิตภัณฑ์ซึ่งระบุชื่อและที่อยู่ของผู้ขาย วันที่ซื้อ รุ่นและชีเรียลนัมเบอร์ ชื่อและที่อยู่ของลูกค้า และรายละเอียดเกี่ยวกับอาการและค่าคอนฟิเกอเรชันขณะที่ อุปกรณ์ใช้งานไม่ได้ รวมทั้งอุปกรณ์ต่อพ่วงและซอฟต์แวร์ที่ใช้ มิฉะนั้น Dell อาจปฏิเสธการขอใช้สิทธิ์ตามการรับประกันดังกล่าว หลังจากวินิจฉัยความเสียหาย ี่ที่อยู่ในระยะรับประกันแล้ว Dell จะจัดการขนส่งให้ทางพื้นดิน โดยจ่ายค่าขนส่งรวมทั้งค่าประกันเมื่อส่งมาที่และออกไปจากศูนย์ซ่อม/เปลี่ยนผลิตภัณฑ์ของ Dell ผู้ใช้ต้องตรวจดว่าผลิตภัณฑ์ที่เสียหายนั้นได้รับการบรรจุลงอย่างเดิมหรือเทียบเท่าบรรจุภัณฑ์ที่ห่อหุ้มมา พร้อมทั้งส่งรายละเอียดต่าง ๆ ซึ่งได้ระบไว้ข้าง ต้นรวมทั งหมายเลขส่งคืนที Dell ได้ออกให้แก่ผู้ใช้

#### **ข้อจํากัดและสิทธิ ตามพระราชบัญญัติ**

Dell ไม่ขอรับประกัน รับรอง หรือแถลงการณ์ใด ๆ ยกเว้นที่ระบุไว้ข้างต้นอย่างชัดเจน และการรับประกันนี้มีให้แทนการรับประกันอื่น ๆ ทั้งหมดตามที่ขอบเขต ของกฎหมายได้บัญญัติไว้สูงสุด ในกรณีที่ไม่มีกฎหมายบังคับใช้ การรับประกันนี้จะเป็นการรับประกันเพียงอย่างเดียวสำหรับผู้ใช้ที่สามารถนำมาอ้างอิงกับ Dell และบริษัทร่วม ทั้ง Dell และบริษัทร่วมจะไม่มีส่วนรับผิดชอบต่อการสูญเสียกำไรหรือสัญญา หรือความเสียหายไม่ว่าโดยตรงหรือโดยอ้อมที่เป็นผลสืบเนื่องมา ็จากการไม่ปฏิบัติตาม การฝ่าฝืนข้อตกลงในสัญญา หรืออื่น ๆ

#### **การรับประกันนี ไม่ทําให้ผู้ใช้ต้องสูญเสียสิทธิ ตามพระราชบัญญัติหรือส่งผลกระทบใด ๆ ต่อสิทธิ ที ผู้ใช้พึงมีจากการทําสัญญาอื น ๆ ที ผู้ใช้ได้ทํา ไว้ ไม่ว่าจะเป็นสัญญาที ทําไว้กับ Dell และ/หรือผู้จําหน่ายรายอื น ๆ**

**Dell World Trade LP** One Dell Way, Round Rock, TX 78682, USA

**Dell Computadores do Brasil Ltda (CNPJ No. 72.381.189/0001-10)/ Dell Commercial do Brasil Ltda (CNPJ No. 03 405 822/0001-40)** Avenida Industrial Belgraf, 400 92990-000 - Eldorado do Sul - RS - Brasil

**Dell Computer de Chile Ltda** Coyancura 2283, Piso 3- Of.302, Providencia, Santiago - Chile

**Dell Computer de Colombia Corporation** Carrera 7 #115-33 Oficina 603 Bogota, Colombia

**Dell Computer de Mexico SA de CV** Paseo de la Reforma 2620 - 11° Piso Col. Lomas Altas 11950 México, D.F.

### <span id="page-107-0"></span>**นโยบายการคืนเพื อ "ความพึงพอใจสูงสุด" (สําหรับสหรัฐอเมริกาและแคนาดาเท่านั น)**

ถ้าคุณคือผู้ใช้ที่ชื้อผลิตภัณฑ์โดยตรงจากบริษัท Dell คุณอาจส่งคืนได้ภายใน 30 วันนับจากวันที่ที่ได้ระบุไว้ในใบแจ้งหนี้สำหรับการขอรับเงินหรือเครดิตคืนใน ี ราคาที่ชื้อเครื่อง ถ้าคุณคือผู้ใช้ที่ชื้อผลิตภัณฑ์ที่มีการปรับเปลี่ยนโดยบริษัท Dell คุณอาจส่งคืนสินค้าได้ภายใน 14 วันหลังจากวันที่ที่ได้ระบุไว้ในใบแจ้งหนี้ สำหรับการขอรับเงินหรือเครดิตคืนในราคาที่ซื้อผลิตภัณฑ์นั้น ๆ มา ในกรณีดังกล่าว การคืนเงินหรือเครดิตจะไม่หมายรวมถึงค่าใช้จ่ายสำหรับการจัดส่งและการ ขื้อขายที่ได้ระบุไว้ในใบแจ้งหนี้ของคุณ ถ้าคุณคือองค์กรที่ชื้อผลิตภัณฑ์ภายใต้ข้อตกลงที่เป็นลายลักษณ์อักษรกับ Dell สัญญานั้นอาจมีความแตกต่าง ี จากนโยบายนี้ในเรื่องเงื่อนไขการรับคืนผลิตภัณฑ์ได้

่ ในการส่งคืนผลิตภัณฑ์ คุณต้องติดต่อฝ่ายบริการลูกค้าของ Dell เพื่อรับหมายเลขสิทธิ์ในการคืนสินค้า โปรดดูที่ "<u>[การติดต่อกับ](file:///C:/data/systems/latc800/th/ug/contact.htm) Dell</u>" ใน *คู่มือการติดตั้งและ* การแก้ป*ัญหา* เพื่อค้นหาข้อมูลการติดต่อที่เหมาะสมเพื่อขอรับความช่วยเหลือจากฝ่ายบริการลูกค้า เพื่อความรวดเร็วในการขอรับเงินหรือเครดิตคืน Dell ขอให้ คุณคืนผลิตภัณฑ์ของ Dell ในบรรจุภัณฑ์เดิมของ Dell ภายในระยะเวลา 5 วันนับจากวันที่ Dell ออกหมายเลขสิทธิ์ในการส่งคืนสินค้าให้แก่คุณ ทั้งนี้ คุณต้อง ้เป็นผู้รับผิดชอบค่าใช้จ่ายในการขนส่งและการรับประกันในการขนส่งและต้องยอมรับความเสี่ยงจากการสูญหายหรือเสียหายอันเนื่องมาจากการส่งสินค้า คุณจะ สามารถส่งคืนชอฟต์แวร์เพื่อขอรับเงินคืนได้ก็ต่อเมื่อยังไม่มีการแกะบรรจุภัณฑ์ที่หุ้มห่อแผ่นดิสเก็ตต์หรือแผ่นซีดีเท่านั้น ผลิตภัณฑ์ที่ส่งคืนจะต้องอยู่ในสภาพ ่ เหมือนใหม่ และคุณจะต้องส่งคู่มือ ดิสเก็ตต์ แผ่นซีดี สายไฟ และสิ่งอื่น ๆ ที่มาพร้อมกับผลิตภัณฑ์คืนตัวย สำหรับลูกค้าที่มีความจำนงจะส่งคืนสินค้าเพื่อการ ี ขอรับเงินหรือเครดิตคืนจากแอปพลิเคชันซอฟต์แวร์หรือระบบปฏิบัติการที่ Dell ได้ทำการติดตั้งให้ คุณจะต้องส่งเครื่องคืนมารวมทั้งสื่อและเอกสารต่าง ๆ ที่ได้ รับในตอนแรกทั้งหมดคืนมาด้วย

นโยบายการรับคืนสินค้าเพื่อ "ความพึงพอใจสูงสุด" ไม่ได้ใช้กับผลิตภัณฑ์ DellWare ซึ่งสามารถคืนได้ภายใต้เงื่อนไขนโยบายการคืนปัจจุบันของ DellWare เอง นอกจากนี การสั งซื ออะไหล่ผ่านทางตัวแทนจําหน่ายอะไหล่ของ Dell (Dell Spare Parts Sales) ในประเทศแคนาดาจะไม่สามารถส่งคืนได้

[กลับไปยังหน้าเอกสารหลัก](file:///C:/data/systems/latc800/th/ug/index.htm)